# OPPO A79 5G 取扱説明書

はじめにお読みください

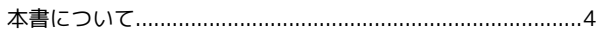

# ご利用の準備

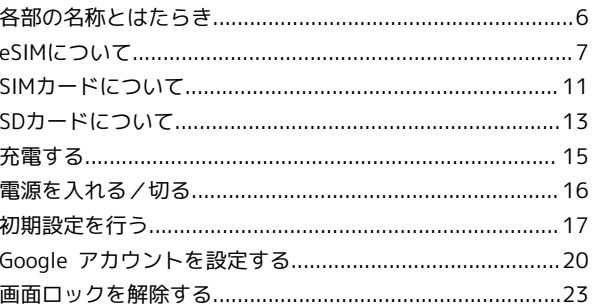

### 基礎知識/基本操作

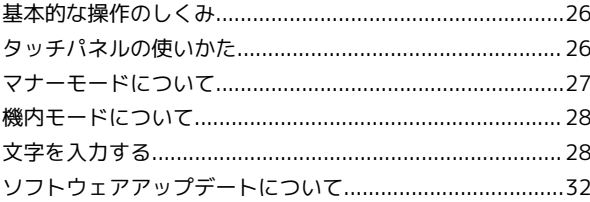

# 画面の見かた

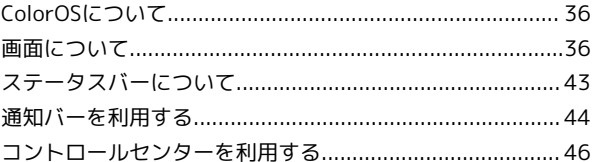

#### 電話/電話帳

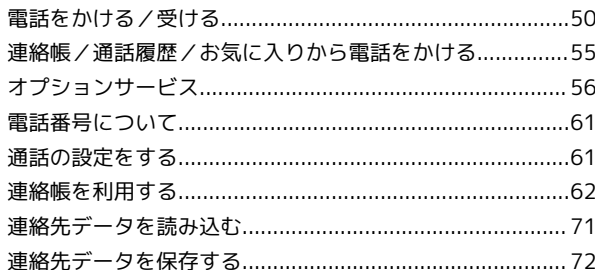

#### メール

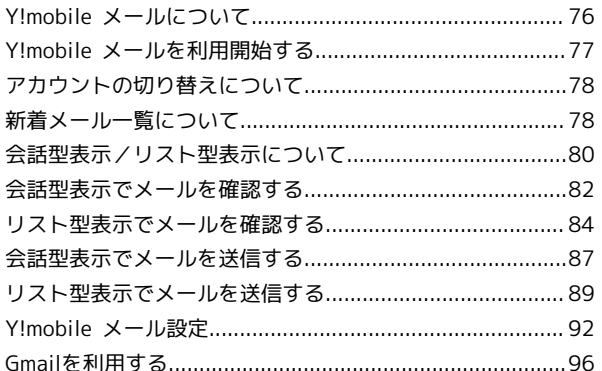

# OPPO A79 5G 取扱説明書 目次

# カメラ

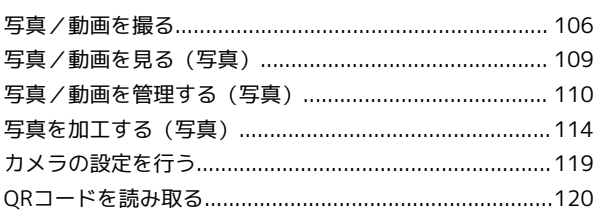

# アプリの基本

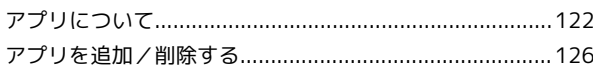

### 便利な機能

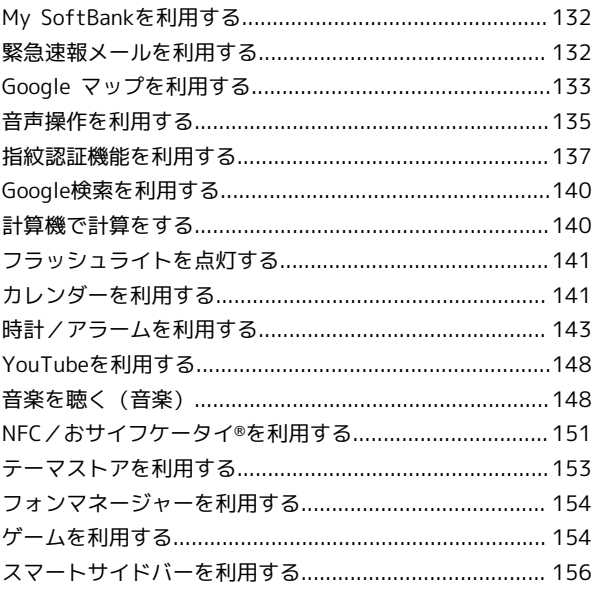

# データの管理

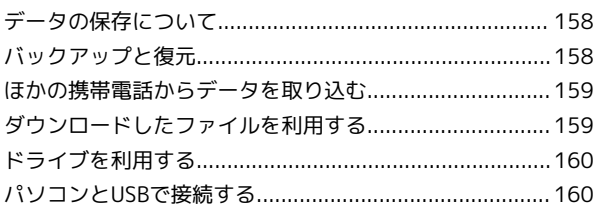

# Wi-Fi/Bluetooth

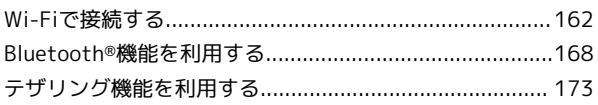

# 端末設定

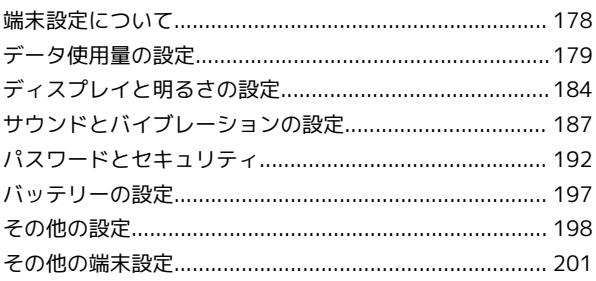

# 海外でのご利用

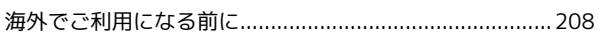

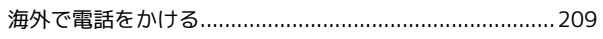

# 困ったときは

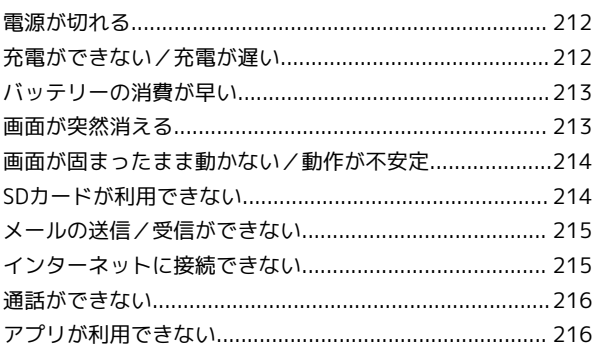

# 保証/仕様/お問い合わせ先

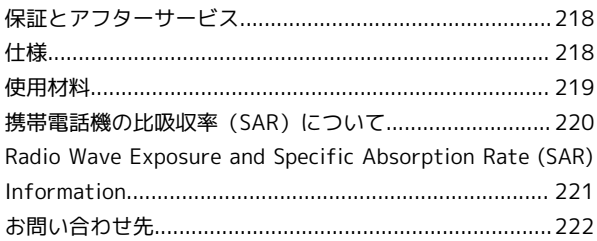

# はじめにお読みください

# <span id="page-5-0"></span>本書について

本書では、基本的にお買い上げ時の状態での操作方法を説明してい ます。 また、特にことわりがない限りホーム画面からの操作を中心に説明

しています。操作説明は省略している場合があります。

#### 本製品をお使いになる前に

「クイックスタート」、「お願いとご注意」をご覧になり、正しく お取り扱いください。 ご契約の内容により、ご利用になれるサービスが限定されます。

#### ■ データ通信について

- ・本製品は、常時インターネットに接続される仕様のため、データ の同期など一部自動的に通信を行う場合があります。
- ・アプリのダウンロードや動画の視聴など、データ量の大きい通信 を行うと、データ通信料が高額になりますので、データ通信定額 サービスのご加入を強くおすすめします。
- ・お客様がご利用のアプリやサービスによっては、Wi-Fi通信中で あってもデータ通信料が発生する場合があります。

# ディスプレイ表示、ボタン表示について

本書で記載しているディスプレイ表示は、実際の表示と異なる場合 があります。本書で記載しているボタン表示は、説明用に簡略化し ているため実際の表示とは異なります。

#### その他の表記について

本書では、本製品のことを「本機」と表記しています。 microSD™/microSDHC™/microSDXC™カードは「SDカード」と 表記しています。

# ご利用の準備

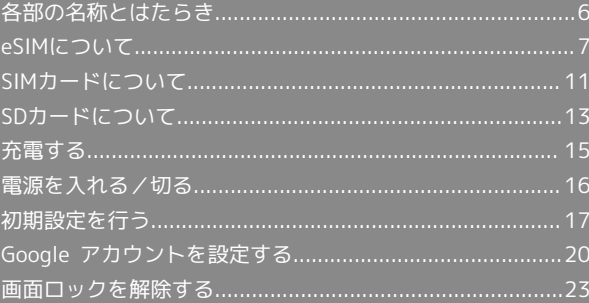

# <span id="page-7-0"></span>各部の名称とはたらき

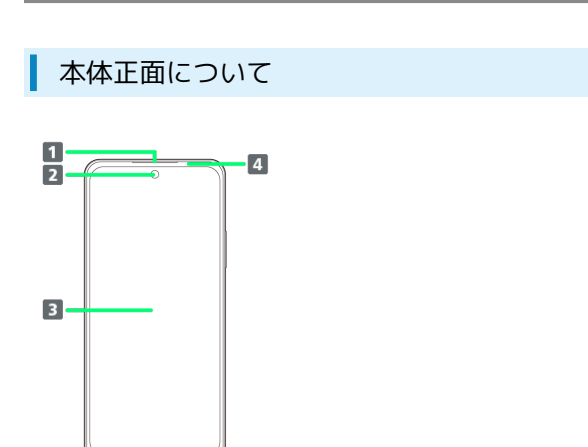

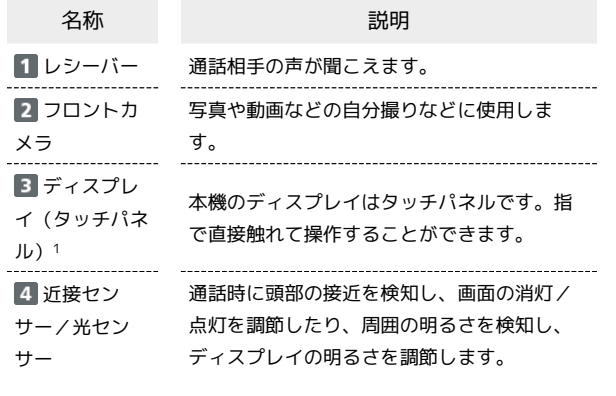

1 お買い上げ時、ディスプレイには保護フィルム (試供品) が貼 り付けられています。市販の液晶保護フィルムを貼り付けると きは、保護フィルム(試供品)をはがしてから貼り付けてくださ い。

#### 本体背面/側面について

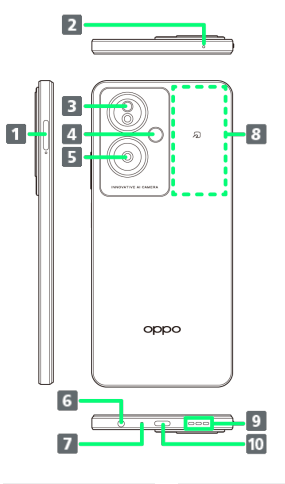

 $\overline{a}$ 

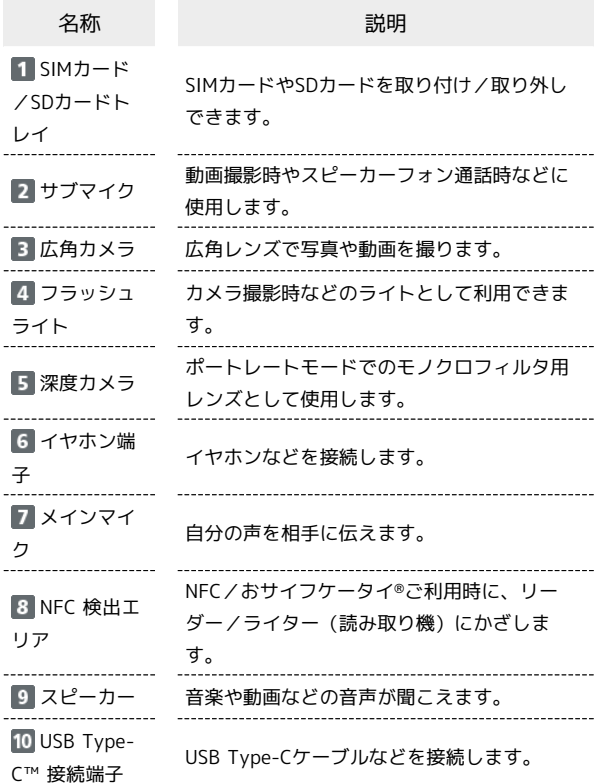

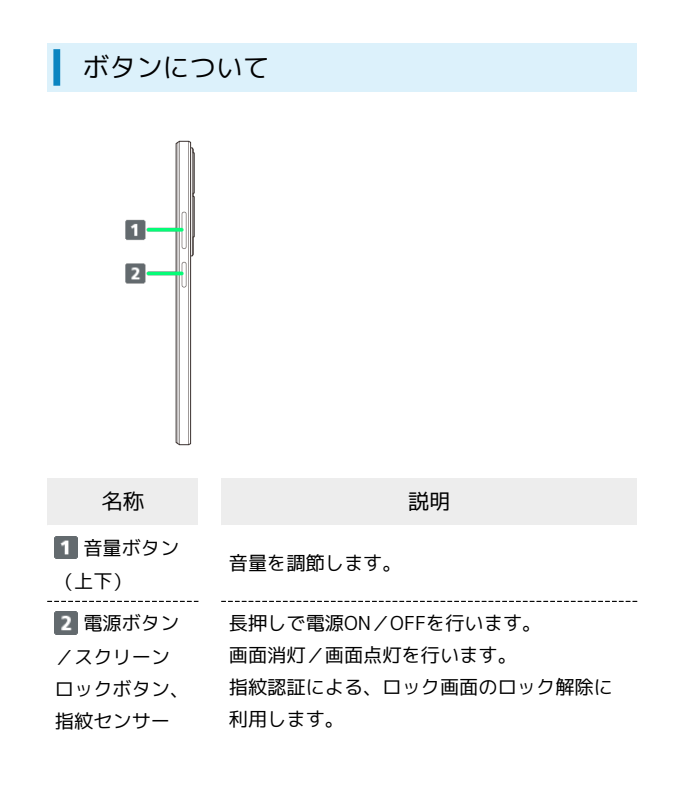

# <span id="page-8-0"></span>eSIMについて

eSIMは、端末内にあらかじめ埋め込まれた本体一体型のSIMです。 eSIM対応端末であればSIMカードのように本体にSIMカードを差し替 えることなく、ご契約と設定のみで回線をご利用いただくことがで きます。

#### eSIMのお取り扱い

eSIMのお取り扱いについては、下記のウェブサイトをご参照く ださい。

<https://ymobile.jp/s/NyKTq>

#### eSIMをダウンロードする

# $\overline{1}$

ホーム画面を上にフリック/スワイプ ● 図 (設定) ● モバ イルネットワーク

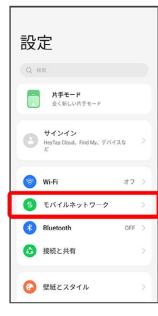

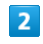

# eSIM

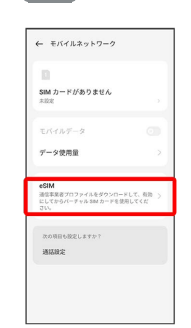

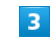

追加

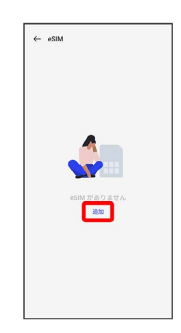

7

 $\overline{4}$ 

# 次へ  $\blacksquare$ ロコ<br>SIM のダウンロード<br>W:#のson カード上にある情報をダウンロ<br>ードすることでモバイルネットワークに接<br>続します。標準の SIM カードに代わる手段<br>であり、安全性に変わりはありません。  $\sqrt{1-\frac{1}{2}}$ ースライセンス、ブライ<br>シー、利用銀行

# $5\overline{5}$

QRコードをスキャン

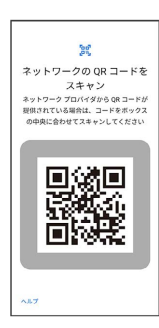

・状況によって上記手順が表示されずに、次の手順に進む場合があ ります。

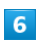

# ダウンロード  $\circ$

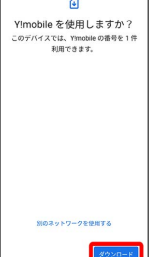

# $\overline{7}$

ご契約時の4桁の暗証番号を入力 → 続行

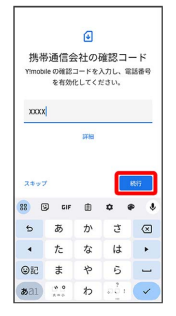

・SIMカードを取り付けた状態でeSIMをダウンロードした場合、 設 定 をタップすると、どちらのSIMをデフォルトで使用するかを設 定する画面が表示されます。画面の指示に従って操作してくださ い。

# $\overline{\mathbf{8}}$

# [閉じる]

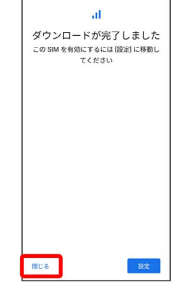

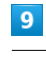

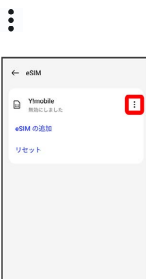

# $10$

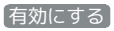

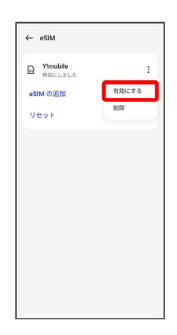

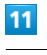

#### 承諾

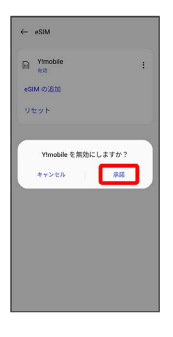

**※ eSIMのダウンロードが完了します。** 

# **B** eSIMダウンロード時のご注意

eSIMダウンロード完了後は端末を再起動し、「モバイルネット ワーク」画面で、eSIMの電話番号が有効になっていることを確 認してください。

### eSIMを有効/無効にする

#### $\blacksquare$

ı

ホーム画面を上にフリック/スワイプ ● 図 (設定) ● モバ イルネットワーク

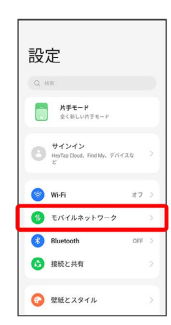

# $\overline{2}$

#### eSIM

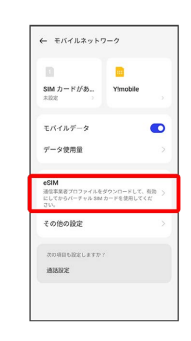

# $\overline{\mathbf{3}}$

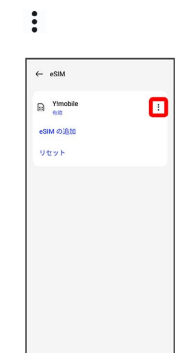

# $\overline{4}$

#### 無効にする

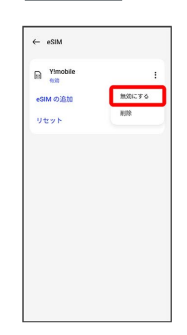

・eSIMを有効にする場合は 有効にする をタップしてください。

9

# $\overline{\phantom{a}}$ 承諾  $\leftarrow$  esim  $\begin{tabular}{|c|c|} \hline \quad $\mathbb{R}$ & Yimoble \\ \hline \end{tabular}$

※3 eSIMの有効/無効が切り替わります。

eSIMを消去する

# $\boxed{1}$

ホーム画面を上にフリック/スワイプ ● 図 (設定) ● モバ イルネットワーク

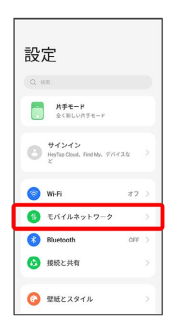

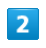

#### eSIM

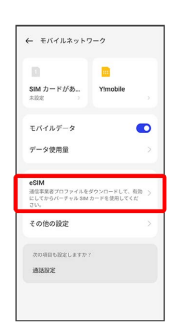

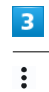

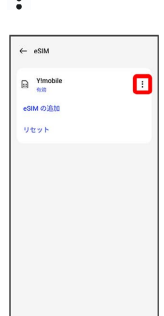

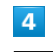

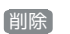

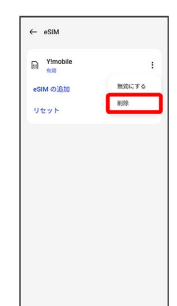

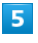

削除

 $\leftarrow$  esiv R Yimobi **SIM OUT** 。<br>リセット この eSIM を削除してもモバイルサ<br>ビスプランはキャンセルされません 

※ eSIMが消去されます。

#### eSIMを消去した場合

eSIMを消去した後に再度eSIMを利用する場合は、eSIMダウン ロード用のQRコードの再発行が必要になります。 eSIMを消去した場合でも、ご契約が解除されたわけではありま せん。

# <span id="page-12-0"></span>SIMカードについて

SIMカードは、お客様の電話番号や情報などが記憶されたICカードで す。

#### SIMカードのお取り扱い

SIMカードのお取り扱いにあたり下記事項をご確認ください。

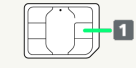

#### IC部分

SIMカードのお取り扱いについては、下記のウェブサイトをご参 照ください。

<https://www.ymobile.jp/support/product/usim/>

- ・IC部分はいつもきれいな状態でご使用ください。
- ・お手入れは乾いた柔らかい布などで拭いてください。
- ・SIMカードにラベルなどを貼り付けないでください。故障の原 因となります。

#### SIMカードご利用時の注意事項

SIMカード利用時は、次の点にご注意ください。

- ・他社製品のICカードリーダーなどにSIMカードを挿入し故障し た場合は、お客様ご自身の責任となり当社は責任を負いかねま すのであらかじめご注意ください。
- ・SIMカードの所有権は当社に帰属します。
- ・紛失・破損によるSIMカードの再発行は有償となります。
- ・解約などの際は、当社にご返却ください。
- ・お客様からご返却いただいたSIMカードは、環境保全のためリ サイクルされます。
- ・SIMカードの仕様、性能は予告なしに変更する可能性がありま す。ご了承ください。
- ・お客様ご自身でSIMカードに登録された情報内容は、控えを とっておかれることをおすすめします。登録された情報内容が 消失した場合の損害につきましては、当社は責任を負いかねま すのであらかじめご了承ください。
- ・SIMカードや携帯電話(SIMカード挿入済み)を盗難・紛失さ れた場合は、必ず緊急利用停止の手続きを行ってください。詳 しくは、[お問い合わせ先](#page-223-0)までご連絡ください。
- ・SIMカードの取り付け/取り外しは、必ず電源を切った状態で 行ってください。
- ・他社のSIMカードをご使用になる場合、ご利用になれるサービ ス、機能などが制限される場合があります。当社では、一切の 動作保証はいたしませんので、あらかじめご了承ください。

#### SIMカードを取り付ける

必ず電源を切った状態で行ってください。

# $\overline{\mathbf{1}}$

SIM取出し用ピン(試供品)をSIMカード/SDカードトレイの穴に差 し込む

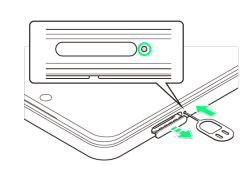

### $\overline{2}$

SIMカード/SDカードトレイを引き出す

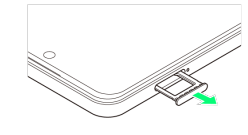

# $\overline{\mathbf{3}}$

SIMカードをSIMカード/SDカードトレイに取り付ける

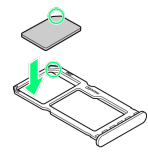

- ・SIMカードの向き(切り欠き部分/IC(金属)部分を下)に注意し て、ゆっくりと取り付けます。
- ・SIMカードがSIMカード/SDカードトレイから浮かないように、確 実にはめ込んでください。

# $\overline{4}$

SIMカード/SDカードトレイの挿入口に、SIMカード/SDカードト レイをまっすぐに差し込む

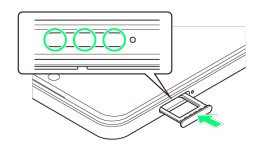

**※ SIMカードの取り付けが完了します。** 

・○部分をしっかりと押し、本体とSIMカード/SDカードトレイに すき間がないことを確認してください。

SIMカードを取り外す

必ず電源を切った状態で行ってください。

#### $\boxed{1}$

SIM取出し用ピン(試供品)をSIMカード/SDカードトレイの穴に差 し込む

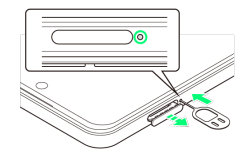

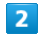

SIMカード/SDカードトレイを引き出す

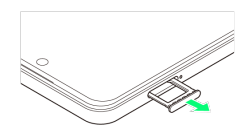

# $\overline{3}$

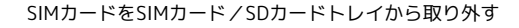

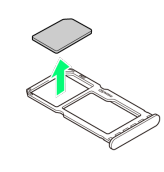

# $\overline{4}$

SIMカード/SDカードトレイの挿入口に、SIMカード/SDカードト レイをまっすぐに差し込む

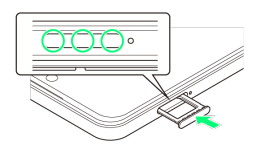

**SIMカードの取り外しが完了します。** 

・○部分をしっかりと押し、本体とSIMカード/SDカードトレイに すき間がないことを確認してください。

# <span id="page-14-0"></span>SDカードについて

本機は最大1TBまでのSDカードに対応しています。ただし、すべて のSDカードの動作を保証するものではありません。 市販のSDカードをはじめてお使いになるときは、必ず本機でフォー マットしてください。

### **B** SDカード利用時のご注意

#### データについて

SDカードの登録内容は、事故や故障によって、消失または変化 してしまうことがあります。大切なデータは控えをとっておくこ とをおすすめします。なお、データが消失または変化した場合の 損害につきましては、当社では責任を負いかねますのであらかじ めご了承ください。

#### データの読み出し中/書き込み中について

データの読み出し中や書き込み中は、絶対に本機の電源を切らな いでください。 

#### 電池残量について

電池残量が少ないとデータの読み出しや書き込みができない場合 があります。

# **S** SDカードの取り扱いについて

SDカードは、小さなお子様の手の届かない所で保管/使用して ください。誤って飲み込むと、窒息する恐れがあります。

#### SDカードを取り付ける

必ず電源を切った状態で行ってください。

#### $\vert$  1

SIM取出し用ピン(試供品)をSIMカード/SDカードトレイの穴に差 し込む

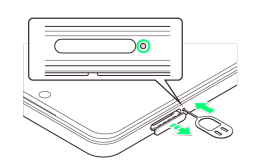

#### $\overline{2}$

SIMカード/SDカードトレイを引き出す

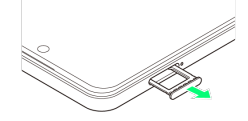

#### $\vert$  3

SDカードをSIMカード/SDカードトレイに取り付ける

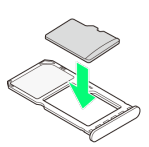

- ・SDカードの向き(金属端子面を下)に注意して、ゆっくりと取り 付けます。
- ・SDカードがSIMカード/SDカードトレイから浮かないように、確 実にはめ込んでください。

#### $\vert 4 \vert$

SIMカード/SDカードトレイの挿入口に、SIMカード/SDカードト レイをまっすぐに差し込む

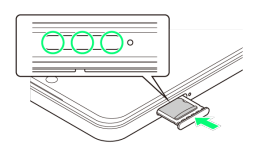

- **※3** SDカードの取り付けが完了します。
- ・○部分をしっかりと押し、本体とSIMカード/SDカードトレイに すき間がないことを確認してください。

13

<sup>カメラ</sup><br>フロントカメラOMP<br>リアカメラSOMP+2MP

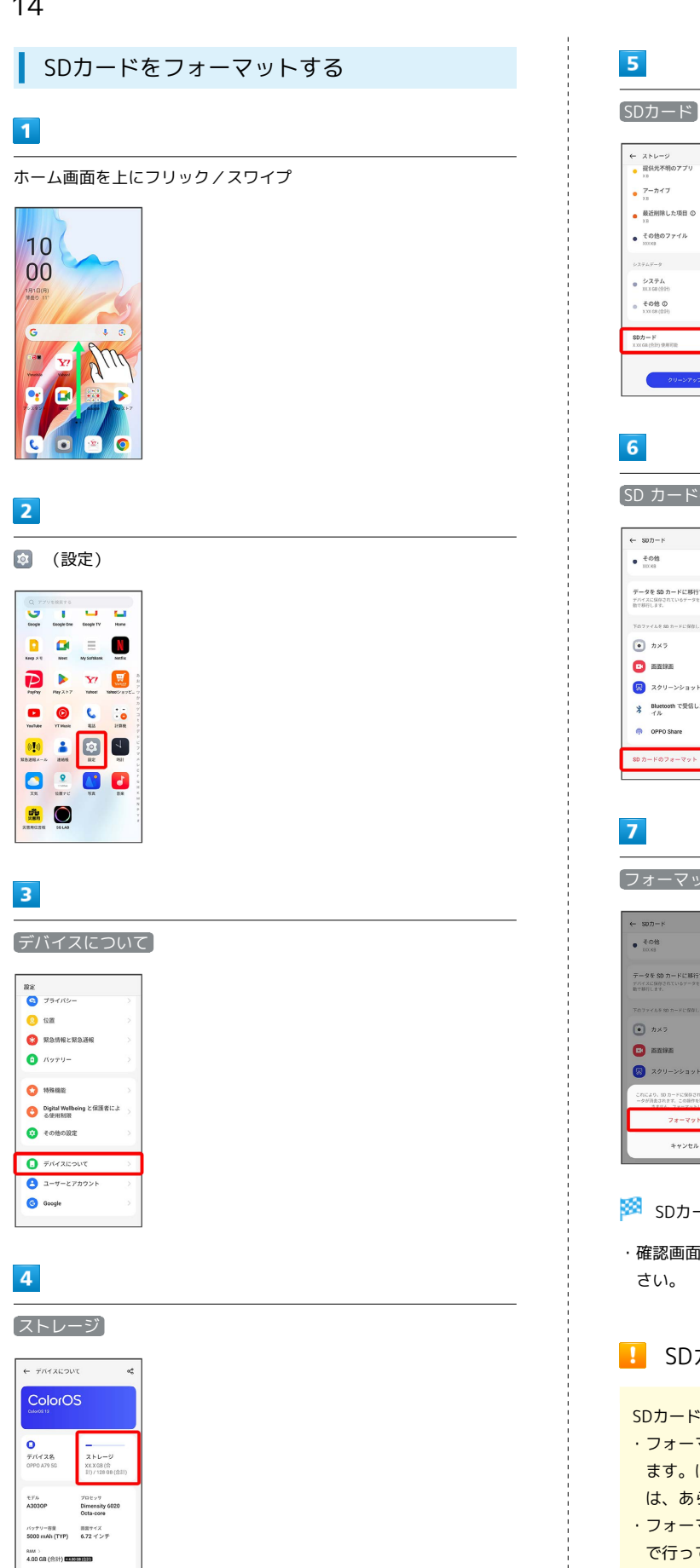

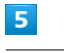

#### ← ストレージ<br>● 最低元不明のアプリ  $\frac{7 - h + 7}{x}$ **■ 最近削除した項目 ◎** ● その他のファイル  $\begin{smallmatrix}&&&&&&\\&1&2&7&5&7&7&9\end{smallmatrix}$  $\bullet \begin{array}{l} 0.774 \\ 0.744 \\ \hline 0.000000 \\ \end{array}$  $+ 0.00000$  $\begin{array}{c}\n\text{SDD} = \text{F} \\
\text{X X G B (AB)}\n\end{array}$  $\begin{array}{|c|c|c|c|c|}\hline \rule{0pt}{1ex} & \quad & \varphi \, (1+1) \, T \, \varphi \, T \end{array}$

# $6$

SD カードのフォーマット

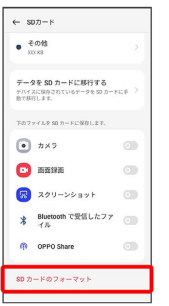

# $\overline{7}$

フォーマット

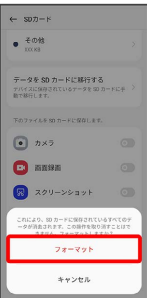

**※ SDカード内のデータがすべて消去されます。** 

・確認画面が表示されたときは、画面の指示に従って操作してくだ さい。

#### **B**SDカードフォーマット時のご注意

SDカードフォーマット時は、次の点にご注意ください。 ・フォーマットすると、SDカード内のデータがすべて消去され ます。ほかの機器で使用したSDカードをフォーマットするとき は、あらかじめよくご確認のうえ、操作してください。 ・フォーマットは、充電しながら行うか、十分に充電された状態 で行ってください。

SDカードを取り外す

### $\overline{1}$

SIM取出し用ピン(試供品)をSIMカード/SDカードトレイの穴に差 し込む

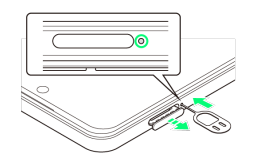

# $\overline{2}$

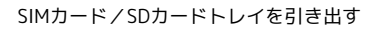

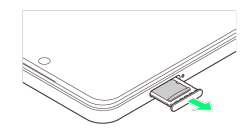

# $\overline{\mathbf{3}}$

SDカードをSIMカード/SDカードトレイから取り外す

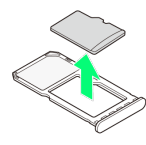

# $\overline{4}$

SIMカード/SDカードトレイの挿入口に、SIMカード/SDカードト レイをまっすぐに差し込む

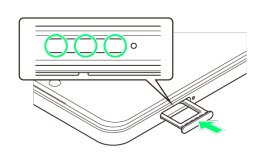

**SDカードの取り外しが完了します。** 

・○部分をしっかりと押し、本体とSIMカード/SDカードトレイに すき間がないことを確認してください。

# <span id="page-16-0"></span>充電する

#### 充電時のご注意

本機または周辺機器が濡れている状態では、USB Type-Cプラグ を絶対に接続しないでください。

# ACアダプタで充電する

ACアダプタはオプション品です。ワイモバイル指定のACアダプタを お使いください。ACアダプタ、およびその他の周辺機器については ワイモバイルのウェブサイトを参照してください。 ここでは、ACアダプタ[ZSDBAV]※を使用して充電する方法を例 に説明します。

※ USB PD-PPS対応 USB Type-C™ 急速充電ACアダプタ (SB-AC22-TCPD)

# $\overline{1}$

本機のUSB Type-C接続端子に、ACアダプタのUSB Type-Cプラグを 差し込む

#### $\overline{\mathbf{2}}$

ACアダプタの電源プラグを起こし、コンセントに差し込む

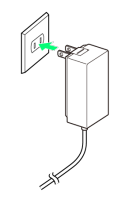

У. 充電が始まります。

# $\overline{\mathbf{3}}$

充電が完了したら、ACアダプタの電源プラグをコンセントから抜 き、ACアダプタのUSB Type-Cプラグを本機から取り外す

※ 充電が終了します。

# パソコンと接続して充電する

必ずパソコンの電源を入れた状態で行ってください。 パソコンの接続環境によっては、充電できない場合があります。

#### $\boxed{1}$

本機のUSB Type-C接続端子に、PC接続用USB Type-Cケーブルの USB Type-Cプラグを差し込む

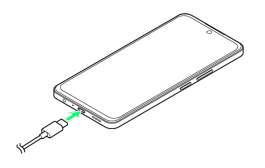

#### $\overline{2}$

パソコンのUSB端子に、PC接続用USB Type-CケーブルのUSBプラグ を差し込む

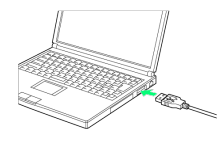

※ 充電が始まります。

# $\overline{\mathbf{3}}$

充電が完了したら、本機とパソコンからPC接続用USB Type-Cケー ブルを取り外す

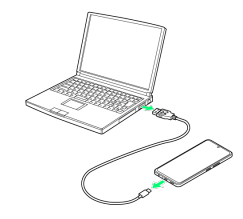

※ 充電が終了します。

# <span id="page-17-0"></span>電源を入れる/切る

本機を操作しても画面が変わらない、アプリが開かないといった、 正常に動作していない場合は、本機を強制的に再起動してくださ い。

#### 電源を入れる

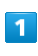

電源ボタン / スクリーンロックボタン (長押し)

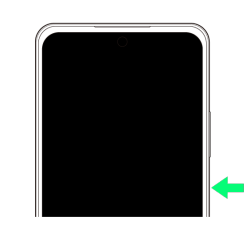

※ 画面ロック解除画面が表示されます。

- ・画面ロックの解除については「[画面ロックを解除する」](#page-24-1)を参照し てください。
- ・はじめて電源を入れたときは、初期設定ウィザードが起動しま す。設定については[「初期設定を行う](#page-18-1)」を参照してください。

#### 電源を切る

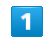

電源ボタン/スクリーンロックボタンと音量ボタンの上を同時に押 す

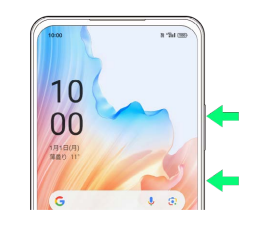

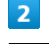

● を 電源オフ までドラッグ

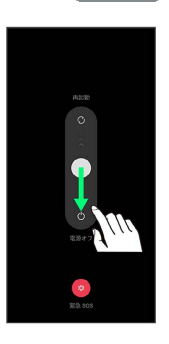

※ 電源が切れます。

#### 再起動する

#### $\overline{1}$

電源ボタン/スクリーンロックボタンと音量ボタンの上を同時に押 す

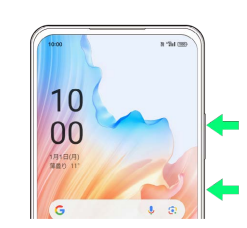

# $\overline{2}$

● を 再起動 までドラッグ

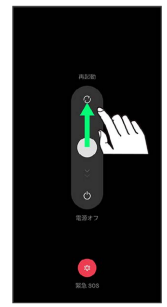

※ 再起動します。

強制的に再起動する

# $\overline{\mathbf{1}}$

電源ボタン/スクリーンロックボタンと音量ボタンの上を同時に10 秒以上長押し

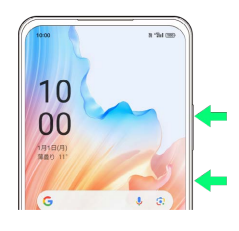

※ 強制的に再起動します。

# <span id="page-18-0"></span>初期設定を行う

はじめて本機の電源を入れたときは、初期設定画面が表示され、Wi-FiやGoogle™ アカウントなどの設定を行うことができます。画面の 指示に従って、各項目を設定してください。

初期設定の手順は本機にSIMカードが取り付けられている場合の手順 となります。eSIMを利用する場合は初期設定でWi-Fiを設定し、初 期設定の完了後にeSIMの設定を行ってください。詳しくは「[eSIMに](#page-8-0) [ついて](#page-8-0)」を参照してください。

# <span id="page-18-1"></span>初期設定を行う

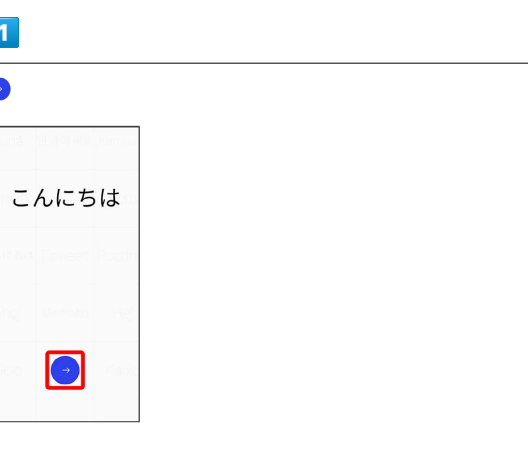

# $\overline{2}$

ſ

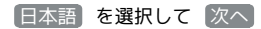

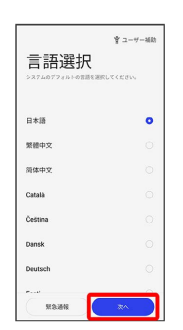

 $3<sup>°</sup>$ 

日本 を選択して [続行]

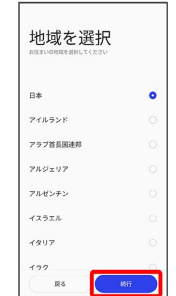

#### 18

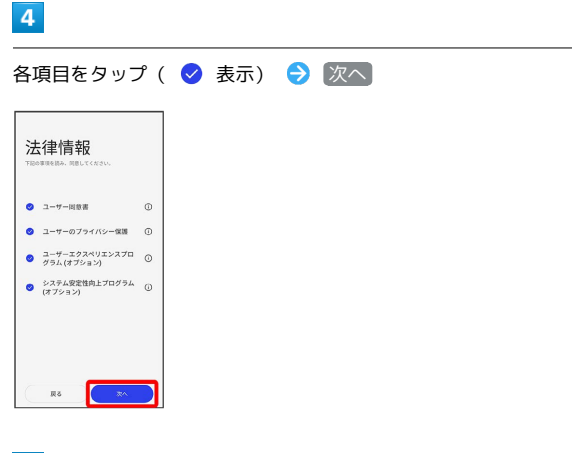

# $5<sub>5</sub>$

接続するWi-Fiネットワークを選択

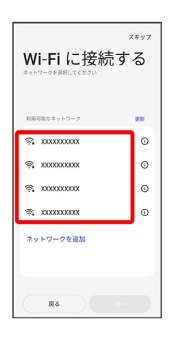

・Wi-Fiネットワークを設定しないときは、 スキップ をタップし ます。以降は、画面の指示に従って操作してください。

# $6\overline{6}$

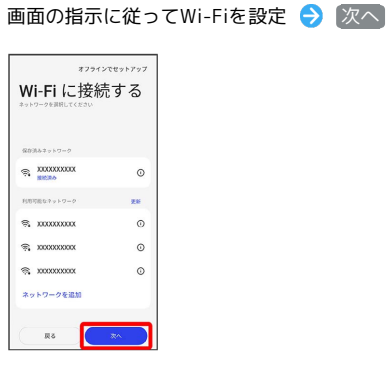

・インターネットにアクセスせずに設定を行う場合は、 オフライン でセットアップ をタップします。以降は、画面の指示に従って操 作してください。

# $\overline{z}$

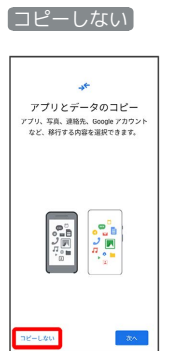

・ 次へ をタップすると、Google アカウントを設定しているほかの 端末からデータをコピーできます。画面の指示に従って操作して ください。

# $\overline{\mathbf{8}}$

画面の指示に従って、Google アカウントを設定

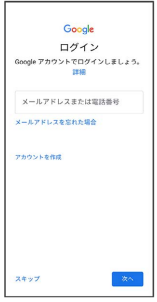

- ・Google アカウントについて詳しくは、「[Google アカウントを設](#page-21-0) [定する」](#page-21-0)を参照してください。
- ・Google アカウントを設定しないときは、 スキップ をタップし ます。

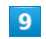

Google サービスを設定/確認 → 同意する

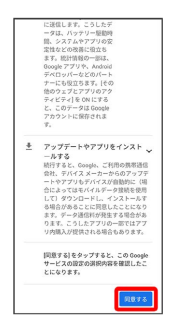

#### $10$

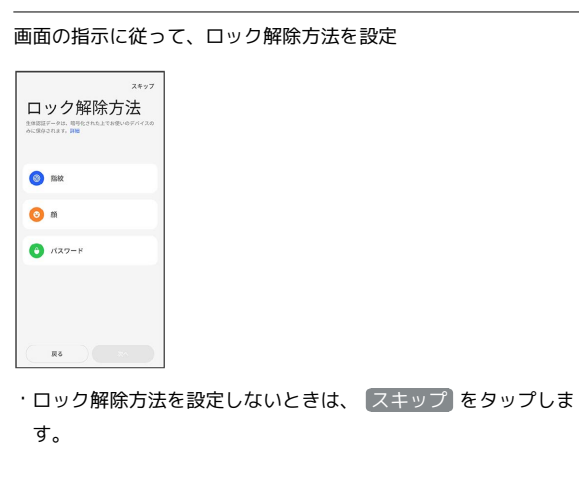

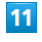

続行

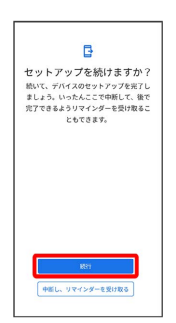

 $12$ 

画面の指示に従って、Google アシスタントを設定

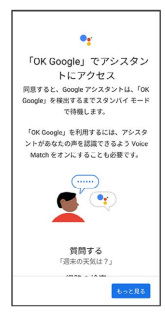

 $13$ 

画面の指示に従って、その他の項目を設定

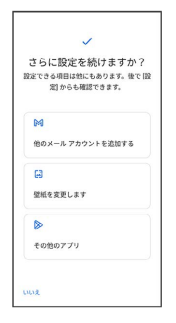

・その他の項目を設定しないときは、 いいえ をタップします。

# $14$

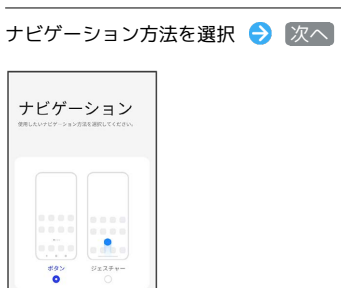

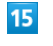

 $R5$ 

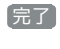

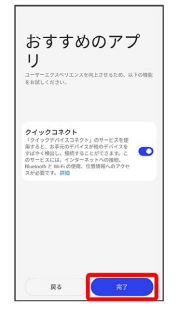

#### $16$

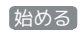

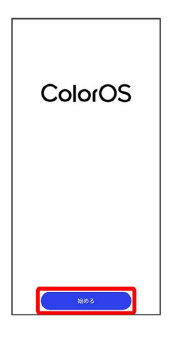

※ 初期設定が完了します。

19

# <span id="page-21-0"></span>Google アカウントを設定する

Google アカウントを利用すれば、Google サービスをより便利に活 用できます。Google アカウントがないと利用できなかったり、機能 が制限されたりするアプリがあります。

#### **LE** Google アカウント利用時のご注意

Google アカウントのメールアドレスやパスワードはお忘れにな らないようご注意ください。

#### Google アカウントを作成する

#### $\vert$  1

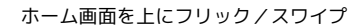

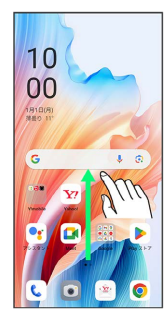

#### $\overline{2}$

(3) (設定)

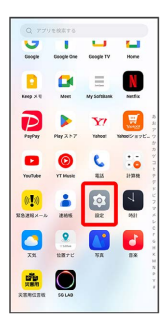

# $\overline{3}$

ユーザーとアカウント

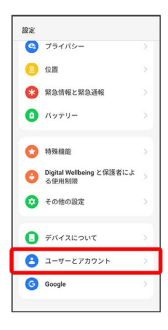

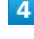

アカウントを追加

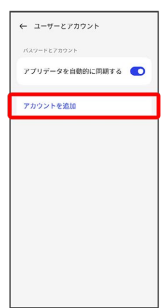

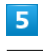

#### Google

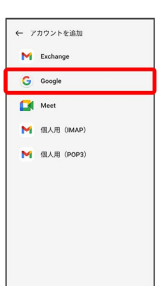

Soogle アカウントのログイン画面が表示されます。

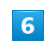

アカウントを作成

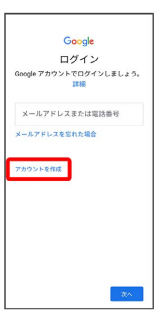

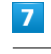

個人で使用

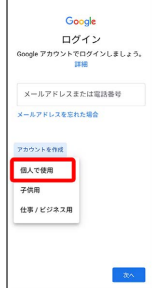

# 姓を入力 → 名を入力 → 次へ G<mark>oogle</mark><br>Google アカウントを作成<br><sub>名前を入力してください</sub>  $\begin{array}{c} \texttt{H} \texttt{(BB4)} \\ \texttt{H} \texttt{(BB4)} \end{array}$  $\frac{1}{1}$  $\boxed{\phantom{1}}$ 38 図 cir 由 <del>ロ</del> o e e e  $\begin{array}{c|cccc}\n\textcircled{\#} & & \textcircled{\#} & & \textcircled{\#} & \textcircled{\#} \\
\hline\n\textcircled{\#} & & \textcircled{\#} & & \textcircled{\#} & & \textcircled{\#} \\
\hline\n\textcircled{\#} & & \textcircled{\#} & & \textcircled{\#} & & \textcircled{\#} & & \textcircled{\#} \\
\hline\n\textcircled{\#} & & \textcircled{\#} & & \textcircled{\#} & & \textcircled{\#} & & \textcircled{\#} & & \textcircled{\#} & \\
\hline\n\textcircled{\#} & & \textcircled{\#} & & \textcircled{\#} & &$ ・確認画面が表示されたときは、画面の指示に従って操作してくだ

さい。

#### $\overline{9}$

#### 生年月日と性別を入力● 次へ

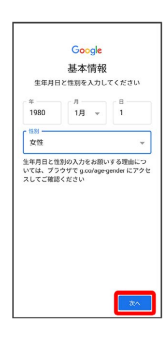

# $10$

アドレスを選択または 自分でGmailアドレスを作成 ● ユーザー 名 (メールアドレス) を入力 → 次へ

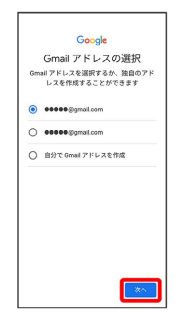

# $11$

パスワードを入力 → 次へ

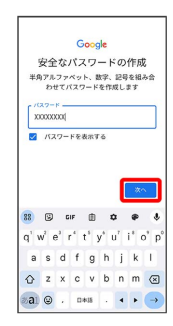

# $\overline{12}$

「はい、追加します] □ Google は SMS を利用して、この番号が<br>ご本人のものであることを確認します<br>GMS科が発生する場合があります) Google では、アカウントを最新の状態<br>に保つため、SMS を利用したり(通信<br>科が発生する場合があります)、あなた<br>のデバイス情報をご利用の携帯過俗会社<br>と共有することにより、あなたの電話器<br>そも時宜に応じて確認します 心<br>- 今後、このデバイスで確認された電話器<br>- 号がすべて Google アカウントに追加さ<br>- れます 設定は自分で管理できます e) 電話番号については、Google アカウン<br>ト(account.google.com/phone)で、<br>いつでも変更や削除をしたり、使用方法<br>を変更したりできます

・電話番号の追加をしないときは スキップ をタップします。

・セキュリティ保護目的でのみ電話番号を追加するときは、 その他 の設定 をタップします。以降は画面の指示に従って操作してくだ さい。

#### $13$

その他の設定

スキップ

 $-$  (20), 23

#### 次へ

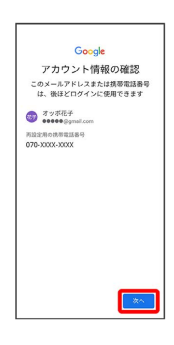

# $14$

プライバシーポリシーと利用規約を確認して 同意する

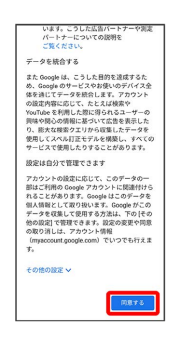

# 15

#### Google サービスの設定を確認して 同意する

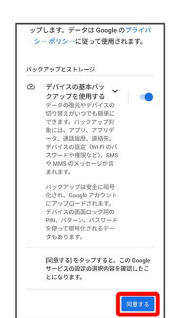

※ アカウントの作成が完了します。

21

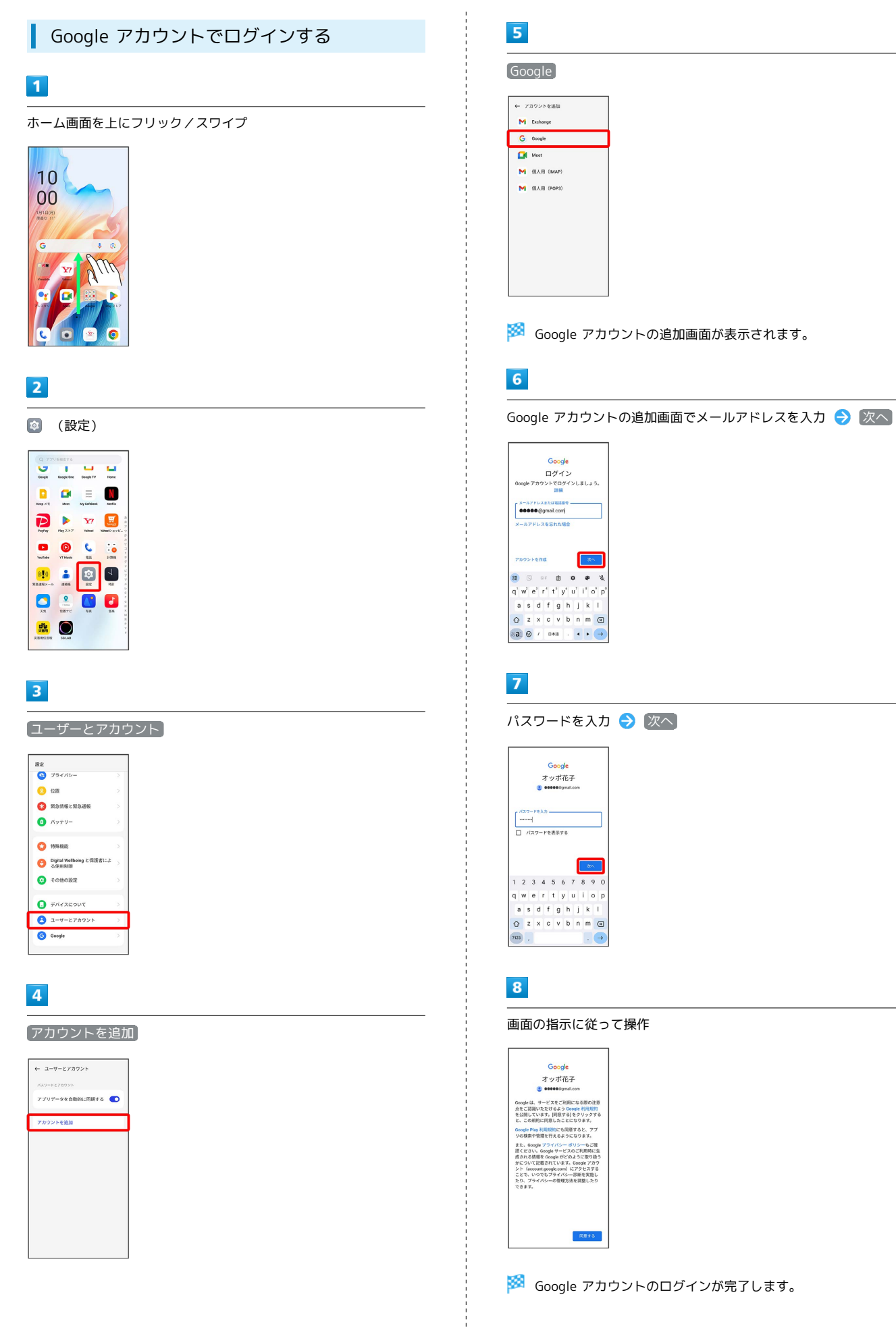

# <span id="page-24-0"></span>画面ロックを解除する

一定時間何も操作しないと、画面がロックされます。電源ボタン/ スクリーンロックボタンを押して手動で画面をロックすることもで きます。バッテリーの消耗を抑えられ、ディスプレイ操作を受け付 けなくなるので誤動作を防ぐことができます。

#### 画面ロックについて

本機を一定時間何も操作しないと、バッテリーの消費を抑えるため 画面が消灯します(画面ロック状態)。 ディスプレイ操作も受け付けなくなるので、誤動作を防ぐことがで きます。

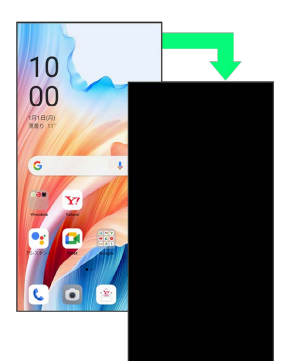

・画面点灯時に電源ボタン/スクリーンロックボタンを押すと、手 動で画面ロック状態にすることができます。

音楽再生中に画面ロック状態になったとき  $\ddot{\Theta}$ 

音楽再生は継続されます。画面消灯(画面ロック)中に電源ボタ ン/スクリーンロックボタンを押すと、ロック画面に操作パネル が表示され、操作することができます(利用するアプリによって は、動作が異なる場合があります)。

<span id="page-24-1"></span>画面ロックを解除する

#### $\overline{1}$

画面ロック中に電源ボタン/スクリーンロックボタンを押す

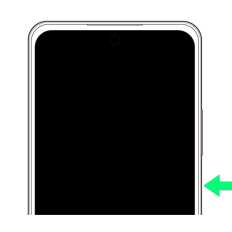

※ ロック画面が表示されます。

# $\overline{2}$

ロック画面を上にフリック/スワイプ

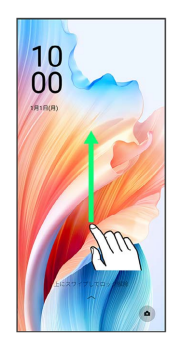

- **図** 画面ロックが解除されます。
- ・画面ロックの解除方法は変更することができます。画面ロック解 除方法の設定については、「[パスワードとセキュリティ](#page-193-0)」を参照 してください。

ご利用の準備

ご利用の準備

# 基礎知識/基本操作

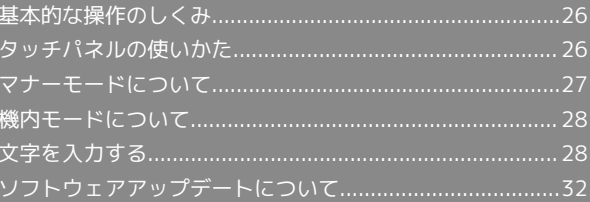

# <span id="page-27-0"></span>基本的な操作のしくみ

#### 項目選択と画面移動

項目やアイコン、画面のキーなどをタップすると、該当する操作の 画面に移動します。

#### ・1つ前の画面に戻るときは、 ◇ をタップします。

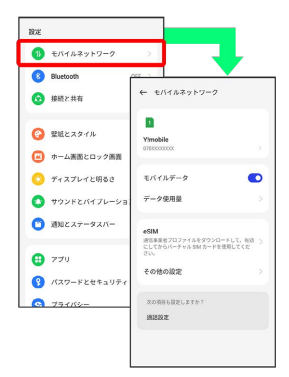

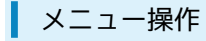

#### $\overline{1}$

をタップすると、その画面で利用できる機能の設定や項目が画 面に表示されます。

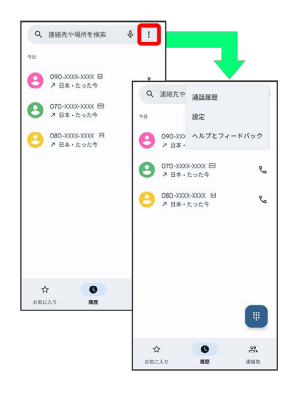

#### $\overline{2}$

画面をロングタッチすると利用できる設定や項目が表示される画面 もあります。

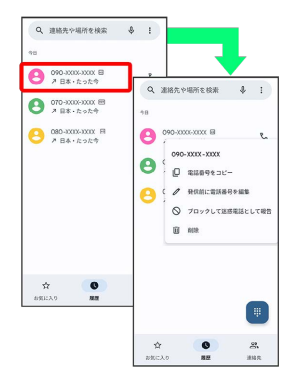

# <span id="page-27-1"></span>タッチパネルの使いかた

本機のディスプレイはタッチパネルです。指で直接触れて操作でき ます。

┃ タップ

画面に軽く触れて、すぐに指を離します。

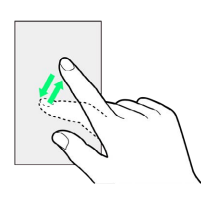

#### ロングタッチ

画面に軽く触れたまま、しばらくそのままにしておきます。画面が 切り替われば指を離します。

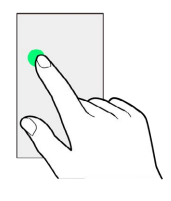

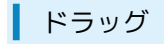

アイコンなどの対象物に軽く触れたまま、目的の位置までなぞり、 指を離します。

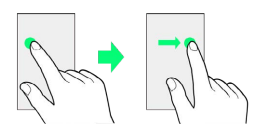

フリック/スワイプ

画面に軽く触れて、上下左右に指を軽くはじきます。

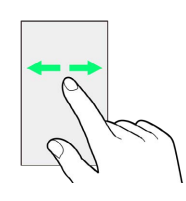

#### ピンチ

2本の指で画面に触れ、指を開いたり閉じたりします。

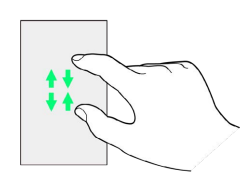

# <span id="page-28-0"></span>マナーモードについて

周囲に迷惑がかからないよう、着信音や操作音などが鳴らないよう に設定できます。

#### ■■■マナーモード設定中の注意

マナーモード設定中でも、シャッター音、動画撮影時の撮影開始 /終了音、アラーム、動画・音楽などの音声は消音されません。

# マナーモード(バイブ)に設定する

 $\overline{1}$ 

#### 音量ボタンを押す

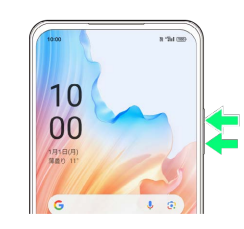

# $\overline{2}$

 $\odot$ 

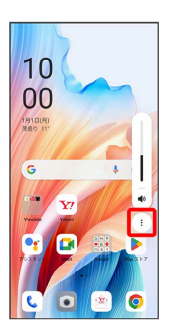

#### $\overline{\mathbf{3}}$

「着信音」のバーを左端にドラッグ

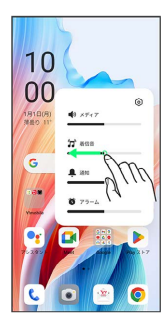

■<mark>※</mark> 「着信音」と「通知」のバーのアイコンが <mark>☆</mark> / ▲ に変わ り、マナーモード(バイブ)に設定されます。

# コントロールセンターから設定する

コントロールセンターからマナーモード(バイブ)を設定するこ とができます。

ステータスバーを下にフリック/スワイプ ● 4 (● 表 示)

# <span id="page-29-0"></span>機内モードについて

電源を入れたまま、電波を発する機能を無効にできます。

機内モードを利用する

#### $\boxed{1}$

ステータスバーを下にフリック/スワイプ

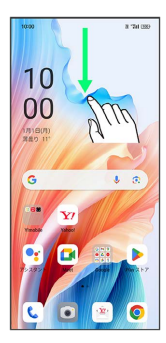

※ 通知バーが表示されます。

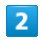

(機内モード)

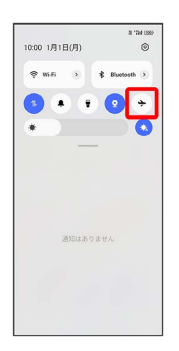

※2 機内モードが設定されます。

- ・機内モードを設定しているときに、同様の操作を再度行うと機内 モードが解除されます。
- ・ホーム画面を上にフリック/スワイプ● (@) (設定) 接続 と共有 → 機内モード (●表示)と操作しても、機内モー ドを設定できます。

# <span id="page-29-1"></span>文字を入力する

#### キーボードについて

文字を入力するときは、ディスプレイに表示されるソフトウェア キーボードを使用します。

ソフトウェアキーボードには1つのキーに複数の文字が割り当てられ ている「12キー」と、1つのキーに1つの文字が割り当てられている 「QWERTY」、「GODAN」と「五十音」があります。手書きで文字 を入力できる「手書き」も利用できます。

・利用するキーボードを設定するには、キーボード表示中に ☆ を タップし、 言語 → 日本語 → 12キー / QWERTY / [手書き] / GODAN / 五十音 ● 完了 と操作します。複数 のキーボードを設定している場合は、文字入力画面で ● をタッ プすることで、キーボードを切り替えられます。 ・キーボードを非表示にするには、 ▽ をタップします。

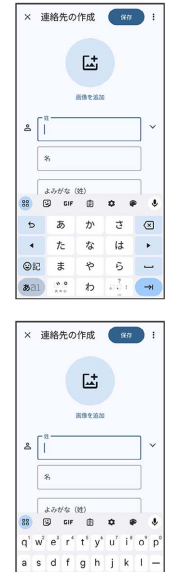

 $Q$  z x c v b n m  $Q$ **30 . 0 DNS . . .** 

29

#### 12キー画面の見かた

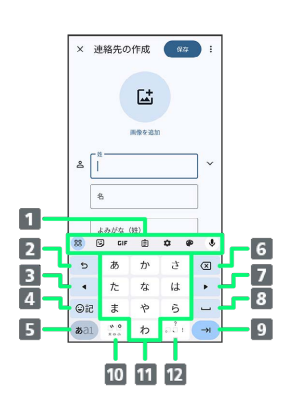

- 1 機能のアイコンが表示されます(ツールバー)。
- 2 文字入力キーに割り当てられている1つ前の文字に戻りま す。文字を確定後は、確定前の状態に戻ります。
- カーソルを左に移動します。文字入力中は変換の区切りを変 更します。
- 4 絵文字/Bitmoii/ステッカー/GIF/顔文字/記号のリスト を表示します。
- 文字入力モードを切り替えます(ひらがな/半角英字/数 字)。ロングタッチすると入力オプションが表示されます。
- 6 カーソルの前の文字を削除します。
- カーソルを右に移動します。文字入力中は変換の区切りを変 更します。
- 8 スペース入力、または文字の変換を行います。
- 9 改行入力、または入力中の文字を確定します。ロングタッチ すると入力オプションが表示されます。
- 入力中の文字に対し、「゛」(濁点)/「゜」(半濁点)の 入力、および大文字/小文字の切り替えを行います。
- キーに割り当てられている文字を入力します。
- 12 「、」(読点)、「。」(句点)などを入力します。

#### QWERTY画面の見かた

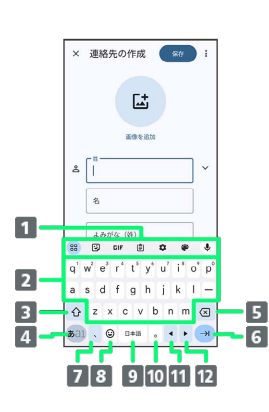

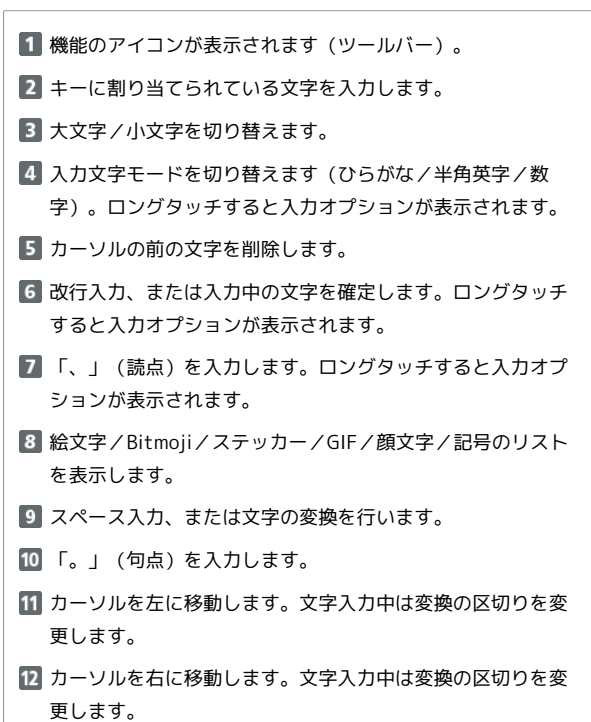

#### ツールバーについて

ツールバーに表示されるアイコンには、次のような機能がありま す。

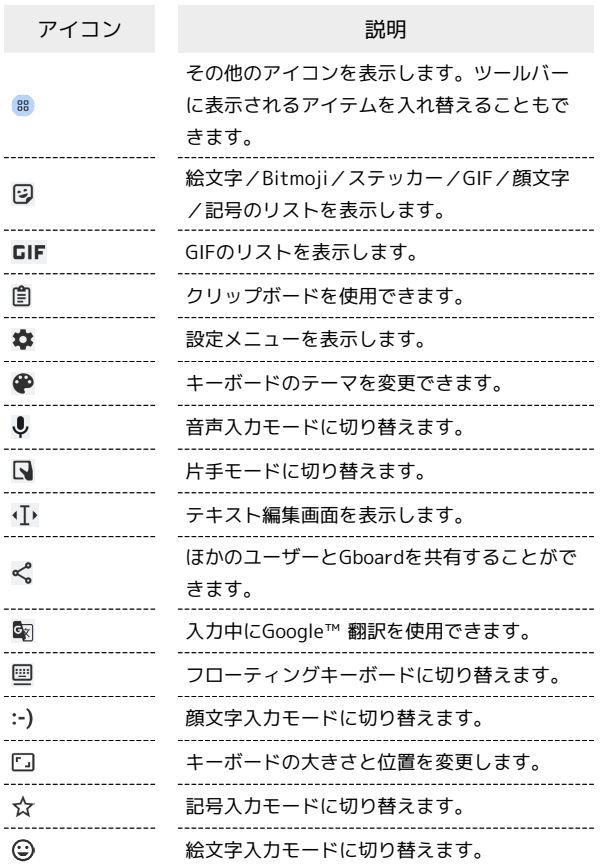

# 文字種(文字入力モード)を切り替える

#### $\overline{1}$

文字入力画面である

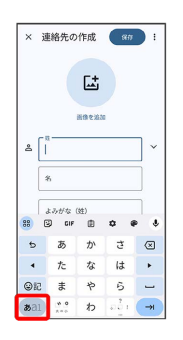

※ 文字入力モードが切り替わります。

・ ぁ をタップするたびに、「半角英字入力」→「半角数字入 力」→「ひらがな漢字入力」の順に切り替わります。

ひらがなを入力する(12キー)

「けいたい」と入力する方法を例に説明します。

 $\overline{1}$ 

文字入力モードがひらがな漢字入力モードになっていることを確認

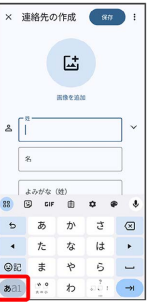

# $\overline{2}$

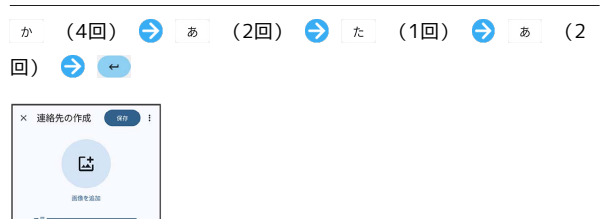

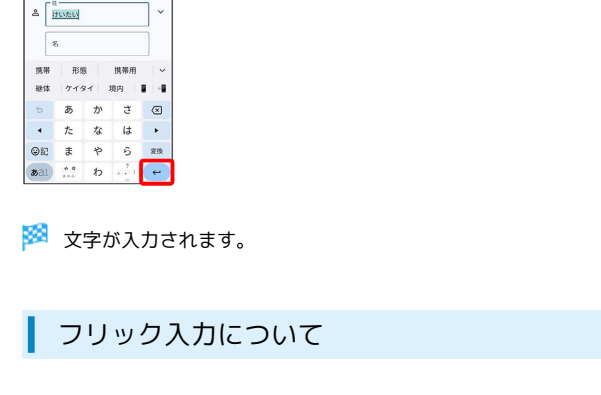

12キーで入力するとき、キーを上下左右にフリックすることで、 キーを繰り返しタップすることなく、入力したい文字を入力できま す。キーに触れると、フリック入力で入力できる候補が表示されま す。入力したい文字が表示されている方向にフリックすると、文字 が入力されます。

「か」行を入力する方法を例に説明します。

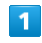

を上下左右にフリック

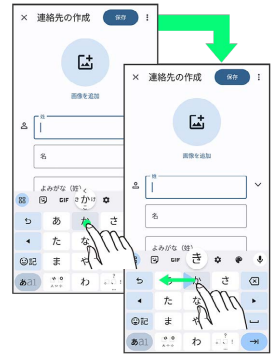

※ フリックした方向の文字が入力されます。

# ■ 文字を切り取り/コピーして貼り付ける

12キーを使用しているときを例に説明します。

#### $\overline{1}$

入力済みの文字をロングタッチ

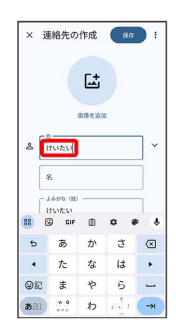

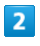

■ / ■ をドラッグして文字列を選択

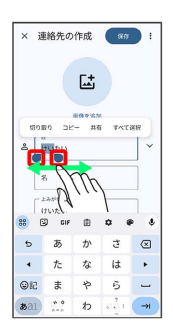

※ 選択した文字列がハイライト表示されます。

・全選択する場合は、 すべて選択] をタップします。

 $\overline{\mathbf{3}}$ 

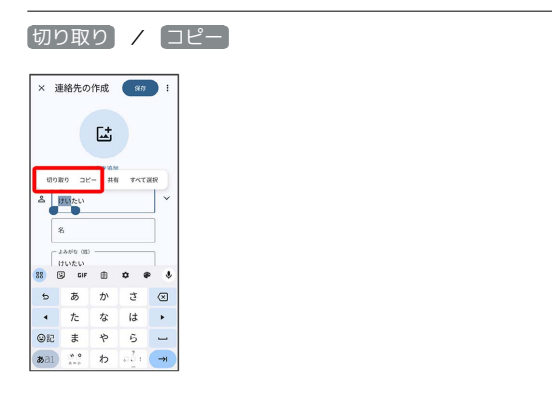

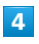

貼り付ける位置でタップ

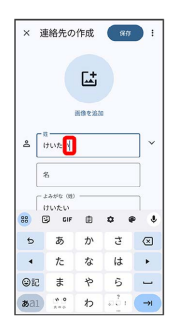

# $5\overline{5}$

[貼り付け]

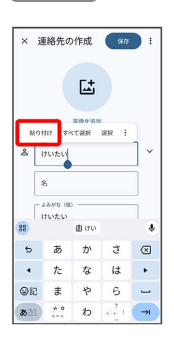

※3 切り取り/コピーした文字列が貼り付けられます。

OPPO A79 5G

DS 62Y OddO

#### 文字入力に関する動作を設定できます。

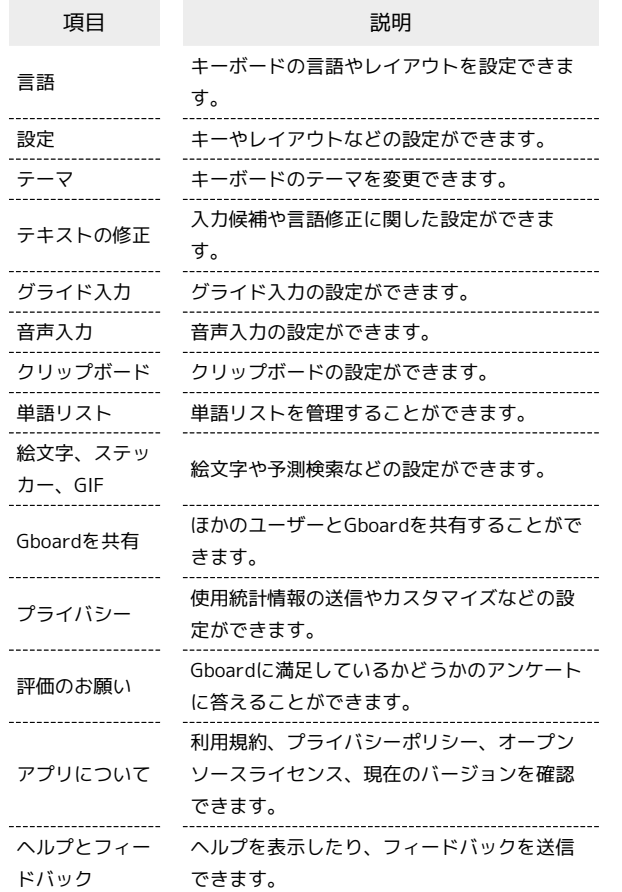

# $\overline{\mathbf{1}}$

文字入力画面で

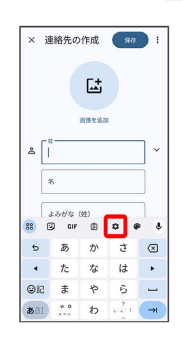

# $\overline{2}$

#### 各項目をタップして設定

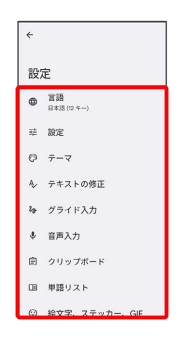

# <span id="page-33-0"></span>ソフトウェアアップデートについて

ネットワークを利用してソフトウェアアップデートが必要かどうか を確認し、必要なときにはアップデートができます。確認/更新に は、通信料はかかりません。

#### ■ ソフトウェアアップデートを行う前に

本機の状況(故障・破損・水漏れなど)によっては、保存されて いるデータが破棄されることがあります。必要なデータは、ソフ トウェアアップデート前にバックアップしておくことをおすすめ します。なお、データが消失した場合の損害につきましては、当 社は責任を負いかねますので、あらかじめご了承ください。

#### ■ ソフトウェアアップデート時のご注意

#### ソフトウェアアップデート中について

アップデートが完了するまで、本機は使用できません。ソフト ウェアアップデートには時間がかかることがあります。 ソフトウェアアップデート中は絶対にSIMカードを取り外した り、電源を切らないでください。更新に失敗することがありま す。ソフトウェアアップデートに失敗すると、本機が使用できな くなることがあります。その場合は[お問い合わせ先](#page-223-0)までご連絡く ださい。

#### ソフトウェアアップデート中の電波について

電波状況の良い所で、移動せずに操作してください。また、バッ テリー残量が十分ある状態で操作してください。アップデート途 中に電波状態が悪くなったり、バッテリー残量がなくなると、 アップデートに失敗することがあります。アップデートに失敗す ると本機が使用できなくなることがあります。

#### ほかの機能を操作している場合

ソフトウェアアップデート中は、ほかの機能を操作できません。

ソフトウェアをアップデートする

#### $\overline{1}$

ホーム画面を上にフリック/スワイプ → ◎ (設定) → デバ イスについて ColorOS

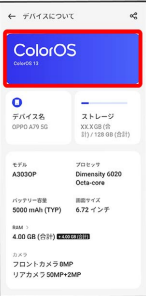

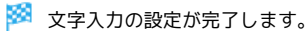

# $\overline{2}$

#### 以降は、画面の指示に従って操作

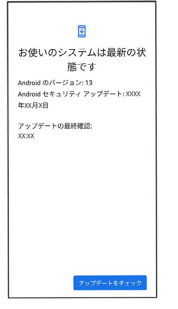

**※3** ソフトウェアアップデートが実行されます。

 $\frac{1}{1}$
# 画面の見かた

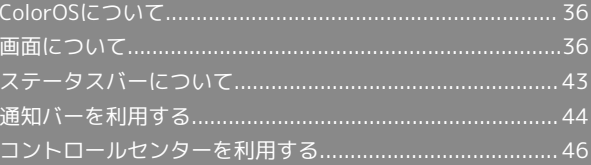

# <span id="page-37-0"></span>ColorOSについて

# ColorOSについて

本機はColorOSを搭載しています。ColorOSは、Androidをベースに OPPOが独自にカスタマイズしたAndroidです。

シンプルで見やすいユーザーインターフェイス、自由に選べるアイ コンデザインやアニメーションを使った表示など、誰にでもわかり やすく簡単に操作できるように設計されています。

また、アプリの起動速度の高速化、全体的なパフォーマンスの向上 を実現し、省エネ機能による長時間の利用も可能です。

# <span id="page-37-1"></span>画面について

#### ホーム画面とアプリドロワー画面

本機のおもな操作は、電源を入れると表示される「ホーム画面」 と、アプリを一覧表示した「アプリドロワー画面」から行います。

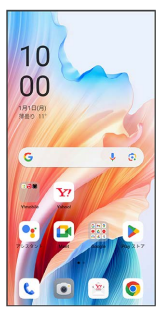

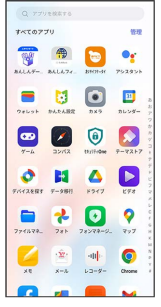

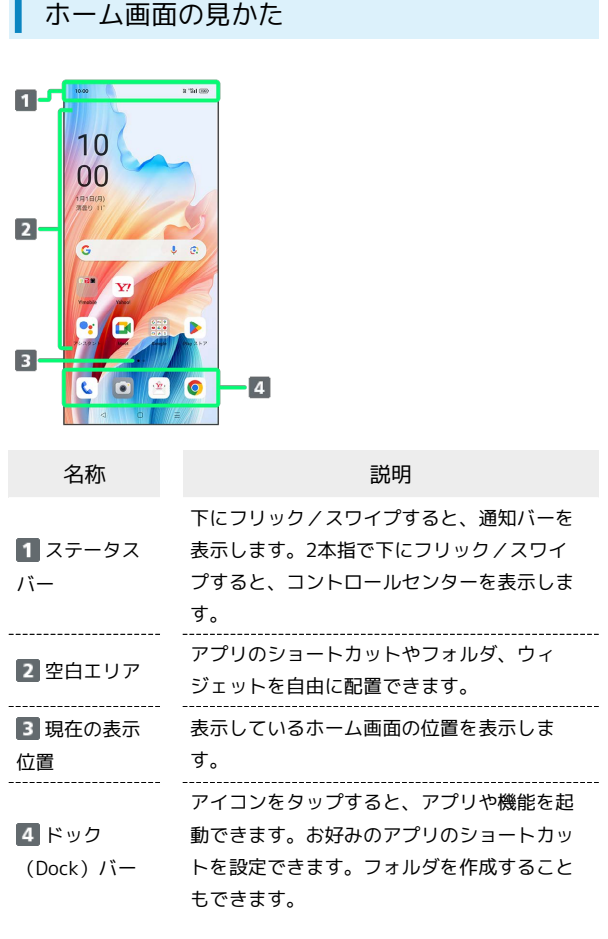

#### | ホーム画面シートを切り替える

ホーム画面シートが複数あるときは、ホーム画面を左右にフリック /スワイプすると、ホーム画面シートを切り替えることができま す。

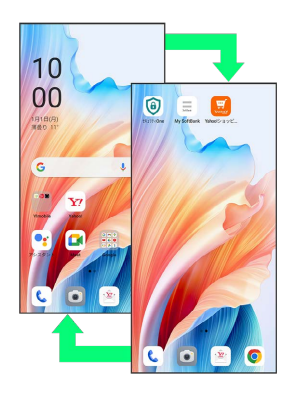

#### ナビゲーションボタン

画面下部のアイコンが表示される領域を「ナビゲーションボタン」 と呼びます。アイコンをタップして操作できます。

·ナビゲーションモードを ボタン に設定しているときに利用でき ます。ナビゲーションモードの変更について詳しくは、「[その他](#page-199-0) [の設定](#page-199-0)」を参照してください。

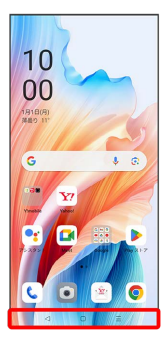

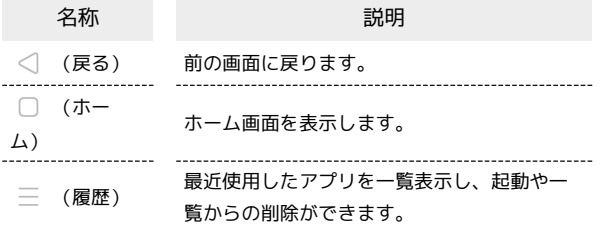

#### 縦画面と横画面

本機を横向きに回転させると、表示画面も横表示に切り替わりま す。

・表示中の画面によっては、本機の向きを変えても横表示されない 場合があります。

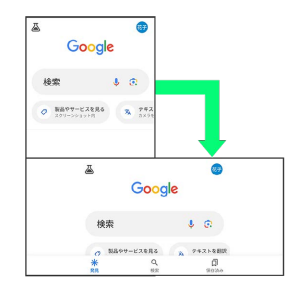

# 38

#### 画面分割モード

本機の表示画面を分割し、2つのアプリを表示、操作できます。 あらかじめ、操作したいアプリを起動しておいてください。ここで は、 (電話)とほかのアプリを表示、操作する方法を例に説明 します。

・アプリによっては、画面分割モードを利用できない場合がありま す。

 $\overline{\mathbf{1}}$ 

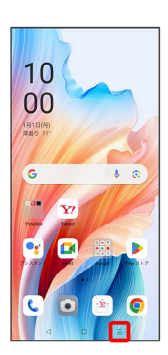

※3 最近使用したアプリの履歴が表示されます。

#### $\overline{2}$

操作したいアプリの

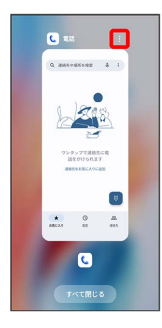

#### $\overline{\mathbf{3}}$

分割画面

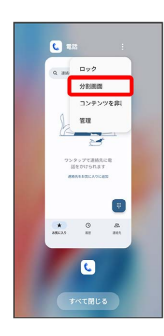

※3 画面分割モードに切り替わり、選択したアプリが画面上部に表 示されます。

# $\overline{4}$

画面分割モードの画面下に表示された画面から、次に操作したいア プリをタップ

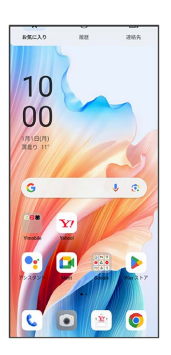

■画面分割モードの画面下にタップしたアプリが表示されます。

日 画面分割モード表示時の操作

アプリを切り替える

ナビゲーションボタンで | 三 ● 操作したいアプリをタップ

・あらかじめ、操作したいアプリを起動しておいてください。

#### 画面の上下を入れ替える

二つの領域の を上下にドラッグ

画面分割モードの表示幅を変更する

二つの領域の間にある ● ● ● を上下にドラッグ

画面分割モードを終了する

二つの領域の間にある ● ● ● を上下にフリック / スワイ プ

# ■ スクリーンショットを撮る

3本の指で画面を下にドラッグすると、表示されている画面のスク リーンショットを撮ることができます。

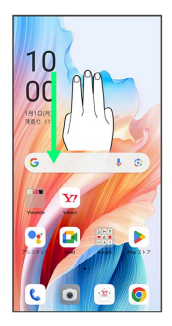

- ・撮ったスクリーンショットは、い (写真)などから確認するこ とができます。
- ・電源ボタン/スクリーンロックボタンと音量ボタンの下を同時に 押しても、スクリーンショットを撮ることができます。
- 好みの長さのスクリーンショット (スク ローリングスクリーンショット)を撮る

3本の指で画面を下にドラッグ ● スクロール ● 画面を上 にフリック/スワイプして撮りたいスクリーンショットの長さを 変更 → 完了

※ 縦に長い画面のスクリーンショットが保存されます。

#### 壁紙を変更する

#### $\blacksquare$

ホーム画面のアイコンがない場所をロングタッチ

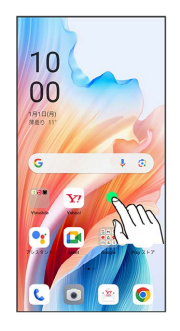

・確認画面が表示されたときは、画面の指示に従って操作してくだ さい。

#### $\overline{2}$

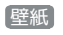

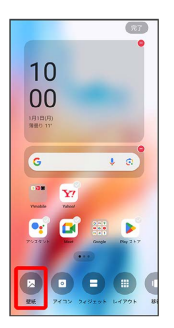

# $\overline{3}$

壁紙を選択

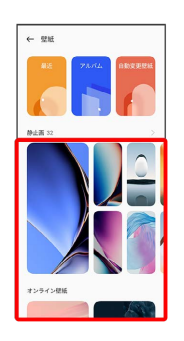

※ 壁紙が設定されます。

・選択した壁紙によっては、操作が異なる場合があります。画面の 指示に従って操作してください。

#### ■ ショートカットを追加する

#### $\boxed{1}$

ホーム画面を上にフリック/スワイプ

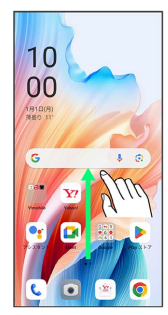

#### $\overline{2}$

追加したいアプリをロングタッチし、そのままドラッグ

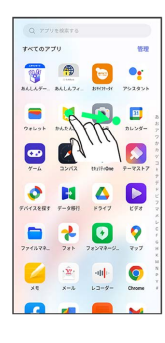

# $\overline{\mathbf{3}}$

ホーム画面の追加したい場所で指を離す

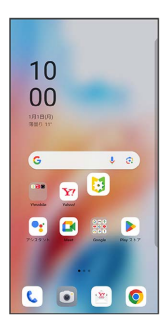

**※3** ショートカットが追加されます。

#### ■ ウィジェットを追加する

追加できるウィジェットは次のとおりです(ご利用環境によって、 表示されるウィジェットは異なります)。

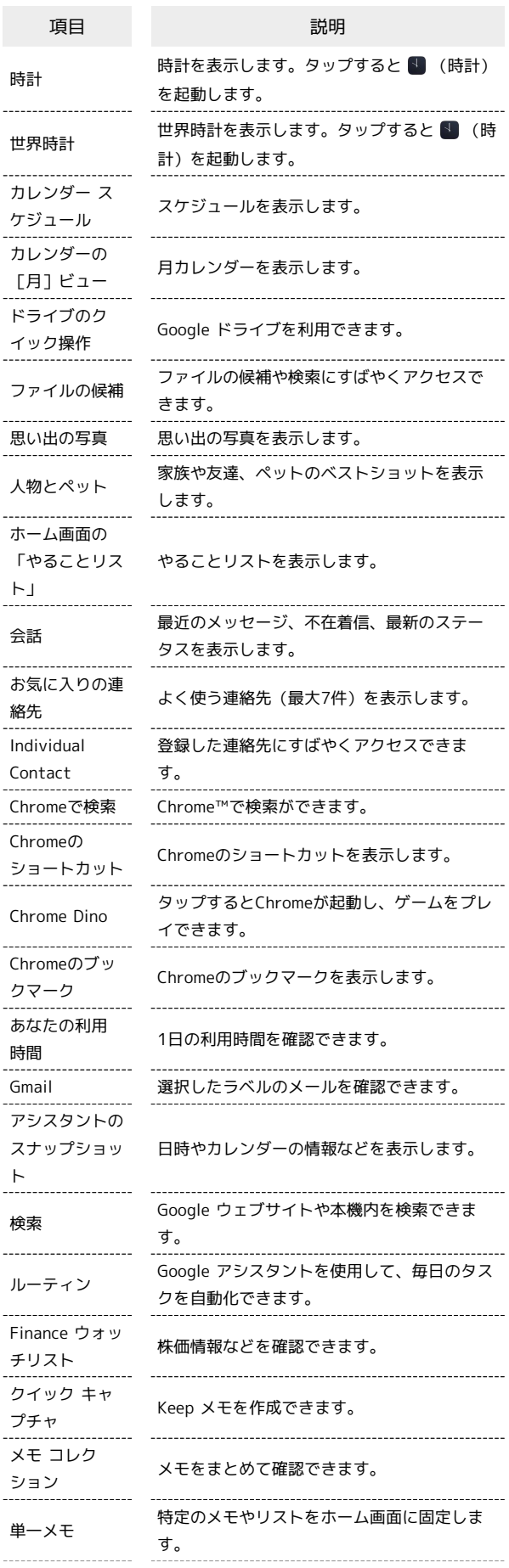

i,

画面の見かた

画面の見かた

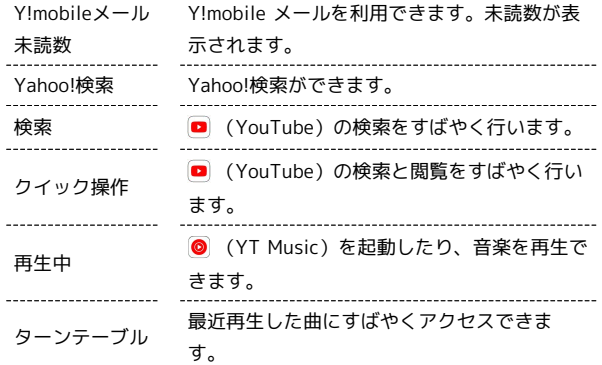

# $\overline{1}$

ホーム画面のアイコンがない場所をロングタッチ → ウィジェッ ト

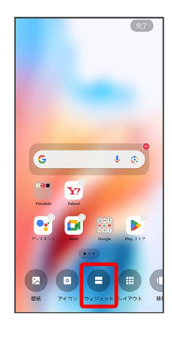

※ ウィジェット一覧画面が表示されます。

# $\overline{2}$

追加したいウィジェットをロングタッチ

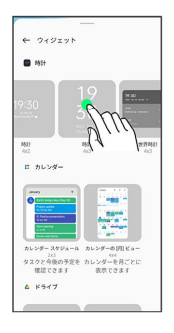

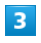

追加したい場所にドラッグ

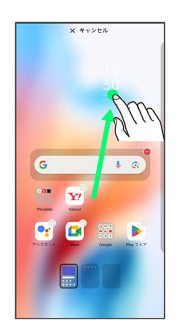

# $\overline{4}$

#### 完了

- ※ ウィジェットが追加されます。
- ・確認画面が表示されたときは、画面の指示に従って操作してくだ さい。

#### エ ホーム画面のアレンジ時の操作

#### ウィジェットやアイコンを移動する

ホーム画面で対象のアイテムをロングタッチ 移動したい場 所にドラッグ

#### ウィジェットやアイコンを削除する

ホーム画面で対象のアイテムをロングタッチ● ウィジェット を削除する / 削除 ウィジェットを削除する / 削 除

#### フォルダを追加する

#### $\overline{1}$

ホーム画面でフォルダに入れたいアイコンをロングタッチ

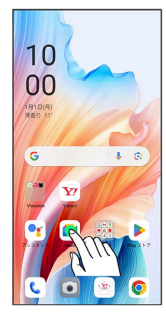

## $\overline{2}$

同じフォルダへ入れたいアイコンの上にドラッグ

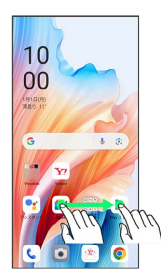

※3 フォルダが追加されます。

#### ■■ フォルダ名の操作

フォルダ名を変更する

ホーム画面で対象のフォルダをタップ フォルダ名をタッ プ フォルダ名を入力

フォルダを統合する

ホーム画面でフォルダをロングタッチ ● 統合したいフォルダ の上にドラッグ

#### フォルダを拡大する

ホーム画面でフォルダをロングタッチ → フォルダを拡大す る

※※ フォルダが拡大されます。 ・フォルダの大きさを戻す場合は、フォルダをロングタッチ● フォルダを縮小する と操作します。

フォルダを解除する

ホーム画面でフォルダをロングタッチ → フォルダのみ削除

<mark>※</mark> フォルダが解除され、フォルダ内のアプリはホーム画面に 配置されます。

#### フォルダを削除する

ホーム画面でフォルダをロングタッチ → 削除

※3 フォルダ内のアイコンごとホーム画面から削除されます。

# <span id="page-44-0"></span>ステータスバーについて

ステータスバーは、本機の画面上部にあります。新着メールなどの 通知アイコンや、本機の状態をお知らせするステータスアイコンが 表示されます。

ステータスバーの見かた  $\mathbf{1}$ 10 00 1月1日()<br>信誉り G 通知アイコン 2 ステータスアイコン

#### おもな通知アイコン

ステータスバーに表示される通知アイコンには、次のようなものが あります。

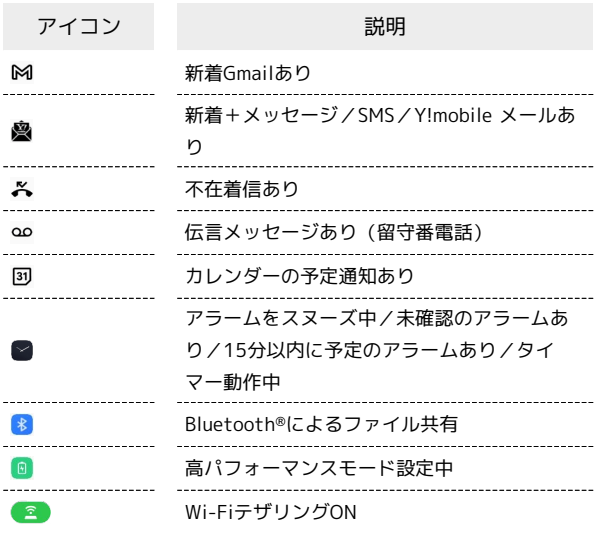

#### おもなステータスアイコン

ステータスバーに表示されるステータスアイコンには、次のような ものがあります。

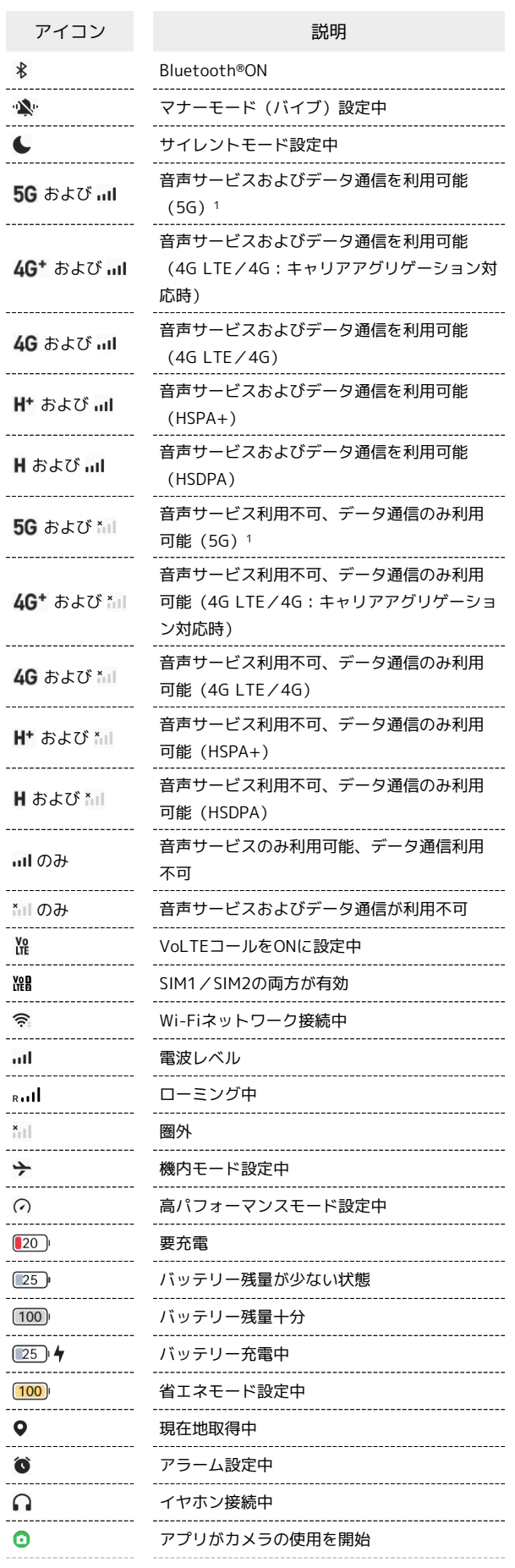

- $\overline{Q}$ アプリがマイクの使用を開始
- 1 お使いの端末画面上(画面上部)に待ち受け時は「5G」と表示 されている場合でも、通信を行う際は表示が「4G」に切り替わ り、4G通信が使用される場合があります。

# <span id="page-45-0"></span>通知バーを利用する

ステータスバーを下にフリック/スワイプすると、通知バーを開く ことができます。通知バーでは、通知アイコンとその内容を確認で きます。

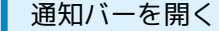

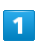

ステータスバーを下にフリック/スワイプ

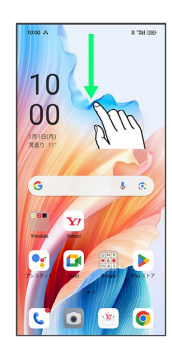

※3 通知バーが表示されます。

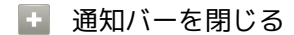

通知バーを上にフリック/スワイプ

```
通知バーの見かた
```
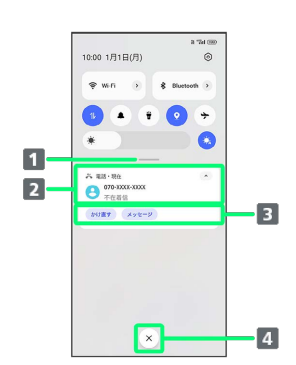

- 1 コントロールセンターを開く
- 2 着信などの通知や実行中の機能を表示1、2
- 3 通知内容を利用3
- 通知をすべて削除し、通知バーを閉じる<sup>4</sup>
- 1 「通知」「サイレント通知」に分かれて表示されます。
- 2 通知を左右どちらにフリックしても、通知を削除することができ ます。
- 3 通知によって利用できる機能は異なります。
- 4 通知内容によっては削除できない場合があります。

#### 通知を確認する

#### $\overline{\mathbf{1}}$

ステータスバーを下にフリック/スワイプ

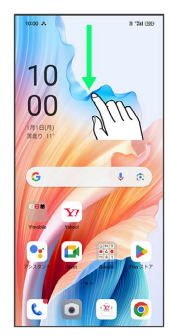

※ 通知バーが表示されます。

#### 通知を削除する

#### $\overline{1}$

ステータスバーを下にフリック/スワイプ

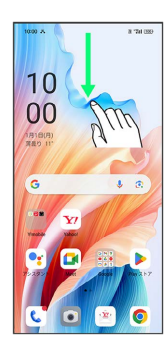

※ 通知バーが表示されます。

# $\overline{2}$

削除したい通知を左右にフリック/スワイプ

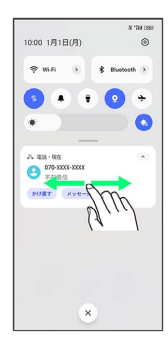

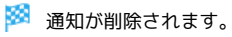

通知を全件削除する

#### $\overline{1}$

ステータスバーを下にフリック/スワイプ

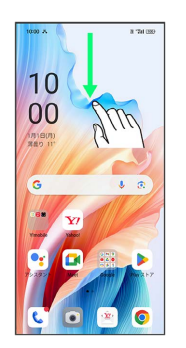

※ 通知バーが表示されます。

#### $\overline{2}$

#### $\left( \nabla \right)$

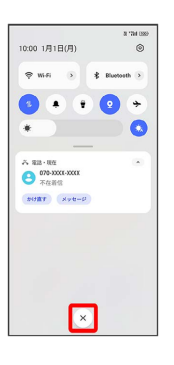

※ 通知が全件削除されます。

・通知内容によっては削除できない場合があります。

# <span id="page-47-0"></span>コントロールセンターを利用する

通知バーを下にフリック/スワイプすると、コントロールセンター を開くことができます。コントロールセンターでは、アイコンを タップして機能のON/OFFなどを設定できます。

コントロールセンターを開く

#### $\overline{\mathbf{1}}$

ステータスバーを下にフリック/スワイプ

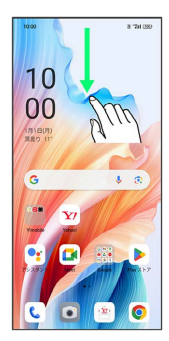

 $\overline{2}$ 

通知バーを下にフリック/スワイプ

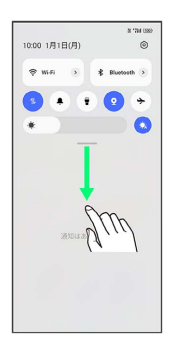

※※ コントロールセンターが表示されます。

・ステータスバーを2本指で下にフリック/スワイプしても、コント ロールセンターを表示できます。

#### ■ コントロールセンターについて

コントロールセンターを閉じる

.............................

コントロールセンターを上にフリック/スワイプ

• < をタップしても、コントロールセンターを閉じることがで きます。

コントロールセンターをアレンジする

コントロールセンターに表示する機能の追加や削除、表示位置の 変更ができます。

コントロールセンターで : ● タイルを編集 ● 画面の指 示に従ってアイコンをドラッグ

· アイコン右上の ● をタップして追加、● をタップして削除 することもできます。

#### メディア出力を設定する

コントロールセンターで : ● メディア出力 ● 出力先を 選択

#### ロック画面でコントロールセンターを表示する

ロック画面でステータスバーを下にフリック/スワイプ

#### コントロールセンターの見かた

・一部の項目で、名称の横に ▼ が表示されます。タップするとそ の機能に関する設定の一部を変更したり、 詳細 をタップして設 定項目へ移動したりできます。

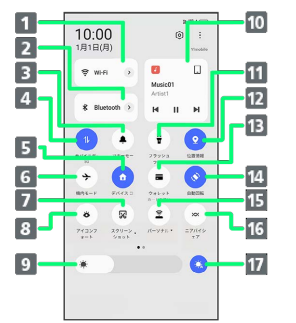

- Wi-FiのON/OFF
- Bluetooth®のON/OFF
- 3 マナーモード (バイブ) のON/OFF
- モバイルデータのON/OFF
- デバイスコントロールのON/OFF
- 機内モードのON/OFF
- 7 スクリーンショットを撮影
- 8 アイコンフォートのON/OFF
- 9 画面の明るさを調節
- 音楽再生画面<sup>1</sup>
- フラッシュライトのON/OFF
- 位置情報のON/OFF
- ウォレットのON/OFF
- 画面の自動回転のON/OFF
- パーソナルホットスポットのON/OFF
- ニアバイシェアの利用
- 画面の明るさの自動調整をON/OFF

1 音楽 で曲を再生しているときに表示されます。

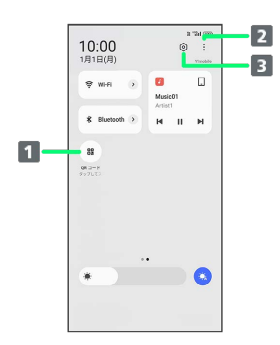

1 QRコードをスキャン 2 コントロールセンターを編集/メディア出力を設定 3 設定を起動

# 電話/電話帳

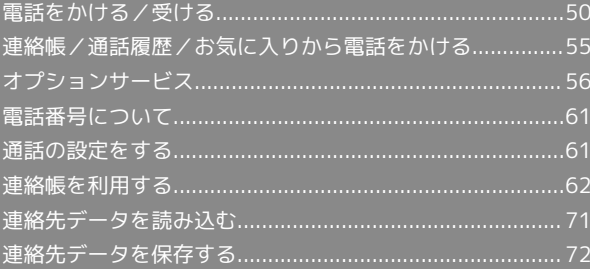

# <span id="page-51-0"></span>電話をかける/受ける

直接ダイヤルして電話をかける方法や、かかってきた電話の受けか た、着信中/通話中にできることを説明します。

#### ■電話機能について

#### 緊急通報位置通知について

緊急通報を行うと、お客様が発信した際の位置情報を緊急通報受 理機関(警察など)へ通知します。このシステムを「緊急通報位 置通知」といい、受信している基地局測位情報を元に算出した位 置情報を通知します。

- ・お申し込み料金、通信料は一切かかりません。
- ・お客様の発信場所や電波の受信状況によっては、正確な位置が 通知されないことがあります。必ず口頭で、緊急通報受理機関 へお客様の発信場所や目的をお伝えください。
- ・「184」を付けて発信するなど、発信者番号を非通知にして緊 急通報を行ったときは、位置情報は通知されません。ただし、 人命などに差し迫った危険があると判断したときは、緊急通報 受理機関がお客様の位置情報を取得することがあります。
- ・国際ローミングを使用しているときは、位置情報は通知されま せん。

#### VoLTEへの対応について

本機は、VoLTEおよびHD Voiceに対応しており、より高品質な 音声通話を行うことができます。詳しくは、[「VoLTE/VoLTE](#page-55-0) [\(HD+\)を利用する](#page-55-0)」および[「HD Voiceについて」](#page-55-1)を参照して ください。

#### ■ こんなときは

#### Q. 通話しづらい

- A. 騒音がひどい場所では、正しく通話ができないことがありま す。
- A. スピーカーで通話するときは、通話音量を確認してくださ い。通話音量を上げると通話しづらくなることがあります。
- Q. 通話中に「プチッ」と音が入る
- A. 移動しながら通話していませんか。電波が弱くなって別のエ リアに切り替わるときに発生することがあります。故障では ありません。

■ 緊急通報をご利用可能なエリアについて

本機の緊急通報は、ワイモバイルサービスエリア内でのみご利用 になれます。

#### 電話をかける

#### $\blacksquare$

ホーム画面で (電話)

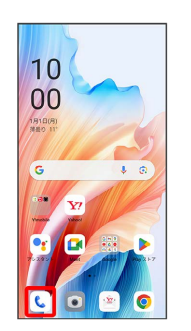

※ 電話画面が表示されます。

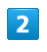

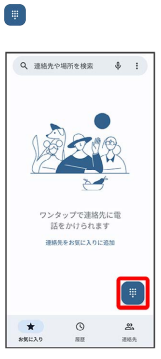

※ 電話番号発信画面が表示されます。

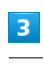

ダイヤルパッドをタップして相手の電話番号を入力

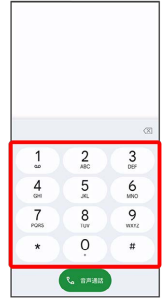

・一般電話にかけるときは、市外局番から入力してください。

#### $\overline{4}$

音声通話

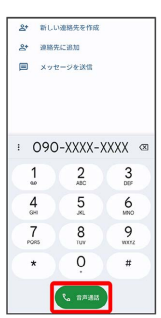

※2 電話がかかります。相手が電話を受けると、通話ができます。

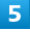

通話が終了したら ●

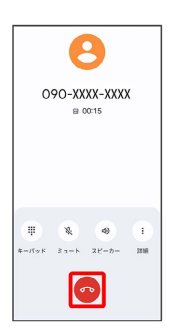

※ 通話が終了します。

#### ■■面がロックされた状態で、緊急通報する

ロック画面を上にフリック/スワイプ → 緊急 SOS → 電話 番号を入力●●

・画面ロックを設定しているときのみ利用できます。画面ロック の設定について詳しくは、[「パスワードとセキュリティ」](#page-193-0)を参 照してください。

# 2 こんなときは

- Q. 電話が繋がらない
- A. 相手の電話番号を市外局番からダイヤルしていますか。市外 局番など、「0」で始まる相手の電話番号からダイヤルして ください。
- A. 電波状態が悪くありませんか。電波の届く場所に移動してか らかけ直してください。

#### 電話画面の見かた

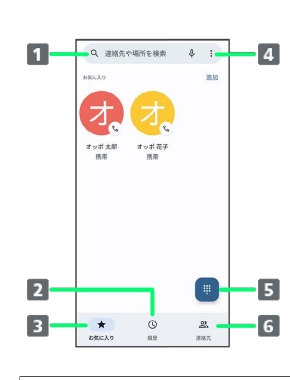

1 連絡先や場所を入力して検索します。 2 通話履歴を表示します。 お気に入りに登録している連絡先を表示します。 4 設定メニューなどを表示します。 5 ダイヤルパッドを表示します。 連絡帳画面を表示します。

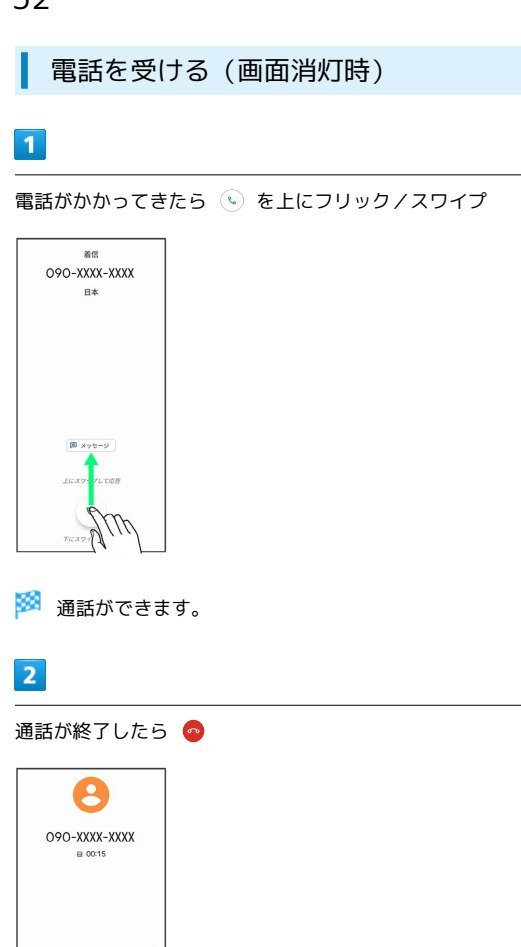

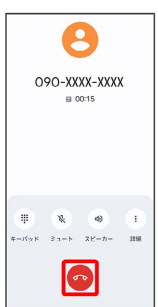

※ 通話が終了します。

電話着信時の操作  $\Phi$ 

#### 着信音を止める

着信中に音量ボタンを押す

#### 着信を拒否する

電話がかかってきたら (2) を下にフリック/スワイプ

電話を受ける(画面点灯時)

## $\overline{\mathbf{1}}$

電話がかかってきたら 応答

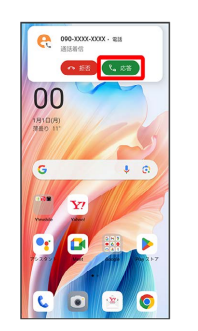

※ 通話ができます。

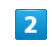

通話が終了したら ●

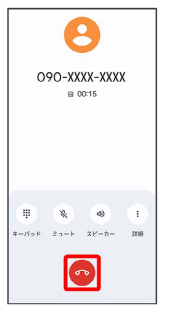

※ 通話が終了します。

#### 通話画面の見かた/通話中の操作

通話中は、アイコンをタップすることにより、次の機能が利用でき ます。

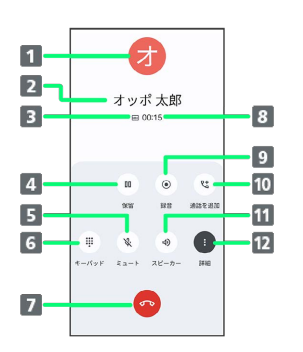

- 連絡先に登録している画像が表示されます。
- 2 相手の名前または電話番号が表示されます。
- 3 HD Voiceで通話中に表示されます。
- 4 通話を保留にします。1
- 相手に音声が聞こえないようにします。
- 6 ダイヤルパッドを表示/非表示します。
- 7 通話を終了します。
- 通話時間が表示されます。
- 9 通話を録音します。1
- 10 別の相手に電話をかけます。1
- スピーカーを使って通話します。
- 12 保留 、 録音 、 通話を追加 を表示/非表示します。
- 1 詳細 をタップすると表示されます。

#### 通話音量を調節する

ここでは通話中に通話音量を調節する方法を説明します。

# $\overline{1}$

電話がかかってきたら (い) を上にフリック/スワイプ

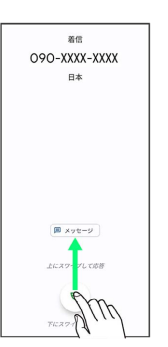

※ 通話ができます。

# $\overline{2}$

音量ボタンを押す

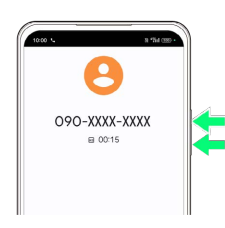

※ 通話音量が調節されます。

スピーカーフォンに切り替える

# $\overline{1}$

通話中に [スピーカー]

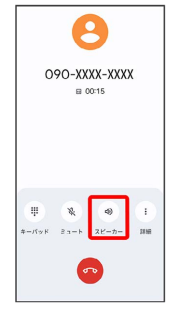

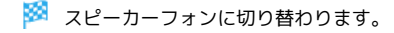

<span id="page-55-1"></span><span id="page-55-0"></span>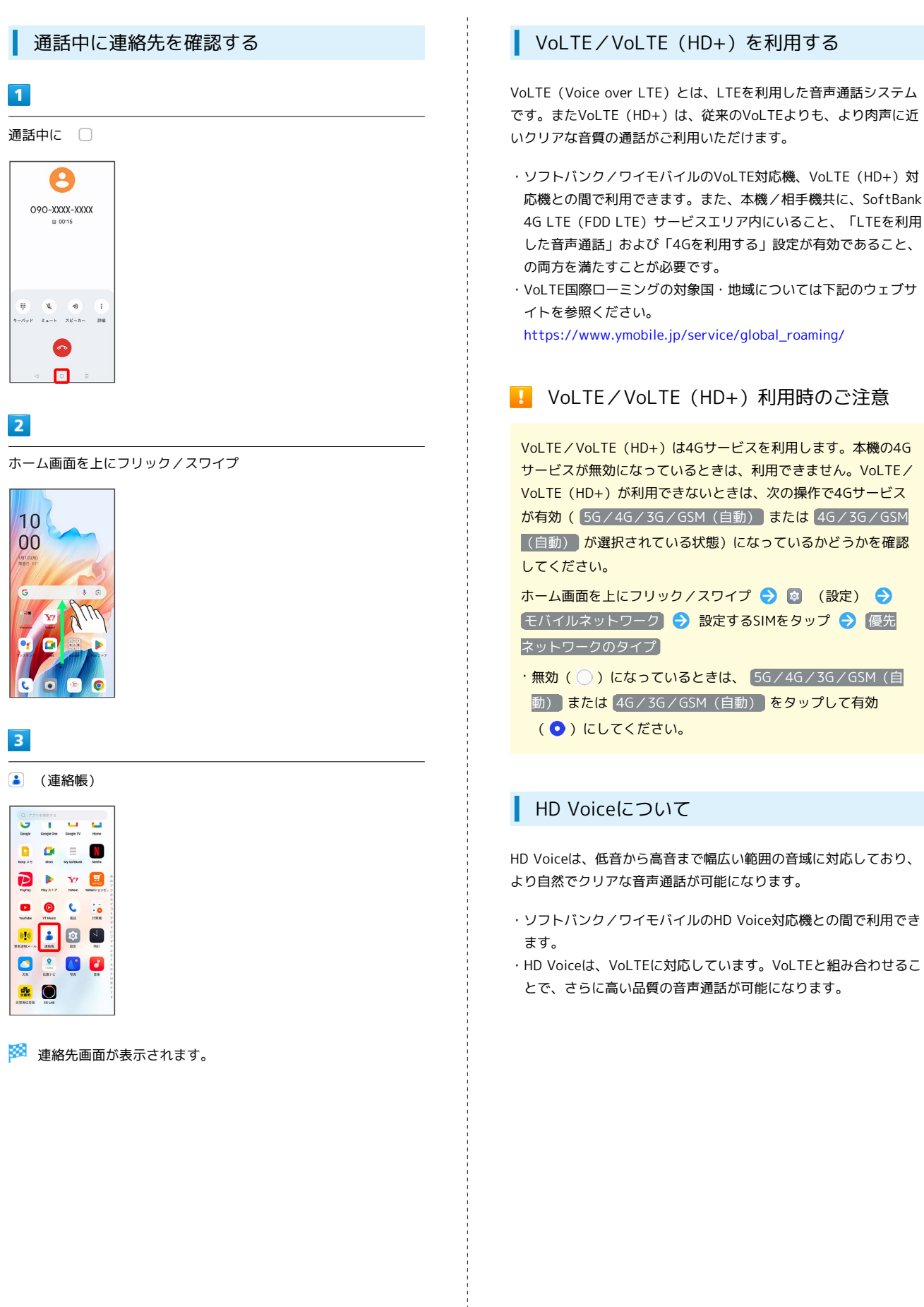

# <span id="page-56-0"></span>連絡帳/通話履歴/お気に入りから電 ここに<br>話をかける

連絡帳から電話をかける

 $\overline{\mathbf{1}}$ 

ホーム画面を上にフリック/スワイプ

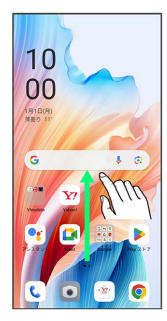

# $\overline{2}$

**(a)** (連絡帳)

|                 | Q アプリを検索する        |                  |             |
|-----------------|-------------------|------------------|-------------|
| ٠               |                   | ட                | ш           |
| Google          | <b>Google One</b> | <b>Genete TV</b> | Home        |
| ٠               | ы                 | 1000<br>$\equiv$ |             |
| Keep X E        | Meet              | My Softhank      | nordisc     |
|                 | ъ                 | Y                | 贾           |
| Portford        | Play ストア          | Yahoo!           | MMOV # 2 E. |
| ×               | Θ                 | t.               | . .         |
| Yestube         | <b>YT Music</b>   | $\pm i$          | а<br>計算機    |
| 0.10<br>ユーメ詞医皮尿 | 28.M/H            | io.<br>uz        | 5531        |
| 天地              | 設置テビ              | ۰<br>$n\pi$      | me          |
| 文字単位言葉          | <b>50 LAB</b>     |                  |             |

※ 連絡先画面が表示されます。

# $\overline{\mathbf{3}}$

対象の連絡先をタップ

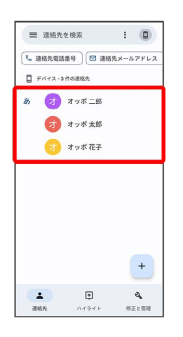

# $\overline{\mathbf{4}}$

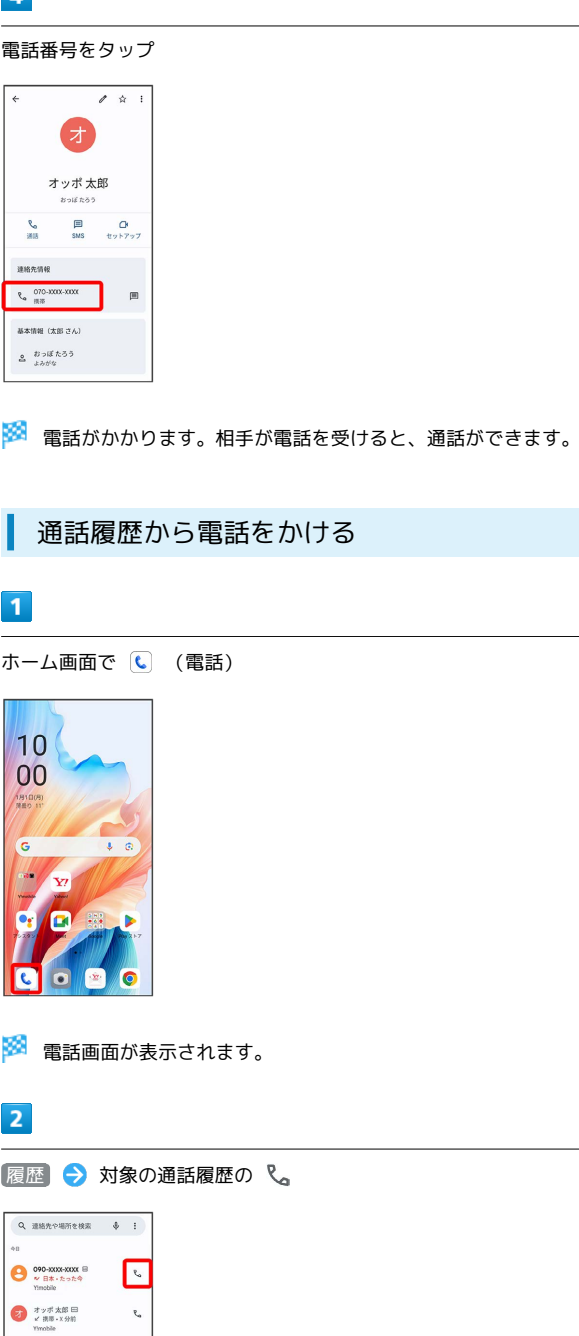

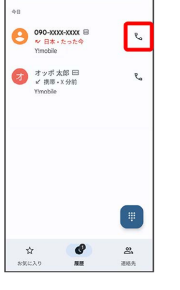

※3 電話がかかります。相手が電話を受けると、通話ができます。

電話/電話帳

電話/電話帳

## お気に入りから電話をかける

#### $\overline{\mathbf{1}}$

ホーム画面で (電話)

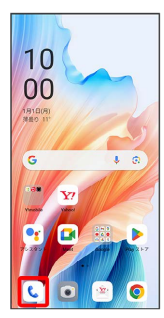

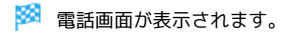

#### $\overline{2}$

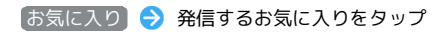

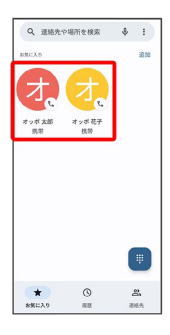

※3 電話がかかります。相手が電話を受けると、通話ができます。

# <span id="page-57-0"></span>オプションサービス

便利な音声電話用オプションサービスが利用できます。

## ■ オプションサービスについて

次のオプションサービスが利用できます。

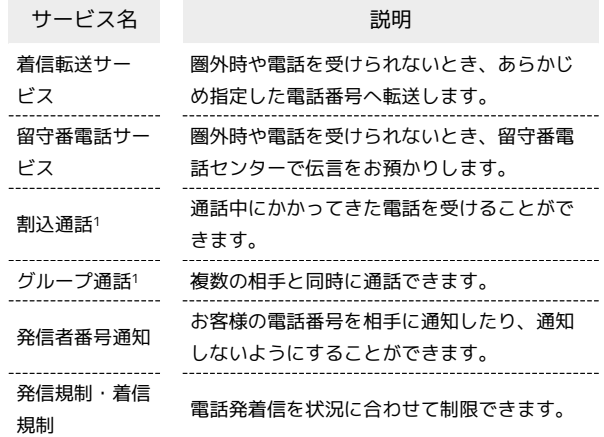

1 別途お申し込みが必要です。

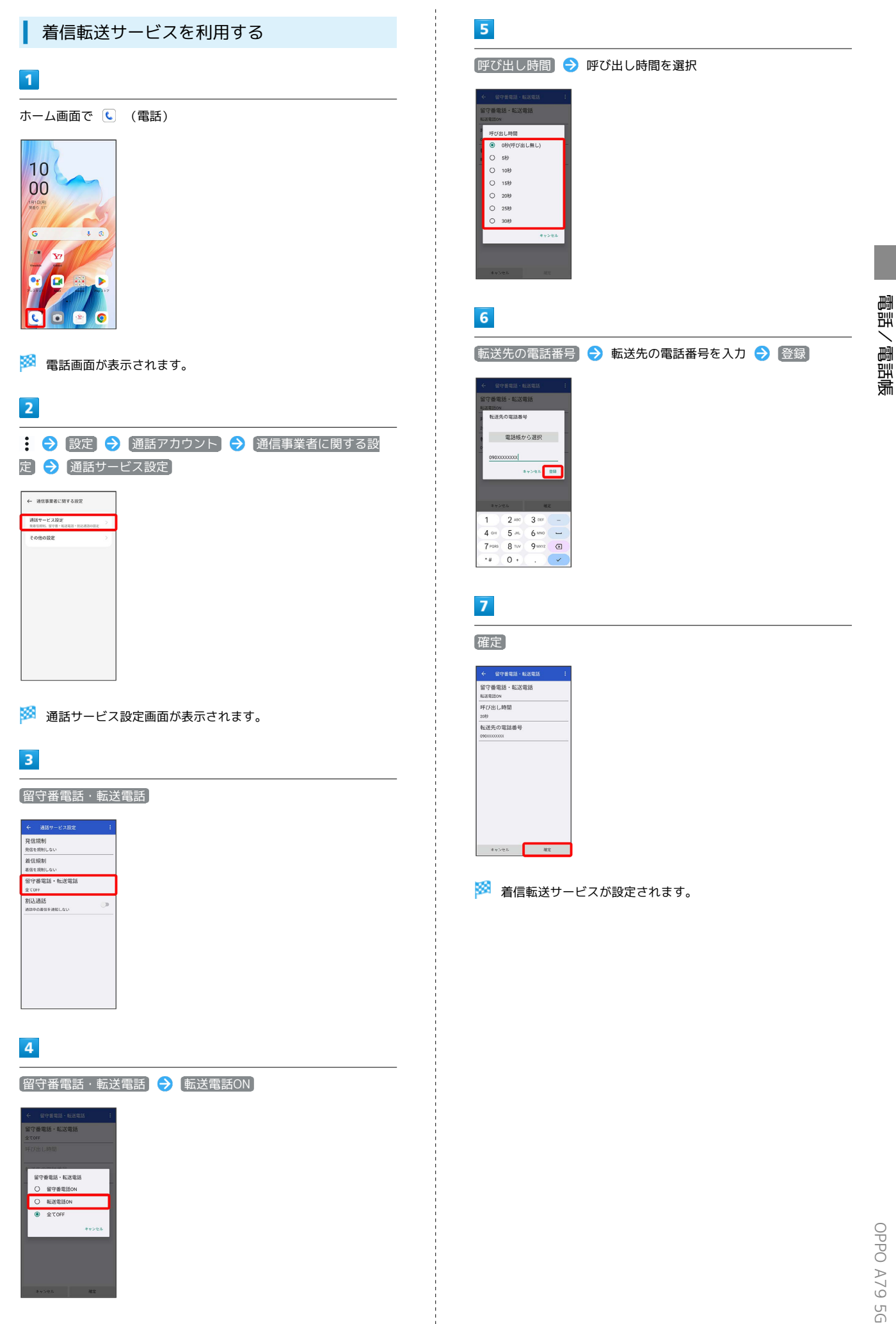

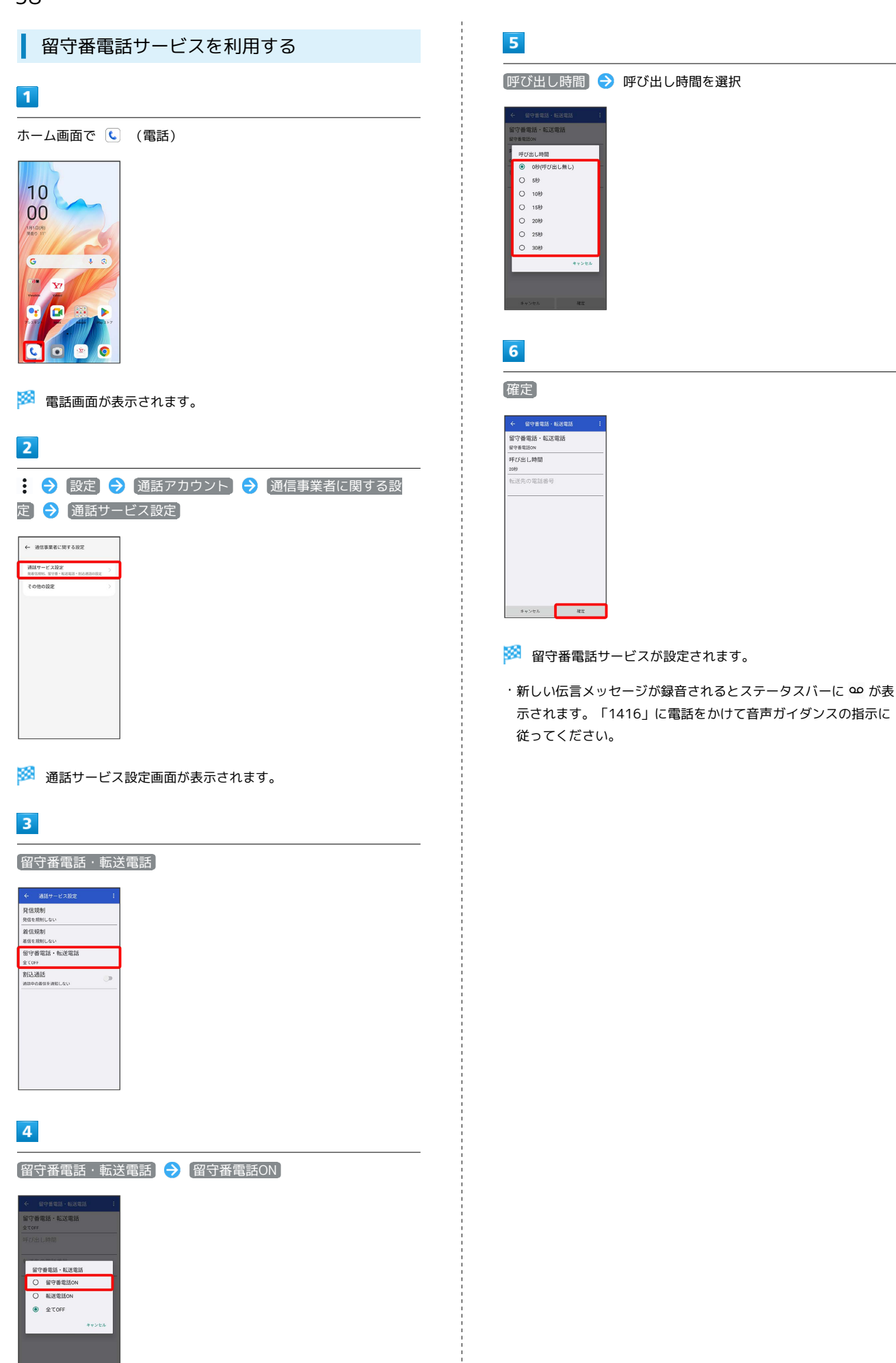

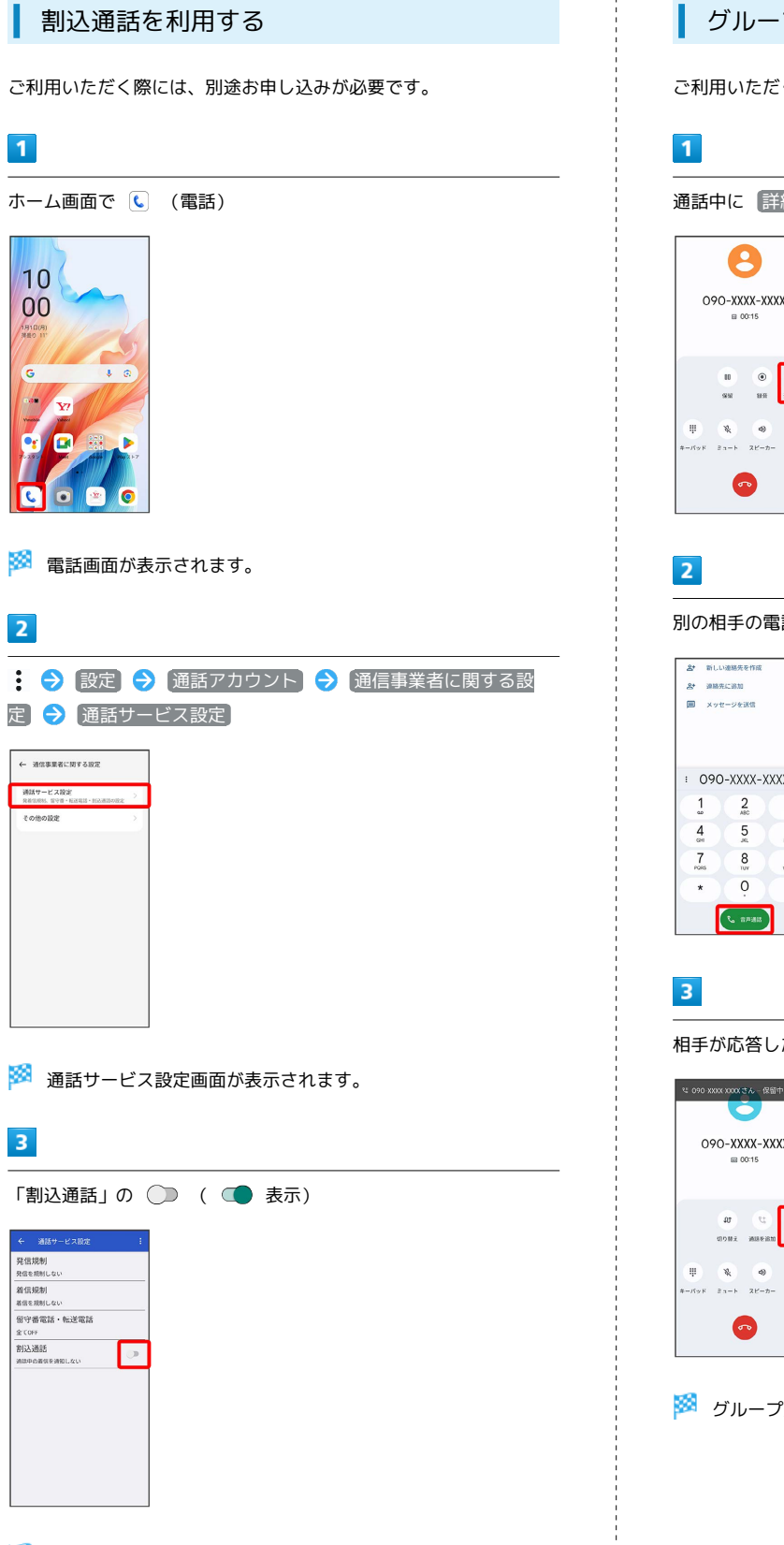

※2 割込通話が設定されます。

・通話中に電話がかかってくると、割り込み音が鳴ります。現在の 通話を終了して電話に出るには、「応答/他の通話を終了 をタッ プします。現在の通話を保留にして電話に出るには、 こを上に フリック/スワイプします。

グループ通話を利用する

ご利用いただく際には、別途お申し込みが必要です。

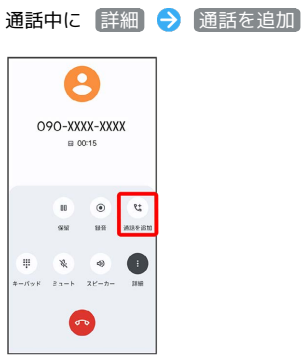

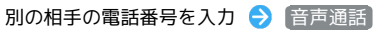

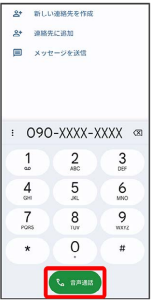

相手が応答したら 詳細 → 統合

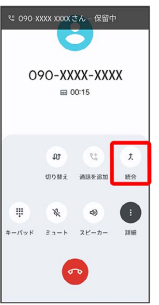

※3 グループ通話が開始されます。

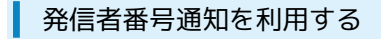

#### $\vert$  1

ホーム画面で (電話)

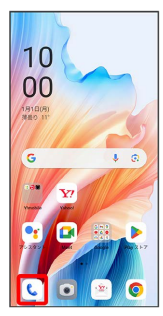

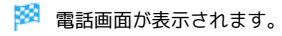

# $\overline{2}$

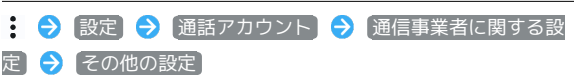

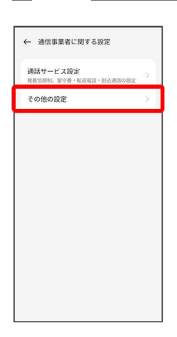

# $\overline{3}$

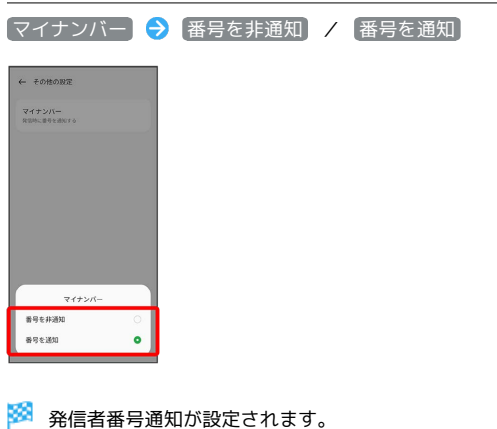

#### 発信規制/着信規制を利用する

特定の電話番号に電話やSMSが発着信できないように制限します。

・発着信規制中に電話やSMSを発信しようとすると、発信できない 旨のメッセージが表示されます。お客様がご利用になる地域に よっては、表示されるまでに時間がかかることがあります。 ・エリアによりSMSの送信は制限できない場合があります。

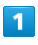

ホーム画面で (電話)

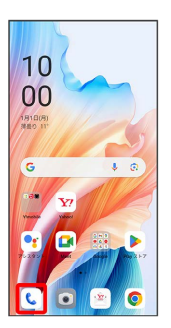

※ 電話画面が表示されます。

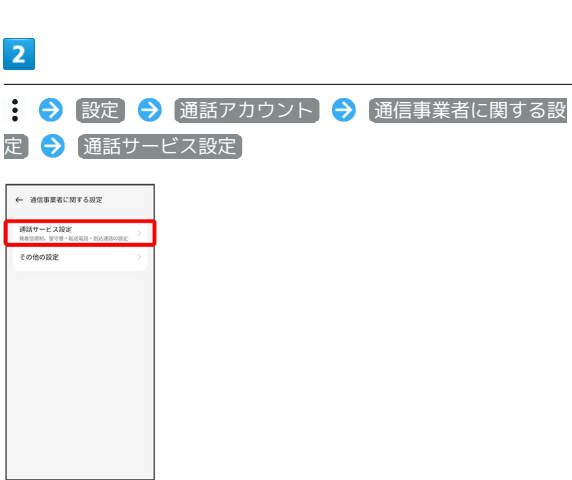

※25 通話サービス設定画面が表示されます。

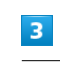

**【発信規制 / 着信規制 ●】規制する発信/着信条件を選択** 

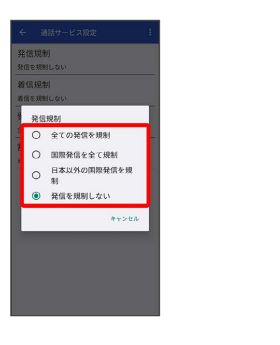

※2 発信規制/着信規制が設定されます。

# <span id="page-62-0"></span>電話番号について

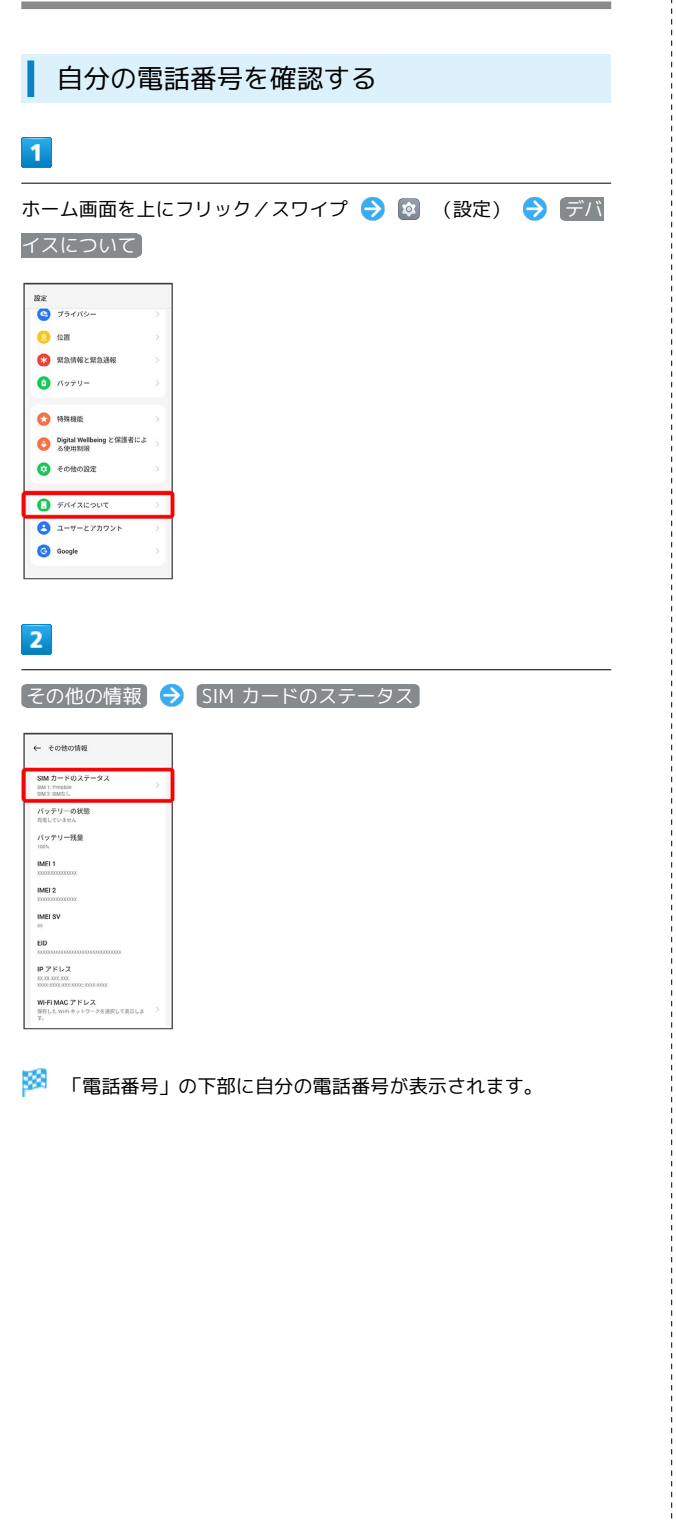

# <span id="page-62-1"></span>通話の設定をする

#### 通話の設定をする

通話に関する設定ができます。設定できる項目は次のとおりです。

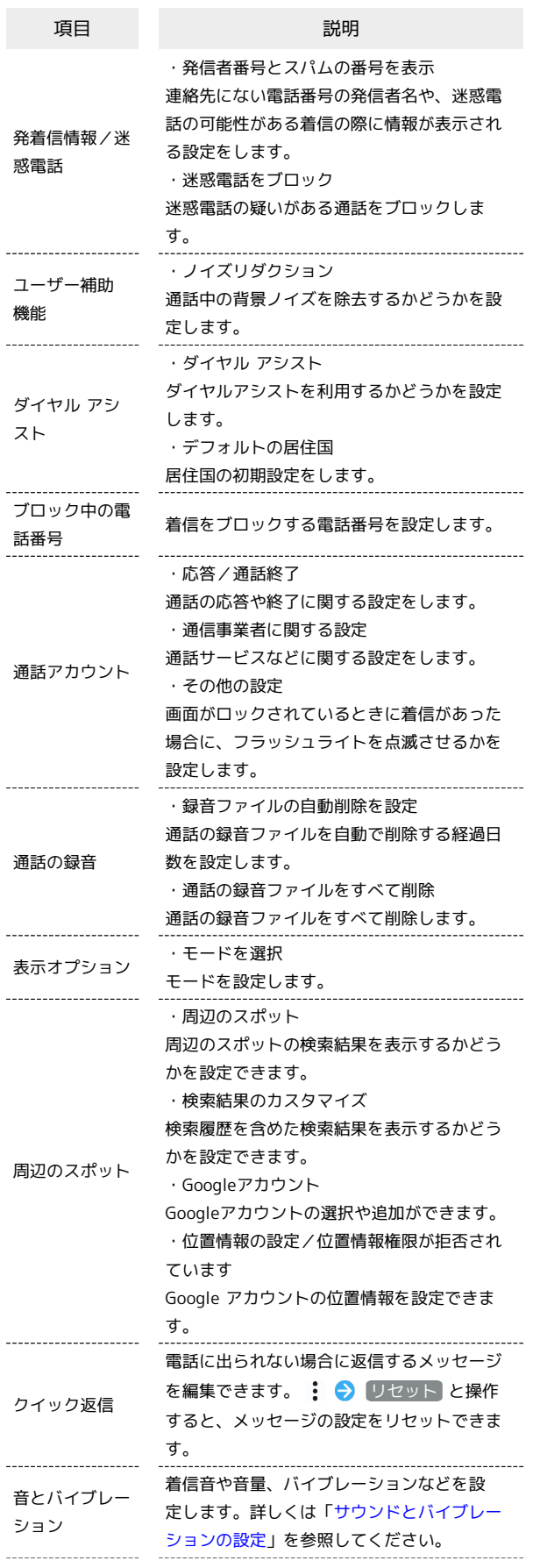

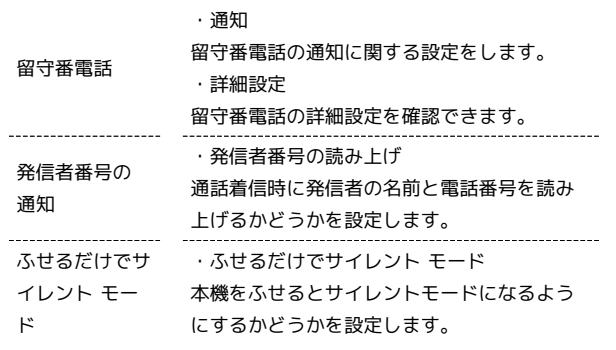

# $\vert$  1

ホーム画面で (電話)

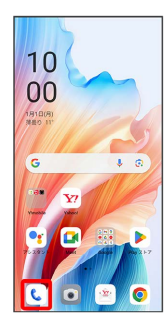

※ 電話画面が表示されます。

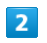

設定

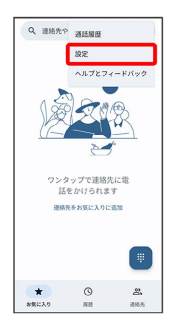

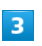

#### 各項目を設定

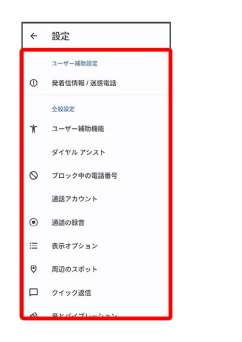

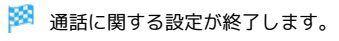

# <span id="page-63-0"></span>連絡帳を利用する

電話帳に電話番号やメールアドレスなどを登録できます。 グループを設定することで連絡先をグループで管理できます。 また、電話番号を指定してブロックすることで、着信やSMSの受信 を拒否することができます。

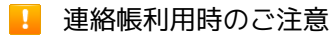

連絡帳に登録したデータは、バッテリー残量のない状態で放置し たりすると、消失または変化してしまうことがあります。また、 事故や故障でも同様の可能性があります。大切な連絡先などは、 控えをとっておかれることをおすすめします。なお、連絡帳が消 失または変化した場合の損害につきましては、当社では責任を負 いかねますのであらかじめご了承ください。

#### 新しい連絡先を登録する

 $\overline{\mathbf{1}}$ 

ホーム画面を上にフリック/スワイプ

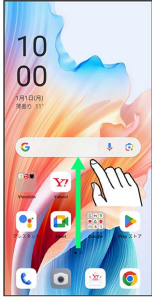

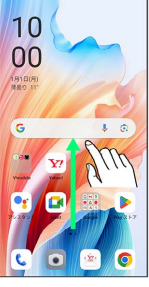

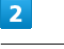

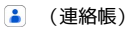

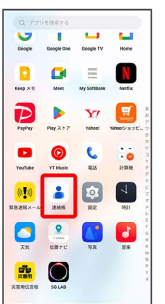

※ 連絡先画面が表示されます。

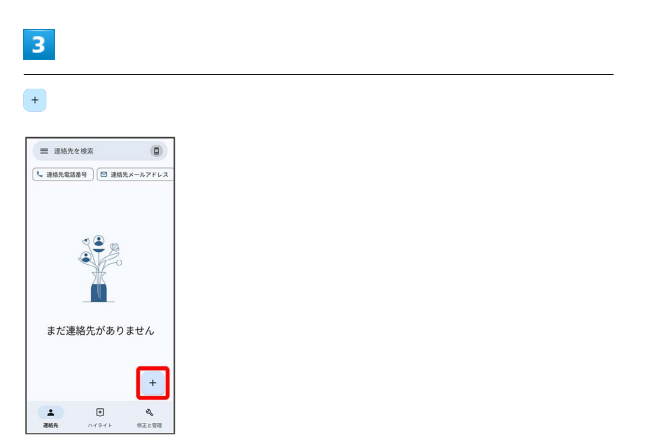

#### $\overline{4}$

#### 各項目を入力

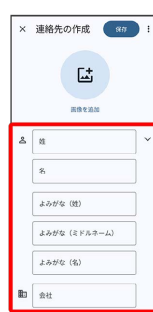

・ その他の項目 をタップすると、住所やメモなども追加できま す。

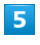

保存

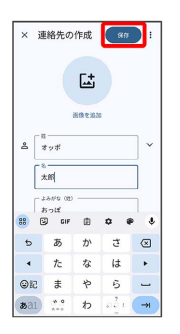

※ 連絡先が登録されます。

## 電話番号発信画面から連絡先を登録する

#### $\overline{1}$

ホーム画面で (電話)

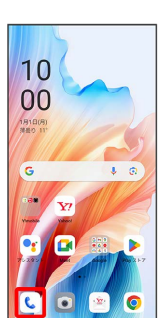

※ 電話画面が表示されます。

#### $\overline{2}$

■ → ダイヤルパッドをタップして登録する電話番号を入力

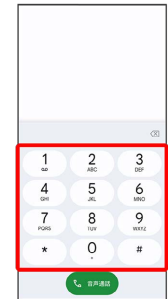

# $\overline{\mathbf{3}}$

新しい連絡先を作成

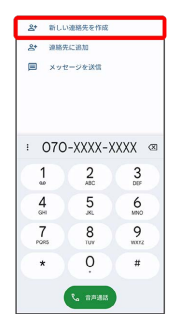

 $\overline{4}$ 

名前・読み仮名などを入力 → 保存

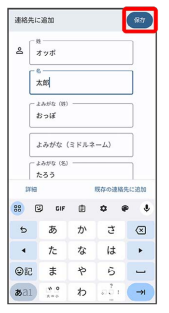

※ 連絡先の登録が完了します。

#### 連絡先を確認する

#### $\vert$  1

ホーム画面を上にフリック/スワイプ

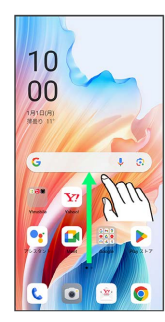

## $\overline{2}$

**(a)** (連絡帳)

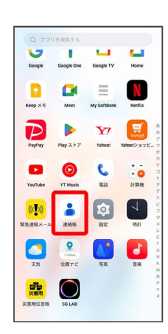

※ 連絡先画面が表示されます。

# $\overline{\mathbf{3}}$

確認する連絡先をタップ

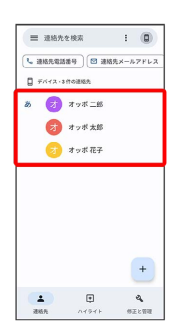

※2 連絡先詳細画面が表示されます。

#### 連絡先画面の見かた

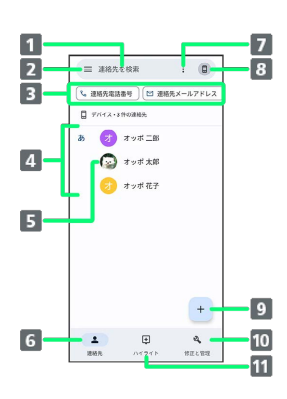

- 1 連絡先を検索します。
- 2 メニューを表示します。
- 表示する連絡先をフィルタリングします。
- 登録されている連絡先が表示されます。
- 連絡先に登録されている画像が表示されます。
- 連絡先の一覧が表示されます。
- 7 連絡先を選択します。
- 8 Google アカウントや連絡帳の設定ができます。
- 9 新しい連絡先を登録できます。
- 10 インポート/エクスポートや指定の番号のブロックなどの設 定ができます。
- 11 お気に入りへの追加画面や最近使用したアイテムが表示され ます。

#### 連絡先を編集する

#### $\overline{\mathbf{1}}$

ホーム画面を上にフリック/スワイプ

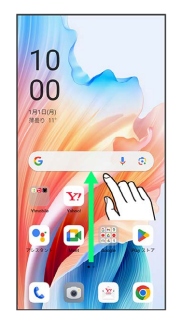

# $\overline{2}$

**(a)** (連絡帳)

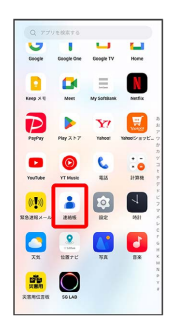

※ 連絡先画面が表示されます。

# $\overline{\mathbf{3}}$

対象の連絡先をタップ

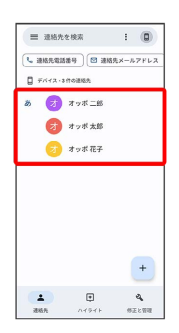

 $\overline{4}$ 

 $\mathscr{O}$ 

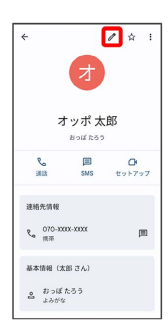

# $5\overline{5}$

各項目を編集

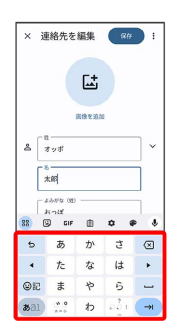

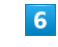

保存

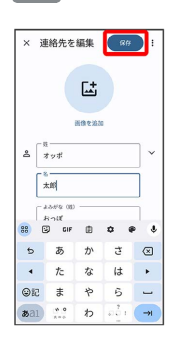

※ 連絡先の変更が完了します。

## ■ 連絡先を削除する

#### $\overline{1}$

ホーム画面を上にフリック/スワイプ

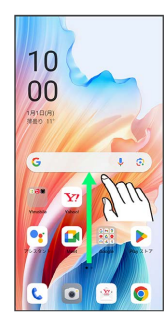

 $\overline{2}$ 

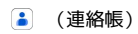

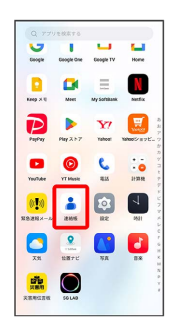

※ 連絡先画面が表示されます。

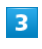

対象の連絡先をタップ

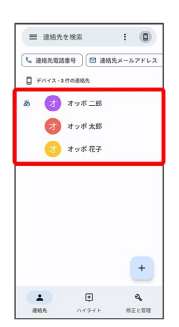

 $\overline{4}$ 

 $\ddot{\cdot}$ 

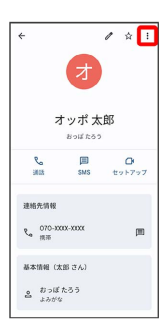

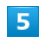

削除

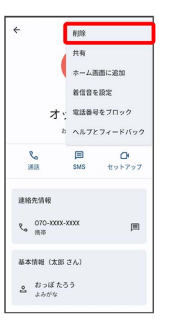

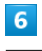

#### 削除

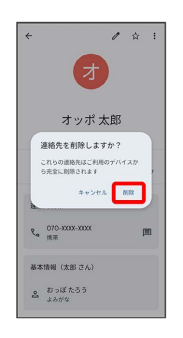

※ 連絡先が削除されます。

# $5\overline{5}$ ■ グループ (ラベル) を設定する ラベルを設定する連絡先を選択 ← 連絡先を選択 | Q |  $\bigcirc$   $\mathbf{z}$  v  $\mathbf{z}$  =  $\mathbf{z}$ ホーム画面を上にフリック/スワイプ → (連絡帳)  $\begin{array}{ccc} & & \\ & & \end{array} \star \circ \ast \star \mathfrak{m}$  $\begin{pmatrix} 1 \\ 2 \end{pmatrix}$  #  $\forall x \in \mathbb{R}$  $\begin{array}{|c|c|c|c|c|}\hline \mathbb{Q} & \text{if} & \mathbb{Z} & \mathbb{Z} \\ \hline \mathbb{Q} & \mathbb{I} & \mathbb{I} & \mathbb{I} \\ \hline \mathbb{Q} & \mathbb{Q} & \text{if} & \mathbb{Q} \\ \hline \mathbb{Q} & \mathbb{Q} & \text{if} & \mathbb{Q} \\ \hline \mathbb{Q} & \mathbb{Q} & \text{if} & \mathbb{Q} \\ \hline \mathbb{Q} & \mathbb{Q} & \mathbb{Q} & \text{if} & \mathbb{Q} \\ \hline \mathbb{Q} & \mathbb{Q}$  $\begin{array}{ccccc}\n\bullet & \bullet & \bullet & \bullet & \bullet & \bullet \\
\bullet & \bullet & \bullet & \bullet & \bullet & \bullet & \bullet\n\end{array}$ D > Y D  $\begin{array}{|c|c|c|c|}\hline 0 & 1 & 1 \\ \hline \end{array}$  and  $\begin{array}{|c|c|c|}\hline 0 & 1 & 1 \\ \hline \end{array}$  and  $\begin{array}{|c|c|c|}\hline 0 & 1 & 1 \\ \hline \end{array}$ 0200 ※ 選択した連絡先にラベルが設定されます。 ※2 連絡先画面が表示されます。 日 ラベル設定時の操作 ラベルに連絡先を追加する 三 – ラベルを作成 連絡先画面で 三 ● 連絡先を追加するラベルを選択 ● 2+ ● 追加する連絡先を選択 ※ ラベルに連絡先が追加されます。 ラベル名を変更する 連絡先画面で 三 ● ラベルを選択 ● : ● ラベル名を **変更 → ラベル名を変更して OK** ※ ラベル名が変更されます。 ラベルを削除する 連絡先画面で 三● ラベルを選択● :● ラベルを削 除 → OK ※ ラベルが削除されます。

67

# $3<sup>1</sup>$

 $\overline{1}$ 

 $\frac{1}{1000}$  $\circ$ 

 $\overline{2}$ 

**&** 連絡帳  $\Box$  and

ラベル名を入力 → OK

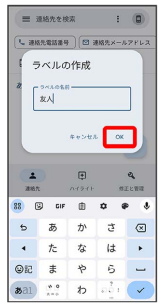

 $\overline{4}$ 

#### または 連絡先を追加

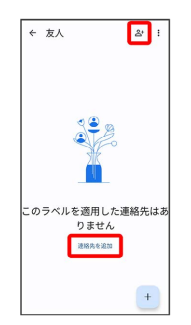

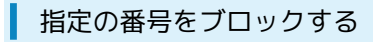

#### $\overline{1}$

ホーム画面を上にフリック/スワイプ

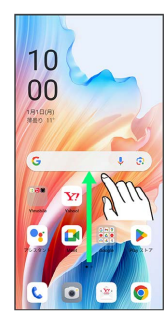

 $\overline{2}$ 

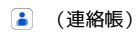

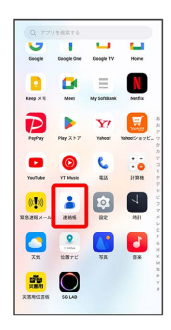

※ 連絡先画面が表示されます。

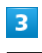

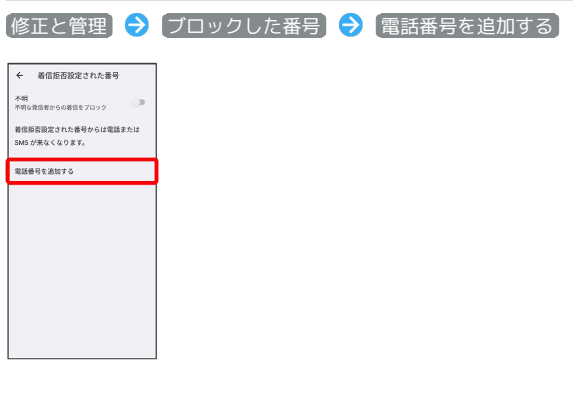

 $\overline{4}$ 

ブロックする番号を入力 → 着信拒否設定

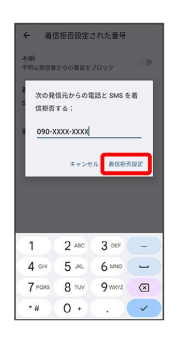

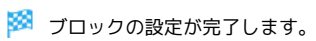

連絡先ごとに着信音を設定する

# $\overline{1}$

ホーム画面を上にフリック/スワイプ

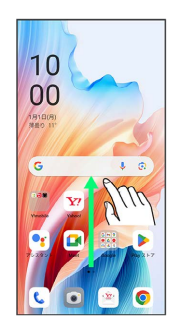

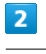

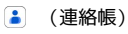

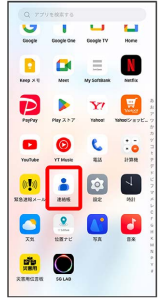

※ 連絡先画面が表示されます。

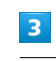

設定する連絡先を選択

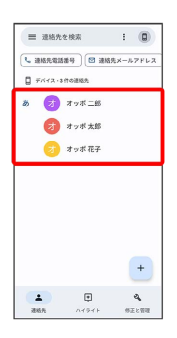

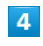

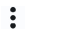

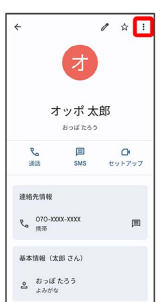

#### 5

着信音を設定

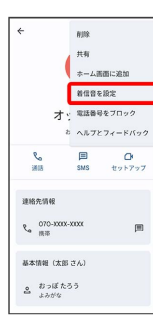

・確認画面が表示されたときは、画面の指示に従って操作してくだ さい。

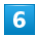

#### 設定する着信音を選択

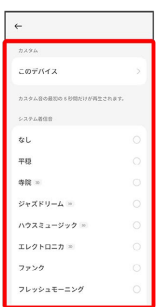

※ 着信音の設定が完了します。

## 連絡先ごとに画像を設定する

#### $\boxed{1}$

ホーム画面を上にフリック/スワイプ

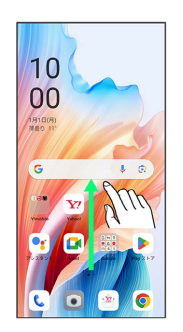

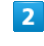

#### **(2)** (連絡帳)

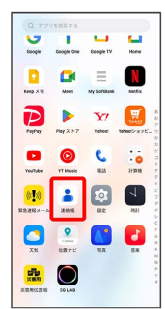

※ 連絡先画面が表示されます。

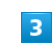

設定する連絡先を選択

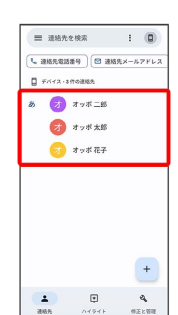

 $\sqrt{2}$   $\approx$   $+$ 

オッポ 太郎

 $\begin{array}{ccc}\n\boxed{11} & & \boxed{1} \\
\boxed{3} & & \boxed{1} \\
\frac{1}{2} & & \boxed{1} \\
\frac{1}{2} & & \sqrt{1} \\
\frac{1}{2} & & \sqrt{1} \\
\frac{1}{2} & & \sqrt{1} \\
\frac{1}{2} & & \sqrt{1} \\
\frac{1}{2} & & \sqrt{1} \\
\frac{1}{2} & & \sqrt{1} \\
\frac{1}{2} & & \sqrt{1} \\
\frac{1}{2} & & \sqrt{1} \\
\frac{1}{2} & & \sqrt{1} \\
\frac{1}{2} & & \sqrt{1} \\
\frac{1}{2} & & \sqrt{1} \\
\frac{1}{$ 

 $\,$  m  $\,$ 

 $\overline{\mathbf{4}}$ 

 $\mathscr{O}$ 

г

連絡先情報  $-0.000$  $\tilde{\xi}_0=070-000$ 

基本情報 (太郎 さん)  $\begin{array}{ll} \Delta & \text{if } t \geq 5 \\ \Delta & \text{if } t \geq 5 \end{array}$ 

 $\overline{\mathbf{5}}$ 

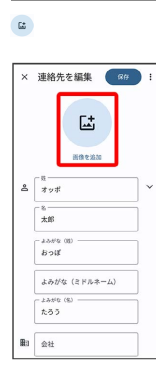

# $6\overline{6}$

写真を選択

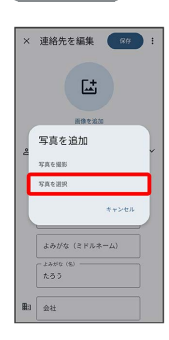

# $\overline{7}$

アプリを選択 ● アルバムを選択 ● 設定する写真を選択

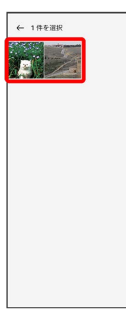

・確認画面が表示されたときは、画面の指示に従って操作してくだ さい。

## $\overline{\mathbf{8}}$

トリミング枠をドラッグして、表示する範囲を設定

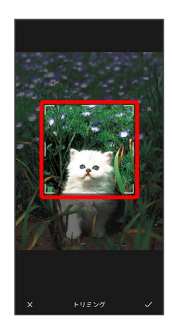

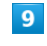

# $\checkmark$

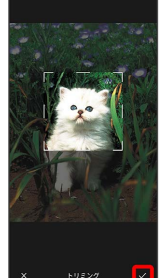

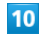

#### 保存

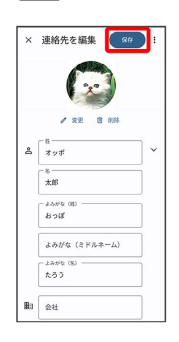

※ 画像の設定が完了します。

・ <mark>変更</mark> をタップすると手順 <mark>6</mark> に戻ります。

・ 削除 をタップすると選択した写真を削除できます。
# 連絡先データを読み込む

#### SDカードから連絡先データを読み込む

SDカードに保存(バックアップ)した連絡先データを読み込み(イ ンポート)できます。

### $\boxed{1}$

ホーム画面を上にフリック/スワイプ

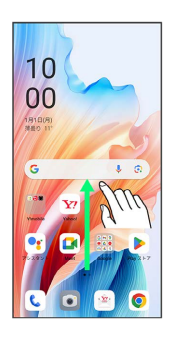

## $\overline{2}$

**3** (連絡帳)

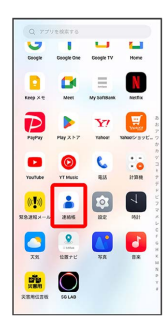

※ 連絡先画面が表示されます。

# $\overline{\mathbf{3}}$

修正と管理

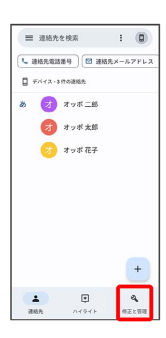

# $\overline{4}$

ファイルからインポート

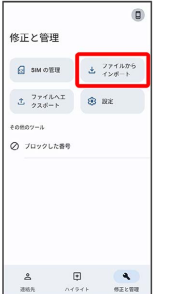

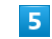

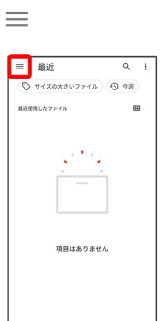

#### $6\overline{6}$

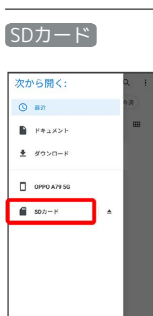

# $\overline{7}$

読み込むファイルの保存先を選択

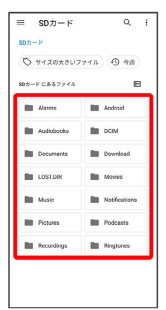

# $\overline{\mathbf{8}}$

#### 読み込むファイルを選択

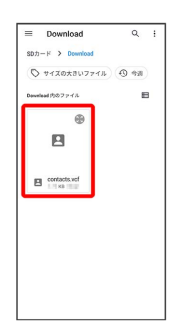

※2 連絡先データの読み込みが完了します。

# 連絡先データを保存する

#### SDカードに連絡先データを保存する

#### $\boxed{1}$

ホーム画面を上にフリック/スワイプ

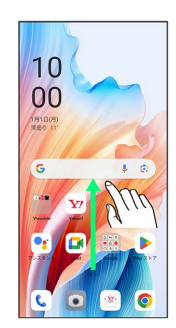

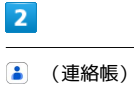

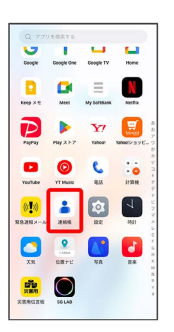

※ 連絡先画面が表示されます。

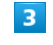

修正と管理

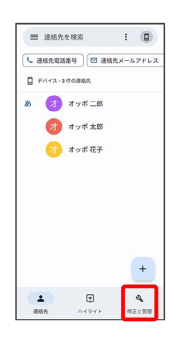

 $\overline{4}$ 

ファイルへエクスポート

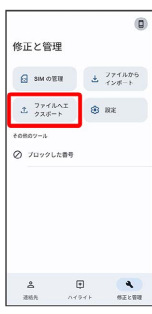

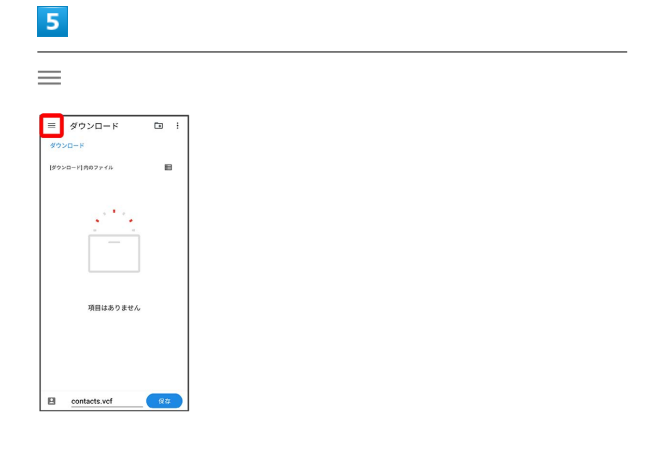

# $6\overline{6}$

#### SDカード

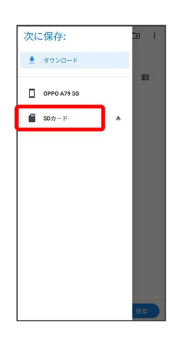

# $\overline{7}$

ファイルの保存先を選択

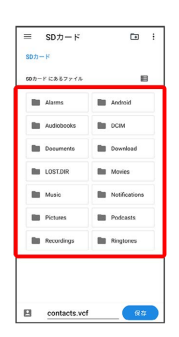

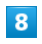

#### ファイル名を入力

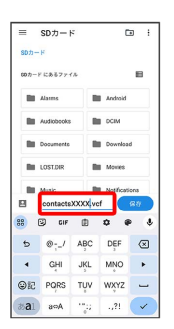

# $\overline{9}$

# 保存

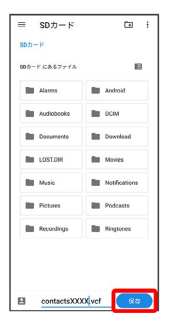

SDカードに連絡先データが保存されます。

・確認画面が表示されたときは、画面の指示に従って操作してくだ さい。

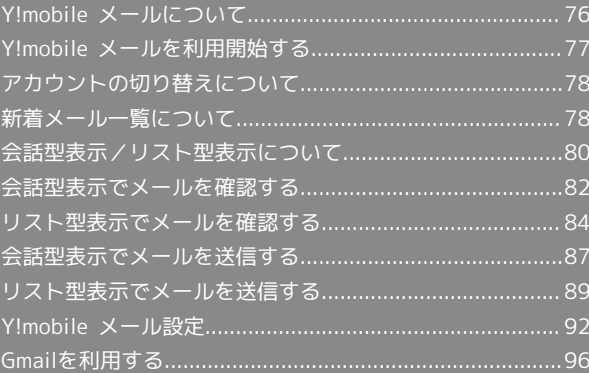

# <span id="page-77-0"></span>Y!mobile メールについて

Y!mobile メールは、ワイモバイル公式メールアプリです。 Y!mobile メールアドレス(@yahoo.ne.jp)に加え、Yahoo!メール (@yahoo.co.jp)、+メッセージ、SMS、MMS、Gmailなど複数の メールアカウントもまとめてご利用いただけます。また、家族や友 人とのコミュニケーションがよりスムーズに楽しめる会話型の表示 形式にも対応しています。

#### 更新によるアプリ変更について

Y!mobile メールの利用方法や画面イメージはアプリの更新によ り変更になる可能性があります。 詳しくは、次のワイモバイルウェブサイトをご参照ください。 <https://www.ymobile.jp/service/ymobile/mail/>

#### 利用できるメールの種類

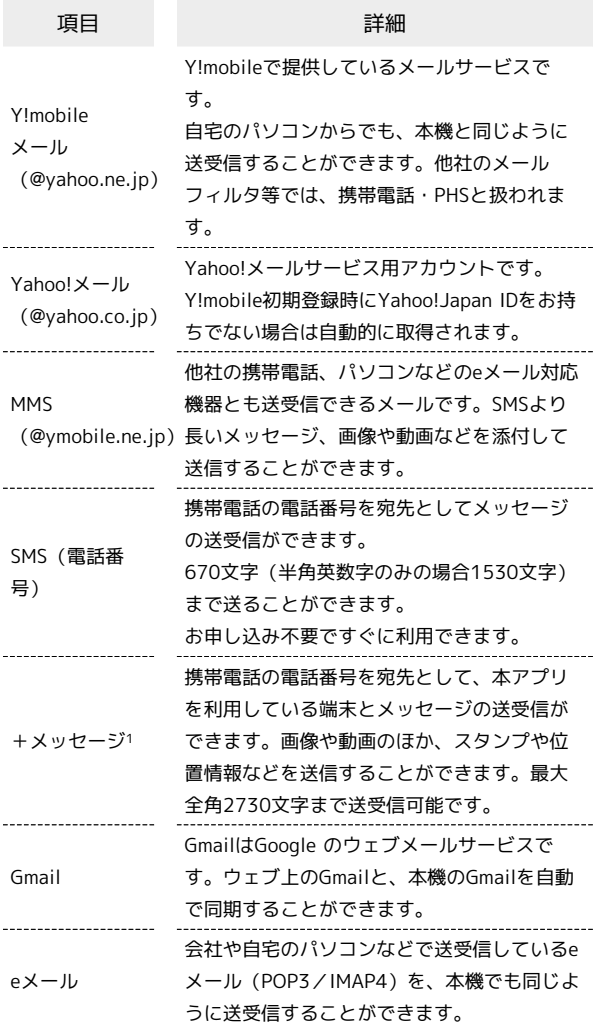

1 +メッセージをご利用頂くには、利用規約への同意が必要になり ます。メールBOX (受信箱)画面の ※ をタップし、表示される 画面に従って操作してください。 ※ が む に切り替わります。

#### ■■ メールアカウント利用時の操作

パソコンからY!mobile メール/Yahoo!メールを確 認する

Y!mobile メール/Yahoo!メールは、本機とメールサーバーとで 同期が行われ、パソコンからでも同じ送受信内容を確認できま す。

次のウェブサイトを開き、ログインしてください。

<https://mail.yahoo.co.jp/>

#### パソコンからeメールを確認する

eメールは、本機とメールサーバーとで同期が行われ、パソコン からでも同じ送受信内容(POP方式の場合は受信内容のみ)を確 認できます。

#### メールアドレスを変更する

Y!mobile メール/Yahoo!メール/MMSのメールアドレスの変更 方法については、次のウェブサイトを参照してください。

<https://www.ymobile.jp/support/faq/>

#### **B** eメールについて

eメールを使用するには、メールアカウントを設定する必要があ ります。

# <span id="page-78-0"></span>Y!mobile メールを利用開始する

Y!mobile メールは、Y!mobile メールアドレスやほかのメールサー ビスを利用することができます。

#### Y!mobile メールアドレスを利用する

Y!mobile メールアドレスでY!mobile メールを利用するための設定 を行います。

※アプリの利用方法や画面イメージはアプリの更新により変更にな る可能性があります。

・Y!mobile メールアドレスをお持ちでない場合、 <mark>は</mark> (かんたん設 定)から作成できます。

#### $\mathbf{1}$

ホーム画面で (メール)

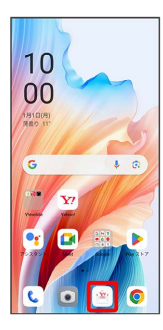

・確認画面が表示されたときは、画面の指示に従って操作してくだ さい。

#### $\overline{2}$

ログインする

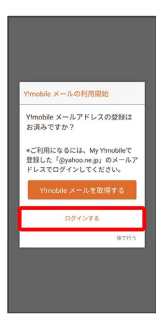

- ※ ログイン画面が表示されます。
- ・画面の指示に従って、ログインしてください。
- ・Y!mobile メールアドレスを作成する場合は、 Y!mobile メールを 取得する をタップして画面の指示に従って操作してください。

#### $\overline{\mathbf{3}}$

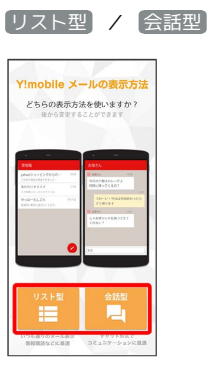

・メールの表示方法はあとから切り替えることができます。詳しく は、「[会話型表示とリスト型表示を切り替える](#page-81-1)」を参照してくだ さい。

## $\overline{4}$

アプリで利用する色を選択 → Y!mobile メールをはじめる

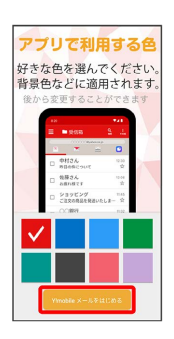

**※ Y!mobile メールを利用するための設定が完了します。** 

- ・確認画面が表示されたときは、画面の指示に従って操作してくだ さい。
- ・+メッセージをご利用頂くには、利用規約への同意が必要になり ます。メールBOX (受信箱)画面の ※ をタップし、表示される画 面に従って操作してください。 (\*\*) が に切り替わります。

■ +メッセージをSMSに戻す

ホーム画面で <sup>(金)</sup> (メール) ● ■ ● 設定 ● Y! mobile メール設定画面で、+メッセージのアカウントをタッ プ → +メッセージサービスの初期化 → 初期化の確認 → 初期化を実行

・+メッセージサービスの初期化を行うと、+メッセージをSMS に戻すことができます。SMSに戻すと+メッセージで行ったや りとりはすべて削除されますので、ご注意ください。

# <span id="page-79-0"></span>アカウントの切り替えについて

登録している複数のメールアカウントを切り替えることができま す。

■ アカウントを切り替える

# $\overline{1}$

変更したいメールアカウントをタップ

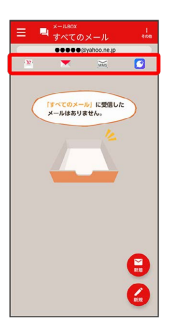

**※3** アカウントが切り替わります。

# <span id="page-79-1"></span>新着メール一覧について

登録しているすべてのメールアカウントの新着メールを一覧で確認 することができます。

#### 新着メールを確認する

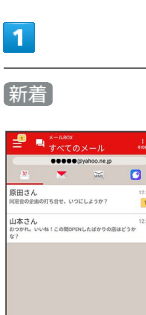

O

※ 新着メール一覧画面が表示されます。

新着メールを削除する

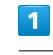

新着メール一覧画面で、削除する新着メールの 削除

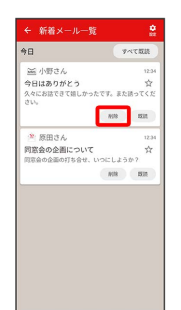

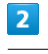

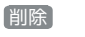

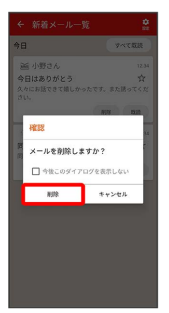

<mark>※3</mark> 新着メールが削除されます。

・確認画面が表示されたときは、画面の指示に従って操作してくだ さい。

新着メールを既読にする

 $\overline{\mathbf{1}}$ 

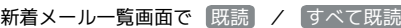

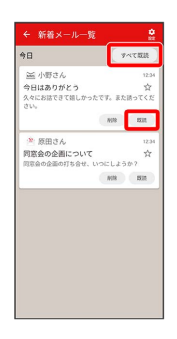

# ※<br>※ 新着メールが既読になります。

- ・ 既読 をタップすると、タップしたメールが既読になります。
- ・ すべて既読 をタップすると、タップした日のすべてのメールが 既読になります。

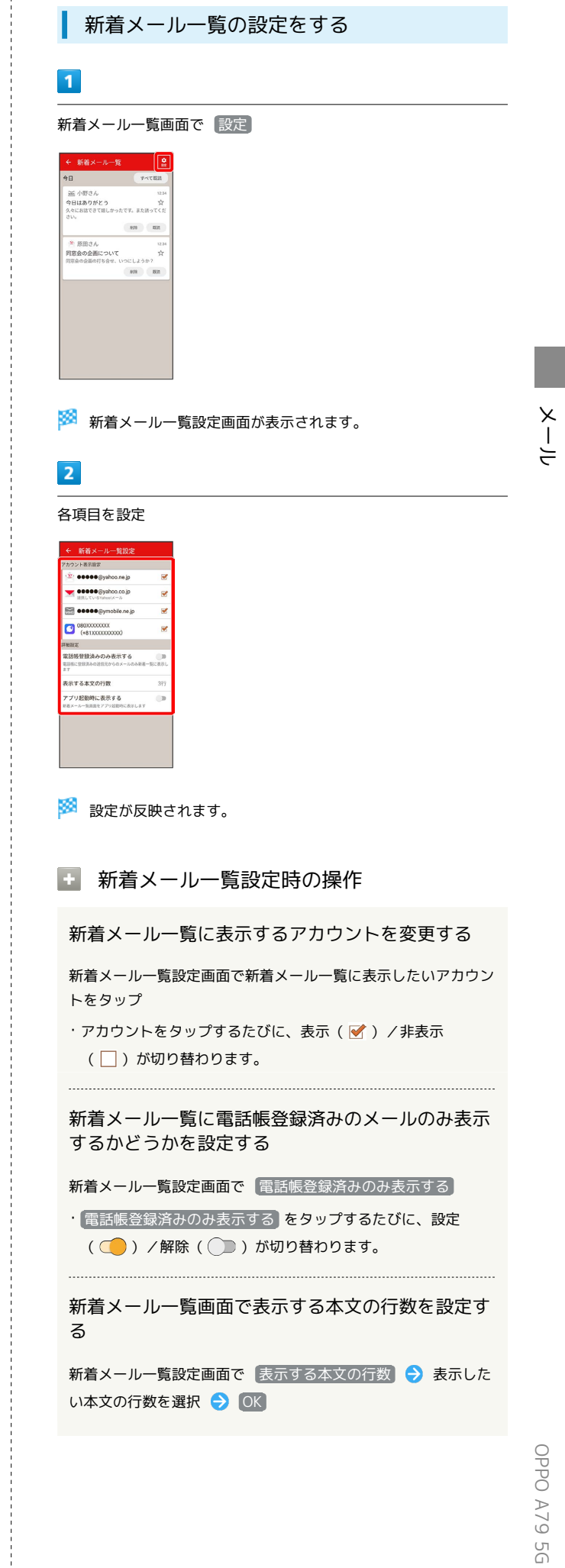

アプリ起動時に新着メール一覧画面を表示するかど うかを設定する

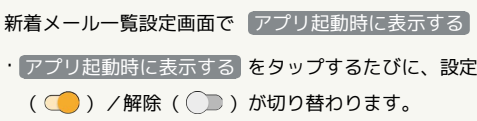

# <span id="page-81-0"></span>会話型表示/リスト型表示について

メールの表示方法には、会話型表示とリスト型表示の2種類がありま す。

<span id="page-81-1"></span>Π 会話型表示とリスト型表示を切り替える

#### $\overline{\mathbf{1}}$

ホーム画面で (メール)

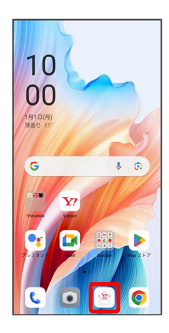

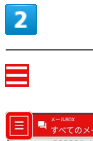

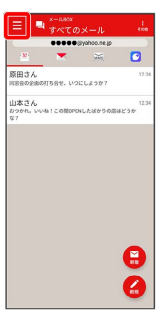

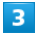

設定

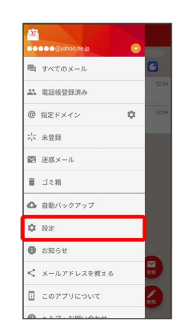

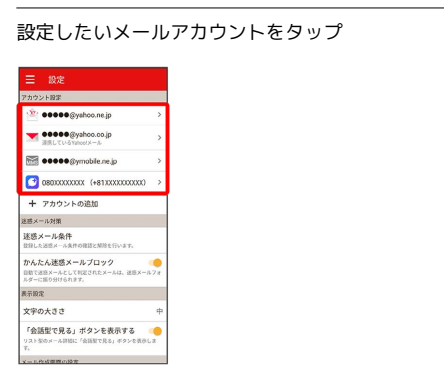

・+メッセージ、SMSはリスト型表示に切り替えられません。

# $5<sub>5</sub>$

表示方法

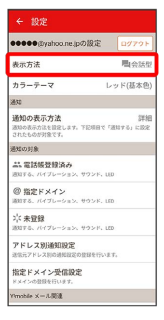

 $6\overline{6}$ 

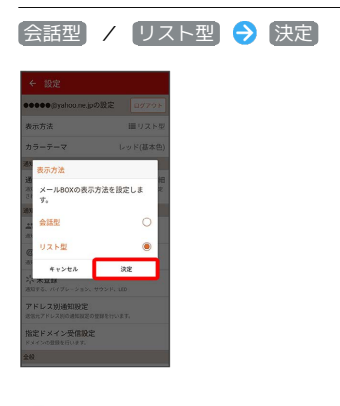

※ 表示が切り替わります。

#### 会話型表示について

会話型表示では、宛先ごとに送受信したメールをまとめて表示しま す。たとえば、山本さんとやりとりしたメールを確認するときは、 1つのスレッドの中で山本さんと会話をしているように表示されま す。

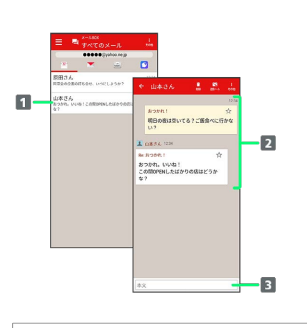

1 送受信した相手のスレッド

2 送受信したメール内容

本文入力欄

#### リスト型表示について

リスト型表示では、「受信箱」や「送信済み」、作成したサブフォ ルダーなどに分けてメールを保存します。

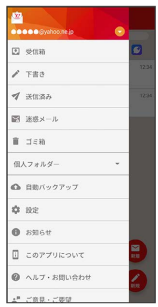

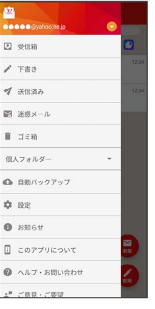

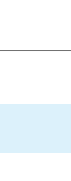

メール

る 送信に失敗したメールについて

送信に失敗したメールは「下書き」フォルダへ移動され、「下書 き」フォルダの右側に ▲ が表示されます。

<span id="page-83-0"></span>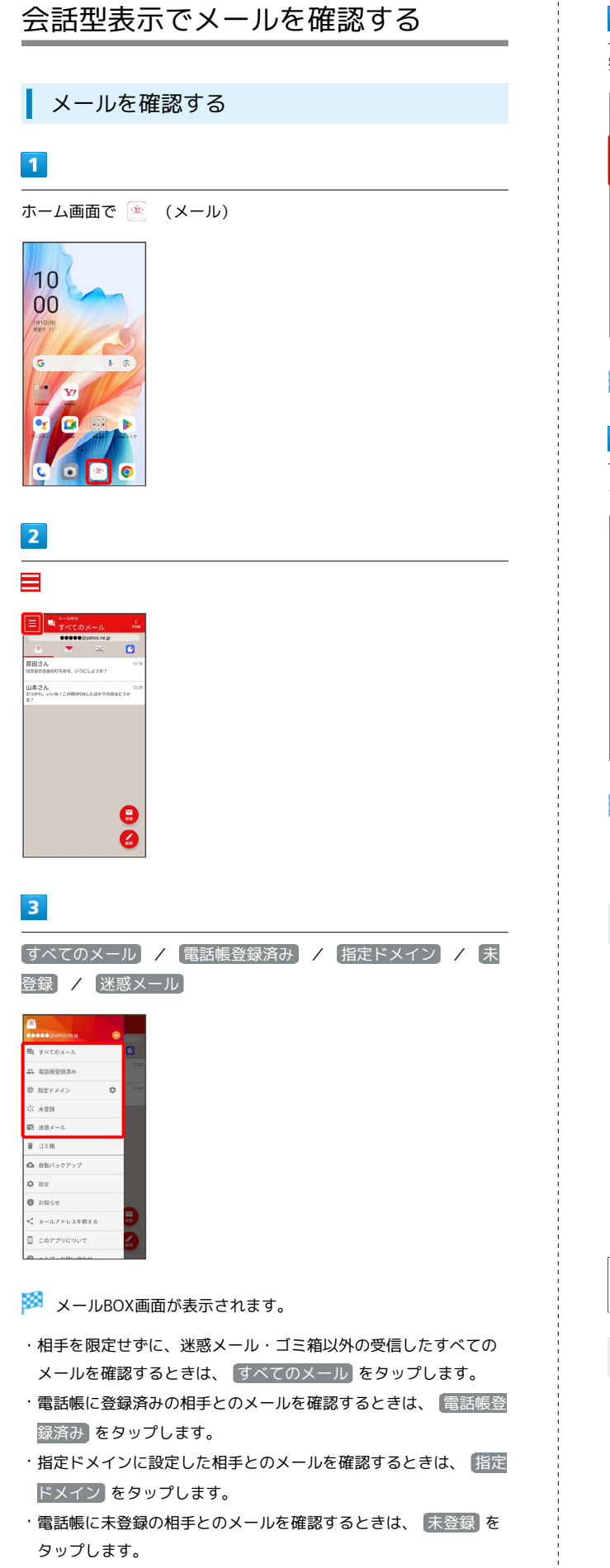

・迷惑メールを確認するときは、 迷惑メール をタップします。

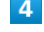

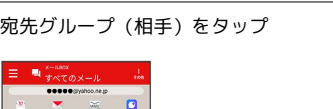

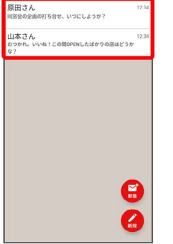

※※ メール送受信画面が表示されます。

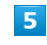

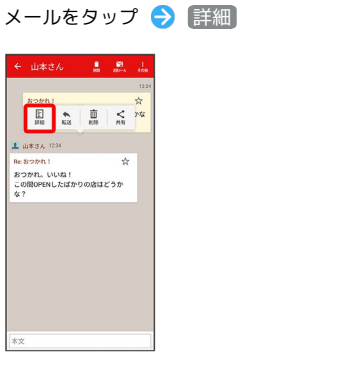

メール詳細画面が表示されます。

・+メッセージ、SMSの場合は、表示されません。

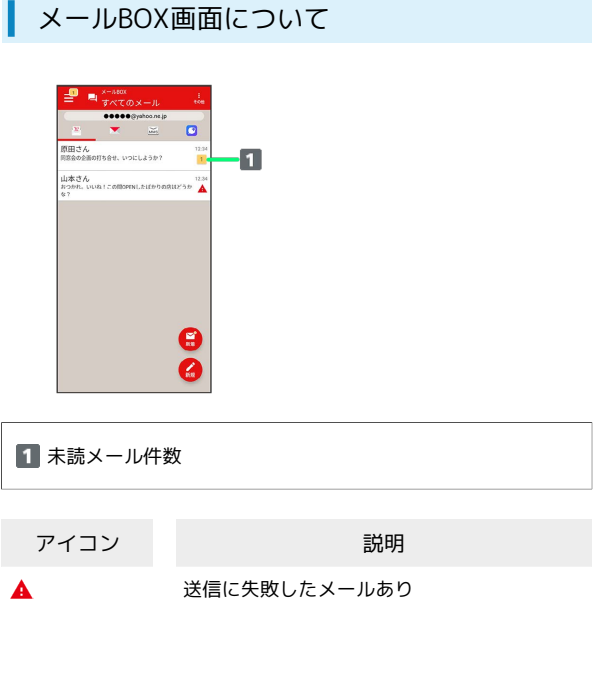

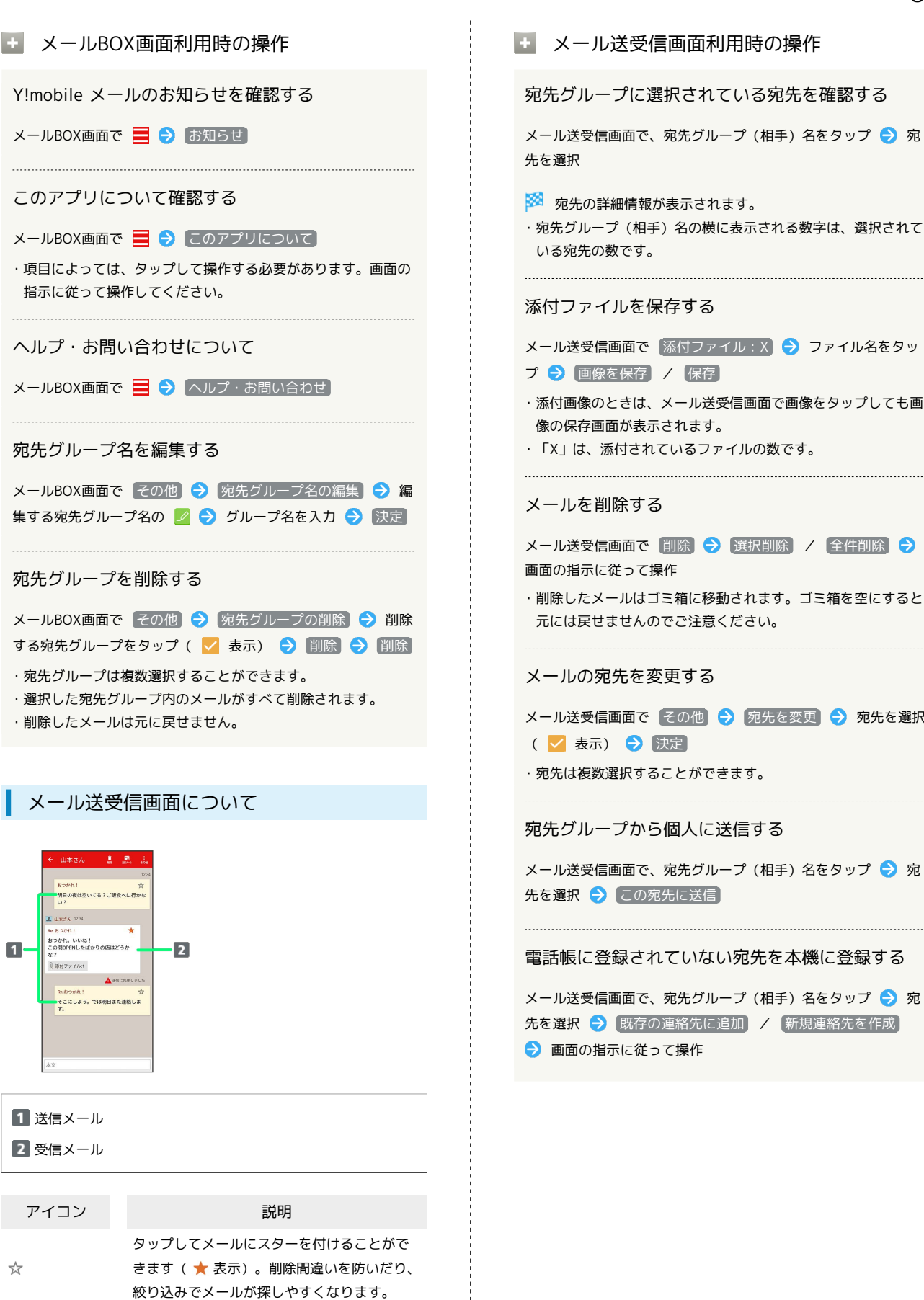

送信に失敗したメール

 $\overline{1}$ 

☆

 $\blacktriangle$ 

```
添付ファイルを保存する
メール送受信画面で 添付ファイル:X ファイル名をタッ
プ → 画像を保存 / 保存
・添付画像のときは、メール送受信画面で画像をタップしても画
像の保存画面が表示されます。
・「X」は、添付されているファイルの数です。
メール送受信画面で 削除 → 選択削除 / 全件削除 →
・削除したメールはゴミ箱に移動されます。ゴミ箱を空にすると
元には戻せませんのでご注意ください。
メールの宛先を変更する
メール送受信画面で その他 → 宛先を変更 → 宛先を選択
( √ 表示) → 決定
・宛先は複数選択することができます。
宛先グループから個人に送信する
メール送受信画面で、宛先グループ(相手)名をタップ → 宛
先を選択 → この宛先に送信
電話帳に登録されていない宛先を本機に登録する
```
メール送受信画面で、宛先グループ(相手)名をタップ ● 宛 先を選択● 既存の連絡先に追加 / 新規連絡先を作成 ● 画面の指示に従って操作

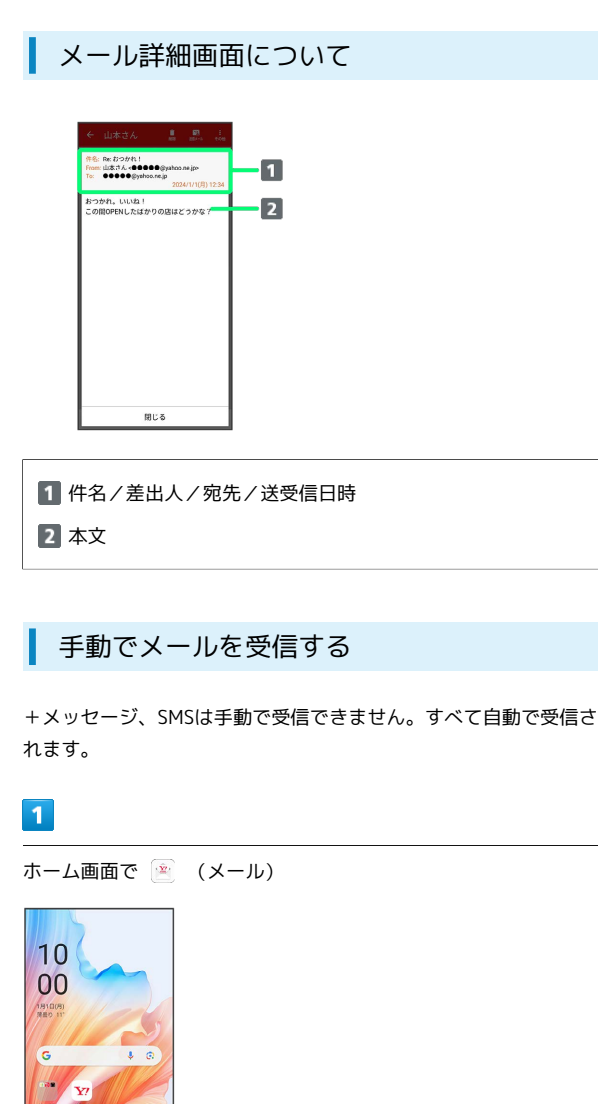

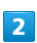

■その他 → メール問い合わせ

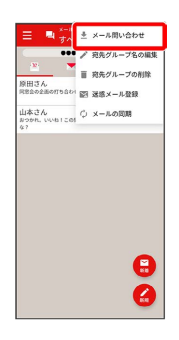

※ 手動でメールを受信します。

・メールBOX画面で、画面を下にフリック/スワイプしても新着 メールの確認ができます。

# <span id="page-85-0"></span>リスト型表示でメールを確認する

+メッセージ、SMSはリスト型表示に対応しておりません。

■ メールを確認する

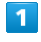

ホーム画面で (メール)

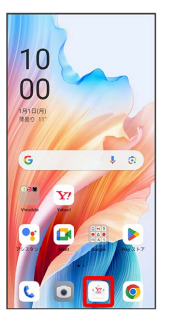

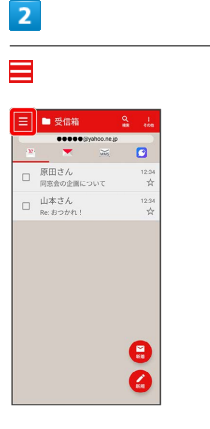

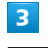

受信箱

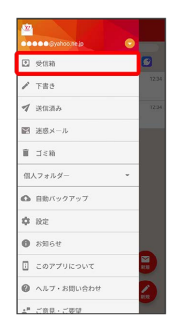

※ 受信箱画面が表示されます。

- ・未送信のメールを確認するときは、 下書き をタップします。
- ・送信したメールを確認するときは、 送信済み をタップします。
- ・削除したメールを確認するときは、【ゴミ箱】をタップします。

• 個人フォルダー ● 個人フォルダーを追加 と操作すると、 フォルダーを作成できます。画面の指示に従って操作してくださ い。

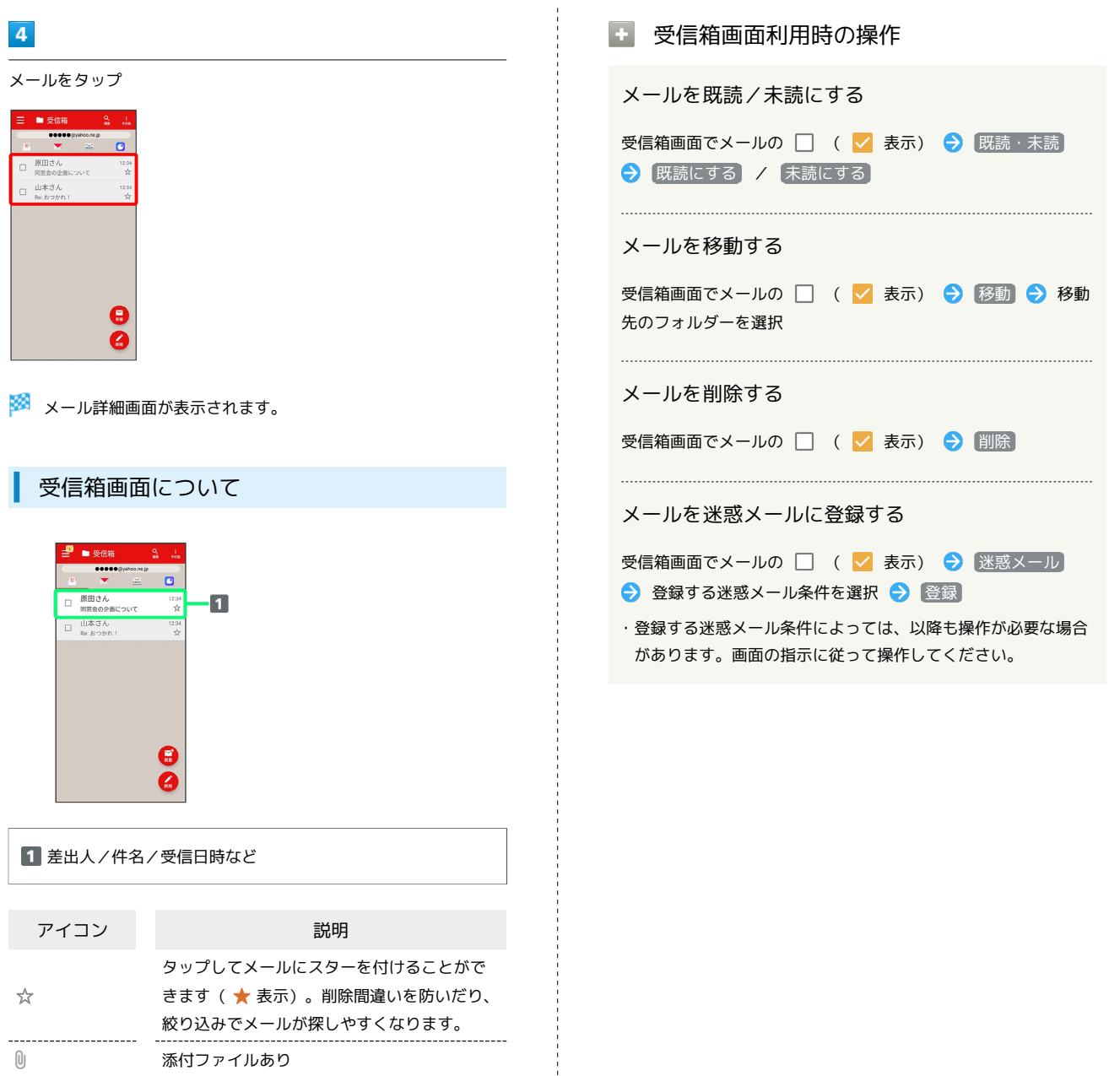

 $\frac{1}{1}$ 

 $\frac{1}{1}$ 

添付ファイルあり

メール

85

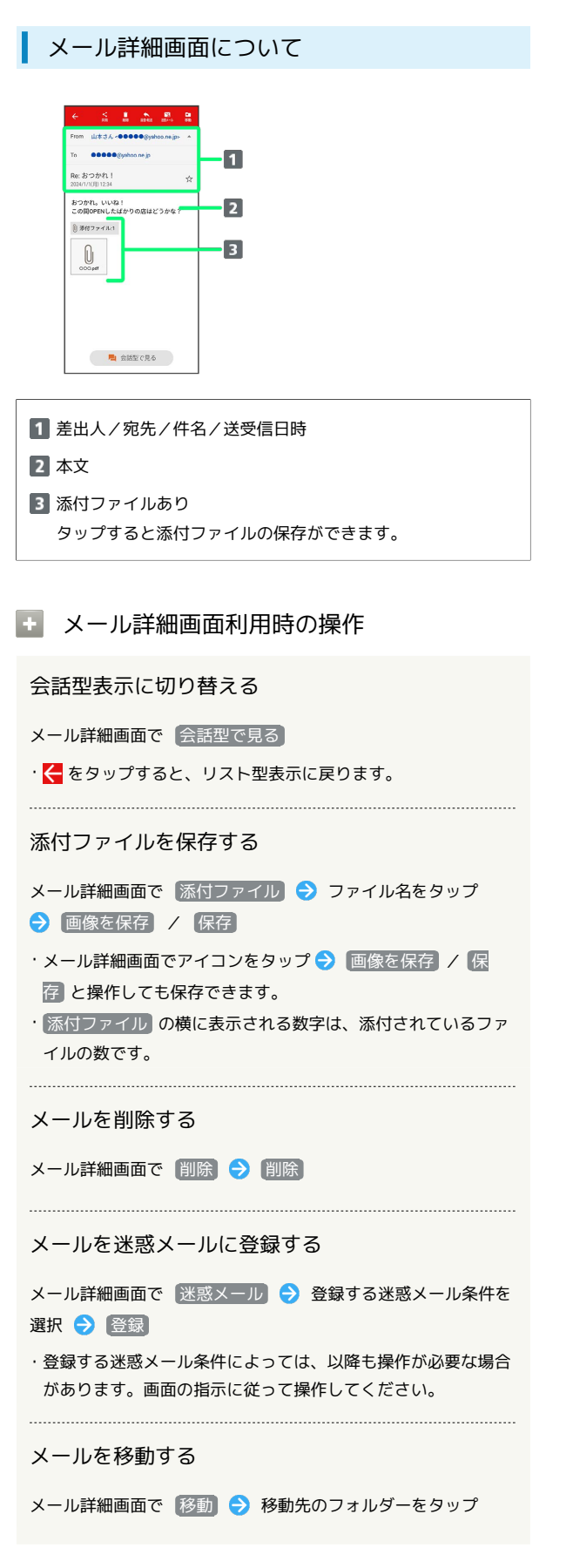

#### 手動でメールを受信する

#### $\blacksquare$

ホーム画面で (メール)

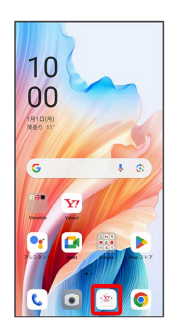

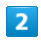

● その他 → メール問い合わせ

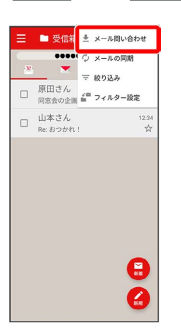

手動でメールを受信します。

・受信箱画面で、画面を下にフリック/スワイプしても新着メール の確認ができます。

# <span id="page-88-0"></span>会話型表示でメールを送信する メールを送信する  $\overline{\mathbf{1}}$ ホーム画面で (メール) 10 00 c  $\overline{2}$ メールアカウントをタップ - $\overline{\mathbf{c}}$ 「すべてのメール」に受信した<br>メールはありません。 Ø  $\overline{\mathbf{3}}$ 新規  $\overline{a}$ -<br>「すべてのメール」に受信した<br>メールはありません。 ※ 宛先選択画面が表示されます。

# $\overline{4}$ 送信する宛先を選択( √ 表示) → 決定 **電話帳 電話係のグ 送信報歴** 用先を検索 □ 原田さん<br>●●●●●@yahoo.ne.jp <mark>▽</mark> 山本さん<br>●●●●●@yahoo.ne.jp **エキャンセル 一 決定** メール送受信画面が表示されます。 ・ 宛先入力 をタップすると、宛先を直接入力できます。また、入 力した宛先を電話帳に登録することもできます。 ・宛先は複数選択することができます。  $5\overline{5}$ 本文入力欄をタップ 件名/本文を入力 この地元で送受信したメールは<br>ありません。 相手が受信器処置だしていると、<br>送信したメールが相手に置きません。<br>その際はエラーメールが返ってくる場合があるの<br>「他生ヒマイン」フェリダール専門!アイベー!  $+$   $\circ$  $\overline{a}$ 1<br>5 あ か さ 図<br>4 た な は ト  $\frac{1}{1}$   $\frac{1}{1}$   $\ddot{\phi}$  $6$  $\sim$ ・件名を削除するときは、 ╋ をタップし、 件名を削除 をタップ します。

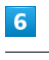

 $\begin{array}{c} \hline \mathcal{A} \end{array}$ 

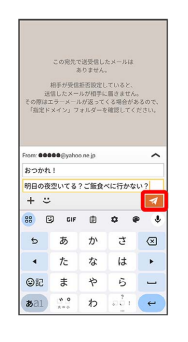

メールが送信されます。

・確認画面が表示されたときは、画面の指示に従って操作してくだ さい。

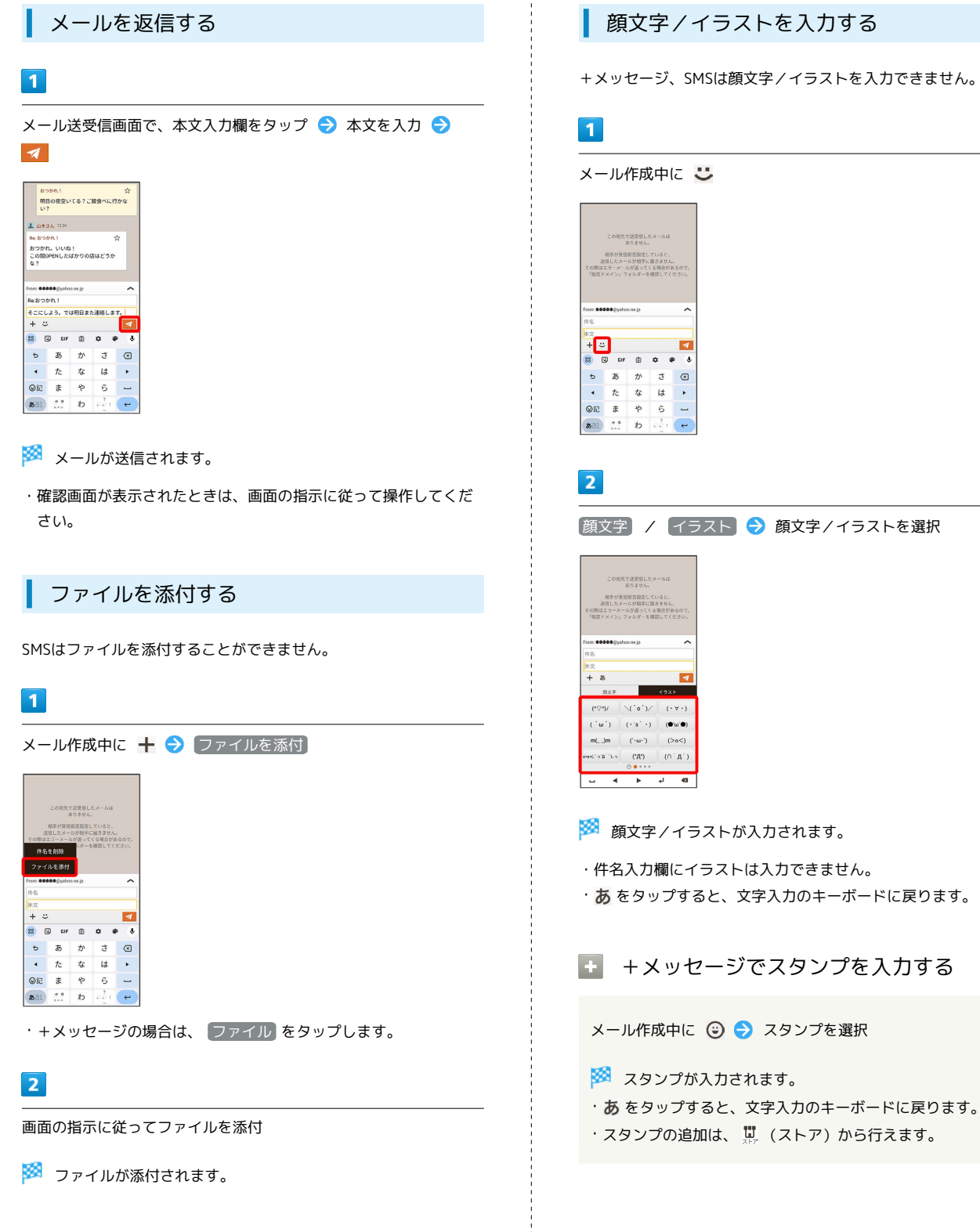

```
| 顔文字/イラストを入力する
```
 $\overline{\phantom{0}}$  $\overline{e}$ 

 $\overline{\phantom{a}}$ 

+メッセージ、SMSは顔文字/イラストを入力できません。

# <span id="page-90-0"></span>リスト型表示でメールを送信する +メッセージ、SMSはリスト型表示に対応しておりません。 メールを送信する  $\blacksquare$ ホーム画面で (メール)  $\begin{array}{c} 10 \\ 00 \end{array}$  $\epsilon$  $\overline{2}$ メールアカウントをタップ  $\blacksquare$  as maximum  $\bullet$  $\overline{\mathbf{3}}$ 新規 ■ 受信箱  $\bullet$ Ø ※<br>※ 新規メール作成画面が表示されます。

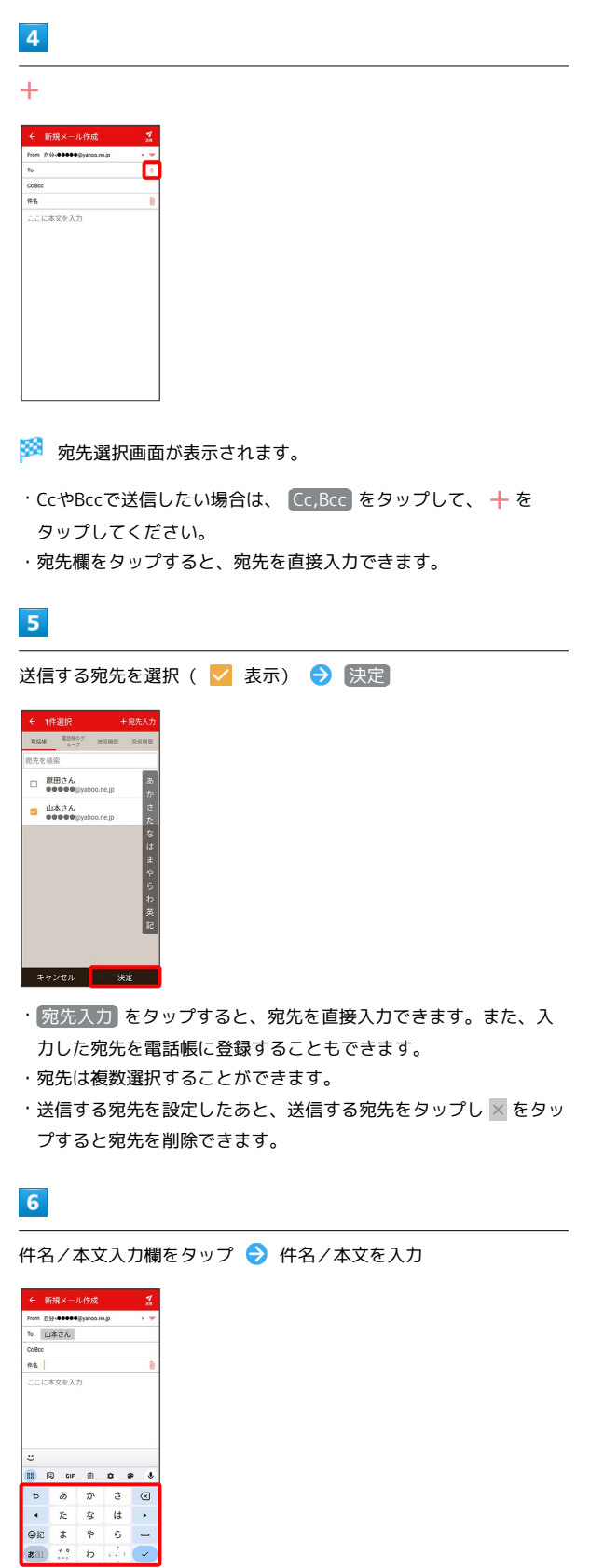

90

 $\overline{7}$ 

|           | ← 新規メール作成                 |               |                    | $\frac{q}{m}$  |  |
|-----------|---------------------------|---------------|--------------------|----------------|--|
|           | From 自分<00000@yahoo.na.jp |               |                    |                |  |
| To:       | 山本さん                      |               |                    |                |  |
| Co.Bcc    |                           |               |                    |                |  |
|           | 作名 おつかれ!                  |               |                    | 8              |  |
| 0.2       |                           |               |                    |                |  |
|           |                           |               |                    |                |  |
| c.<br>38  | <b>图</b> GIF              | <b>B</b>      | $\hat{\mathbf{u}}$ | s              |  |
| $\bullet$ | ぁ                         | ゕ             | 古                  | $\circledcirc$ |  |
| ٠         | た                         | な             | It.                | k              |  |
| <b>OR</b> | #                         | $\ddot{\phi}$ | 药                  | ÷              |  |

メールが送信されます。

・確認画面が表示されたときは、画面の指示に従って操作してくだ さい。

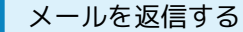

#### $\boxed{1}$

受信箱画面でメールをタップ

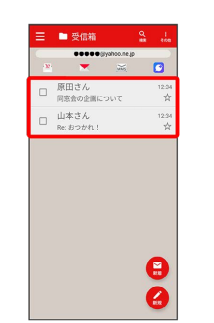

#### <mark>※3</mark> メール詳細画面が表示されます。

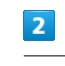

# 返信・転送  $\begin{array}{|c|c|c|c|}\hline \leftarrow & & \multicolumn{1}{|c|}{\textbf{A}} & \multicolumn{1}{|c|}{\textbf{B}} \\ \hline \multicolumn{1}{|c|}{\textbf{A}} & \multicolumn{1}{|c|}{\textbf{B}} & \multicolumn{1}{|c|}{\textbf{B}} \\ \hline \multicolumn{1}{|c|}{\textbf{From} \quad \pm\textbf{A}}\&\textbf{A} & \textbf{0} & \textbf{0} & \textbf{0} \\ \hline \end{array}$ Re: おつかれ!<br>2024/1/0月12:34 2000年10月12日<br>おつかれ。いいね!<br>この間OPENしたばかりの店はどうかな?  $\blacksquare$  any  $\blacksquare$  $\overline{\mathbf{3}}$ 返信 / 全員に返信 / 引用返信 / 全員に引用返信 .<br>Manaza 返信 .<br>Sacara

・転送するときは、 転送 をタップします。

 $44.741$ 

**COM** AMERICA

 $\overline{4}$ 

#### 本文入力欄をタップ● 本文を入力● 送信

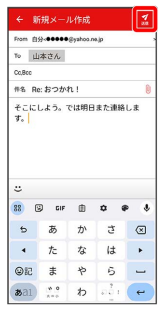

#### メールが送信されます。

・確認画面が表示されたときは、画面の指示に従って操作してくだ さい。

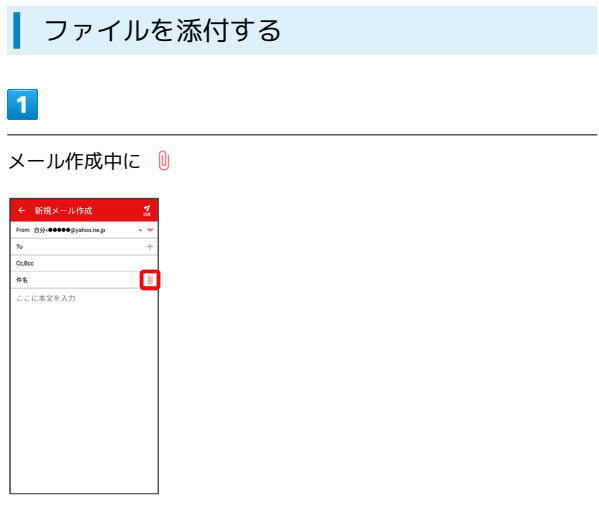

#### $\overline{2}$

画面の指示に従ってファイルを添付

※ ファイルが添付されます。

#### 顔文字/イラストを入力する

#### $\overline{1}$

件名/本文入力中に じ

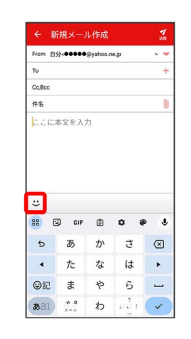

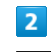

|顔文字 / イラスト → 顔文字/イラストをタップ

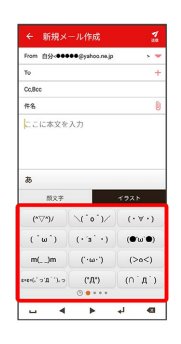

※3 顔文字/イラストが入力されます。

・件名入力欄にイラストは入力できません。

· あ をタップすると、文字入力のキーボードに戻ります。

# <span id="page-93-0"></span>Y!mobile メール設定

Y!mobile メールに関する設定を行います。

#### Y!mobile メール設定について

Y!mobile メール設定には次の項目があります。

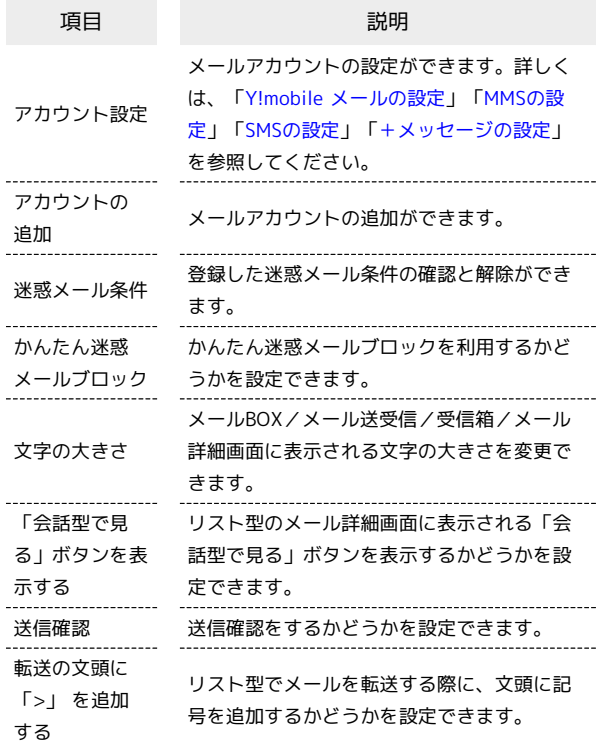

#### $\overline{1}$

ホーム画面で (メール)

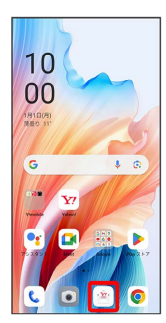

# $\overline{2}$

目→設定

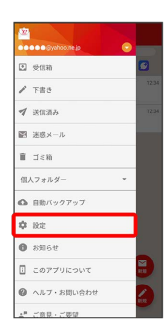

<span id="page-93-1"></span>■ Y!mobile メールの設定

設定できる項目は次のとおりです。Yahoo!メールの設定も同じ項目 です。

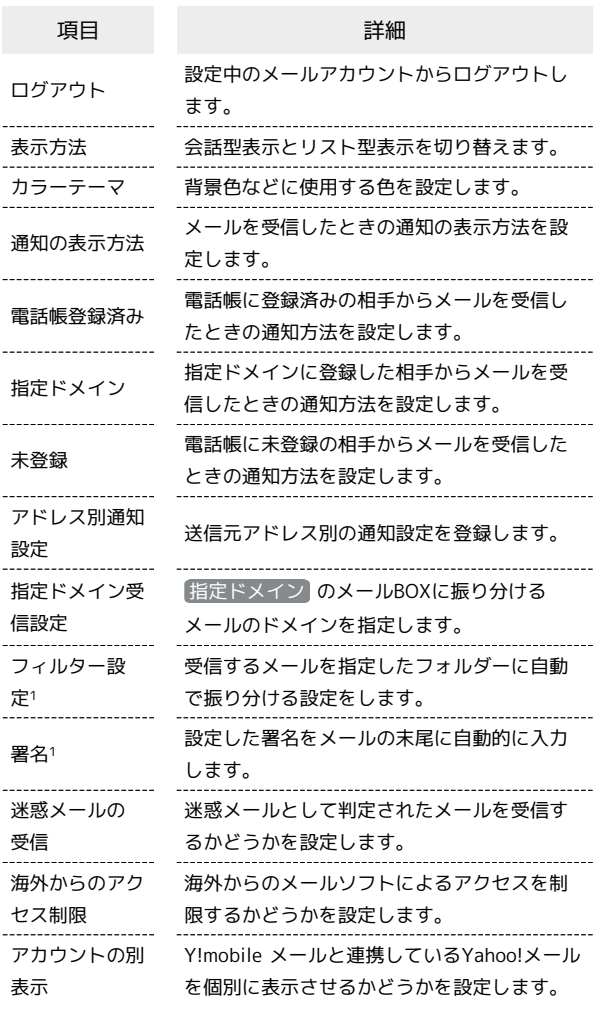

1 表示方法が「リスト型」のときに設定できます。

#### $\overline{\mathbf{1}}$

Y!mobile メール設定画面で、Y!mobile メールのアカウントをタッ プ

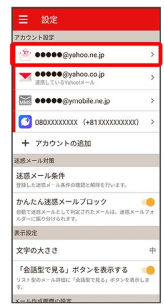

#### $\overline{2}$

#### 各項目を設定

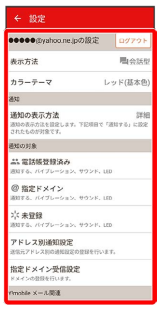

※ 設定が反映されます。

#### <span id="page-94-0"></span>MMSの設定

設定できる項目は次のとおりです。

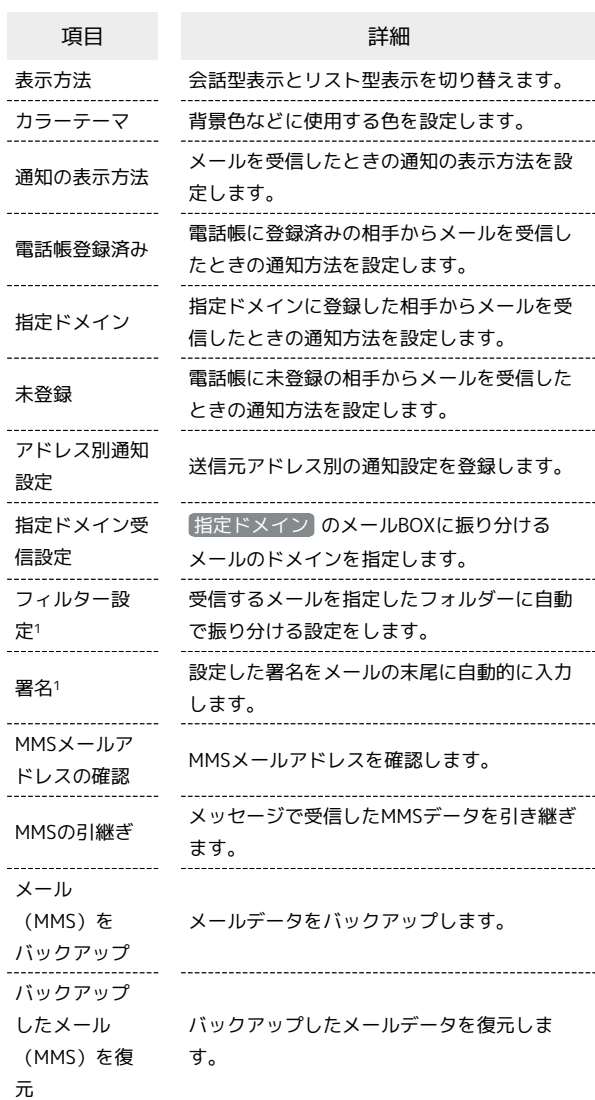

1 表示方法が「リスト型」のときに設定できます。

## $\overline{1}$

Y!mobile メール設定画面で、MMSのアカウントをタップ

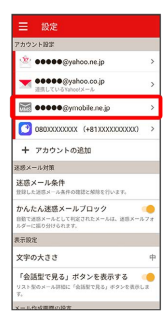

# $\overline{2}$

#### 各項目を設定

| ●●●●● gymobile.ne.jpの設定                                |                        |
|--------------------------------------------------------|------------------------|
| 表示方法                                                   | 振りスト型                  |
| カラーテーマ                                                 | レッド(基本色)               |
| 浙江                                                     |                        |
| 通知の表示方法<br>通知の表示の注を設定します。下記規模で「通知する」に設定<br>SHELGHERTT, | 38.99                  |
| 過过の対象                                                  |                        |
| 41. 常試帳登録済み<br>満起する。バイブレーション、サウンド、LED                  |                        |
| ◎ 指定ドメイン<br>満知する。バイブレーション、サウンド、LED                     |                        |
| 2.5 未曾録<br>消防する、バイブレーション、サウンド、LED                      |                        |
| アドレス別通知設定                                              | 送信元アドレス別の通知設定の登録を行います。 |

※ 設定が反映されます。

#### <span id="page-95-0"></span>SMSの設定

設定できる項目は次のとおりです。

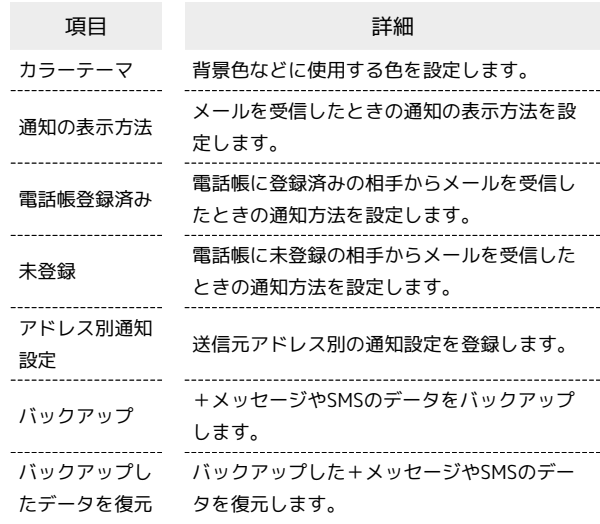

 $\boxed{1}$ 

Y!mobile メール設定画面で、SMSのアカウントをタップ

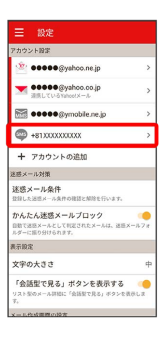

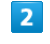

#### 各項目を設定

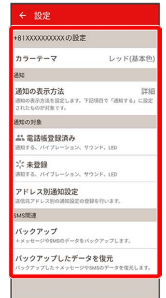

※2 設定が反映されます。

#### <span id="page-96-0"></span>+メッセージの設定

設定できる項目は次のとおりです。

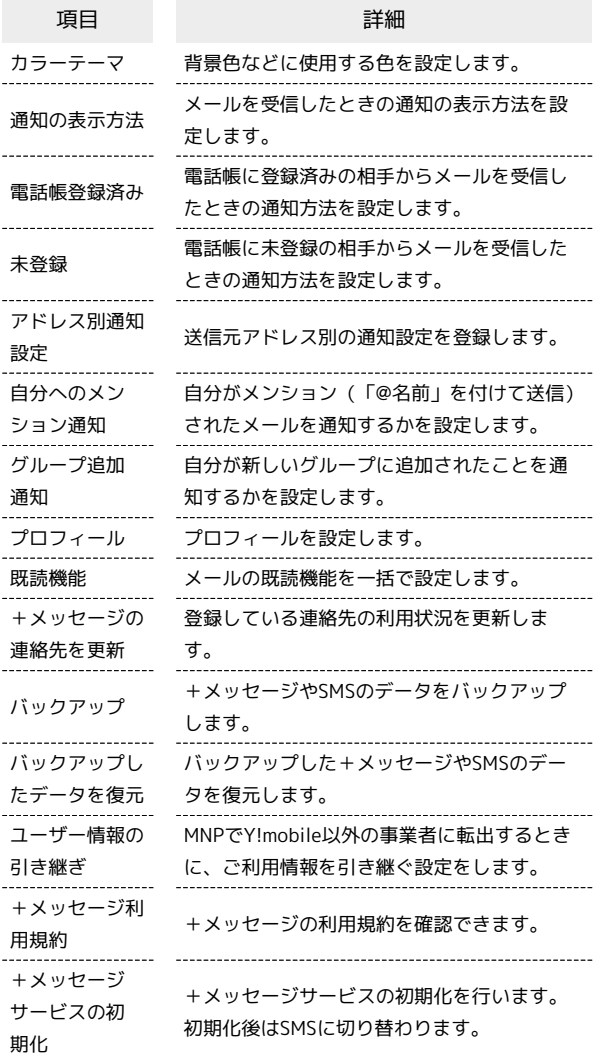

# $\boxed{1}$

Y!mobile メール設定画面で、+メッセージのアカウントをタップ

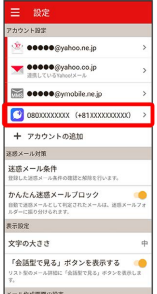

#### $\vert$  2

各項目を設定

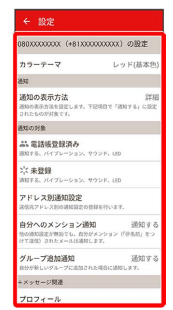

※ 設定が反映されます。

# <span id="page-97-0"></span>Gmailを利用する

Googleのメールサービス、会社や自宅などで送受信しているeメー ルを利用できます。

#### ■ アカウントを追加する

ここではGoogleのメールアカウント追加を例に説明しています。

#### $\boxed{1}$

ホーム画面を上にフリック/スワイプ

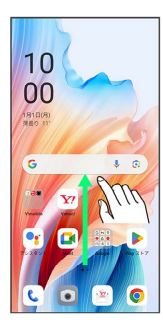

# $\overline{2}$

**<sup>5</sup>** (設定)

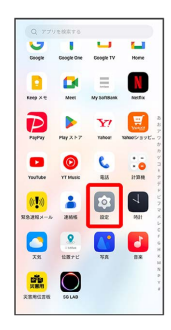

# $\overline{\mathbf{3}}$

ユーザーとアカウント

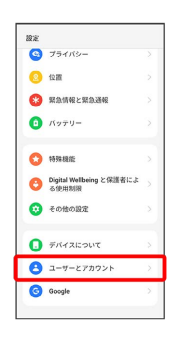

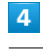

アカウントを追加

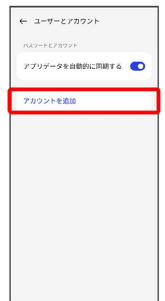

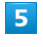

#### Google

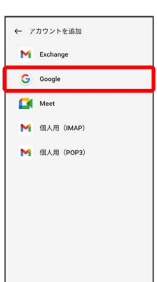

<mark>※3</mark> アカウントのログイン画面が表示されます。

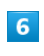

ユーザー名(メールアドレスまたは電話番号)を入力● 次へ

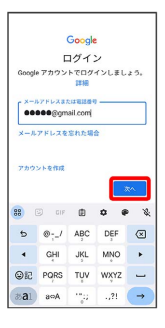

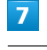

パスワードを入力 → 次へ

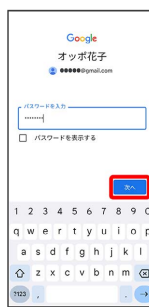

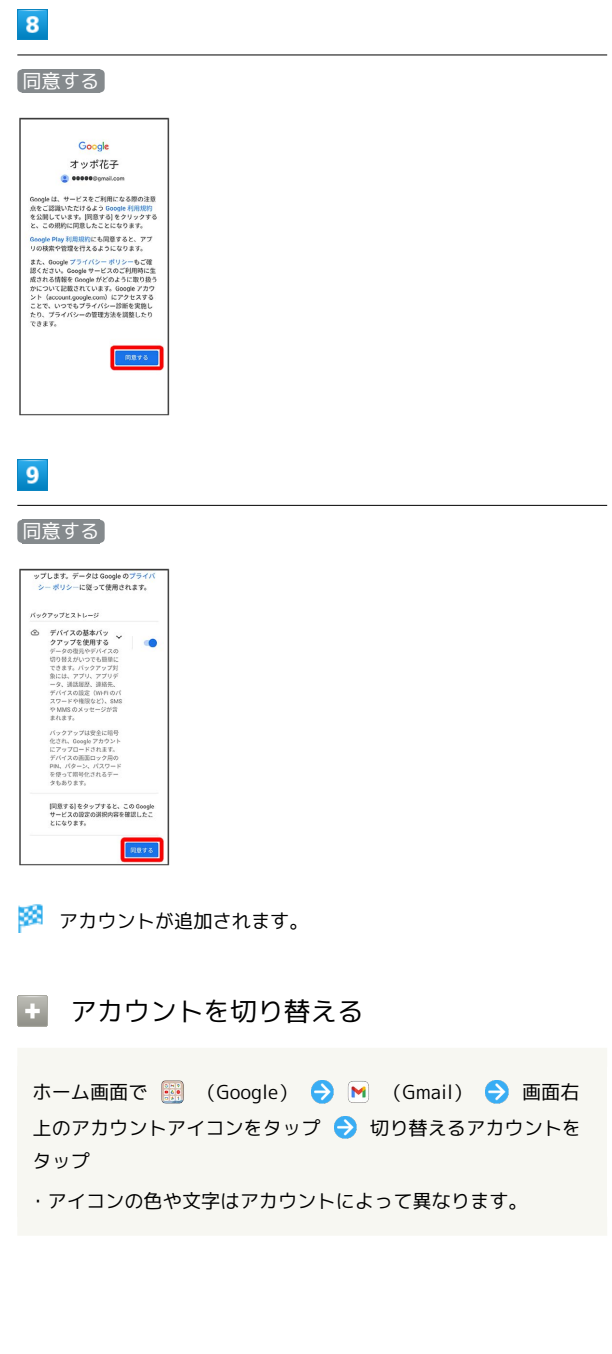

#### ı メールを作成/送信する

#### $\overline{1}$

ホーム画面で <mark>- 33</mark> (Google)

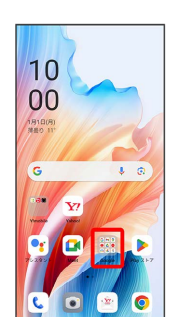

# $\overline{2}$

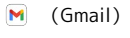

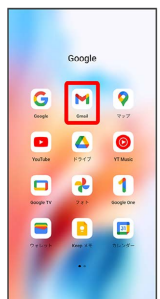

※ メール一覧画面が表示されます。

・確認画面が表示されたときは、画面の指示に従って操作してくだ さい。

# $\overline{\mathbf{3}}$

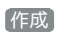

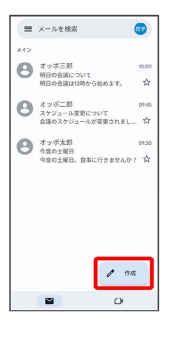

※ メール作成画面が表示されます。

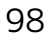

 $\overline{4}$ 宛先/件名/本文を入力  $\leftarrow$  <br> (  $\uparrow$  <br> (  $\uparrow$  <br>  $\uparrow$  <br> (  $\uparrow$ From **esses**co  $\tau_0$  |  $42^{1}$ <br>メールを作成  $\begin{array}{ccccc} \bullet & \circledast: & \bullet \circledast: & \bullet \$ 

 $5<sub>5</sub>$ 

aal and my

 $\overline{\phantom{a}}$ 

 $\triangleright$ 

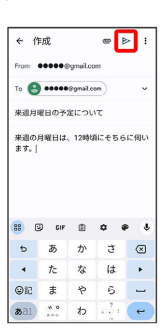

メールが送信されます。

■ メール作成時の操作

Cc/Bccを追加する

メール作成画面で、宛先の ∨ ● 宛先を入力 

ファイルを添付する

メール作成画面で ◎ → ファイルを添付 → 保存先を選 択 添付するファイルを選択

作成中のメールを下書きとして保存する

メール作成画面で : → 下書きを保存

作成中のメールを破棄する

メール作成画面で : ● 破棄

新着メールを確認する

新着メールを受信するとステータスバーに M が表示されます。

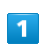

ステータスバーを下にフリック/スワイプ

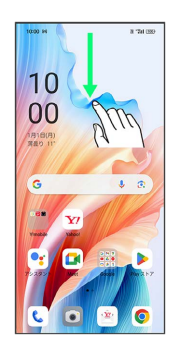

※ 通知バーが表示されます。

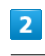

新着メールをタップ

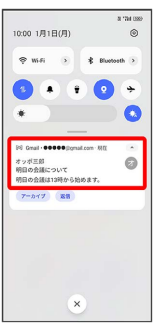

※2 受信した新着メールの詳細画面が表示されます。

・新着メールが2件以上あるときは、通知をタップするとメールの一 覧が表示されます。確認する新着メールを選択してください。

#### 受信済みのメールを確認する

#### $\overline{\mathbf{1}}$

ホーム画面で **Bill** (Google)

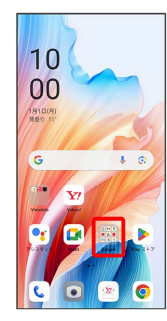

# $\overline{2}$

(Gmail)

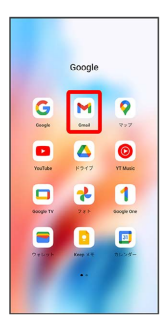

※※<br>メール一覧画面が表示されます。

# $\overline{3}$

対象のメールをタップ

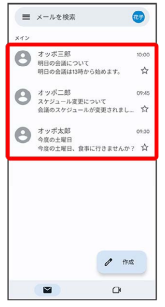

※ メール詳細画面が表示されます。

■ メール確認時の操作

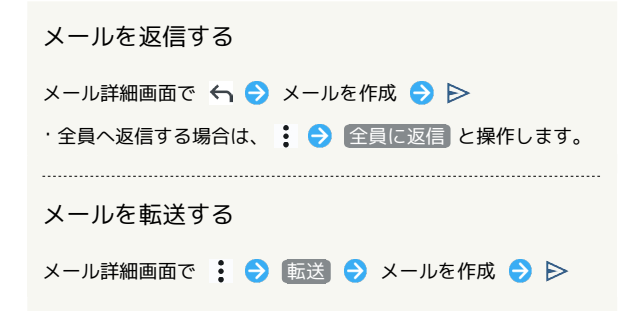

```
メールを未読に戻す
```
メール一覧画面で未読にするメールをロングタッチ●■  $\Theta \leftarrow$ 

#### メールを削除する

メール一覧画面で削除するメールをロングタッチ● 回

#### アカウントを手動で同期する

メール一覧画面で、画面を下にフリック/スワイプ

・自動同期の設定に関わらず、手動で同期できます。

#### 100

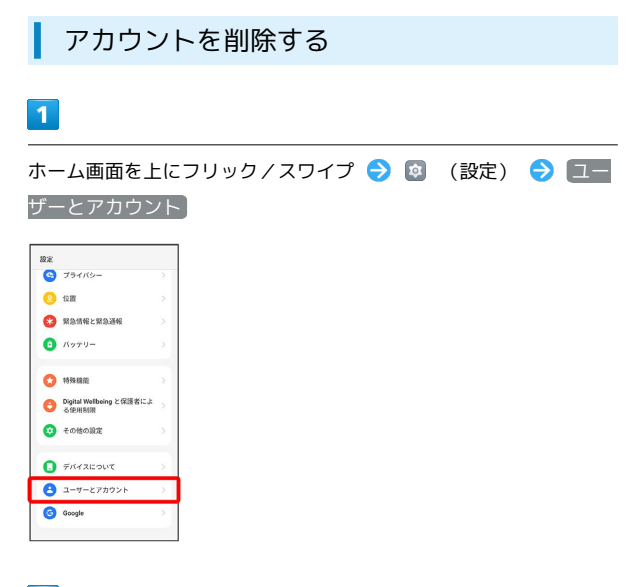

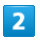

削除するアカウントをタップ

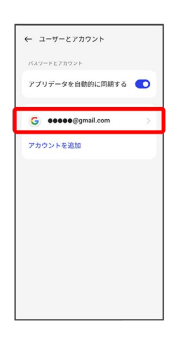

・アカウントを複数登録している場合は、 Google をタップして削 除するアカウントを選択してください。

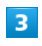

● アカウントを削除

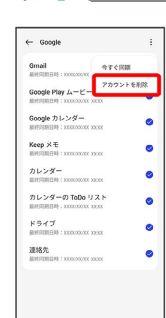

### $\overline{4}$

#### アカウントを削除

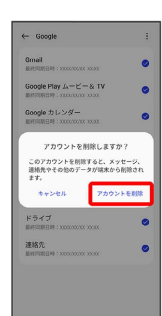

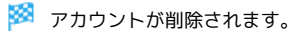

# インターネット

# 102

# <span id="page-103-0"></span>Chromeを利用する

検索したい語句やURLを入力し、手軽にインターネットを利用でき ます。

#### **る TLSについて**

TLS(Transport Layer Security)とは、データを暗号化して送 受信するためのプロトコル(通信規約)です。TLS接続時の画面 では、データを暗号化し、プライバシーにかかわる情報やクレ ジットカード番号、企業秘密などを安全に送受信でき、盗聴、改 ざん、なりすましなどのネット上の危険から保護します。

#### B TLS利用に関するご注意

セキュリティで保護されている情報画面を表示する場合は、お客 様は自己の判断と責任においてTLSを利用するものとします。お 客様ご自身によるTLSの利用に際し、ソフトバンクおよび認証会 社である合同会社シマンテック・ウェブサイトセキュリティ、サ イバートラスト株式会社は、お客様に対しTLSの安全性に関して 何ら保証を行うものではありません。

#### Chromeを利用する

#### $\vert$  1  $\vert$

ホーム画面で ◎ (Chrome)

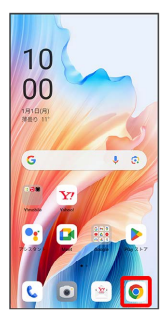

※ Chrome画面が表示されます。

・確認画面が表示されたときは、画面の指示に従って操作してくだ さい。

#### $\overline{2}$

#### 入力欄をタップ

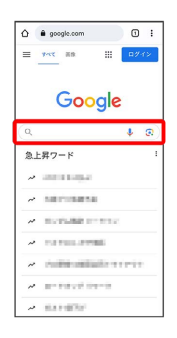

## $\vert$  3

#### 検索したい語句またはURLを入力 ● ●

```
0 a google.com/#sbfbu=1& (0 3
  \leftarrow xxxxx
                                 \sqrt{3}\begin{aligned} 3.1R7 - 1 \\ \sim \end{aligned}\lambda . The concentration of
  2.408881111148\lambda contracts
 \sim interior).
  \lambda^2 -models and
  。<br>88. 回 cir 由 p p 参
  \begin{tabular}{|c|c|c|c|c|} \hline $\bullet$ & $\otimes_{\mathbb{T}^*} J$ & ABC & DEF\\ \hline \end{tabular}\overline{4} GHI JKF WWO
 OIC PORS TUV WXYZ
32 80A 3 32
```
※3 検索結果またはウェブサイトが表示されます。

#### Chrome利用時の操作

新しいタブを開く

複数のタブを開いて、ウェブサイトの切り替えを簡単に行えま す。

#### Chrome画面で : → 新しいタブ

・タブを切り替えるには、 2 をタップして対象のタブをタップ します。アイコン内の数字は開いているタブの数によって変わ ります。

#### タブを閉じる

Chrome画面で 2 ● 閉じるタブの ×

・タブを左右にフリック/スワイプしても閉じることができま す。

#### ウェブサイト内を検索する

ウェブサイト内の文字列を検索することができます。 ウェブサイト表示中に : → ページ内検索 → 検索文字列

を入力

※※ 検索結果がハイライト表示されます。

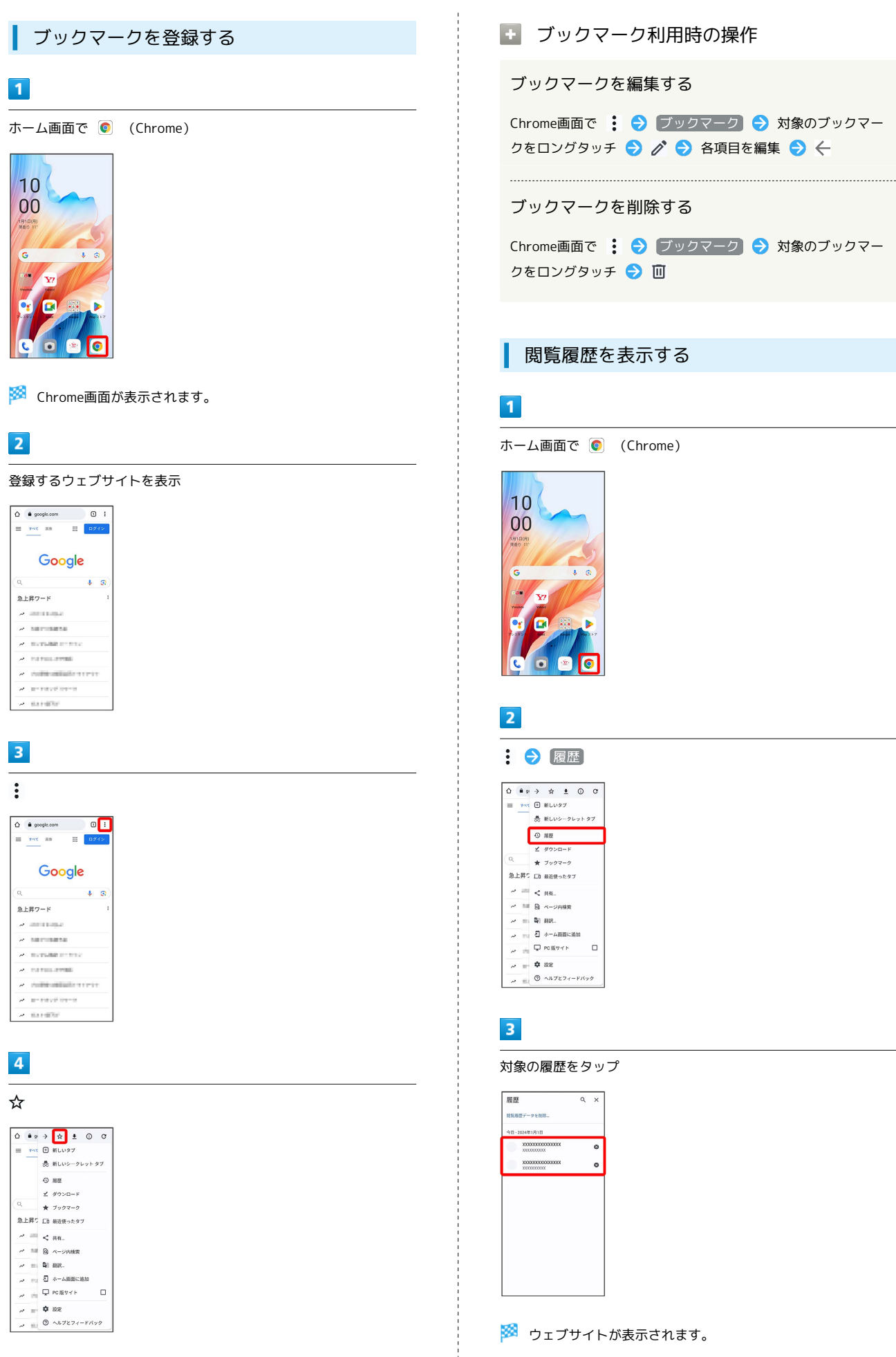

```
■ ブックマーク利用時の操作
```
Chrome画面で : ● ブックマーク ● 対象のブックマー

ブックマークを削除する

Chrome画面で : → ブックマーク → 対象のブックマー クをロングタッチ●画

#### 閲覧履歴を表示する

ホーム画面で ◎ (Chrome)

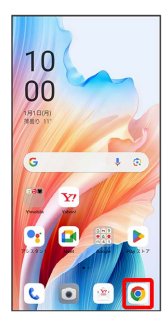

: → 履歴

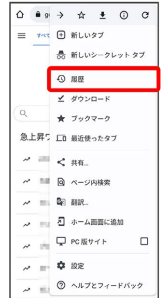

対象の履歴をタップ

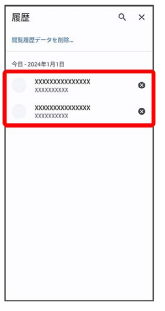

※3 ウェブサイトが表示されます。

※ 表示中のウェブサイトがブックマークに登録されます。

DEPO A79 5G OPPO A79 5G

### 104

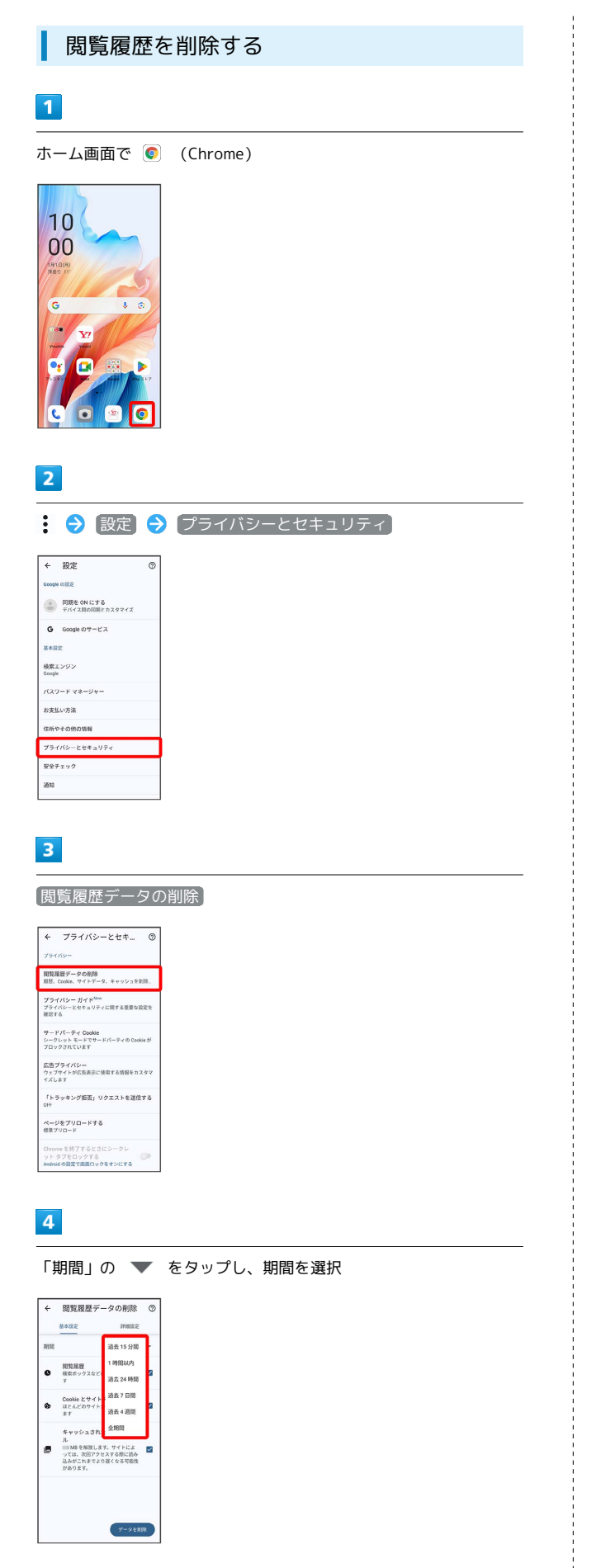

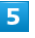

#### 削除する情報の種類を選択 データを削除

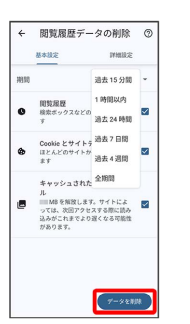

#### ※3 閲覧履歴の削除が完了します。

#### Chromeを設定する

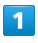

#### ホーム画面で ◎ (Chrome)

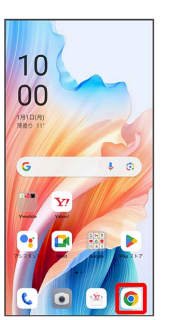

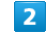

#### : ● 設定 → 各項目を設定

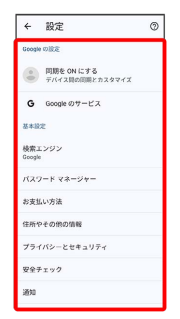

※ 設定が完了します。

# カメラ

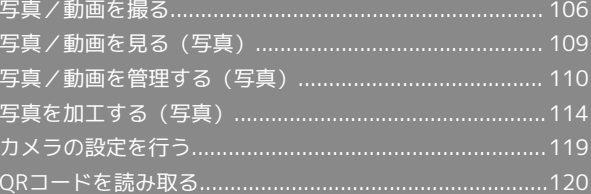

# <span id="page-107-0"></span>写真/動画を撮る

■ 写真/動画のファイル形式

写真のファイル形式について 写真のファイル形式はJPEGです。

動画のファイル形式について

動画のファイル形式はMPEG-4です。

### ■ カメラに関するご注意

#### レンズの汚れについて

レンズが指紋や油脂などで汚れると、鮮明な写真/動画が撮れま せん。撮る前に、柔らかい布などで拭いてください。

#### 直射日光を当てないでください

カメラのレンズ部分に直射日光を長時間当てないよう、ご注意く ださい。内部のカラーフィルターが変色し、映像が変色すること があります。

#### ◎ フラッシュライト点灯時の警告

フラッシュライトを目に近づけて点灯させないでください。フ ラッシュライト点灯時は発光部を直視しないようにしてくださ い。また、ほかの人の目に向けて点灯させないでください。視力 低下などを起こす原因となります。

#### 写真を撮る

#### $\overline{1}$

ホーム画面で (カメラ)

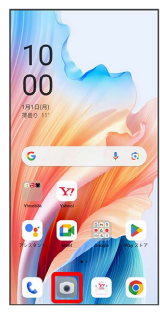

・確認画面が表示されたときは、画面の指示に従って操作してくだ さい。

# $\vert$  2

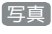

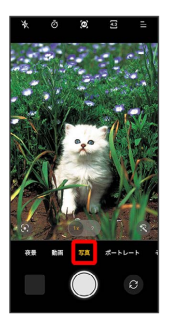

※3 写真撮影画面が表示されます。

・撮影モードを左右にドラッグしても切り替えられます。

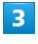

カメラを被写体に向ける ● ○

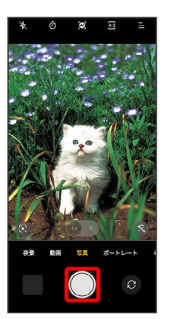

※※ シャッター音が鳴り、写真が保存されます。

■■ 写真撮影時の操作

ズームを利用する

写真撮影画面で画面をピンチ

音量ボタンで撮る

写真撮影画面で音量ボタンを押す

ピントを合わせて明るさを調節する

写真撮影画面でピントを合わせたいところをタップ ● 2 上下にドラッグ

※ 明るさが調節されます。 ・白い枠をロングタッチすると、枠の色が黄色に変わり、ピント の位置と距離をロックすることができます。

#### 連写撮影する

写真撮影画面で ○ をロングタッチ ・20枚まで連写撮影できます。
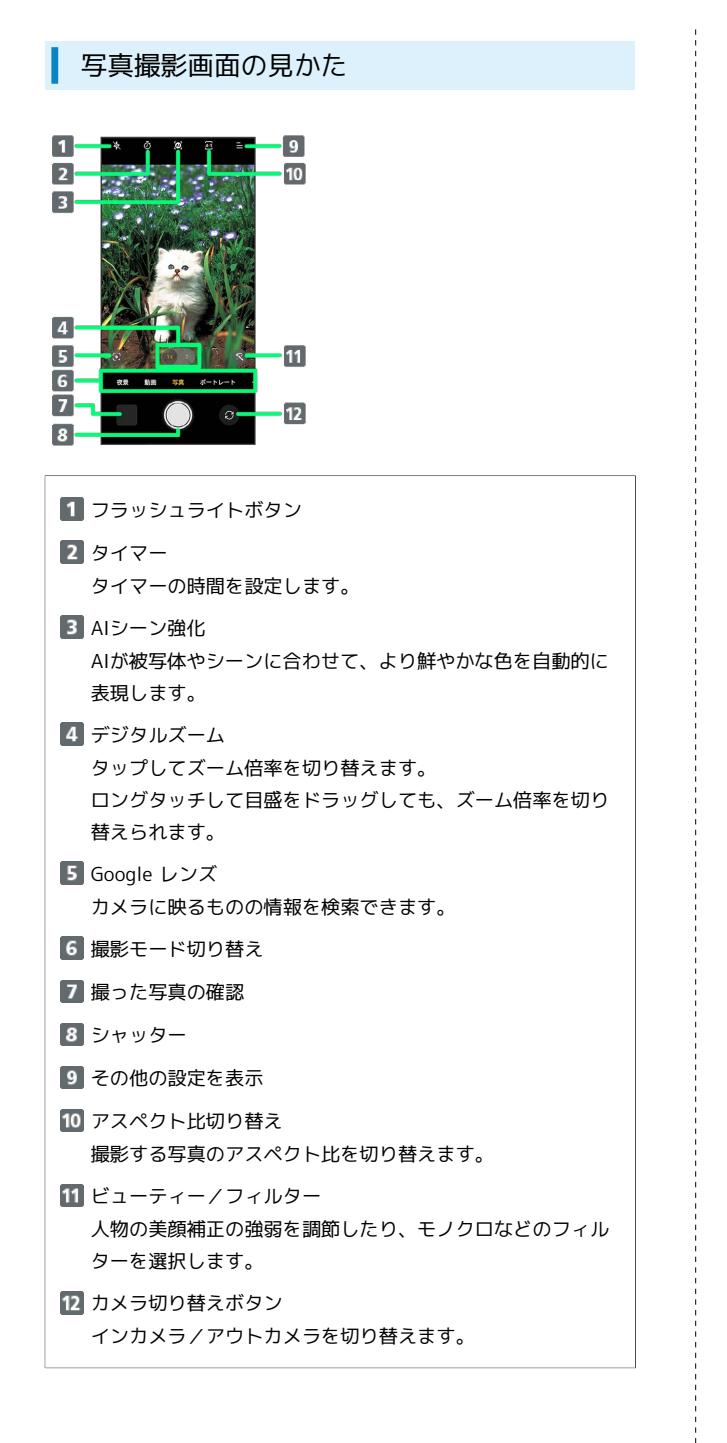

#### 動画を撮る

#### $\blacksquare$

ホーム画面で ◎ (カメラ)

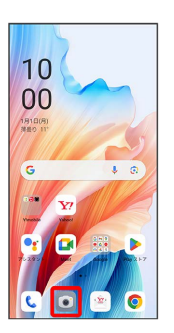

・確認画面が表示されたときは、画面の指示に従って操作してくだ さい。

#### $\overline{2}$

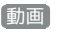

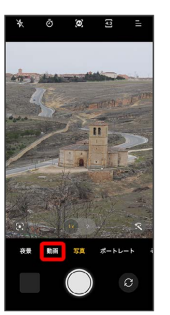

※3 動画撮影画面が表示されます。

・撮影モードを左右にドラッグしても切り替えられます。

### $\overline{\mathbf{3}}$

カメラを被写体に向ける●●

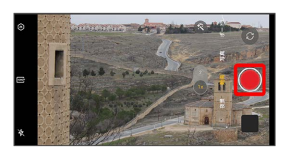

※3 動画の撮影が開始されます。

#### $\overline{4}$

撮影を終了するときは (

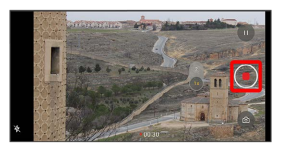

※ 動画の撮影が終了し、動画が保存されます。

#### ■ 動画撮影時の操作 動画撮影画面の見かた ズームを利用する  $3 \mid 4 \mid 5 \mid 6$ 動画撮影画面/撮影中に画面をピンチ 音量ボタンで撮る 動画撮影画面で音量ボタンを押す ż  $899$ ※ 撮影が開始されます。 1 その他の設定を表示 ・撮影中に音量ボタンを押すと、撮影を終了します。 2 ビデオサイズ切り替え ピントを合わせて明るさを調節する 撮影するビデオの解像度を切り替えます。 デジタルズーム 動画撮影画面/撮影中にピントを合わせたいところをタップ タップしてズーム倍率を切り替えます。 ● 2 を上下にドラッグ ロングタッチして目盛をドラッグしても、ズーム倍率を切り 替えられます。 ※3 明るさが調節されます。 ビューティー1/フィルター ・白い枠をロングタッチすると、枠の色が黄色に変わり、ピント 人物の美顔補正の強弱を調節したり、モノクロなどのフィル の位置と距離をロックすることができます。 ターを選択します。 5 撮影モード切り替え 動画撮影中に写真を撮る カメラ切り替えボタン 動画撮影中に ◎ インカメラ/アウトカメラを切り替えます。 7 フラッシュライトボタン 動画撮影を一時停止する 撮影開始/終了 9 撮った動画の確認 動画撮影中に● ·● をタップすると、撮影を再開します。 1 ビデオの解像度が720pの場合のみ調節できます。

# 写真/動画を見る(写真)

#### 写真/動画を表示する

撮影/ダウンロードした写真/動画を表示できます。次のファイル 形式に対応しています。

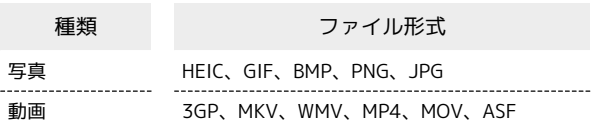

#### $\overline{1}$

ホーム画面を上にフリック/スワイプ

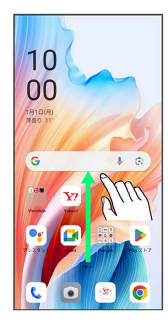

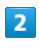

(写真)

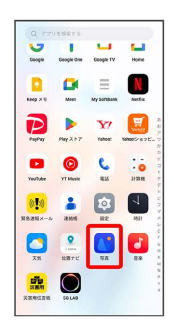

# $\overline{\mathbf{3}}$

写真

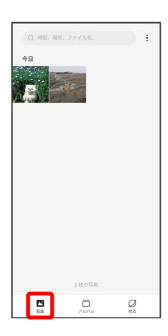

※3 写真/動画一覧画面が表示されます。

- · 7ルバム / 検索 をタップしたときは、続けて表示するフォル ダをタップします。
- ・確認画面が表示されたときは、画面の指示に従って操作してくだ さい。

#### $\overline{4}$

写真/動画をタップ

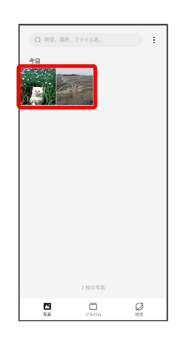

※ 写真/動画画面が表示されます。

- ・写真/動画一覧画面で動画をタップすると、再生が自動的に開始 されます。
- ・確認画面が表示されたときは、画面の指示に従って操作してくだ さい。
- ・ほかのファイルを選択するときは、写真/動画一覧画面に戻って ファイルを選択するか、写真/動画画面を左右にフリック/スワ イプして選択してください。

#### ■ 写真/動画確認時の操作

写真/動画を拡大/縮小する

写真/動画画面で画面を2回タップ、またはピンチ

#### 写真/動画の詳細情報を確認する

写真/動画画面で その他 → 詳細

カメラ

109

# 写真/動画を管理する(写真) 本機のカメラで撮ったり、ダウンロードした写真や動画をアルバム で管理することができます。また、メールやBluetooth®を使用し て、ほかの端末やコンピューターへ写真/動画を送ることもできま す。 アルバムを作成する  $\overline{\mathbf{1}}$ ホーム画面を上にフリック/スワイプ 10 00 R  $\overline{2}$ (1) (写真) rijectora<br>**II Lai Lai**<br>Googlebe GoogleTV Home  $\overline{\mathbf{u}}$  $\begin{array}{|c|c|c|c|c|}\hline \textbf{P} & \textbf{E} & \textbf{E} & \textbf{I} \\ \hline \textbf{M} & \textbf{M} & \textbf{M} & \textbf{M} \\ \hline \textbf{M} & \textbf{M} & \textbf{M} & \textbf{M} \\ \hline \textbf{M} & \textbf{M} & \textbf{M} & \textbf{M} \\ \hline \textbf{M} & \textbf{M} & \textbf{M} & \textbf{M} \\ \hline \textbf{M} & \textbf{M} & \textbf{M} & \textbf{M} \\ \hline \textbf{M} & \textbf{M} & \$ D > Y  $\frac{1}{2}$  :  $\frac{1}{2}$  :  $\begin{array}{|c|c|c|}\hline \textbf{Q} & \textbf{Q} & \textbf{Q} \\ \hline \textbf{M} & \text{max} & \textbf{M} \end{array}$ **AD**  $\overline{\mathbf{3}}$ アルバム **E**  $\Box$  $\frac{\text{PS}}{n\pi}$  $\alpha$ **※3** アルバム画面が表示されます。

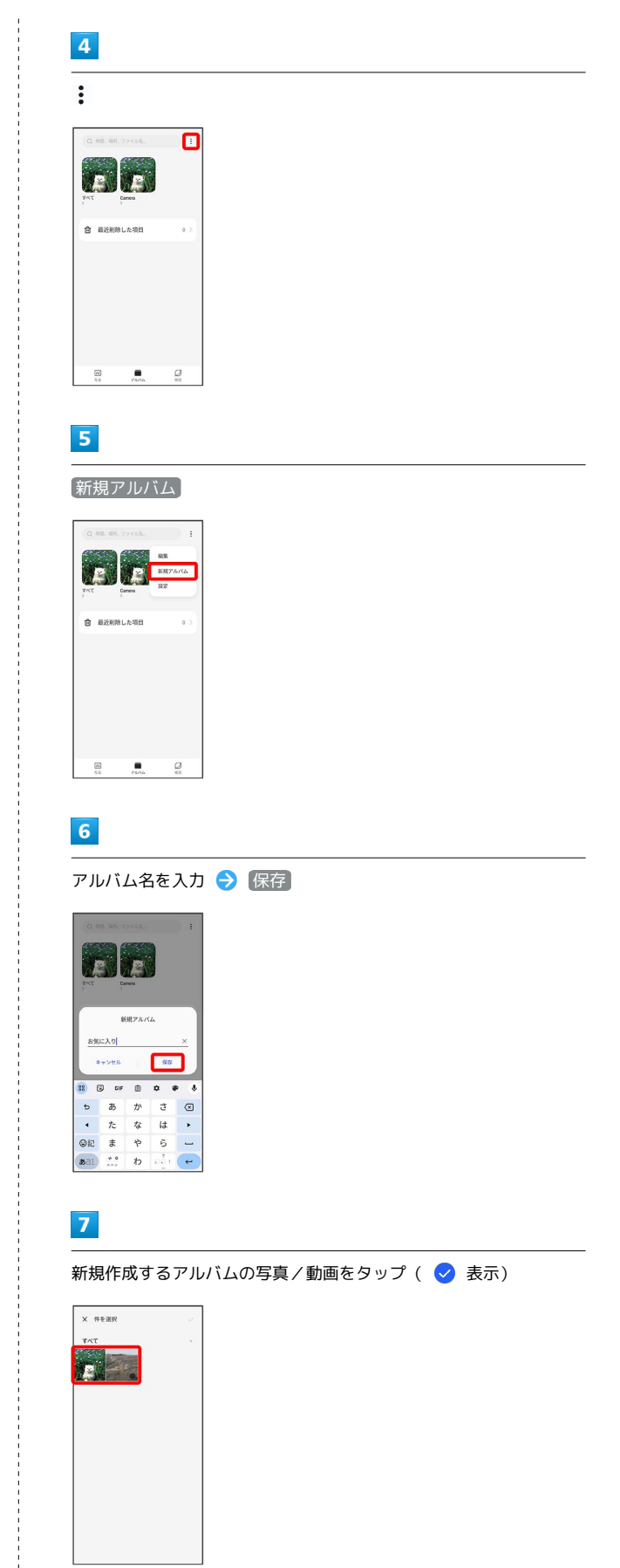

・写真/動画は複数選択することもできます。

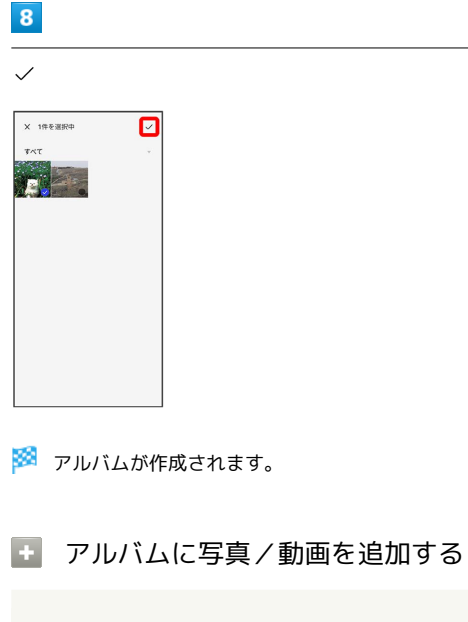

アルバム画面で写真/動画を追加するアルバムをタップ● + ● 追加する写真/動画をタップ( → 表示) ● √ ・写真/動画は複数選択することもできます。

#### アルバムを削除する

#### $\blacksquare$

ホーム画面を上にフリック/スワイプ

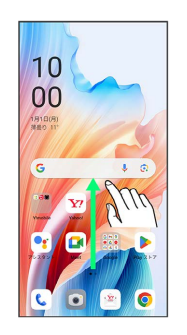

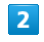

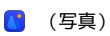

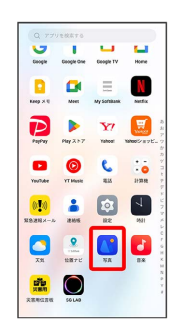

# $\overline{\mathbf{3}}$

アルバム

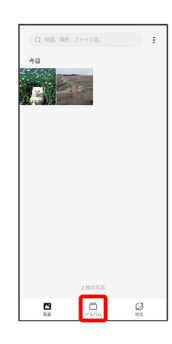

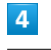

削除するアルバムをロングタッチ ( ◇ 表示)

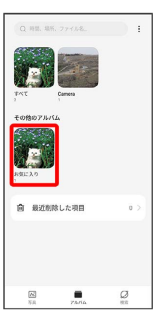

・アルバムは複数選択することもできます。

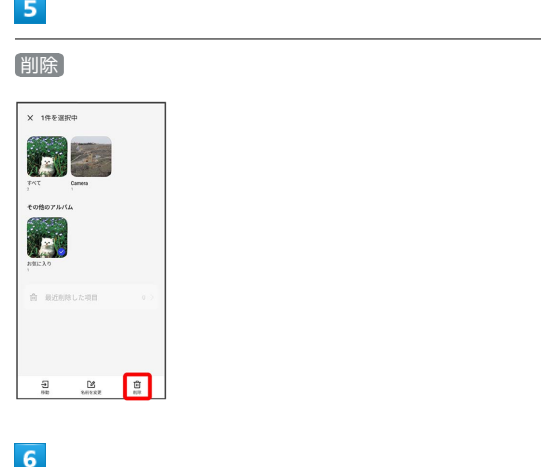

X個の項目を削除

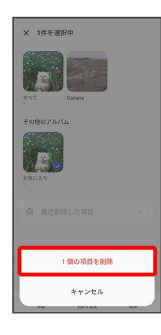

**※3** アルバムが削除されます。

・確認画面が表示されたときは、画面の指示に従って操作してくだ さい。

■ 写真/動画を削除する

# $\boxed{1}$

ホーム画面を上にフリック/スワイプ

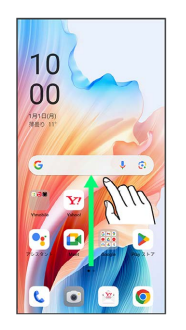

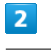

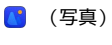

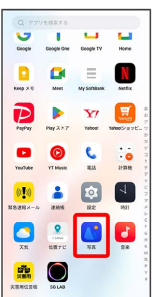

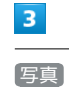

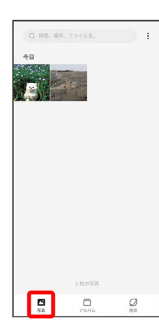

· (アルバム) / 検索 をタップしたときは、続けて表示するフォル ダをタップします。

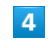

削除する写真/動画をタップ

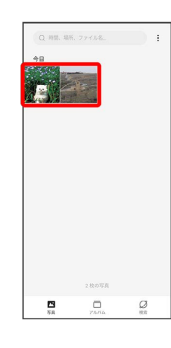

# $5<sub>5</sub>$

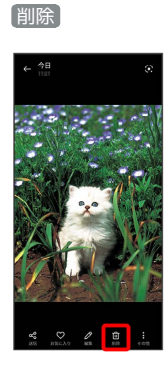

# $6\overline{6}$

削除

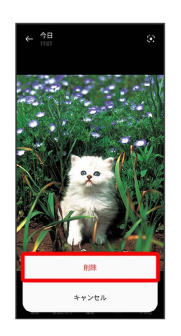

※ 写真/動画が削除されます。

- ・削除する写真や動画によっては、表示が異なることがあります。
- ・確認画面が表示されたときは、画面の指示に従って操作してくだ さい。

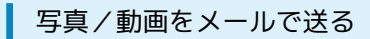

### $\overline{1}$

ホーム画面を上にフリック/スワイプ

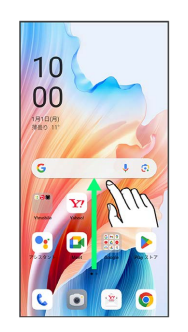

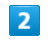

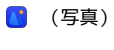

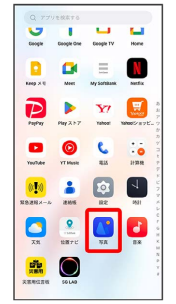

# $\overline{\mathbf{3}}$

写真

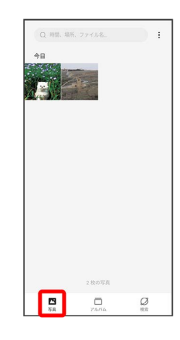

※ 写真/動画一覧画面が表示されます。

· アルバム / 検索 をタップしたときは、続けて表示するフォル ダをタップします。

### $\overline{4}$

送信する写真/動画をタップ

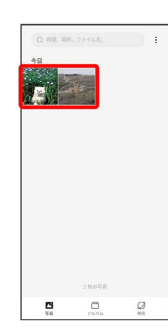

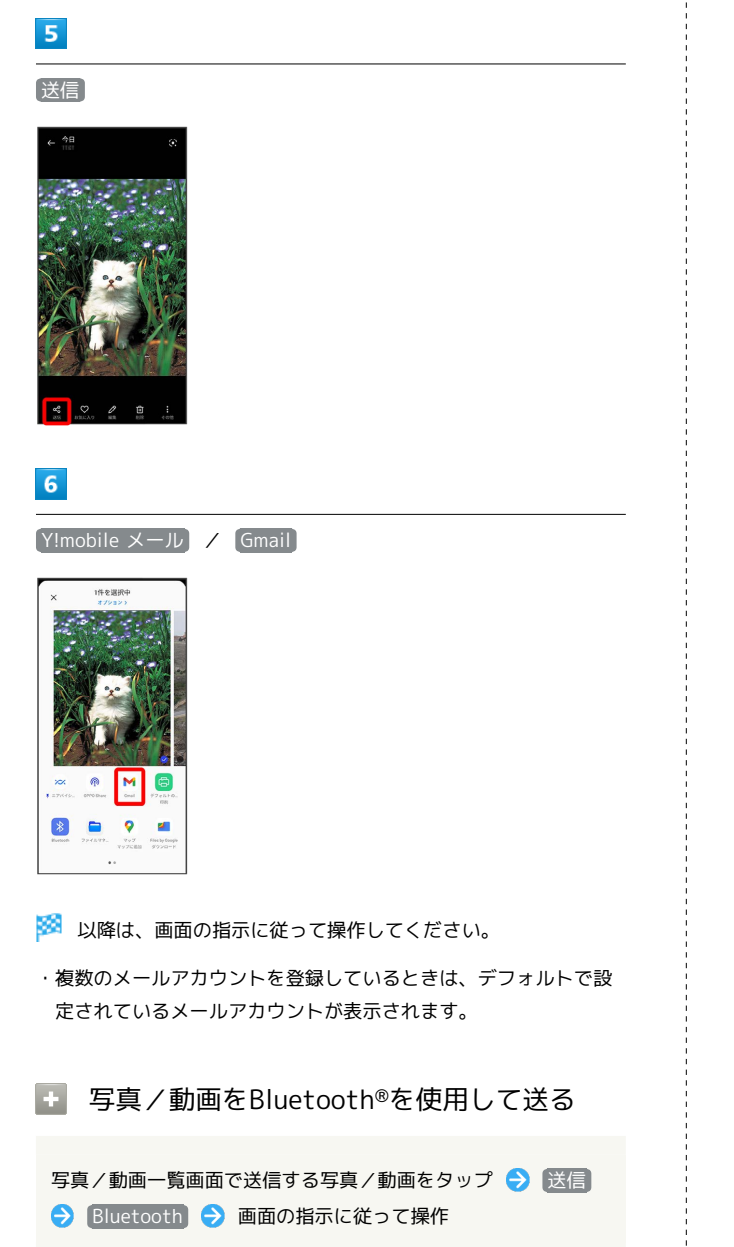

# 写真を加工する(写真)

写真を自動調整する

### $\boxed{1}$

ホーム画面を上にフリック / スワイプ → (1) (写真)

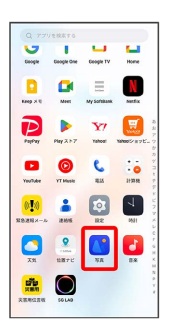

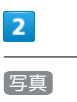

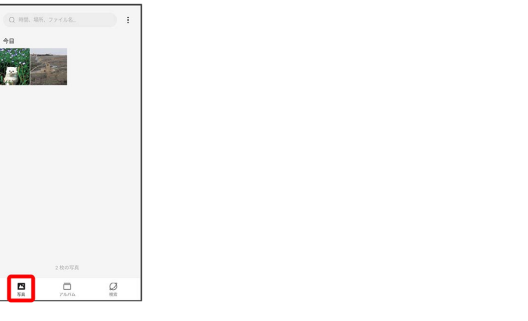

• アルバム / 検索 をタップしたときは、続けて表示するフォル ダをタップします。

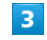

#### 編集する写真をタップ

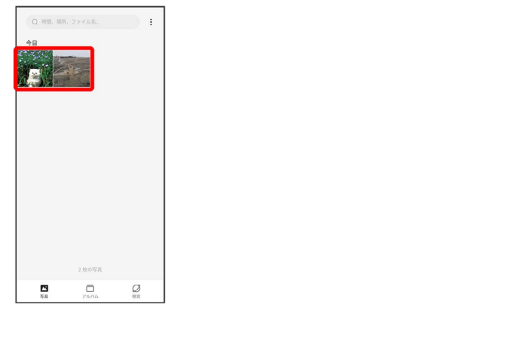

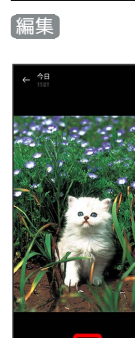

 $\overline{4}$ 

# $\overline{\mathbf{5}}$

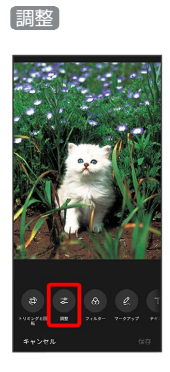

# $\overline{6}$

自動

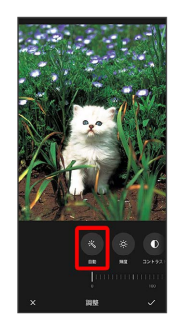

# $\overline{7}$

インジケータを左右にドラッグして、自動調整の強弱を調節

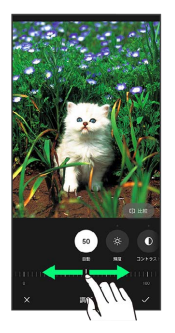

・ 比較 をロングタッチすると変更前後の画像を比較できます。

# $\overline{\mathbf{8}}$

#### $\overline{\vee}$

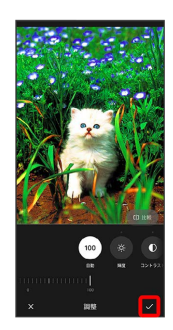

# $\overline{9}$

#### 保存

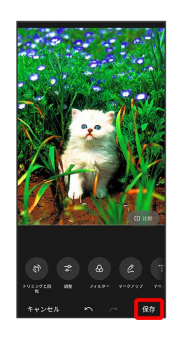

※3 編集した写真が、別のファイルとして保存されます。

## 116

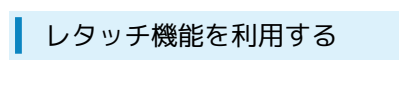

人の顔を検知して、小顔、美肌などの美顔加工をすることができま す。

# $\boxed{1}$

ホーム画面を上にフリック / スワイプ ● ■ (写真)

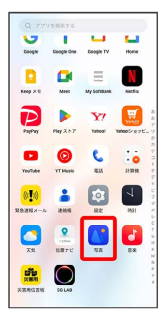

# $\overline{2}$

写真

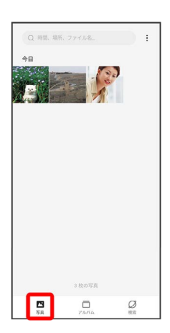

• アルバム / 検索 をタップしたときは、続けて表示するフォル ダをタップします。

# $\overline{\mathbf{3}}$

編集する写真をタップ

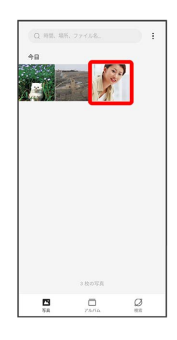

 $\overline{4}$ 

編集

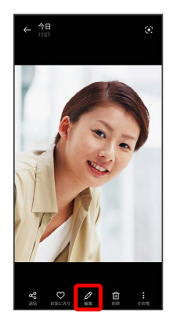

# $5\overline{5}$

#### レタッチ

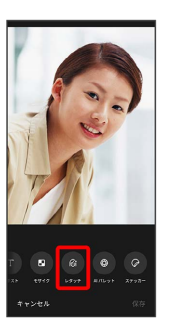

・人の顔が検知されたときに使用できます。

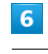

レタッチ機能の種類を選択

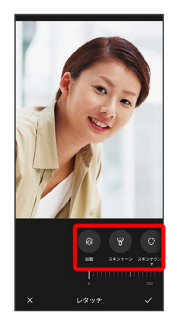

 $\overline{7}$ 

レタッチ機能の強弱を調節

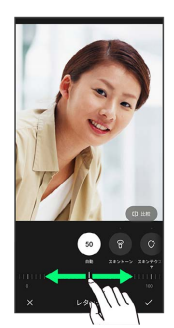

・ 比較 をロングタッチすると変更前後の画像を比較できます。

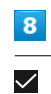

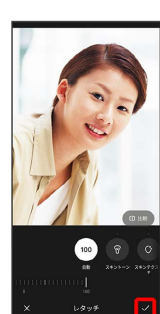

# $\overline{9}$

保存

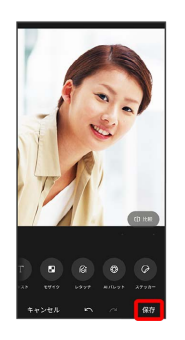

<mark>※3</mark> 編集した写真が、別のファイルとして保存されます。

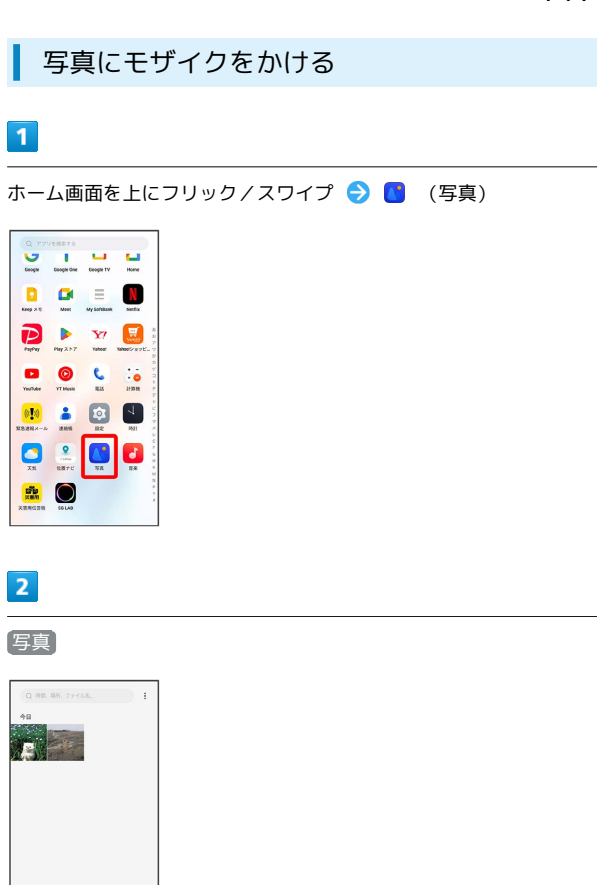

• (アルバム) / (検索) をタップしたときは、続けて表示するフォル ダをタップします。

### $3<sup>°</sup>$

 $\begin{array}{|c|c|}\hline \textbf{B} & \textbf{C} \\ \hline \textbf{M} & \textbf{M} \end{array}$ 

編集する写真をタップ

 $\mathcal{Q}$ 

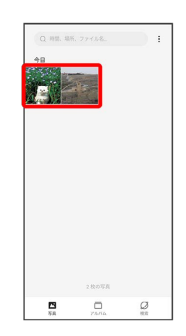

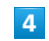

編集

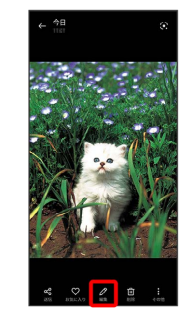

 $\overline{\mathbf{5}}$ 

# モザイク

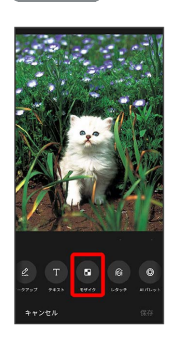

# $6\overline{6}$

ピクセル / スマッジ / ドット / ぼかし

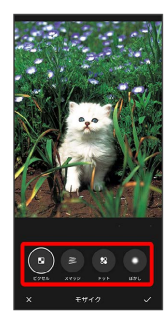

# $\overline{7}$

調節バーを左右にドラッグして、モザイクの大きさを調節

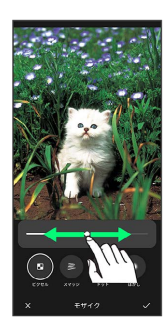

### $\overline{\mathbf{8}}$

モザイクをかけたい場所を指でなぞる

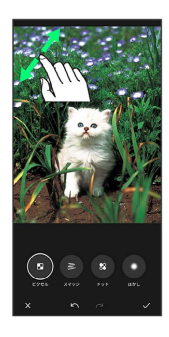

# $\overline{9}$

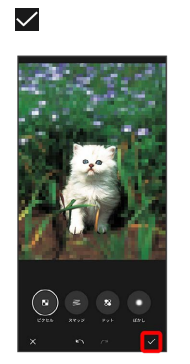

# $10$

#### 保存

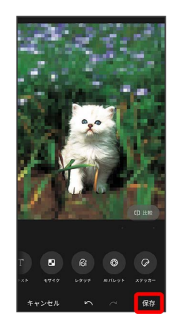

**※3** 編集した写真が、別のファイルとして保存されます。

・ 比較 をロングタッチすると変更前後の画像を比較できます。

# カメラの設定を行う

目的に合わせて撮影モードを切り替えることができます。また、カ メラのはたらきをお好みで設定することもできます。

■撮影モードを切り替える

#### $\overline{\mathbf{1}}$

ホーム画面で ◎ (カメラ)

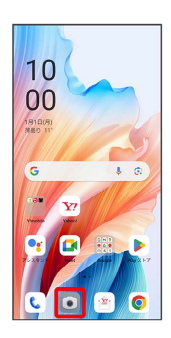

### $\overline{2}$

撮影モードの種類をタップ

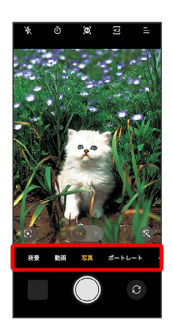

※※ 撮影モードが切り替わります。

- ・撮影モードを左右にドラッグしても切り替えられます。
- ・ その他 を選択したときは、さらに撮影モードの種類をタップし ます。

#### $\blacksquare$

ホーム画面で ■ (カメラ)

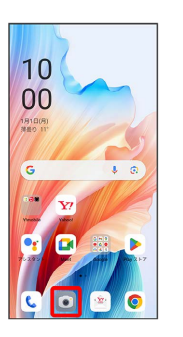

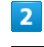

#### $\blacksquare$

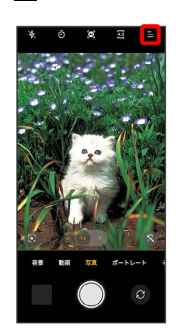

# $\overline{\mathbf{3}}$

### $\circledcirc$

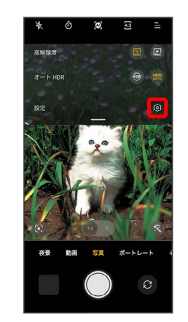

※ 設定画面が表示されます。

#### $\overline{4}$

#### 各項目を設定

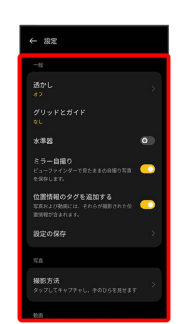

※ 設定が反映されます。

# QRコードを読み取る

QRコードを読み取って利用できます。

QRコードリーダーを利用する

#### $\boxed{1}$

ホーム画面で (カメラ)

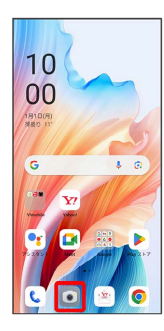

# $\overline{2}$

写真

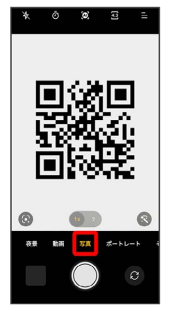

# $\overline{\mathbf{3}}$

読み取るQRコードを画面に表示

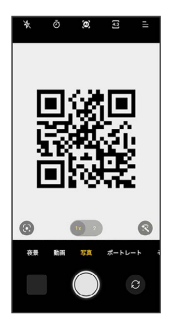

# $\overline{4}$

QRコードを認識

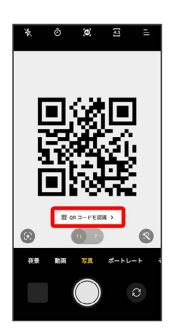

※2 読み取り結果が表示されます。

・確認画面が表示されたときは、画面の指示に従って操作してくだ さい。

# アプリの基本

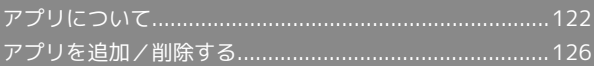

# <span id="page-123-0"></span>アプリについて

#### <span id="page-123-1"></span>アプリに必要な許可を設定する

アプリをはじめて起動したときは、動作について設定が必要になり ます。

アプリによって、表示される確認画面の種類や内容は異なり、ここ では、 (フォト)をはじめて起動したときの操作を例に説明し ます。

・機能の利用を許可しなかった場合、アプリが正常に動作しないこ とがあります。

#### $\vert$  1

ホーム画面で <mark>: 3</mark> (Google)

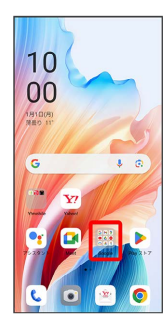

#### $\overline{2}$

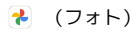

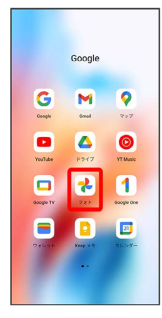

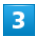

許可

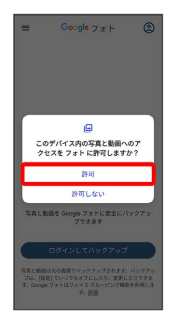

※ 設定が完了します。

・利用する機能が複数ある場合、以降も同様に操作してください。

1 その他の方法でアプリに必要な許可を設定 する

アプリごとに利用する機能を設定する

ホーム画面を上にフリック/スワイプ → ® (設定) → アプリ アプリ管理 アプリをタップ アプリの 権限 → 各権限をタップ → 許可 / 許可しない

・機能によっては、表示される項目が異なる場合があります。 ・確認画面が表示されたときは、画面の指示に従って操作してく ださい。

機能ごとに利用を許可するアプリを設定する

ホーム画面を上にフリック/スワイプ ● (設定) → プライバシー → 「権限」タブを選択 → 権限マネー ジャー → 機能をタップ → アプリをタップ → 許可 / 「許可しない」

- ・機能によっては、表示される項目が異なる場合があります。
- ・確認画面が表示されたときは、画面の指示に従って操作してく ださい。

#### ■ アプリを起動する

#### $\overline{\mathbf{1}}$

ホーム画面を上にフリック/スワイプ

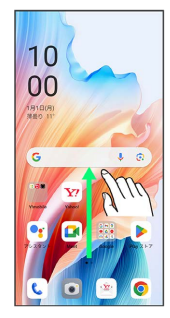

※ アプリドロワー画面が表示されます。

### $\overline{2}$

起動するアプリをタップ

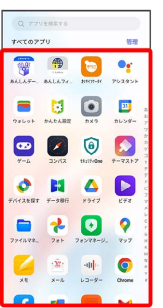

※ アプリが起動します。

アプリの利用に必要な権限について

一部のアプリを利用するには、本機内のデータへのアクセスや写 真撮影など、重要な機能へのアクセス権限を許可する必要があり ます。

許可が必要なアプリは、起動時に確認画面が表示され、画面の指 示に従って操作することでアプリを使用できます。

・詳しくは、「[アプリに必要な許可を設定する」](#page-123-1)を参照してくだ さい。

#### アプリを切り替える

#### $\overline{1}$

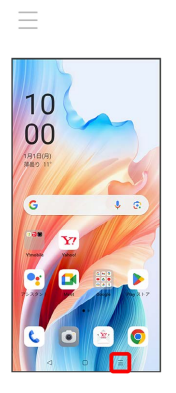

※3 アプリの履歴が表示されます。

#### $\overline{2}$

使用するアプリをタップ

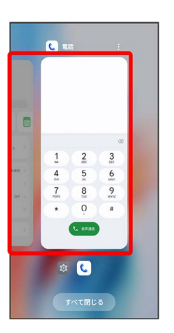

※ タップしたアプリが表示されます。

・ をタップすると、一つ前に使用していたアプリが表示されま す。

124

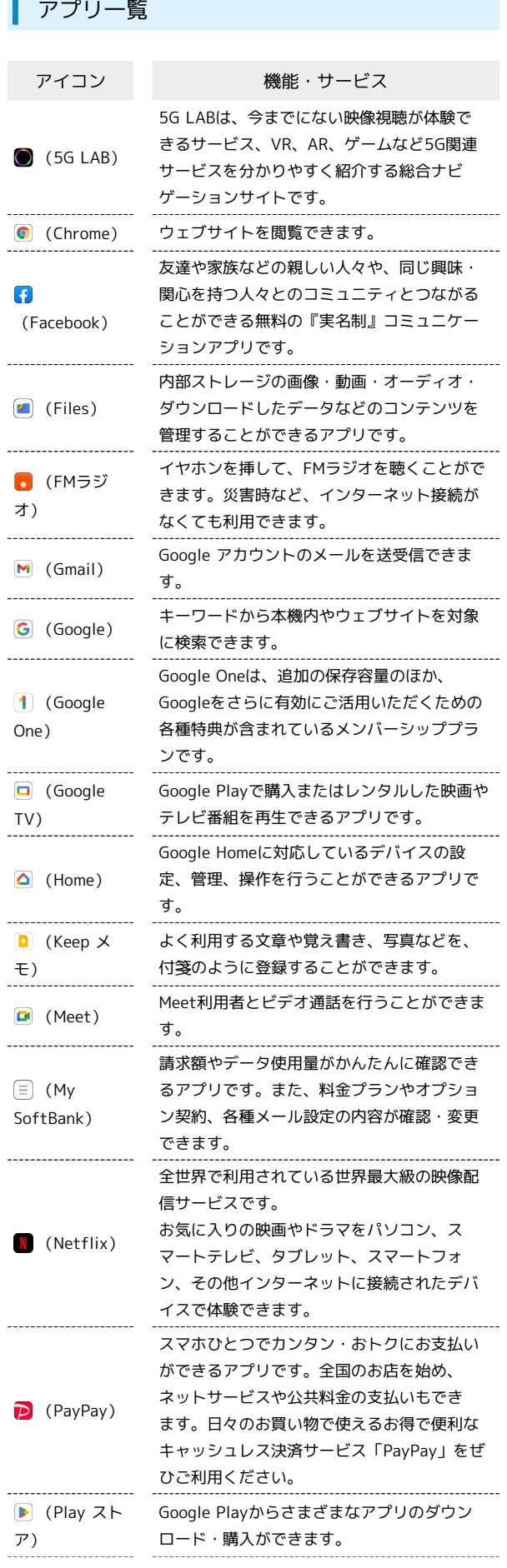

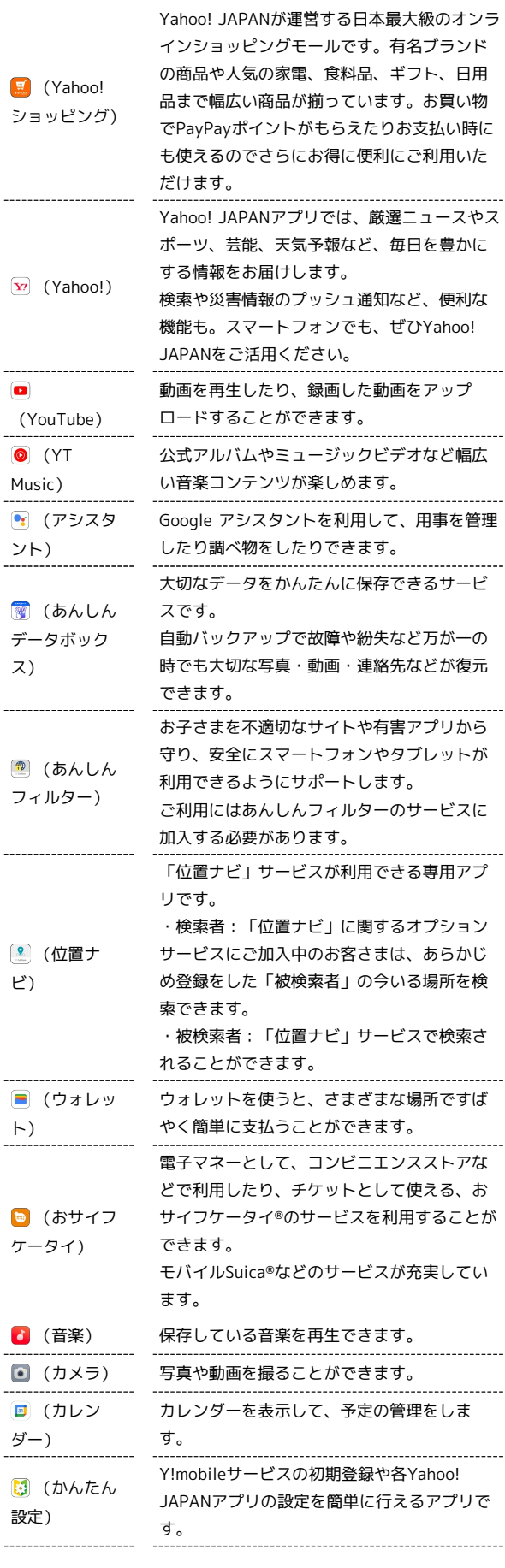

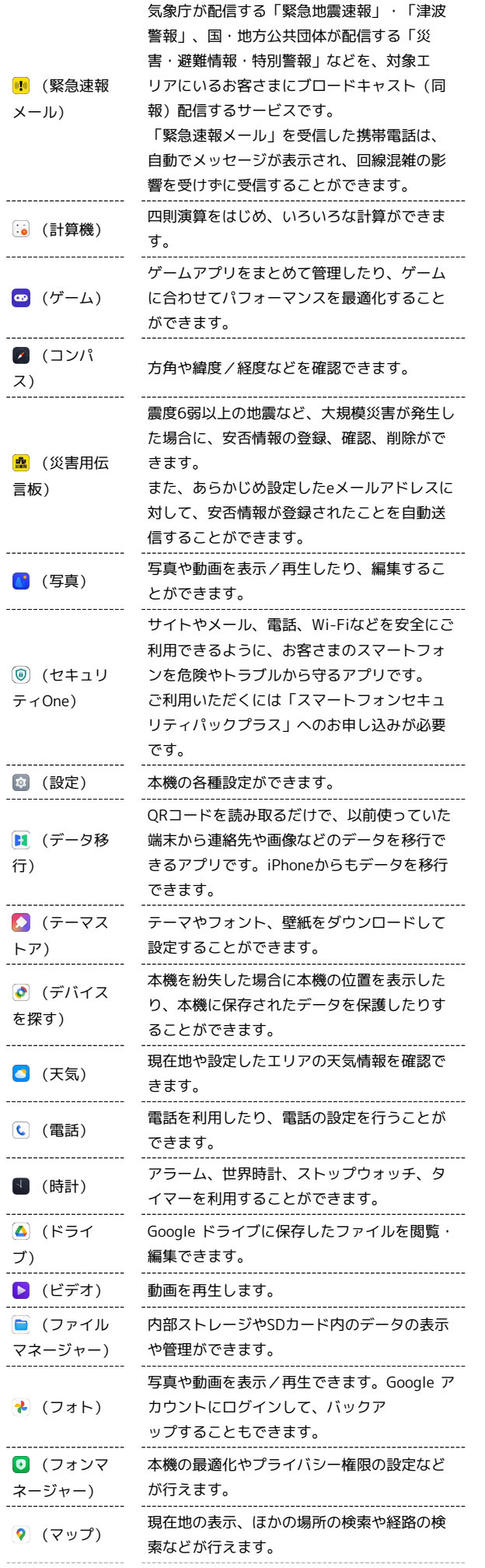

 $\frac{1}{1}$ 

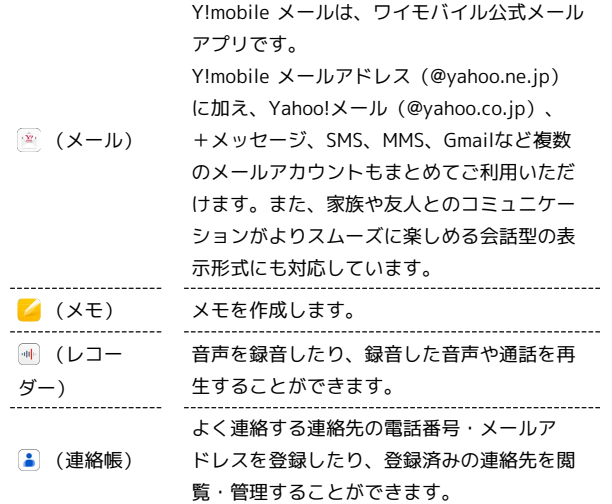

# <span id="page-127-0"></span>アプリを追加/削除する Google Playから、さまざまなアプリ(無料・有料)をダウンロード することができます。ダウンロードしたアプリは、設定を変更する ことによって手動または自動で更新することができます。あらかじ め、Google アカウントでログインしておいてください。 ■ Google Playの使いかたを確認する Google Play画面で右上のアカウントアイコンをタップ ● △ ルプとフィードバック

※※ ヘルプのウェブサイトが表示されます。

# ■■ アプリのインストールについて

本機では、Googleが提供する「Google Play」上より、さまざま なアプリのインストールが可能です。お客様ご自身でインストー ルされるこれらのアプリの内容(品質、信頼性、合法性、目的適 合性、情報の真実性、正確性など)およびそれに起因するすべて の不具合(ウイルスなど)につきまして、当社は一切の保証を致 しかねます。

#### 無料アプリをインストールする

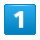

ホーム画面で (Playストア)

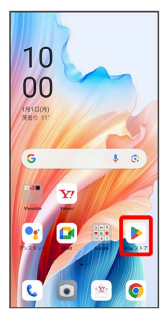

Soogle Play画面が表示されます。

・確認画面が表示されたときは、画面の指示に従って操作してくだ さい。

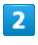

#### 無料アプリをタップ

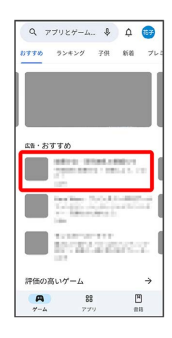

# $\overline{\mathbf{3}}$

インストール

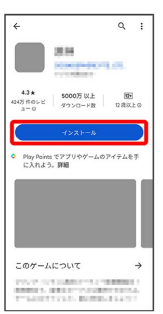

#### **※3** アプリがダウンロードされ、インストールされます。

・確認画面が表示されたときは、画面の指示に従って操作してくだ さい。

#### ■ 返金を要求する

購入後一定時間以内であれば、返金を要求できます。返金を要 求すると、アプリは削除され、代金は請求されません。返金要求 は、1つのアプリにつき、1度だけ有効です。

Google Play画面で右上のアカウントアイコンをタップ ● ア プリとデバイスの管理 → 管理 → アプリをタップ → 「Google Play 払い戻しポリシー】→ おい戻しをリクエスト ● 画面の指示に従って操作

### ■■ アプリの購入について

アプリの購入は自己責任で行ってください。アプリの購入に際し て自己または第三者への不利益が生じた場合、当社は責任を負い かねます。

### 有料アプリを購入する

#### $\overline{1}$

ホーム画面で (Playストア)

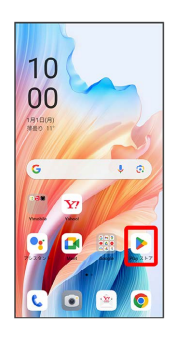

#### Soogle Play画面が表示されます。

・確認画面が表示されたときは、画面の指示に従って操作してくだ さい。

#### $\overline{2}$

有料アプリをタップ

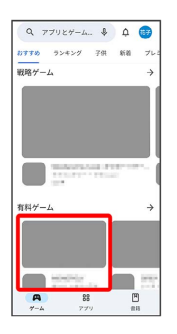

#### $\overline{3}$

金額をタップ

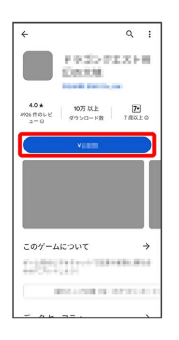

※ 画面の指示に従って操作してください。操作が完了すると、ア プリがダウンロードされ、インストールされます。

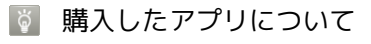

#### 支払いについて

支払いは1度だけです。アンインストール後の再ダウンロードの 際は、代金は不要です。

#### ほかのAndroid搭載機器について

同じGoogle アカウントを設定しているAndroid搭載機器であれ ば、無料でインストールできます。

#### アプリを更新する

#### $\overline{1}$

ホーム画面で (Playストア)

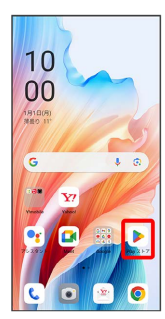

#### Soogle Play画面が表示されます。

・確認画面が表示されたときは、画面の指示に従って操作してくだ さい。

#### $\overline{2}$

右上のアカウントアイコンをタップ → アプリとデバイスの管理

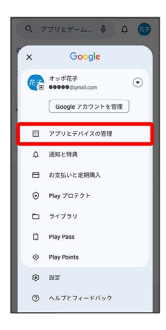

 $\overline{\mathbf{3}}$ 

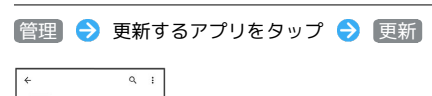

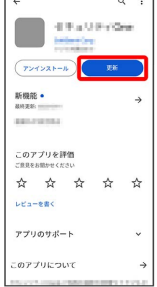

**※ アプリが更新されます。** 

・確認画面が表示されたときは、画面の指示に従って操作してくだ さい。

■ アプリ更新の設定をする

#### アプリの自動更新を設定する

Google Play画面で右上のアカウントアイコンをタップ ♪ 設 定 → ネットワーク設定 → アプリの自動更新 → 更新 方法を設定 → OK

#### アプリの自動更新を個別に設定する

Google Play画面で右上のアカウントアイコンをタップ → ア プリとデバイスの管理 → 管理 → アプリをタップ →

- ● 自動更新の有効化 ( く 表示)
- ・確認画面が表示されたときは、画面の指示に従って操作してく ださい。
- ・アプリによっては、自動更新を許可できないものもあります。

#### ■ アプリを削除 (アンインストール)する

Google Playでインストールしたアプリは、削除(アンインストー ル)することもできます。

#### $\overline{1}$

ホーム画面で ▶ (Playストア)

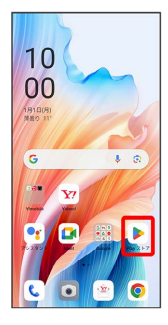

- Soogle Play画面が表示されます。
- ・確認画面が表示されたときは、画面の指示に従って操作してくだ さい。

#### $\overline{2}$

右上のアカウントアイコンをタップ

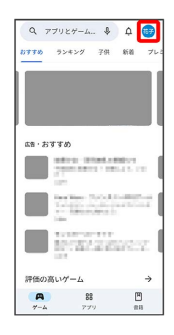

# $\overline{\mathbf{3}}$

アプリとデバイスの管理

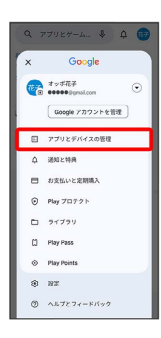

# $\overline{4}$

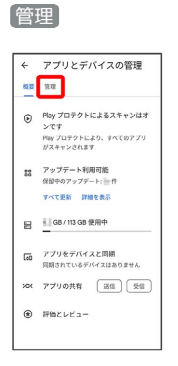

# $5<sup>1</sup>$

#### 削除するアプリをタップ

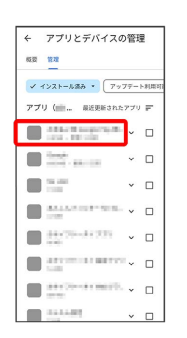

 $6\overline{6}$ 

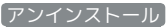

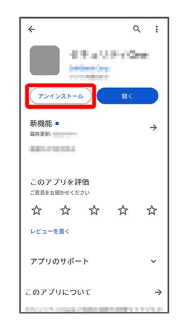

#### $\overline{7}$

アンインストール

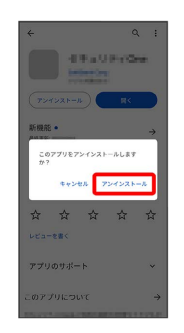

※ アプリが削除されます。

# 便利な機能

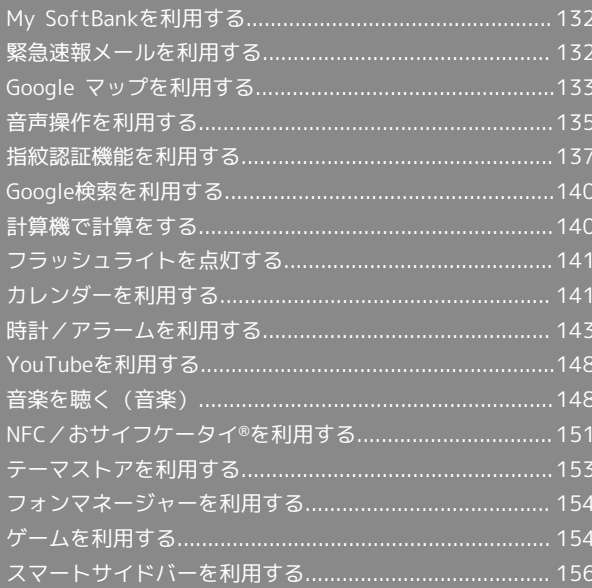

# <span id="page-133-0"></span>My SoftBankを利用する

ご利用料金やご契約内容の確認・変更のお手続きができます。 ご利用時はWi-Fiをオフに設定していただくと自動でログインできま す。

# My SoftBankを利用する

#### $\vert$  1

ホーム画面を上にフリック/スワイプ

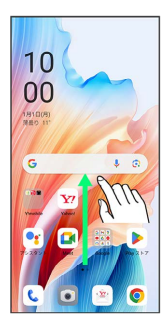

※※<br>アプリドロワー画面が表示されます。

#### $\overline{2}$

(My SoftBank)

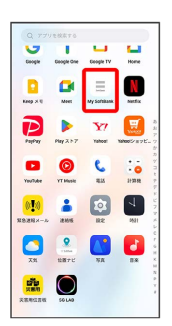

**※ My SoftBankのウェブページヘアクセスします。** 

# <span id="page-133-1"></span>緊急速報メールを利用する

気象庁が配信する緊急地震速報・津波警報、国や地方公共団体から の災害・避難情報および特別警報を本機で受信して、警告音とメッ セージでお知らせします。

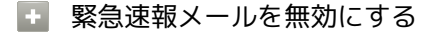

ホーム画面を上にフリック/スワイプ ● 図 (設定) ● ■緊急情報と緊急通報 ● 緊急速報メール ● 緊急速報メー ルの許可 ( ● 表示)

■ 緊急速報メール利用時のご注意

#### 受信について

お客様のご利用環境・状況によっては、お客様の現在地と異なる エリアに関する情報が受信される場合、または受信できない場合 があります。また、当社は情報の内容、受信タイミング、情報を 受信または受信できなかったことに起因した事故を含め、本サー ビスに関連して発生した損害については、一切責任を負いませ ん。

#### 待受時間について

緊急速報メールを有効にしている場合、待受時間が短くなること があります。

#### 緊急速報メールを受信すると

メッセージが表示され、緊急地震速報/災害・避難情報個別の警告 音およびバイブレータでお知らせします。

・通話中、通信中および電波状態が悪いときは受信できません。 ・受信時には、マナーモード設定中でも警告音が鳴動します。

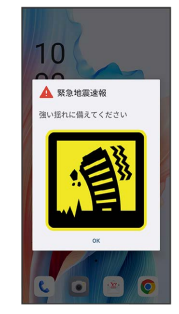

以前に受信した緊急速報メールを確認する

#### $\overline{1}$

ホーム画面を上にフリック / スワイプ ● | ■ (緊急速報メール)

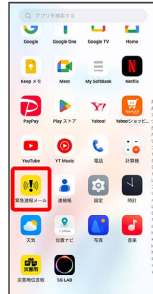

<mark>※3</mark> 緊急速報メール受信メッセージ一覧画面が表示されます。

### $\overline{2}$

確認する緊急速報メールをタップ

※ 緊急速報メールが表示されます。

# <span id="page-134-0"></span>Google マップを利用する

Google マップでは、現在地の表示や目的地までの道案内などの機能 を利用できます。交通状況を表示したり、航空写真で景色を確認す ることもできます。

#### 指定した場所の地図を表示する

# $\overline{1}$

ホーム画面で <mark>- 600gle) ● (?</mark> (マップ)

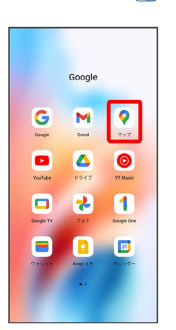

#### ※ マップ画面が表示されます。

・確認画面が表示されたときは、画面の指示に従って操作してくだ さい。

# $\overline{2}$

検索バーをタップ

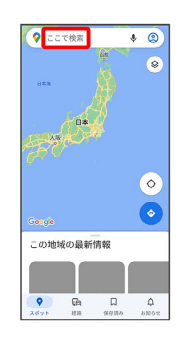

## $\overline{3}$

住所や都市、施設名などを入力 → 選択候補から住所や都市、施設 名などをタップ

|          | ← 東京都品川区                         |   |       |   | ⊛  |
|----------|----------------------------------|---|-------|---|----|
| $\odot$  | 品川区<br>支方器                       |   |       |   | ĸ  |
| $\odot$  | 品川区投所<br>東京都岛川区広町2丁目1-36         |   |       |   | ĸ  |
| $\odot$  | 品川区立統合体育業<br>東京都品川区東五反田2丁目1.     |   |       |   | ĸ  |
| $\odot$  | 品川区立中小企業センター<br>東京都岛川区西岛川1丁目28~  |   |       |   | ĸ  |
| $\odot$  | 品川区立戸製体育館<br>東京都岛川区豊町2丁目1-17     |   |       |   | ĸ  |
| $\Theta$ | 品川区立五原田文化センター<br>委查都选出区西苏莎用名工具5~ |   |       |   | ĸ  |
| $\Omega$ | 品川区立荏原第一中学校                      |   |       |   | ĸ. |
| 88       | 岡<br>CIF                         | 面 | ٠     | ٠ | ه  |
| €        | ぁ                                | ゕ | 吉     |   | ✍  |
| ٠        | た                                | な | It.   |   | ٠  |
| OR       | 耒                                | ゃ | 药     |   | J. |
| あ?11     | $10 - 0$<br>8.8.0                | わ | 51511 |   | Q  |

※ 指定した場所の地図が表示されます。

#### 134

■ Google マップ利用時の操作

#### 現在地を表示する

あらかじめ位置情報サービスを有効にしておいてください。 マップ画面で

#### 現在地付近の便利な情報を取得する

あらかじめ位置情報サービスを有効にしておいてください。 マップ画面で ● ● 取得する情報をタップ → 確認する情報 をタップ

#### 地図に渋滞情報や航空写真などを表示する

あらかじめ位置情報サービスを有効にしておいてください。 マップ画面で ◎ ● 表示する情報をタップ

マップの詳しい操作を調べる

マップ画面で右上のアカウントアイコンをタップ → ヘルプと フィードバック】

目的地までの経路を調べる

# $\overline{\mathbf{1}}$

ホーム画面で <mark>■ (Google) ● (?</mark> (マップ)

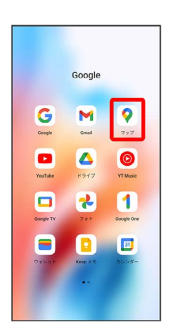

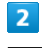

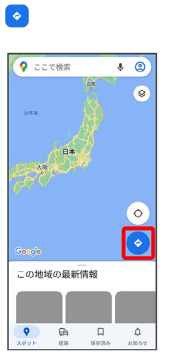

# $3<sup>1</sup>$

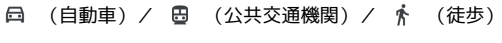

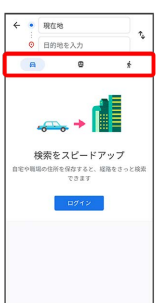

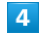

現在地/目的地を入力● ●

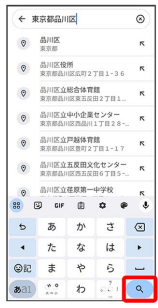

※3 目的地までの経路の候補が表示されます。

# <span id="page-136-0"></span>音声操作を利用する

スマートフォンに話しかけることで、色々な操作を行うことができ ます。

あらかじめGoogle アカウントでログインしておいてください。

# 音声操作の設定をする

#### $\overline{1}$

ホーム画面で (Google)

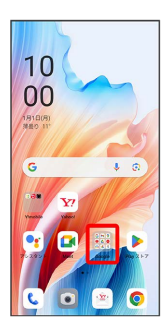

# $\overline{2}$

(Google)

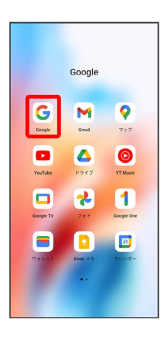

# $\overline{\mathbf{3}}$

右上のアカウントアイコンをタップ

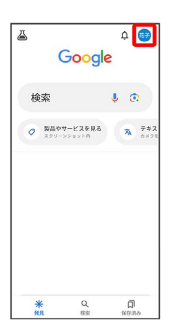

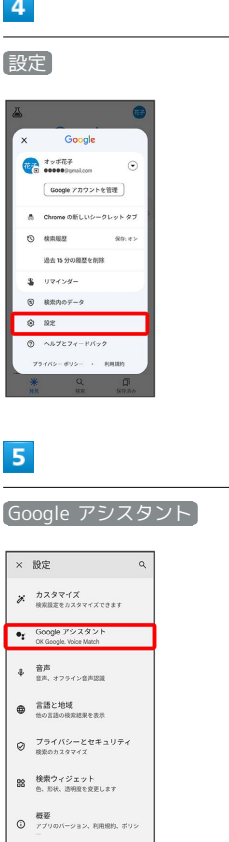

#### $6\overline{6}$

 $\overline{4}$ 

 $\circ$ 

 $\overline{\mathbf{5}}$ 

OK GoogleとVoice Match

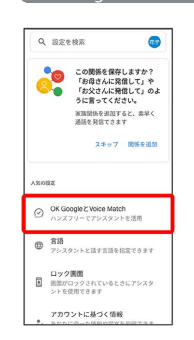

 $\overline{7}$ 

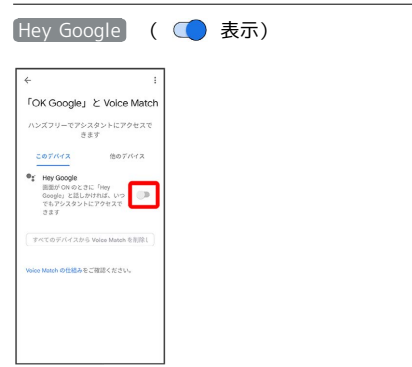

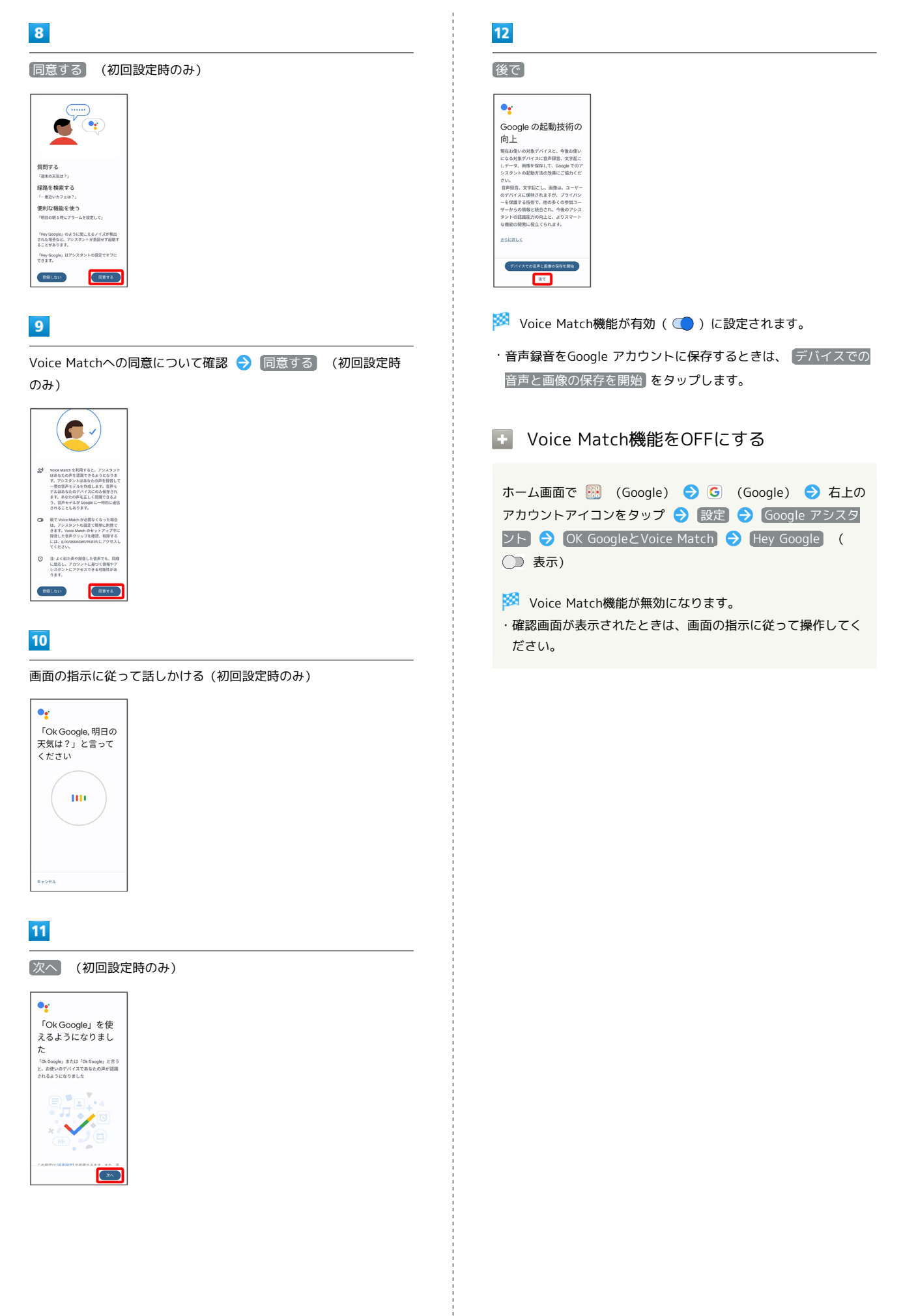

#### 音声操作を利用する

#### $\overline{1}$

調べたいことを話しかけて、インターネット検索ができます

- ・「OK Google、ワイモバイル、オンラインマニュアル」と話しか ける
- ・「OK Google、一番近くのコンビニ」と話しかける
- ・「OK Google、明日の天気」と話しかける

#### $\overline{2}$

連絡先に登録している相手や、指定の電話番号に電話をかけること ができます

- ・「OK Google、木村さんに電話」と話しかける
- ・「OK Google、09012345678に発信」と話しかける

#### $\overline{\mathbf{3}}$

連絡先に登録している相手にメールを送信することができます

- ・「OK Google、田中さんにメール、本文、30分遅刻します」と話 しかける
- ・「OK Google、佐藤さんにメール、件名、明日の予定、本文、10 時にお伺いします」と話しかける

#### $\overline{4}$

時間の指定や、曜日と時刻を指定してアラームを設定することがで きます。音声操作によるアラームの設定は24時間以内です

- ・「OK Google、アラーム設定、5分後」と話しかける
- ・「OK Google、アラーム設定、土曜日、午前7時」と話しかける

#### $5<sub>5</sub>$

インストールしているアプリを起動することができます

- ・「OK Google、マップを起動」と話しかける
- ・「OK Google、YouTubeを起動」と話しかける

#### <span id="page-138-0"></span>指紋認証機能を利用する

#### 指紋認証機能について

指紋認証は、指紋センサーに指を当てて行う認証機能です。 この機能を利用して、画面ロックを解除したり、アプリの購入など をすることができます。

#### 指紋認証機能利用時のご注意

指紋認証機能利用時は、次の点にご注意ください。

- ・指紋認証は、指紋の特徴情報を利用して認証を行います。指紋 の特徴情報が少ないお客様の場合は、指紋認証を利用できない ことがあります。
- ・認証性能(指紋センサーに正しく指を当てた際に指紋が認証さ れる性能)はお客様の使用状況により異なります。指の状態が 次のような場合は、指紋の登録が困難になったり、認証性能が 低下したりすることがあります。なお、手を洗う、手を拭く、 認証する指を変える、指の登録範囲を広くするなど、お客様の 指の状態に合わせて対処することで、認証性能が改善されるこ とがあります。
- ・お風呂上りなどで指がふやけている
- ・指が水や汗などで濡れている
- ・指が乾燥している
- ・指に脂(ハンドクリームなど)が付着している
- ・指が泥や油で汚れている
- ・手荒れや、指に損傷(切傷やただれなど)がある

任を負いかねますのであらかじめご了承ください。

- ・指の表面が磨耗して指紋が薄い
- ・太ったりやせたりして指紋が変化した
- ・登録時に比べ、認証時の指の表面状態が極端に異なる ・指紋認証技術は、完全な本人認証・照合を保証するものではあ りません。当社では、本機を第三者に使用されたこと、または 使用できなかったことによって生じる損害に関しては、一切責

#### 指紋を登録する

#### $\vert$  1

ホーム画面を上にフリック/スワイプ

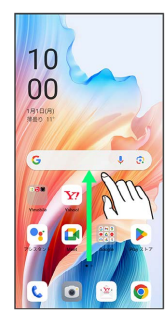

# $\overline{2}$

(設定)

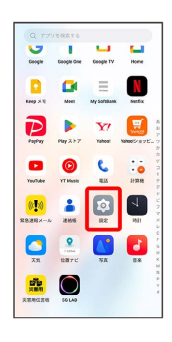

### $3<sup>°</sup>$

#### パスワードとセキュリティ

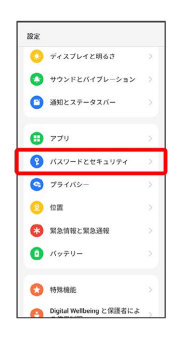

# $\overline{4}$

指紋

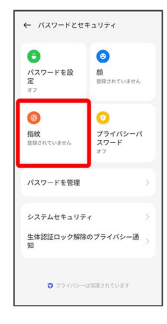

・確認画面が表示されたときは、画面の指示に従って操作してくだ さい。

# $5\overline{5}$

注意事項を確認して 続行

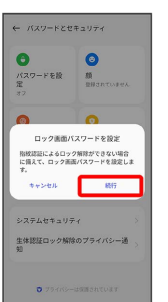

・ロック画面パスワードをすでに設定しているときは、ロックを解 除する操作を行います。

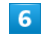

画面の指示に従ってロック画面パスワードを設定

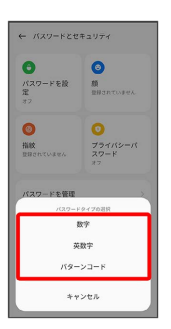

- ・確認画面が表示されたときは、画面の指示に従って操作してくだ さい。
- ・ロック画面パスワードの設定について詳しくは、「[パスワードで](#page-194-0) [画面ロックを解除するように設定する](#page-194-0)」を参照してください。

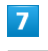

指紋センサーに指を当て、本機が振動したら離す

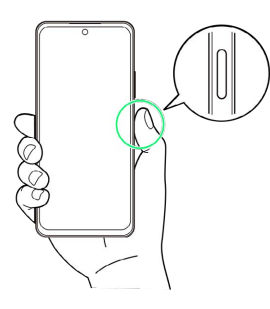

・指紋全体が登録できるまでくり返し、センサーに指を当てて離し ます。

完了

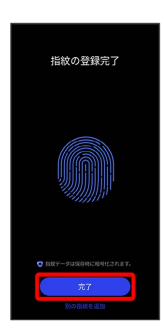

※3 指紋の登録が完了し、指紋設定画面が表示されます。

- ・確認画面が表示されたときは、画面の指示に従って操作してくだ さい。
- ・続けて別の指紋を登録する場合は、 別の指紋を追加 をタップし ます。

る 指紋の登録について

登録可能な指紋の件数

5件登録できます。

指紋の登録が失敗するときは

指を少し強めに押し当てながらなぞってください。また、指を変 えることで、認証性能が改善されることがあります。

#### ■ 指紋登録時の操作

登録した指紋の名前を設定/変更する

指紋設定画面で登録した指紋の : ● 名前を変更 → 名前 を入力 → 保存

指紋を削除する

指紋設定画面で登録した指紋の : → 削除 → 削除

■ 指紋センサー利用時のご注意

指紋センサー利用時は、次の点にご注意ください。

- ・ぶつけたり、強い衝撃を与えたりしないでください。故障およ び破損の原因となることがあります。また、指紋センサー表面 を引っかいたり、ボールペンやピンなどの先の尖ったものでつ ついたりしないでください。
- ・指紋センサー表面にシールなどを貼ったり、インクなどで塗り つぶしたりしないでください。
- ・指紋センサーにほこりや皮脂などの汚れなどが付着すると、指 紋の読み取りが困難になったり、認証性能が低下したりするこ とがあります。指紋センサー表面は時々清掃してください。
- ・指を当てる時間が短すぎたり長すぎたりすると、正常に認識で きないことがあります。できるだけ指紋の渦の中心が指紋セン サーの中央に触れるようにまっすぐに当ててください。
- ・指紋センサーに指を触れたまま指紋の登録や認証を開始する と、起動できない場合があります。指を離し、再度操作してく ださい。

#### 指紋認証を行う

# $\mathbf{1}$

指紋認証を行う画面で、指紋センサーに指を当てる

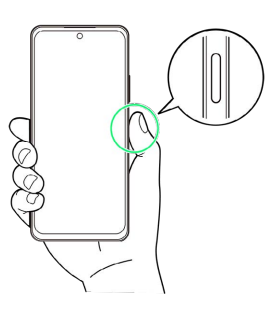

※3 指紋が認証されます。

認証されないときは ්බි

指を指紋センサーから離して、再度当ててください。

# 140

# <span id="page-141-0"></span>Google検索を利用する

Google検索を利用して、本機のアプリや本機に登録した情報、イン ターネット上の情報などを検索できます。

#### 検索を行う

#### $\overline{1}$

ホーム画面で <mark>線</mark> (Google) → G (Google)

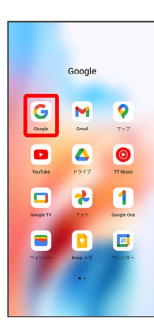

※ 検索画面が表示されます。

・確認画面が表示されたときは、画面の指示に従って操作してくだ さい。

# $\overline{2}$

検索するキーワードを入力 ● ●

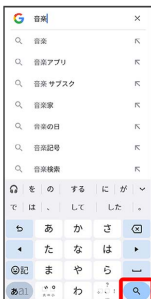

※ 検索結果画面が表示されます。

- ・音声で検索する場合、 ↓ をタップして検索する言葉を本機に向 かって話してください。
- ・カメラで画像を認識して検索する場合、 8 をタップしてカメラ を検索したい対象に向けてください。

# <span id="page-141-1"></span>計算機で計算をする

計算機を利用する

### $\boxed{1}$

ホーム画面を上にフリック/スワイプ

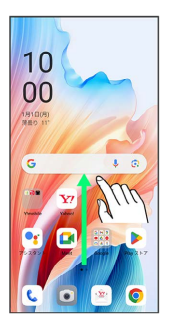

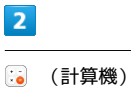

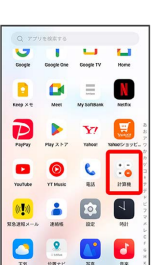

**.** ○

※3 計算機画面が表示されます。

・確認画面が表示されたときは、画面の指示に従って操作してくだ さい。

# $\overline{3}$

画面のキーをタップして計算を行う

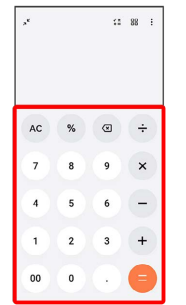

※ 計算結果が表示されます。

### <span id="page-142-0"></span>■ フラッシュライトを点灯する

### $\overline{1}$

ステータスバーを下にフリック/スワイプ

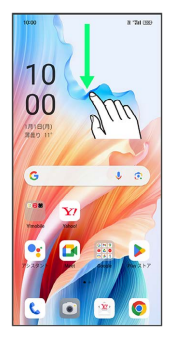

# $\overline{2}$

(フラッシュライト)

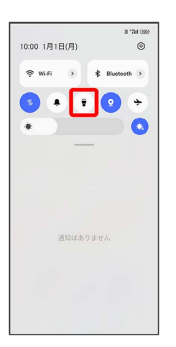

※ フラッシュライトが点灯します。

# <span id="page-142-1"></span>カレンダーを利用する

カレンダーを利用してスケジュール管理ができます。インターネッ ト上のGoogleカレンダーと同期するときは、あらかじめGoogle ア カウントでログインしておいてください。

#### ■ カレンダー利用時の操作

今日のカレンダーを表示する

カレンダー画面で 門

#### カレンダー画面の表示を変更する

カレンダー画面で 三 ● スケジュール / 日 / 3日 間 / 週 / 月

#### カレンダー画面上部に月表示を表示する

カレンダー画面で、アクションバーの月をタップ

- ・月表示を左右にフリック/スワイプすると、次/前の月を表示 します。
- ・カレンダー表示を、 月 以外に設定しているときのみ表示でき ます。

#### 次/前の日を表示する(日表示時)

カレンダー画面で左右にフリック/スワイプ

次/前の週を表示する(週表示時)

カレンダー画面で左右にフリック/スワイプ

次/前の時間帯を表示する(日/3日間/週表示 時)

カレンダー画面で上下にフリック/スワイプ

次/前の月を表示する(月表示時)

カレンダー画面で左右にフリック/スワイプ

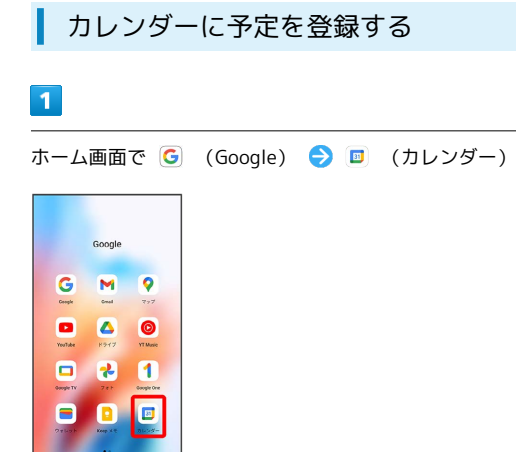

#### ※3 カレンダー画面が表示されます。

・確認画面が表示されたときは、画面の指示に従って操作してくだ さい。

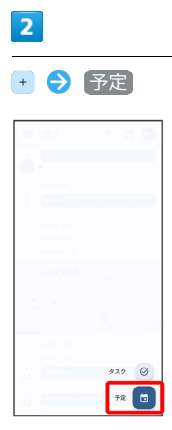

※ 予定登録画面が表示されます。

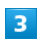

タイトル/開始日時/終了日時などを入力 → 保存

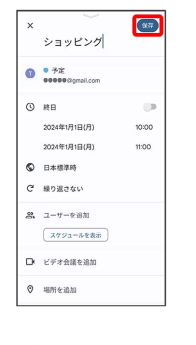

予定が登録されます。

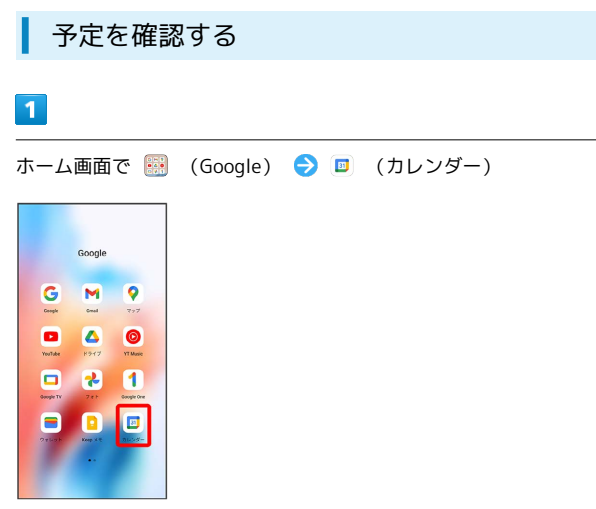

<mark>※3</mark> カレンダー画面が表示されます。

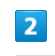

予定をタップ

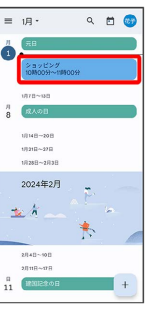

※3 予定詳細画面が表示されます。

- ・カレンダーの表示を「月」に設定しているときは、確認する日付 をタップしたあと、確認する予定をタップしてください。
- ・予定詳細画面で / をタップすると、予定を編集できます。
- ・予定詳細画面で : 削除 削除 と操作すると、予定を 削除できます。
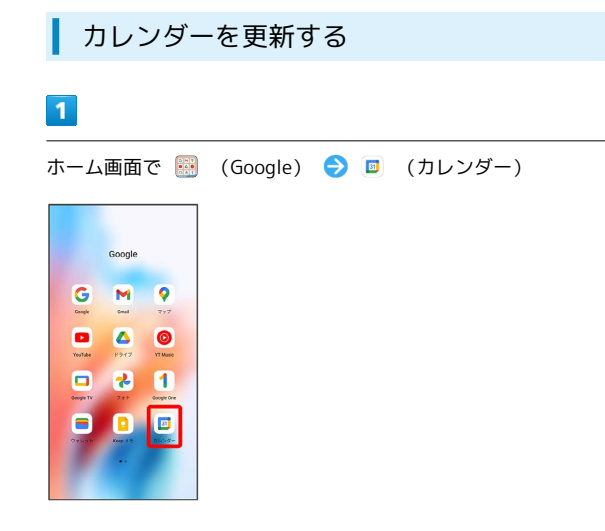

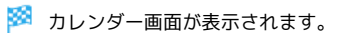

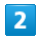

#### 三 → 更新

|     | Google カレンダー                   | for <sup>2</sup> |
|-----|--------------------------------|------------------|
|     | <b>言 スケジュール</b>                |                  |
| 三 日 |                                |                  |
|     | m 38%                          |                  |
| 田 河 |                                |                  |
| 田 月 |                                |                  |
|     | $C$ $PR$                       |                  |
|     | <b>ODDDD</b> ORDER DESCRIPTION |                  |
|     | 図 予定                           |                  |
|     | ToDo U.Z.N                     |                  |
|     | [1] local account              |                  |
|     | <b>El</b> legal account        |                  |
|     | 四 開生日                          | ÷                |

**※3** カレンダーが更新されます。

# 時計/アラームを利用する

アラームや世界時計、ストップウォッチ、タイマーを利用できま す。

アラームを設定する п

#### $\overline{1}$

ホーム画面を上にフリック/スワイプ

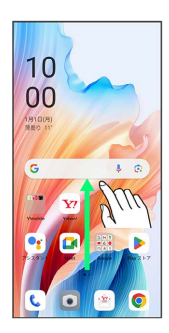

#### $\overline{2}$

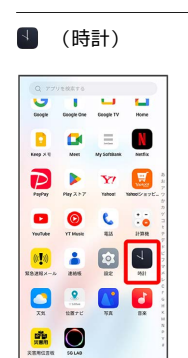

# 便利な機能

#### $\overline{\mathbf{3}}$

アラーム

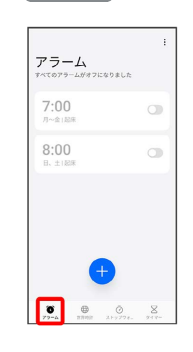

<mark>※3</mark> アラーム画面が表示されます。

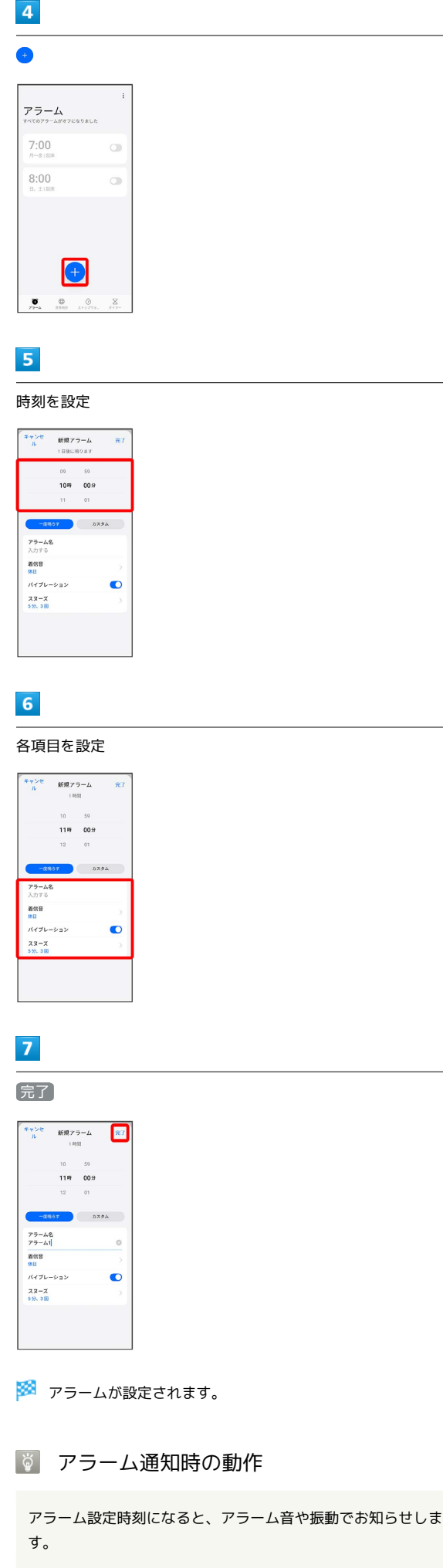

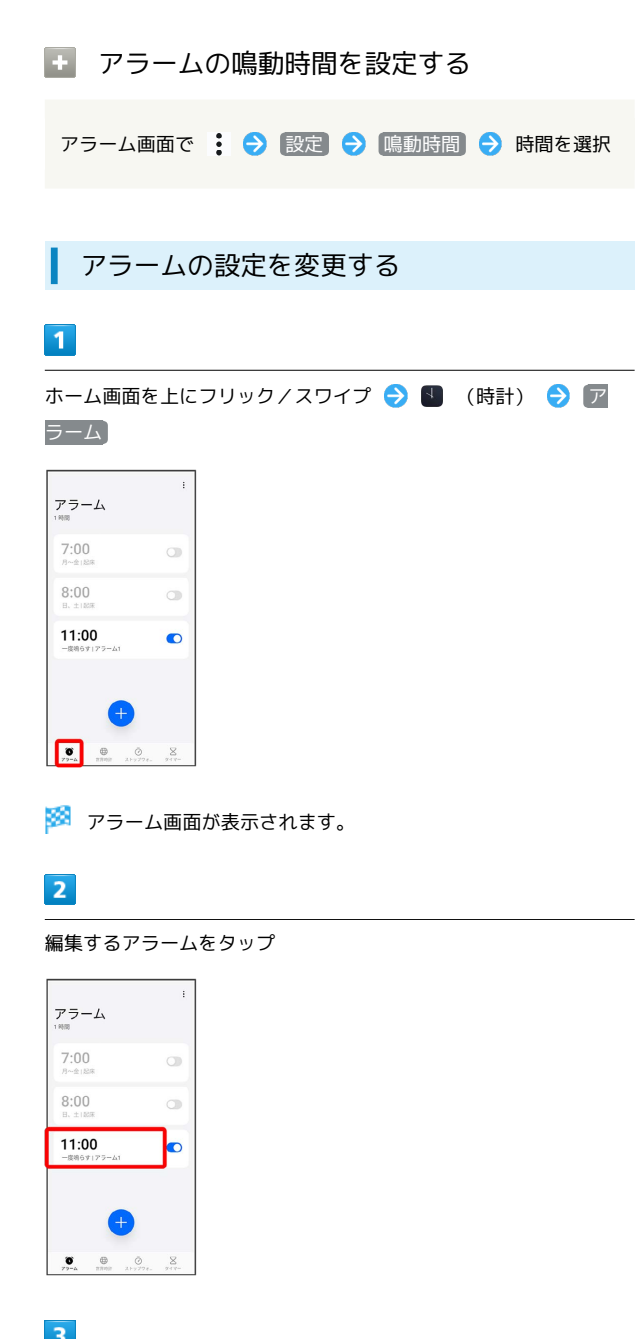

アラームの設定内容を変更● 完了

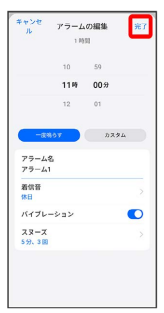

### ※3 アラームの設定変更が完了します。

#### $5\overline{5}$ スヌーズの長さを変更する 時間を選択  $\overline{1}$  $\leftarrow$   $xx-x$  $78 - x$  $\bullet$ ホーム画面を上にフリック / スワイプ ● ■ (時計) ● ア ラーム  $100$  $\begin{array}{r} 10 \ \text{m} \\ 15 \ \text{m} \\ 20 \ \text{m} \\ 25 \ \text{m} \end{array}$  $\mathcal{F} \bar{\mathcal{F}} - \mathcal{L}$  $7:00$  $\sigma$  $8:00$  $\sigma$  $11:00$  $\bullet$ **※3** スヌーズの長さの変更が完了します。  $\overline{\bullet}$   $\overline{\bullet}$ アラームの音量を変更する ※ アラーム画面が表示されます。 詳しくは、[「アラームの音量を設定する](#page-191-0)」を参照してください。  $\overline{2}$ スヌーズの長さを変更するアラームをタップ アラームを止める アラーム  $\overline{\mathbf{1}}$  $7:00$ 停止  $8:00$  $11:00$ 11:00  $\overline{r}$   $\overline{r}$   $\overline{r}$   $\overline{r}$   $\overline{r}$  $\frac{\bullet}{r}$  $\circledcirc$  $\overline{\mathbf{3}}$ スヌーズ キャンセ アラームの編集 完了

スヌーズ間隔

 $\bullet$ 

 $11\%$  00%

 $\begin{array}{l} \gamma\,\bar{\gamma}-\mathbb{L}\otimes\\ \gamma\,\bar{\gamma}-\mathbb{L}\mathbb{1} \end{array}$ -<br>第四音<br>18日  $rac{1}{2}$  $\frac{7x-7}{5x-30}$ 

 $\overline{4}$ 

 $\leftarrow$  xx-x スヌーズ

 $77 - x$ 

※ アラームが止まります。

- · X分間スヌーズ (Xは数字)をタップするとスヌーズが設定され ます。
- ・画面ロックを解除しているときは、アラーム通知の スヌーズ / 停止 をタップします。
- エ アラームの鳴動画面を上にスワイプしてア ラームを止めるように設定する

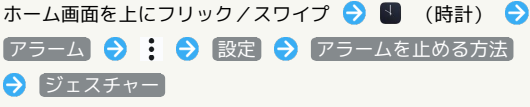

便利な機能

#### 146

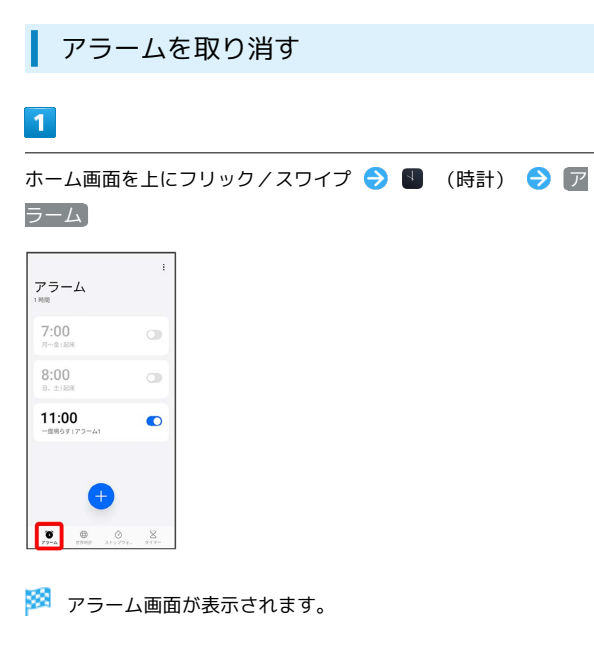

#### $\overline{2}$

取り消すアラーム設定の ● ( ● 表示)

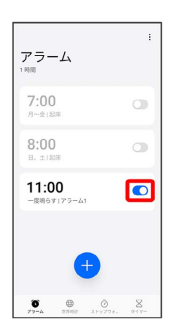

※ アラームが取り消しされます。

世界時計を利用する

## $\blacksquare$

ホーム画面を上にフリック/スワイプ ● ■ (時計) ● 世界 時計

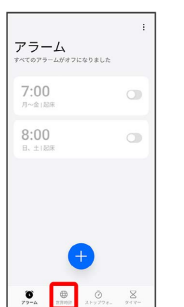

※ 世界時計画面が表示されます。

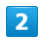

● ● 追加する都市をタップ

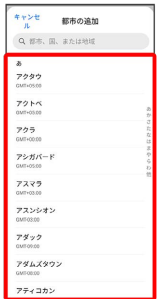

※ 指定した都市の時計が追加されます。

+ 世界の時刻利用時の操作

追加した都市を削除する

世界時計画面で都市をロングタッチ ● 削除する都市を選択 (√ 表示) → 削除

#### 都市の並び順を変更する

世界時計画面で都市をロングタッチ ● 三 を上下にドラッ グ ● ×

・あらかじめ、複数の都市を追加しておいてください。

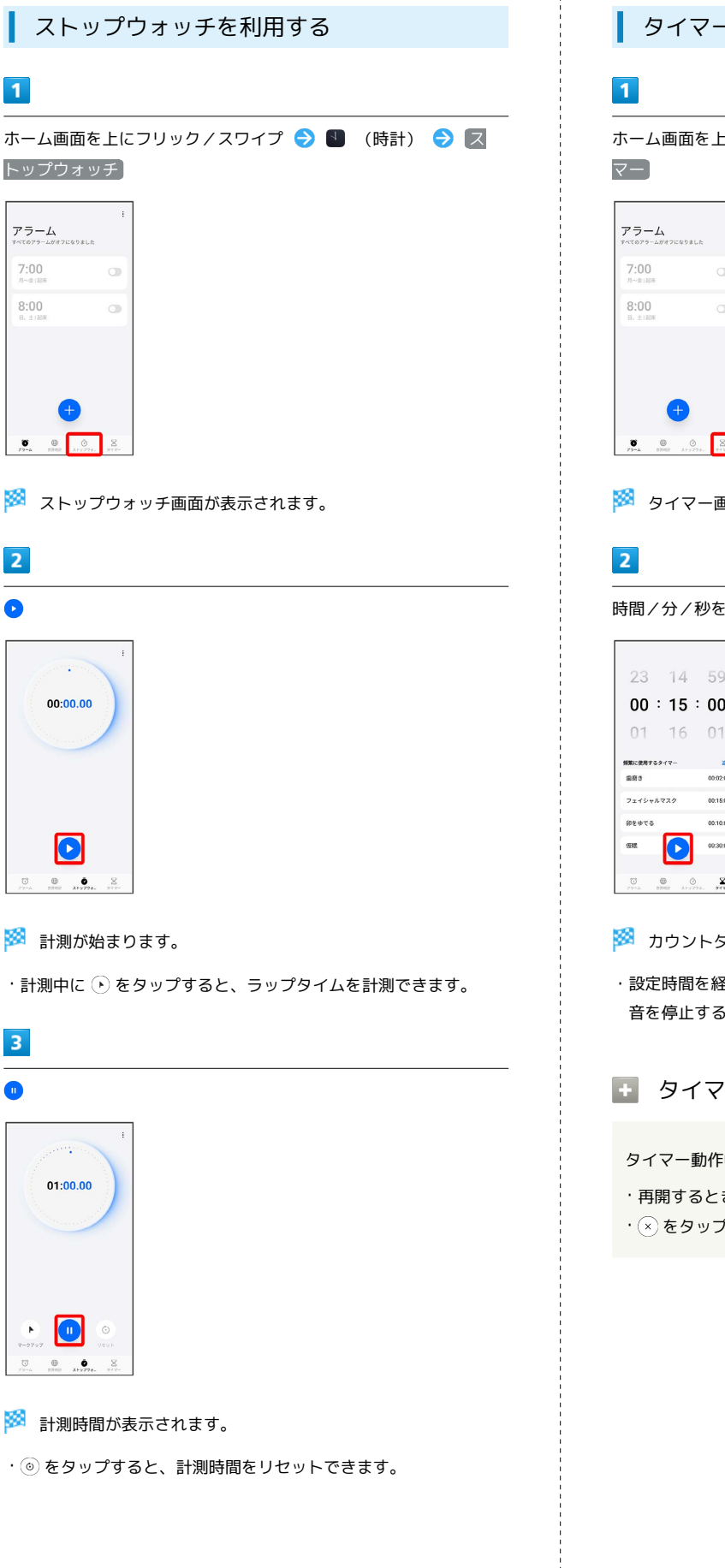

タイマーを利用する ホーム画面を上にフリック / スワイプ ● ■ (時計) ● タイ  $\overline{C}$  $\overline{C}$ <mark>※3</mark> タイマー画面が表示されます。 時間/分/秒を上下にフリック/スワイプして設定● 23 14 59  $00:15:00$  $01 \t16 \t01$ 00:02:00 00:15:00 00:10:00 023200  $\mathbf{z}$ ※3 カウントダウンが始まります。 ・設定時間を経過すると、タイマー音でお知らせします。タイマー 音を停止するときは 停止 をタップします。 ■ タイマーを一時停止する タイマー動作中に● ・再開するときは ● をタップします。 · (x) をタップすると、カウントダウンをリセットできます。

#### 148

# YouTubeを利用する

YouTubeにアップロードされている、さまざまな動画コンテンツ を視聴できます。本機から動画のアップロードを行うこともできま す。

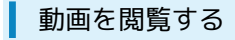

#### $\overline{1}$

ホーム画面で B (Google) ● ■ (YouTube)

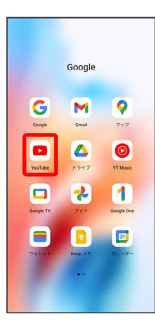

<mark>※3</mark> YouTube画面が表示されます。

・確認画面が表示されたときは、画面の指示に従って操作してくだ さい。

#### $\overline{2}$

動画をタップ

※ 動画が再生されます。

・動画再生中に画面をタップすると再生/一時停止ができます。

音楽を聴く(音楽)

■ ファイル形式について

次のファイル形式に対応しています。 ・AAC、APE、AMR、WAV、MID、OGG、FLAC、WMA、MP3

#### 音楽を再生する

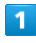

ホーム画面を上にフリック/スワイプ ● (す楽)

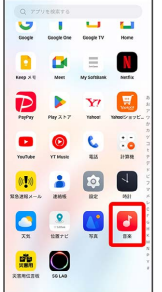

※2 音楽ライブラリ画面が表示されます。

・確認画面が表示されたときは、画面の指示に従って操作してくだ さい。

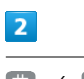

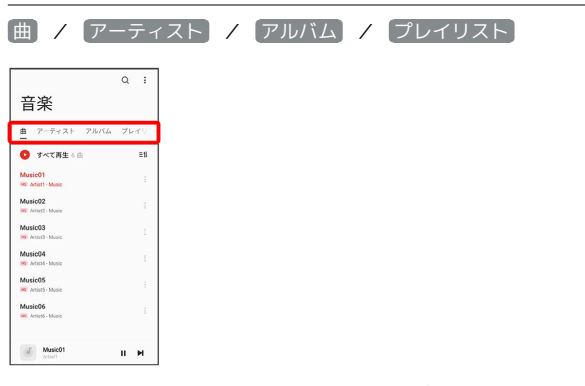

・画面を左右にフリック/スワイプしても、タブを切り替えること ができます。

OPPO A79 5G

DEPO A79 5G

#### $\overline{\mathbf{3}}$

#### 項目/再生する曲をタップ

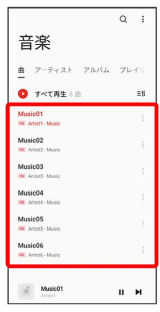

#### ※ 曲が再生されます。

- ・画面下部の再生バーをタップすると音楽再生画面が表示されま す。
- ・ アーティスト / アルバム をタップすると、アーティスト/ アルバム名が一覧で表示されます。アーティスト/アルバム名を タップしてから、曲名をタップすると曲が再生されます。
- · プレイリスト をタップすると、最近再生した曲やプレイリスト が一覧で表示されます。リストをタップしてから、曲名をタップ すると曲が再生されます。

#### 音楽再生画面の見かた

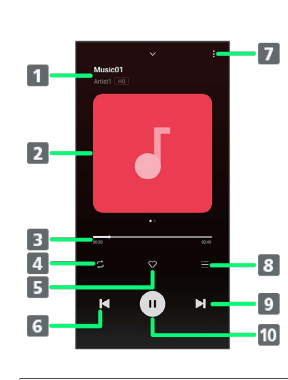

#### 1 曲名/アーティスト名 2 曲のイメージ表示 左にフリック/スワイプすると、歌詞を表示します。 8 シークバー/再生時間 ドラッグまたはタップして再生位置を調節します。

- 4 シャッフル/リピート設定 シャッフル/リピート(1曲)/リピート(全曲)を切り替 えます。
- 5 お気に入り お気に入りに追加/削除します。
- 6 巻戻し タップすると、前の曲の先頭から再生されます。
- 7 オプションメニュー プレイリストへの追加や効果音、スリープタイマーの設定な どを行います。
- 8 リスト表示 現在のプレイリストが表示されます。
- 9 曲送り

タップすると、次の曲に進みます。

一時停止/再生

一時停止/再生します。

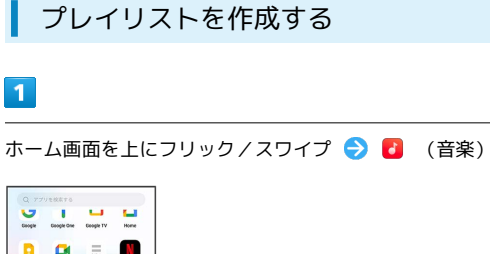

#### $\begin{array}{|c|c|c|c|}\hline \textbf{P} & \textbf{D}^{\textbf{r}} & \equiv & \textbf{N} \\ \hline \textbf{m}_{\text{r}} & \textbf{m}_{\text{r}} & \textbf{m}_{\text{r}} & \textbf{m}_{\text{r}} & \textbf{m}_{\text{r}} \\ \hline \end{array}$  $\sum_{\text{top}} \sum_{\text{top}} \sum_{\text{top}} \sum_{\text{top}} \sum_{\text{top}}$  $\begin{array}{|c|c|c|c|c|}\hline \textbf{O} & \textbf{C} & \cdots & \cdots & \cdots & \cdots \\ \hline \textbf{O} & \textbf{O} & \textbf{C} & \cdots & \cdots & \cdots & \cdots \\ \hline \textbf{O} & \textbf{O} & \textbf{C} & \textbf{C} & \cdots & \cdots & \cdots & \cdots \\ \hline \textbf{O} & \textbf{O} & \textbf{C} & \textbf{C} & \cdots & \cdots & \cdots & \cdots & \cdots \\ \hline \end{array}$  $\frac{010}{\text{N}}$  and  $\frac{1}{\text{N}}$  and  $\frac{1}{\text{N}}$  $\begin{array}{|c|c|c|}\hline \textbf{Q} & \textbf{Q} & \textbf{Q} & \textbf{Q} \\ \hline \textbf{X} & \text{where} & \textbf{X} \textbf{X} & \textbf{X} \textbf{X} \\ \hline \textbf{X} & \text{where} & \textbf{X} \textbf{X} & \textbf{X} \textbf{X} \textbf{X} \textbf{X} \textbf{X} \textbf{X} \textbf{X} \textbf{X} \textbf{X} \textbf{X} \textbf{X} \textbf{X} \textbf{X} \textbf{X} \textbf{X} \textbf{X} \textbf{X} \textbf{$  $\blacksquare$

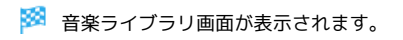

# $\overline{2}$

#### プレイリスト  $\hbox{\small \textsf{a}}$ 音楽  $7-\bar{\tau}+\lambda\vdash -7\,h\,\prime\lambda\lambda\sqrt{\frac{7\,\mathrm{L}\,\mathrm{f}\,\mathrm{U}\,\lambda\,t}{\mathrm{F}}\,t\,\mathrm{V}\,\lambda\,t}}$  $\bullet$  from  $\bullet$ Music01<br>Music01<br>Music02<br>Music02<br>Music1-Music Music03<br>Int. Atlast Music<br>Music04<br>Int. Atlast Music

 $\mathbf{u}$  or

# $\overline{\mathbf{3}}$

Music05<br>At ArtistS-Music Music06<br>Int. Attenti-Music  $\boxed{d}$  Music01

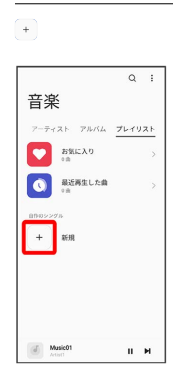

 $\overline{4}$ 

#### プレイリストの名前を入力 → √

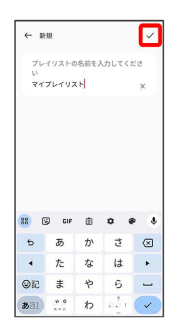

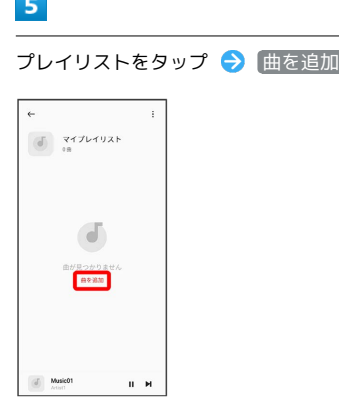

# $6$

プレイリストに追加する曲をタップ ( ◇ 表示)

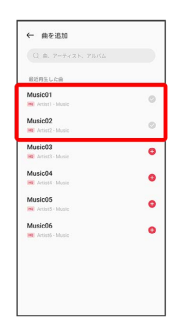

**※3** プレイリストが作成されます。

・曲名が表示されない場合は、検索バーをタップ ● 曲名/アー ティスト名/アルバム名を入力● ● ● 追加する曲をタップ と操作すると追加できます。

# NFC/おサイフケータイ®を利用する

内蔵のICカードを利用して、本機をおサイフやクーポン券、チケッ ト代わりに利用することができます。

NFC/おサイフケータイ®について

おサイフケータイ®について

おサイフケータイ®とは、NFCと呼ばれる近接型無線通信方式を 用いた、電子マネーやポイントなどのサービスの総称です。 

#### NFCについて

NFCとは、Near Field Communicationの略で、ISO(国際標準化 機構)で規定された国際標準の近接型無線通信方式です。 FeliCa®を含む非接触ICカード機能やリーダー/ライター(R/ W)機能、機器間通信機能などが本機でご利用いただけます。

#### ■ こんなときは

- Q. おサイフケータイ®が利用できない
- A. バッテリーの残量が不足していませんか。このときは本機を 充電してください。
- Q. 読み取りがうまくいかない

- A. 本機をゆっくりかざしてください。リーダー/ライターにか ざす時間が短いと、うまく読み取れないことがあります。
- A. リーダー/ライターに対して、本機を平行にかざしてくださ い。また、本機を前後左右にずらしてゆっくりタッチしてく ださい。
- A. 20ある面をご確認ください。金属などがあると、読み取 れないことがあります。

#### ■NFC/おサイフケータイ®をご利用時の警告

故障や修理など、いかなる場合であっても、ICカード内のデータ が消失・変化、その他おサイフケータイ®対応サービスに関して 生じた損害について、当社は責任を負いかねますのであらかじめ ご了承ください。

#### NFC利用の準備を行う

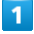

ホーム画面を上にフリック/スワイプ ● (設定)

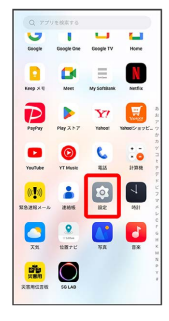

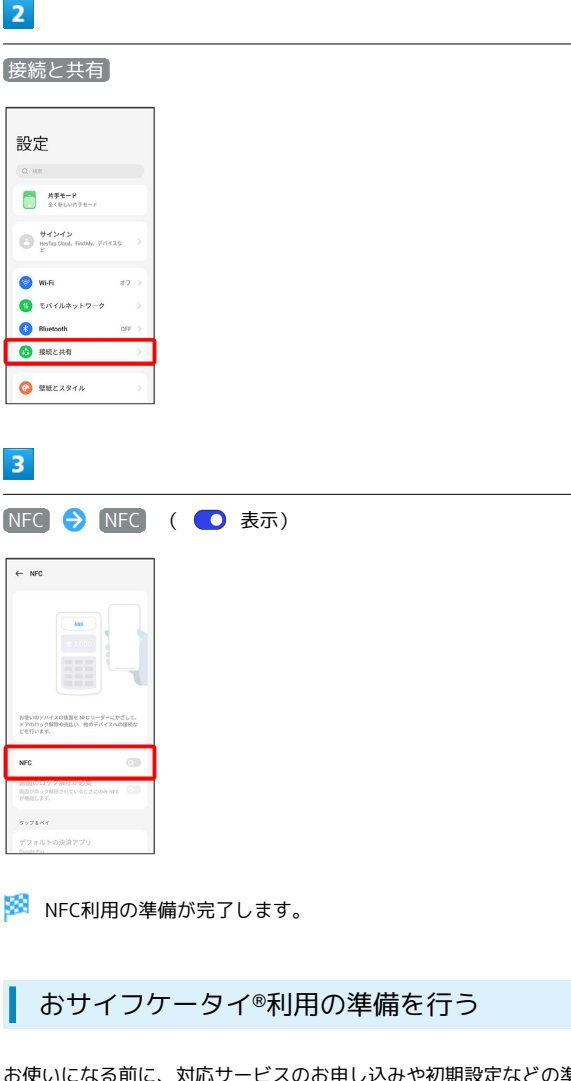

お使いになる前に、対応サービスのお申し込みや初期設定などの準 備が必要です。

・詳しくは、おサイフケータイ®対応サービス提供者にお問い合わせ ください。

#### $\overline{1}$

 $^{52}_{57}$ 

 $\overline{\phantom{a}}$ 

œ

ホーム画面を上にフリック / スワイプ (→) (おサイフケータ イ)

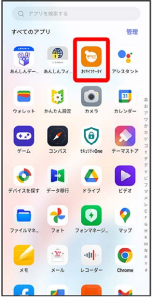

※ おサイフケータイ®画面が表示されます。

#### $\overline{2}$

画面の指示に従って操作

※3 初期設定が完了します。

#### ■ おサイフケータイ®を利用する

ICカード内のデータをリーダー/ライター (読み取り機)にかざし て読み取りを行います。

#### $\boxed{1}$

本機の 2 マーク付近をリーダー/ライターにかざす

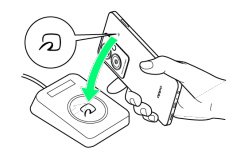

※ 読み取りが完了します。

・読み取り機の音や表示などで、読み取りが完了したことを確認し てください。

■ おサイフケータイ®を利用禁止にする

### $\overline{1}$

ホーム画面を上にフリック/スワイプ ● ■ (おサイフケータ イ)

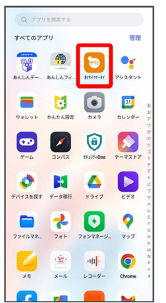

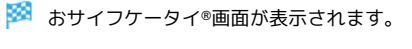

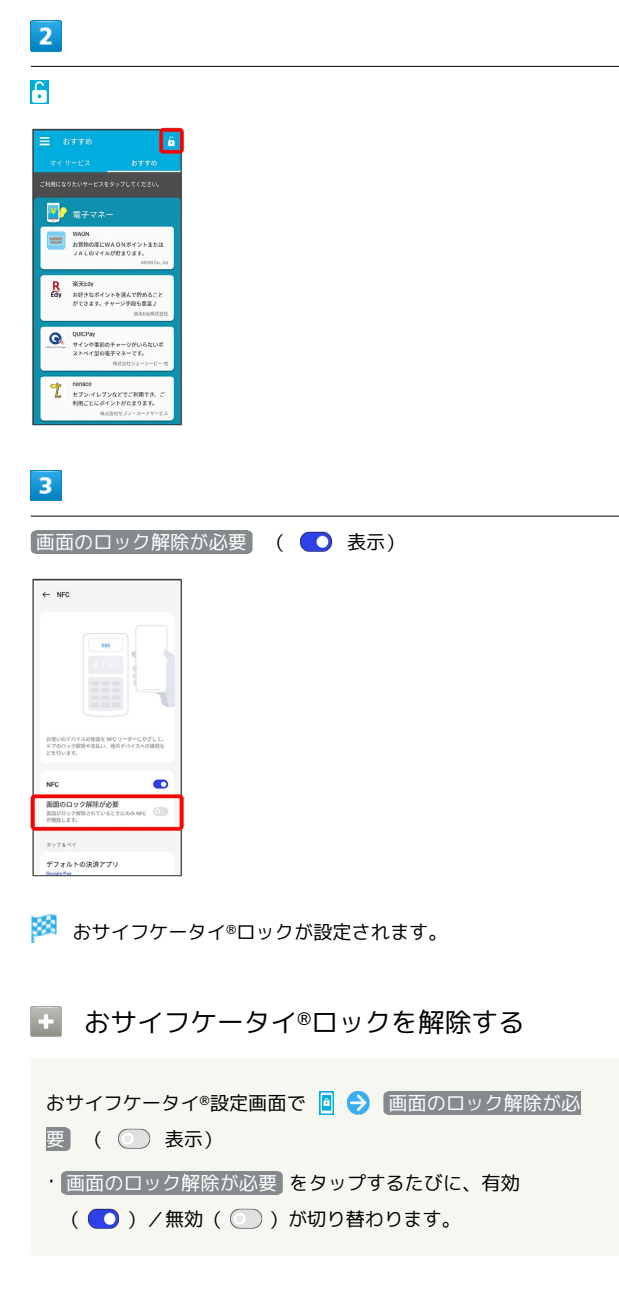

# テーマストアを利用する

テーマストアでは、テーマやフォント、壁紙をダウンロードして設 定することができます。ご利用にはHeyTap アカウントへのサイン インが必要です。

■ テーマを設定する

#### $\overline{1}$

ホーム画面を上にフリック / スワイプ → 5 (テーマストア)

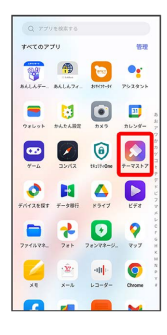

※ テーマストア画面が表示されます。

・確認画面が表示されたときは、画面の指示に従って操作してくだ さい。

#### $\overline{2}$

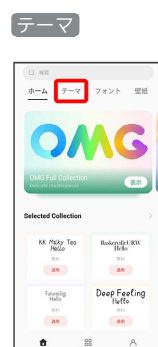

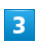

設定するテーマを選択

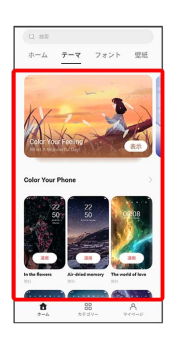

# $\overline{4}$

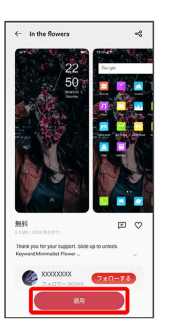

※ 選択したテーマが設定されます。

・選択画面で「適用性」が表示された場合は、適用前に ロック 画面 / アイコン / ホーム画面の壁紙 をタップして有効 ( √ ) /無効( □ ) を切り替えることで、テーマを適用する対 象を選択できます。

#### ■ テーマストア利用時の操作

#### フォントを設定する

テーマストア画面で フォント → 設定するフォントを選択 適用

#### 壁紙を設定する

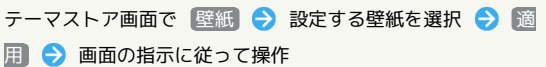

# フォンマネージャーを利用する

本機の最適化やプライバシー権限の設定などを行えます。

#### ■ 本機を最適化する

#### $\boxed{1}$

ホーム画面を上にフリック / スワイプ ● ⊙ (フォンマネー ジャー)

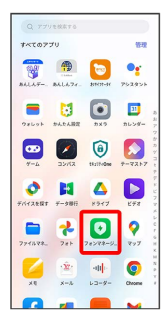

・確認画面が表示されたときは、画面の指示に従って操作してくだ さい。

#### $\overline{2}$

最適化

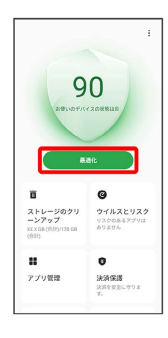

#### $\overline{\mathbf{3}}$

完了

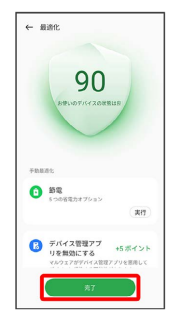

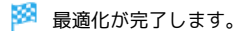

# ゲームを利用する

ゲームでは、ゲームアプリをまとめて管理したり、ゲームに合わせ てパフォーマンスを最適化することができます。

#### ■ ゲームアプリを追加する

ゲームアプリをゲームに追加することで、ゲームの機能や設定をア プリに適用できるようになります。

#### $\overline{1}$

ホーム画面を上にフリック/スワイプ → ∞ (ゲーム)

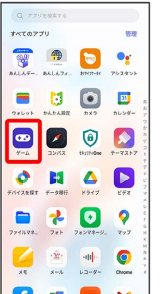

・確認画面が表示されたときは、画面の指示に従って操作してくだ さい。

#### $\overline{\mathbf{2}}$

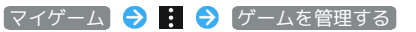

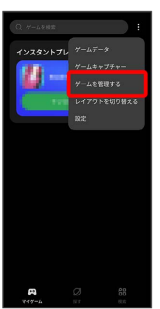

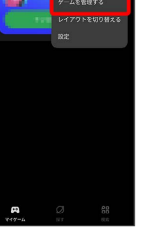

 $3<sup>°</sup>$ 

追加するアプリをタップ → 追加

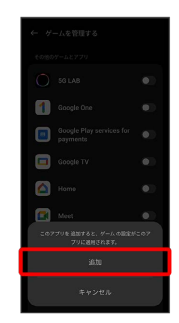

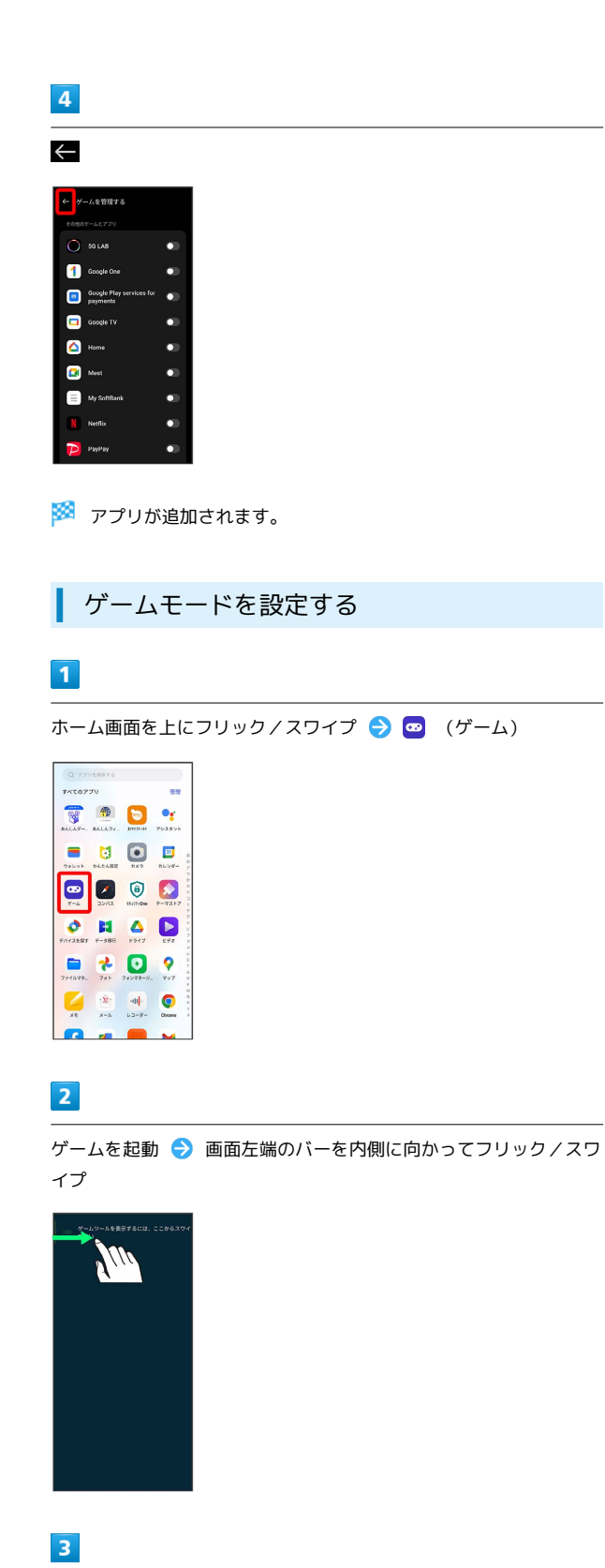

[低電力モード] / [バランスモード] / [プロゲーマーモード]

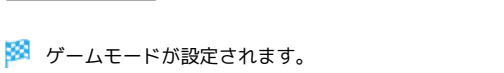

ゲームアシスタントを利用する

#### $\vert$  1

ゲームに追加したアプリを起動

# $\overline{2}$

画面左端のバーを内側に向かってフリック/スワイプ

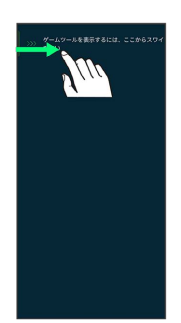

#### $\overline{\mathbf{3}}$

使用する機能をタップ

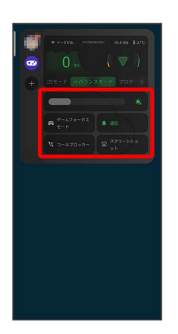

 $\overline{4}$ 

画面の指示に従って操作

※2 選択したゲームアシスタント機能を利用できます。

# スマートサイドバーを利用する

スマートサイドバーを利用すると、画面端の白いバーをフリック/ スワイプしてスクリーンショットなどのツールやアプリを起動する ことができます。

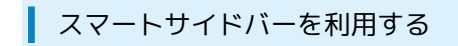

#### $\boxed{1}$

画面の右端にある白いバーを左へフリック/スワイプ

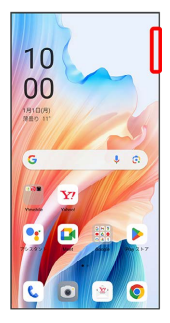

スマートサイドバーが表示されます。

・確認画面が表示されたときは、画面の指示に従って操作してくだ さい。

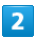

利用するツール/アプリをタップ

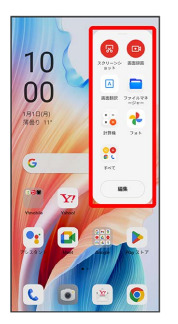

<mark>※3</mark> ツールノアプリが起動します。

・選択したツール/アプリによっては、このあと画面の指示に従っ て操作してください。

エ スマートサイドバー利用時の操作

スマートサイドバーにツール/アプリを追加する

画面の右端にある白いバーを左へフリック/スワイプ 編 集 ◆ ツール / アプリ ◆ ● のついたツール/アプリ をタップ ● 完了

スマートサイドバーからツール/アプリを削除する

画面の右端にある白いバーを左へフリック / スワイプ ● 編 集 ● のついたツール/アプリをタップ ● 完了

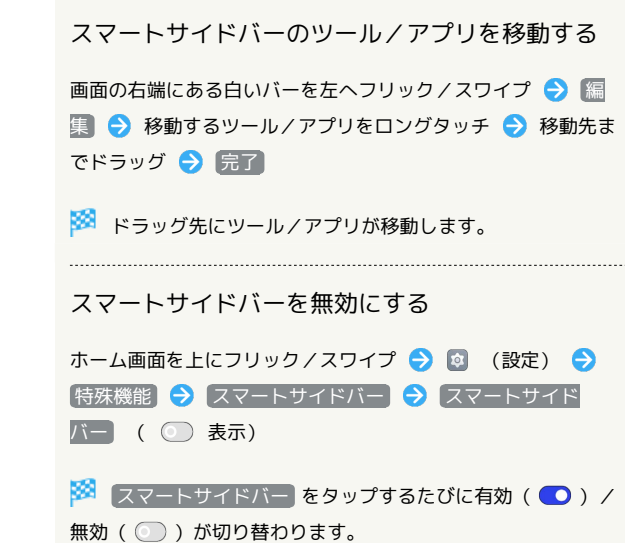

# データの管理

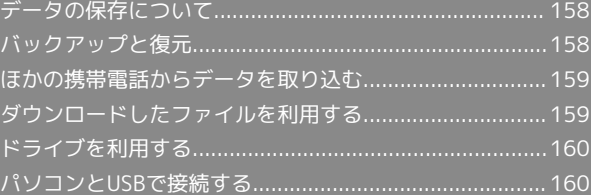

# <span id="page-159-0"></span>データの保存について

#### データの保存先について

データの保存先として、内部ストレージとSDカードを利用できま す。SDカードの取り付け/取り外しなどについては、「[SDカードに](#page-14-0) [ついて」](#page-14-0)を参照してください。

データ作成時の保存先は変更できません。おもなデータの保存先は 次のとおりです。

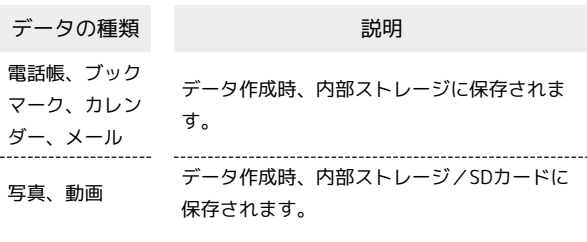

# <span id="page-159-1"></span>バックアップと復元

#### バックアップ/復元の方法について

バックアップ/復元の方法は次のとおりです。

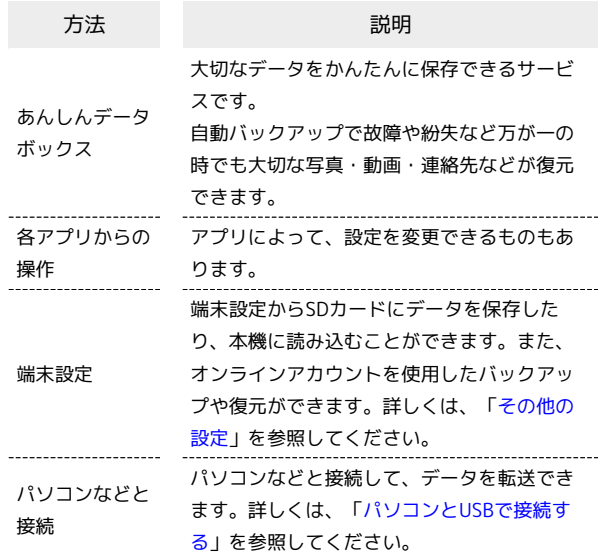

# <span id="page-160-0"></span>ほかの携帯電話からデータを取り込む

#### Bluetooth®でデータを受信する

詳しくは、「Bluetooth®[でデータを受信する](#page-172-0)」を参照してくださ い。

# <span id="page-160-1"></span>ダウンロードしたファイルを利用する

Chromeを利用してダウンロードしたファイルを管理することができ ます。

#### ダウンロードしたファイルを管理する ш

#### $\overline{1}$

ホーム画面を上にフリック/スワイプ → ■ (ファイルマネー ジャー)

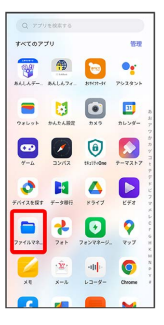

・確認画面が表示されたときは、画面の指示に従って操作してくだ さい。

#### $\overline{2}$

ダウンロード

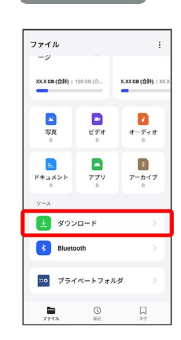

※3 ダウンロード画面が表示されます。

# <span id="page-161-0"></span>ドライブを利用する

Googleのオンラインストレージサービス「Google ドライブ」に ファイルを保存したり、共有することができます。 あらかじめGoogle アカウントでログインしておいてください。

#### ファイルを保存/共有する

#### $\overline{1}$

ホーム画面で B (Google) ● △ (ドライブ)

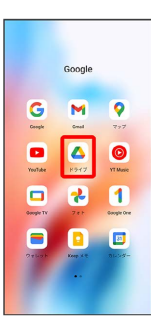

※ ドライブ画面が表示されます。

#### ■ 利用方法を確認する

ドライブ画面で 三 → ヘルプとフィードバック

# <span id="page-161-1"></span>パソコンとUSBで接続する

USBを利用してパソコンと接続し、本機内のデータをパソコンで利 用できます。

#### 本機内のデータをパソコンとやりとりする

・データ通信中は、SDカードを取り外さないでください。 ・次のような方式で、パソコンとデータのやりとりができます。

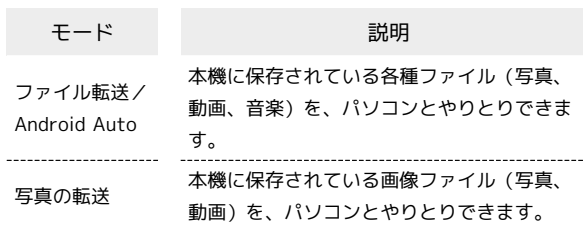

## $\overline{1}$

本機とパソコンをPC接続用USB Type-Cケーブルで接続する

#### $\overline{2}$

「ファイル転送/Android Auto」/ [写真の転送]

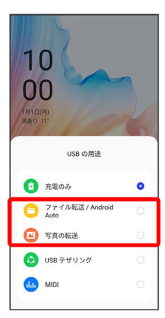

<mark>※</mark> 本機がパソコンに認識され、ファイルをやりとりできるように なります。

# Wi-Fi/Bluetooth

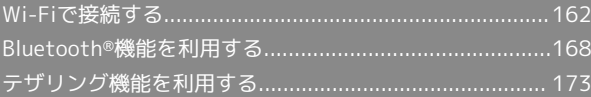

# <span id="page-163-0"></span>Wi-Fiで接続する

本機はWi-Fi(無線LAN)に対応しており、ご家庭のWi-Fi環境など を通じて、インターネットを利用できます。

ネットワークを選択して接続する

#### $\overline{1}$

ホーム画面を上にフリック/スワイプ

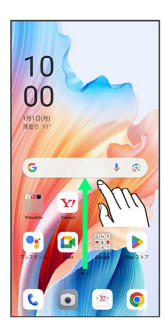

#### $\overline{2}$

(設定)

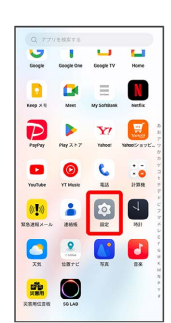

# $\overline{3}$

Wi-Fi

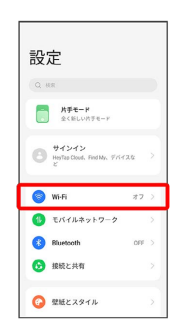

Wi-Fi設定画面が表示されます。

# $\overline{4}$ **Wi-Fi** ( ● 表示)  $\leftarrow$  wi-n  $\overline{w}$

- **※ Wi-Fiが有効になります。**
- · Wi-Fi をタップするたびに、有効( ) /無効( ) が切 り替わります。

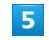

Wi-Fiネットワークをタップ

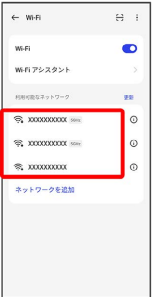

## $6\overline{6}$

パスワードを入力 ● √

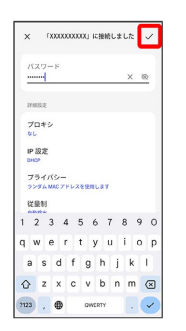

#### ※ 接続が完了します。

- ・パスワードは、ご家庭用の無線LANルーターであれば、「WEP」 や「WPA」、「KEY」などと、ルーター本体にシールで貼られて いる場合があります。詳しくは、ルーターのメーカーにお問い合 わせください。また、公衆無線LANのパスワードはご契約のプロ バイダーにご確認ください。
- ・セキュリティで保護されていないWi-Fiネットワークのときは、パ スワードを入力する必要はありません。

#### 162

#### ■ Wi-Fi利用時の操作

証明書をインストールする

Wi-Fi設定画面で : ● 詳細設定 → 証明書のインストー ル ● 画面の指示に従って操作

接続中のWi-Fiネットワークの状況を確認する

Wi-Fi設定画面で、接続中のWi-Fiネットワークの ① をタップ

<mark>※3</mark> 接続状況、電波強度、接続速度、セキュリティ、MACアド レス、IPv4アドレス、IPv6アドレス、プロキシ、IP設定、プライ バシーなどが表示されます。

#### 接続情報を手動で設定して接続する

#### $\blacksquare$

ホーム画面を上にフリック/スワイプ

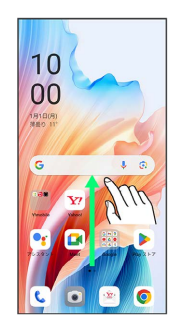

#### $\overline{2}$

(設定)

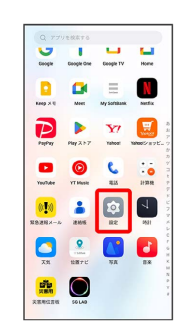

#### $\overline{\mathbf{3}}$

#### Wi-Fi

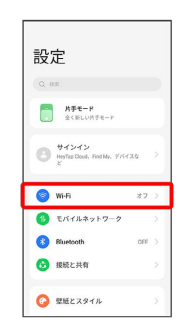

<mark>※</mark> Wi-Fi設定画面が表示されます。

OPPO A79 5G

DS 62Y OddO

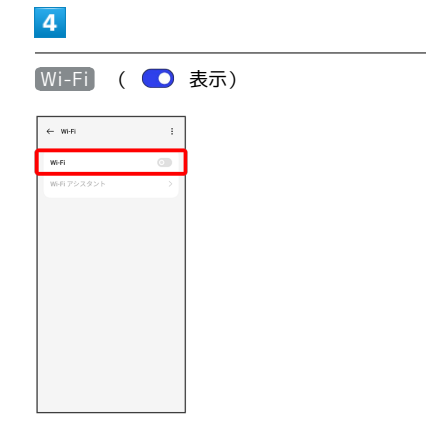

**Wi-Fiが有効になります。** 

· Wi-Fi をタップするたびに、有効( ) /無効( ) が切 り替わります。

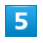

ネットワークを追加  $\qquad \qquad \overline{\qquad \qquad } \qquad \overline{\qquad \qquad } \qquad \overline{\qquad \qquad } \qquad \overline{\qquad \qquad }$ .<br>M-Fi  $\bullet$  $\text{W-}\text{F1} \rightarrow \text{W-}\text{W} \rightarrow \text{W} \rightarrow \text{W} \$  $8888887787 - 2$  $\sim$  $\circ$  $\circ$  $\approx$  10000000  $\circ$ ネットワークを追加

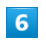

名前を入力

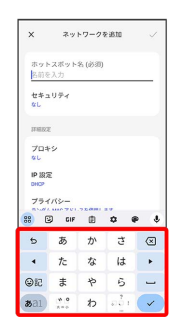

 $\overline{7}$ 

セキュリティ → セキュリティを選択

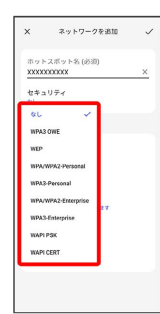

# $\overline{\mathbf{8}}$

パスワードを入力

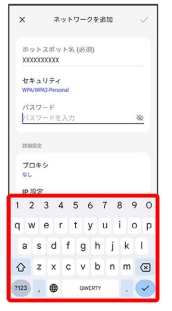

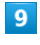

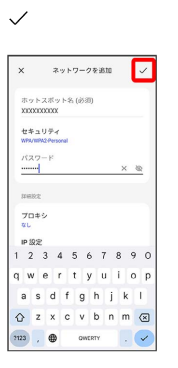

#### ※ 接続が完了します。

・セキュリティで保護されていないWi-Fiネットワークのときは、パ スワードを入力する必要はありません。

#### 接続中のWi-Fiネットワークを削除する

#### $\overline{\mathbf{1}}$

ホーム画面を上にフリック/スワイプ

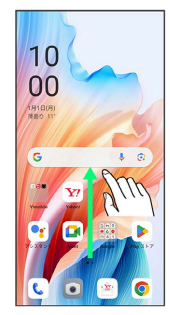

#### $\overline{2}$

(設定)

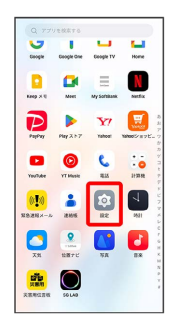

#### $\overline{\mathbf{3}}$

Wi-Fi

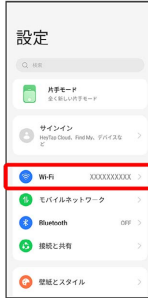

<mark>※3</mark> Wi-Fi設定画面が表示されます。

# $\overline{4}$

接続中のWi-Fiネットワークをタップ

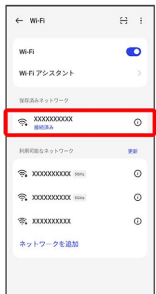

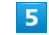

削除

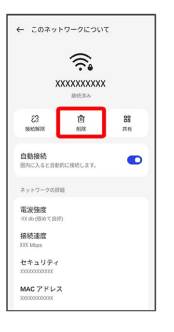

# $6\overline{6}$

#### 削除

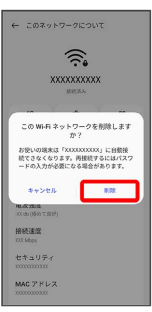

<mark>※</mark> Wi-Fi接続が削除されます。

・Wi-Fiネットワークを削除すると、再接続のときにパスワードの入 力が必要になる場合があります。

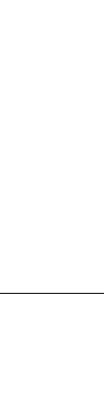

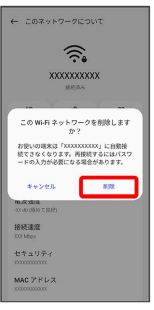

**DS 62Y OddO** OPPO A79 5G

# **■保存したWi-Fiネットワークを削除する**

#### $\overline{\mathbf{1}}$

ホーム画面を上にフリック/スワイプ

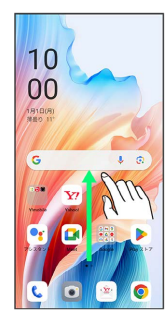

 $\overline{2}$ 

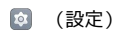

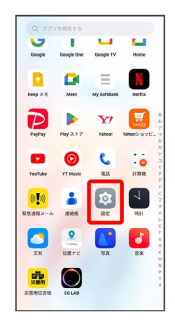

## $\overline{\mathbf{3}}$

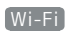

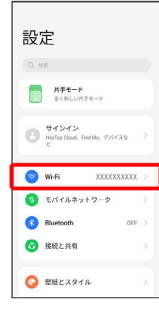

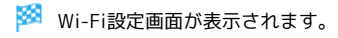

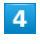

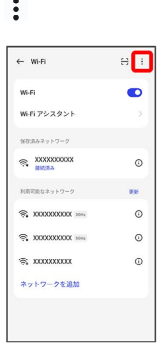

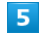

詳細設定

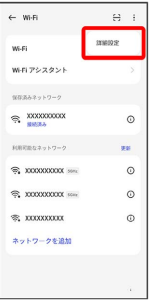

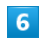

保存済みネットワーク

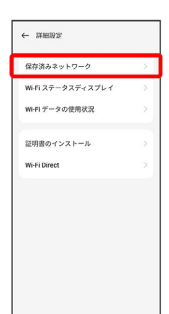

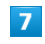

削除するWi-Fiネットワークをロングタッチ

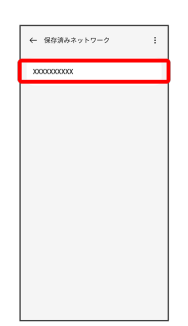

·画面右上の ◇ / ○ をタップすると、すべてのWi-Fiネットワー クを選択/解除できます。

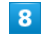

削除

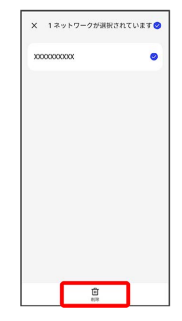

#### $\overline{9}$

Xネットワークを削除

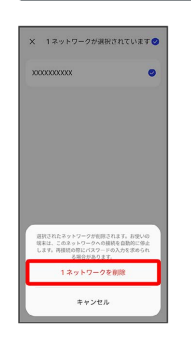

- **※ Wi-Fiネットワークの削除が完了します。**
- ・ネットワークの件数は、選択したネットワークの数によって異な ります。

#### Wi-Fi Directを利用する

Wi-Fi Directを利用すると、Wi-Fiネットワークやインターネットを 経由せずに、ほかのWi-Fi Direct規格対応機器と、簡単にWi-Fi接続 することができます。

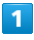

ホーム画面を上にフリック / スワイプ ● 3 (設定) ● Wi-Fi

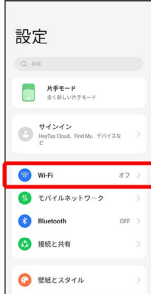

<mark>※</mark> Wi-Fi設定画面が表示されます。

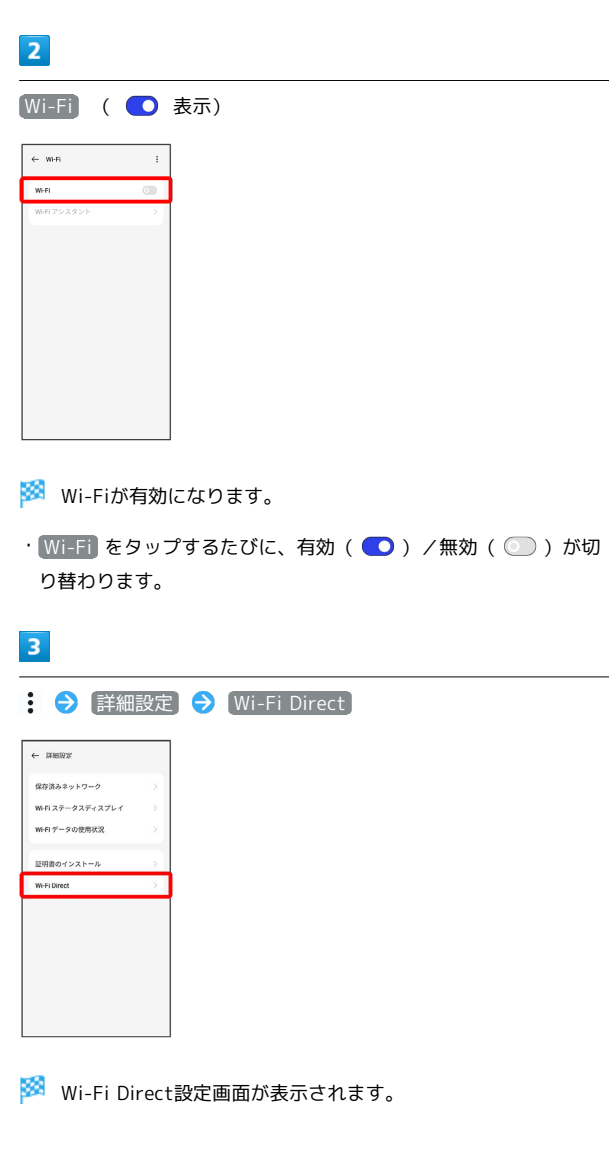

### $\overline{4}$

接続する機器をタップ 相手機器で接続を承認

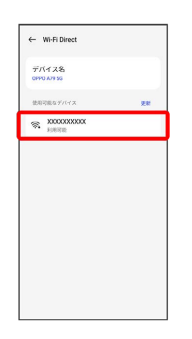

#### <mark>※3</mark> Wi-Fi Directで接続されます。

- ・一定時間接続の承認がなかった場合、接続の要求が解除されま す。
- ・接続済みの機器をタップ → 【接続解除】 と操作すると、接続を停 止できます。

# <span id="page-169-0"></span>Bluetooth®機能を利用する

Bluetooth®対応の携帯電話などと接続して通信を行ったり、ヘッド セットなどのハンズフリー機器と接続して利用できます。

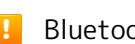

#### Bluetooth®機能利用時のご注意

送受信したデータの内容によっては、互いの機器で正しく表示さ れないことがあります。

#### Bluetooth®機能でできること

Bluetooth®機能は、パソコンやハンズフリー機能などの Bluetooth®機器とワイヤレス接続できる技術です。次のようなこと ができます。

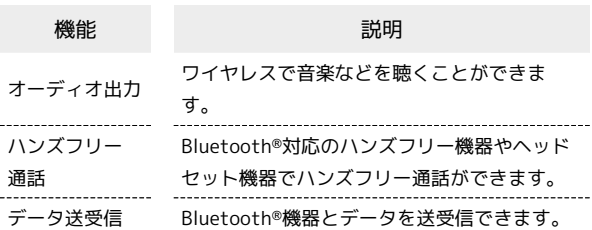

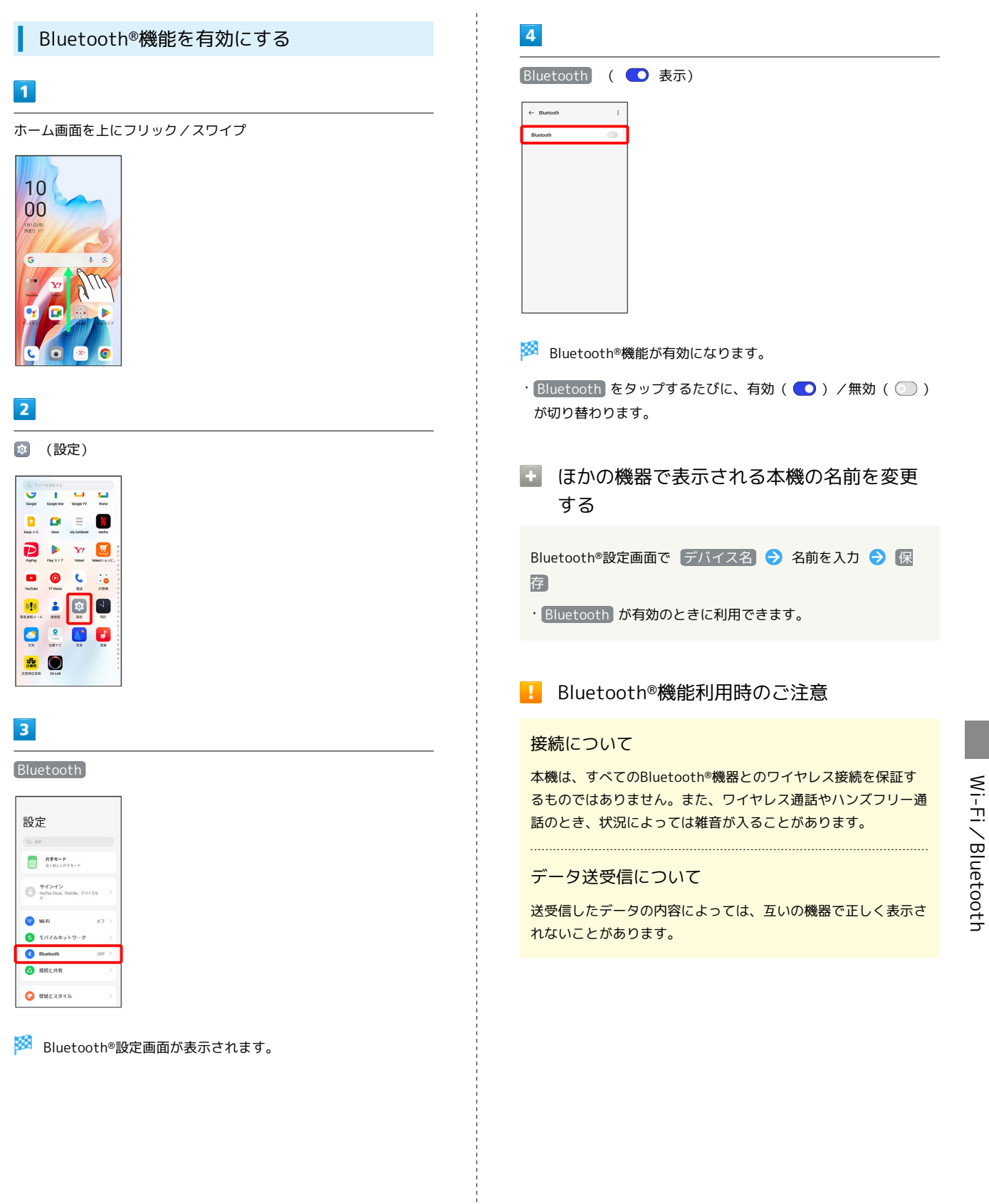

Wi-Fi/Bluetooth

#### Bluetooth®機器をペア設定する

近くにあるBluetooth®機器を検索し、本機にペア設定します。ペア 設定したBluetooth®機器には簡単な操作で接続できます。

・あらかじめ、本機およびペア設定するBluetooth®機器の Bluetooth®機能を有効にしておいてください。

#### $\boxed{1}$

ホーム画面を上にフリック/スワイプ

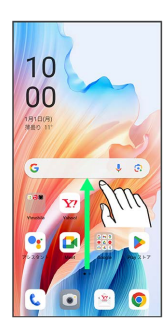

#### $\overline{2}$

(設定)

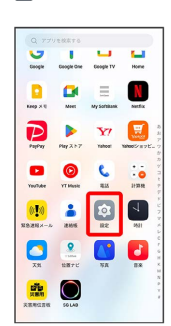

# $\overline{\mathbf{3}}$

Bluetooth

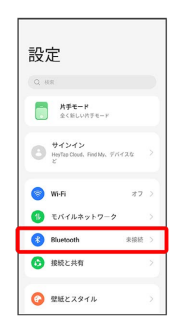

SSA Bluetooth®設定画面が表示されます。

・「使用可能なデバイス」欄に、近くにあるBluetooth®機器が表示 されます。

# $\overline{4}$

ペア設定する機器をタップ 画面の指示に従って機器を認証

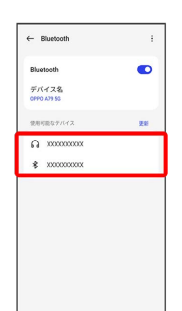

Bluetooth®機器が本機に登録されます。

・ペア設定する機器によって、認証方法が異なります。

#### ペア設定済みのBluetooth®機器と接続する

あらかじめ、本機およびペア設定するBluetooth®機器の Bluetooth®機能を有効にしておいてください。

#### $\overline{1}$

ホーム画面を上にフリック/スワイプ → 3 (設定) → Bluetooth

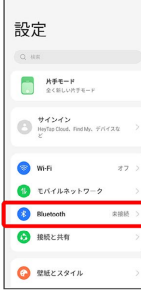

- Bluetooth®設定画面が表示されます。
- ・「ペアリング済みデバイス」欄に、ペア設定済みのBluetooth®機 器が表示されます。

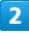

機器をタップ

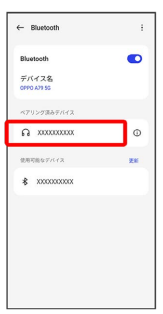

※※ タップした機器と接続されます。

■ ペア設定済みのBluetooth®機器利用時の操 作

ペア設定した機器の名前を変更する

Bluetooth®設定画面でペア設定した機器の 1 ラ デバイス

- 名 → 名前を入力 → 保存
- ・ Bluetooth が有効のときに利用できます。

#### ペア設定を解除する

Bluetooth®設定画面でペア設定した機器の ⊙ → ペアリング を解除

· Bluetooth が有効のときに設定できます。

#### <span id="page-172-0"></span>Bluetooth®でデータを受信する

#### $\overline{1}$

承認する

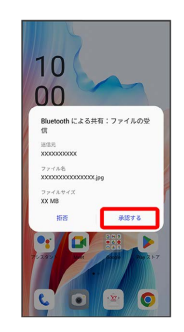

#### $\overline{2}$

受信完了後、ステータスバーを下にフリック/スワイプ

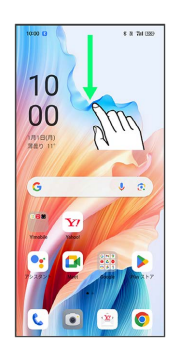

※ 通知バーが表示されます。

# $\overline{\mathbf{3}}$

ファイル受信の通知をタップ

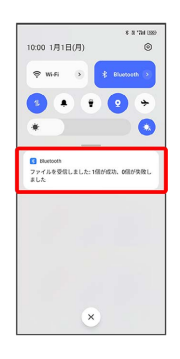

#### $\overline{4}$

#### 受信したデータを選択

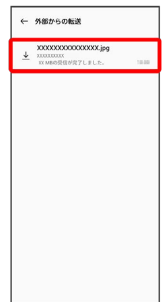

<mark>姿</mark> 受信したデータを確認できます。

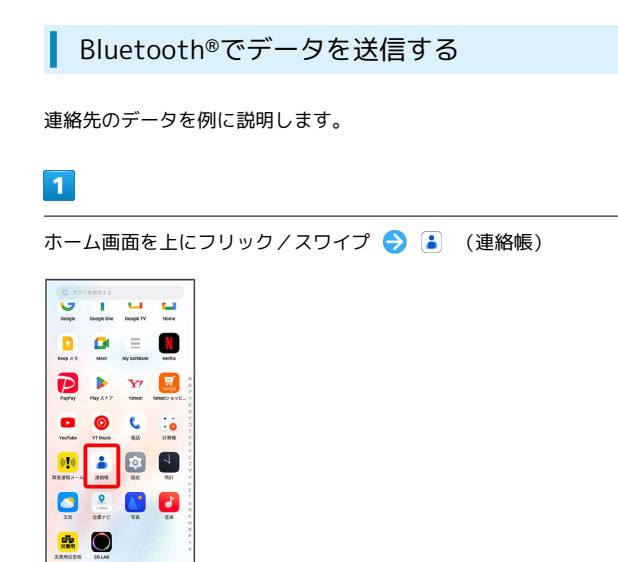

#### $\overline{2}$

送信する連絡先をロングタッチ● <

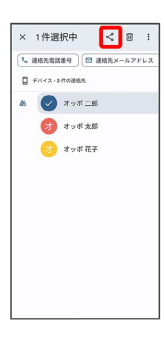

# $\overline{\mathbf{3}}$

Bluetooth

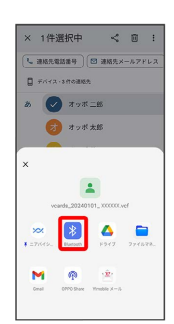

# $\overline{4}$

機器をタップ

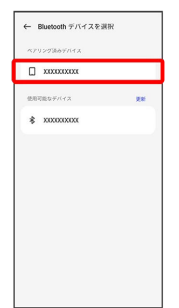

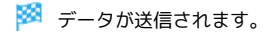

・確認画面が表示されたときは、画面の指示に従って操作してくだ さい。

# <span id="page-174-0"></span>テザリング機能を利用する

テザリング機能を利用することで、本機をWi-Fiルーターのように使 い、パソコンやゲーム機などからインターネットにアクセスできま す(ご利用いただく際には、別途お申し込みが必要です)。

#### ■ バージョンについて

最新のソフトウェアにアップデートされていることをご確認のう えご利用ください。

#### USBテザリング機能を利用する

#### $\overline{1}$

本機とパソコンをPC接続用USB Type-Cケーブルで接続する

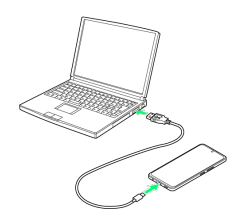

#### $\overline{2}$

ホーム画面を上にフリック/スワイプ ● 図 (設定) ● 接続 と共有

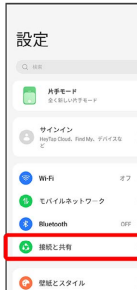

※ 接続と共有画面が表示されます。

# $\overline{3}$

パーソナルホットスポット

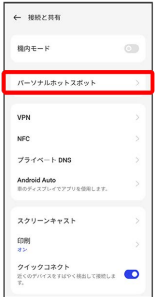

#### $\overline{4}$

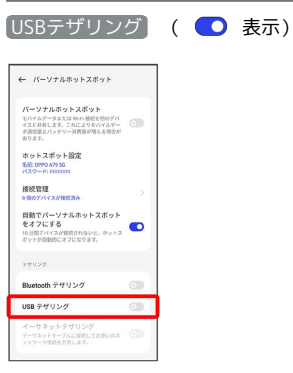

- SSA USBテザリングが有効になります。
- ・確認画面が表示されたときは、画面の指示に従って操作してくだ さい。

#### USB接続について  $\ddot{\Phi}$

パソコンに本機のドライバソフトのインストール画面が表示され た場合は、インストール完了までしばらくお待ちください。

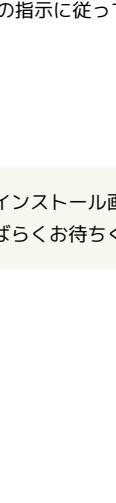

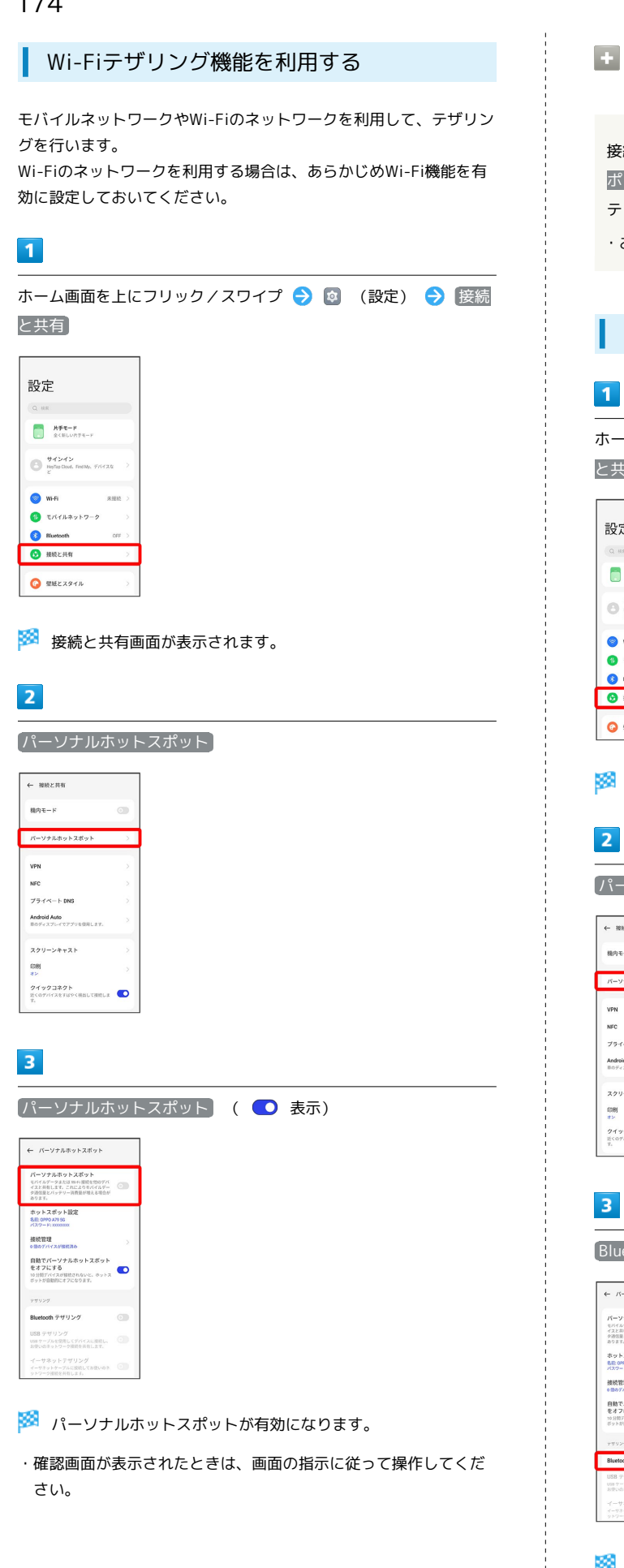

■ Wi-Fiテザリング (モバイルネットワーク接 続時)の設定をする

接続と共有画面で パーソナルホットスポット ● ホットス ポット設定 → 名前を入力 → セキュリティ → セキュリ ティを選択 → 必要に応じてパスワードを入力 → ▽ ・お買い上げ時はパスワードがランダムに設定されています。

#### Bluetooth®テザリング機能を利用する

ホーム画面を上にフリック/スワイプ → 図 (設定) → 接続 と共有

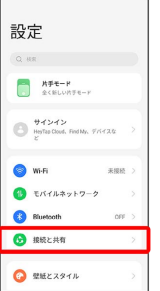

※ 接続と共有画面が表示されます。

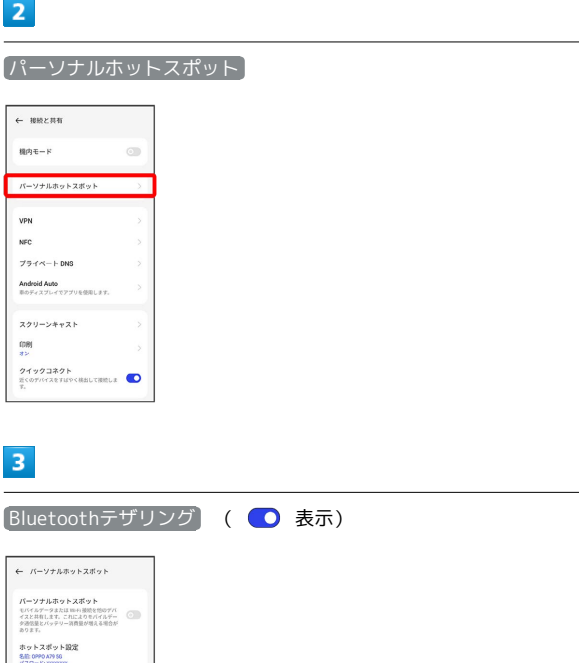

接続管理<br>o 個のデバイスが性にお o moテバイスがMRRA<br>自動でパーソナルホットスポット<br>をオフにする<br>ボットが自動性にオフになります。<br>ボットが自動性にオフになります。 Bluetooth テザリング -<br>イーサネットテザリング

**Bluetooth®テザリングが有効になります。** 

・確認画面が表示されたときは、画面の指示に従って操作してくだ さい。

#### イーサネットテザリング機能を利用する

#### $\boxed{1}$

本機とイーサネット対応機器をUSBとイーサネットの変換アダプタ およびイーサネットケーブルで接続する

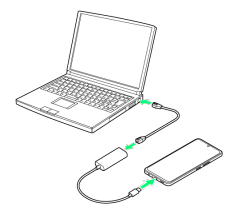

# $\overline{2}$

ホーム画面を上にフリック/スワイプ → 3 (設定) → 接続 と共有

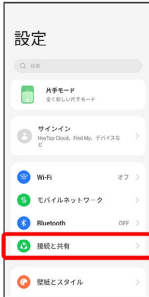

※ 接続と共有画面が表示されます。

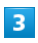

パーソナルホットスポット

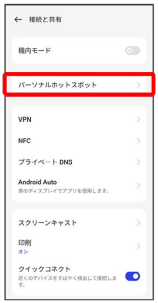

#### $\overline{\mathbf{4}}$

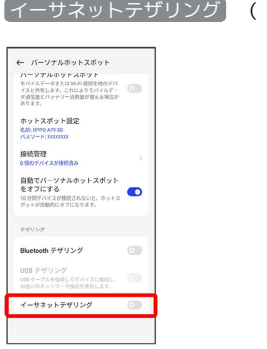

※ イーサネットテザリングが有効になります。

 $\bullet$  表示)

# 端末設定

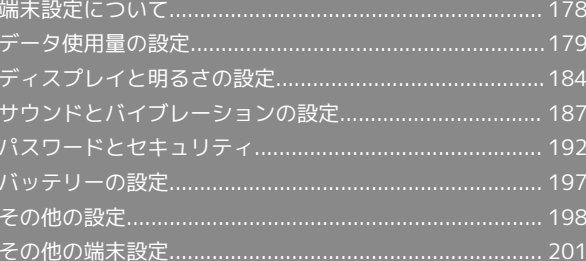

# <span id="page-179-0"></span>端末設定について

#### 本書ではおもな設定項目を説明しています。

#### 端末設定について

本機の各機能のはたらきをカスタマイズできます。端末設定には次 の項目があります。

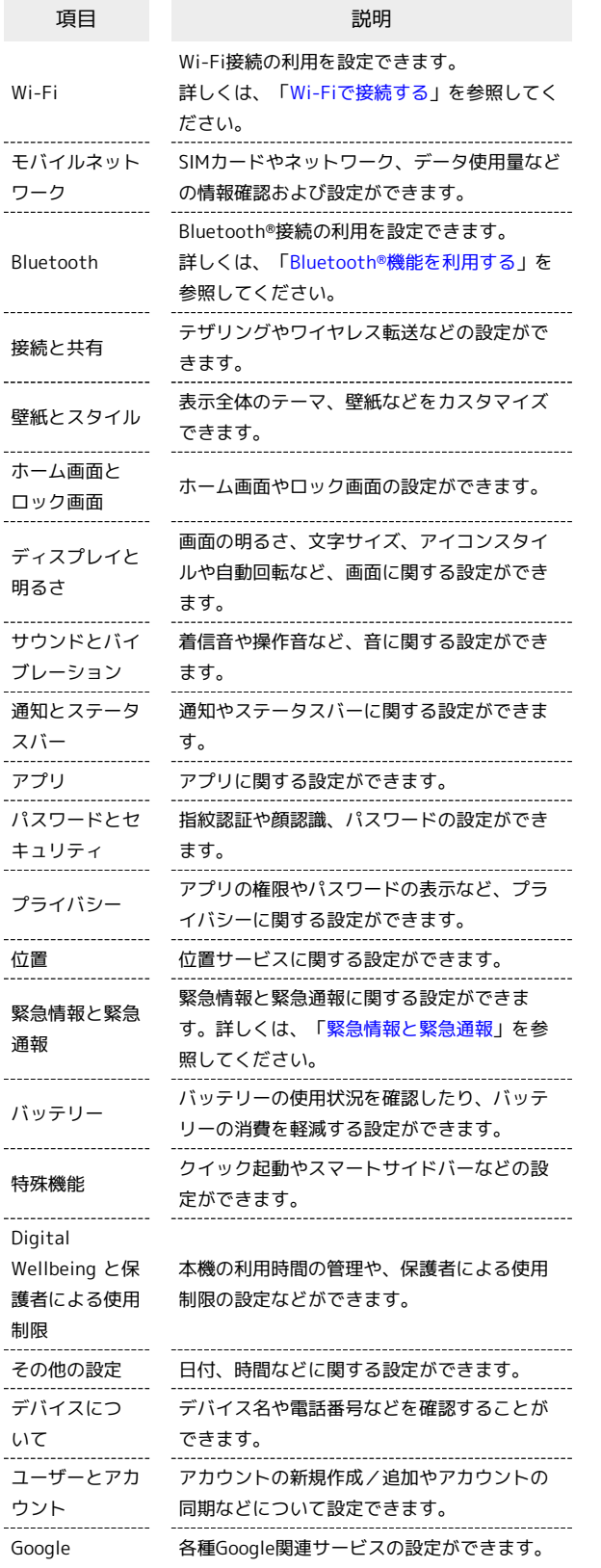

#### $\boxed{1}$

ホーム画面を上にフリック/スワイプ → 3 (設定)

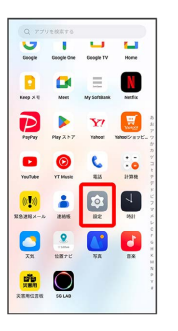

※3 端末設定画面が表示されます。

#### $\overline{\mathbf{2}}$

設定する項目を選択

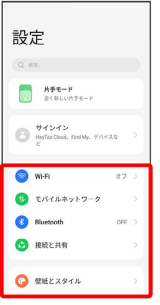

※ 各設定画面が表示されます。
## データ使用量の設定

モバイルデータ通信の使用量を確認したり、使用を制限することが できます。 データ使用量利用時の操作 データ通信量の節約機能を設定する

ホーム画面を上にフリック/スワイプ ● 図 (設定) ● モバイルネットワーク → データ使用量 → データ通信量 の節約 → データ通信量の節約 → オン

- データ通信量の節約 をタップするたびに、有効( ●) / 無効( )) が切り替わります。
- ・確認画面が表示されたときは、画面の指示に従って操作してく ださい。

データ通信量の節約機能の対象外とする機能を設定 する

ホーム画面を上にフリック/スワイプ → 図 (設定) → モバイルネットワーク → データ使用量 → データ通信量 の節約 → 制限のないアプリ → 対象外とするアプリをタッ  $\rightarrow$ 

- ・アプリをタップするたびに、有効( ) /無効( ) が 切り替わります。
- · データ通信量の節約 が有効のときに設定できます。

モバイルデータを有効にするかどうかを設定する

ホーム画面を上にフリック/スワイプ ● 図 (設定) ● モバイルネットワーク モバイルデータ

• モバイルデータ をタップするたびに、有効( ●) /無効 ( ○ ) が切り替わります。

<span id="page-180-0"></span>データ使用量の設定

### $\mathbf{I}$

ホーム画面を上にフリック/スワイプ ● 図 (設定) ● モバ イルネットワーク

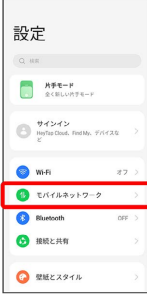

## $\overline{2}$

データ使用量

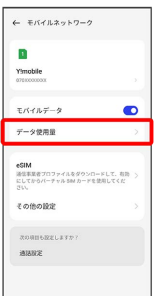

※ データ使用量画面が表示されます。

### アプリのデータ使用量を確認する

## $\overline{1}$

ホーム画面を上にフリック/スワイプ ● 図 (設定) ● モバ イルネットワーク

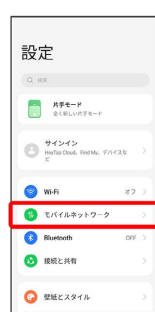

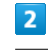

データ使用量

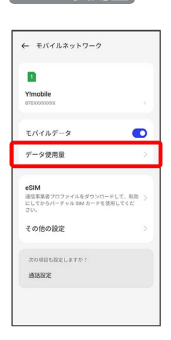

※ アプリのデータ使用量を確認できます。

## データ使用量をリセットする日を設定する  $\boxed{1}$ ホーム画面を上にフリック/スワイプ ● ◎ (設定) ● モバ イルネットワーク 設定  $Q$  as  $\begin{array}{ll}\n\hline\n\end{array}\n\quad\n\begin{array}{ll}\n\hline\n\end{array}\n\begin{array}{ll}\n\hline\n\end{array}\n\begin{array}{ll}\n\hline\n\end{array}\n\begin{array}{ll}\n\hline\n\end{array}\n\begin{array}{ll}\n\hline\n\end{array}\n\end{array}\n\begin{array}{ll}\n\hline\n\end{array}\n\begin{array}{ll}\n\hline\n\end{array}\n\begin{array}{ll}\n\hline\n\end{array}\n\end{array}$  $\bigoplus_{\substack{\text{Hgfts Cout. FredMs. Fred 2k} \\ \text{E}}}$  $\bullet$  with  $\bullet$  then  $\bullet$ **B** Bluetooth **O** BREAM

## 毎月のリセット日を設定 → OK  $\leftarrow$  7-3019-1118  $7-9$ 登田量の精算開始日<br>私用の第1日 1日のデータ使用量上限 1か月のデータ使用量上限 デバイスによって記録されたデータ提録集団、実際のデー<br>ク使用量と異なる場合があります。実際のデータ使用量に<br>ついては、お使いの液体事業者の確実書をご覧ください。 データ使用量の精算開始日  $\mathbf{1}$

 $\begin{aligned} \text{#} \text{with} \end{aligned}$ C

 $\overline{\mathbf{5}}$ 

**※3** リセットする日の設定が完了します。

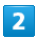

データ使用量

 $\bullet$  section

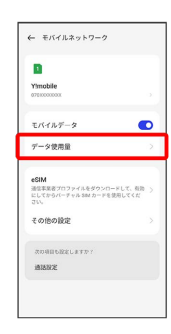

## $\overline{\mathbf{3}}$

データの使用制限

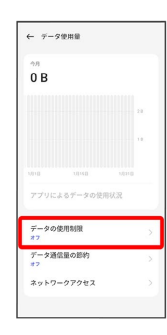

## $\overline{4}$

データ使用量の積算開始日

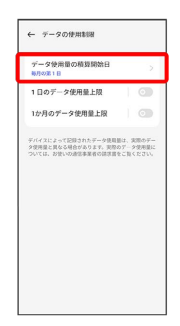

## $\overline{\mathbf{1}}$

ホーム画面を上にフリック/スワイプ ● 図 (設定) ● モバ イルネットワーク】

### 設定 Que  $\begin{array}{ll}\n\hline\n\end{array}\n\quad\n\begin{array}{ll}\n\text{A} \# \# \neg P \\
\hline\n\end{array}\n\quad\n\begin{array}{ll}\n\text{A} \# \# \neg P\n\end{array}$  $\bigodot \begin{array}{c} \Psi A > A > \\ \text{intra Cost, Find} \\ \Sigma \end{array}$  $\bullet$  wi-Fi  $\bullet$ **B** Stuetcoth **B** BREAM ● 型紙とスタイル

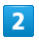

データ使用量

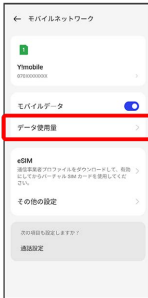

## $\overline{\mathbf{3}}$

データの使用制限

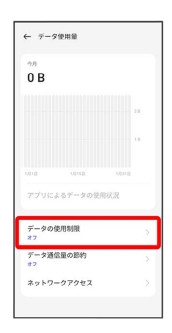

## $\overline{4}$

1か月のデータ使用量上限

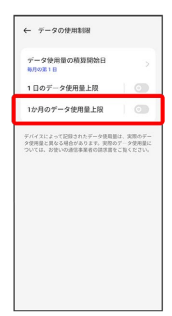

## $5\overline{5}$

データ使用量の上限値を入力

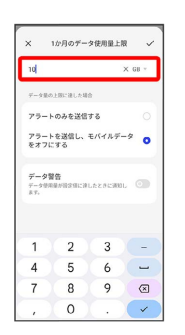

## $6\overline{6}$

データ警告

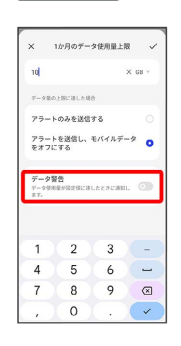

## $\overline{7}$

警告する容量を入力● √

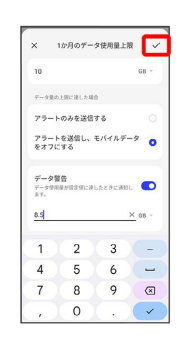

※ データ使用量のアラートの設定が完了します。

・データ使用量は目安です。実際の使用量とは異なる場合がありま す。

## 日動通信・同期の設定変更について

設定を変更することで、自動通信による通信量を抑制できます。 設定変更の方法は次のとおりです。

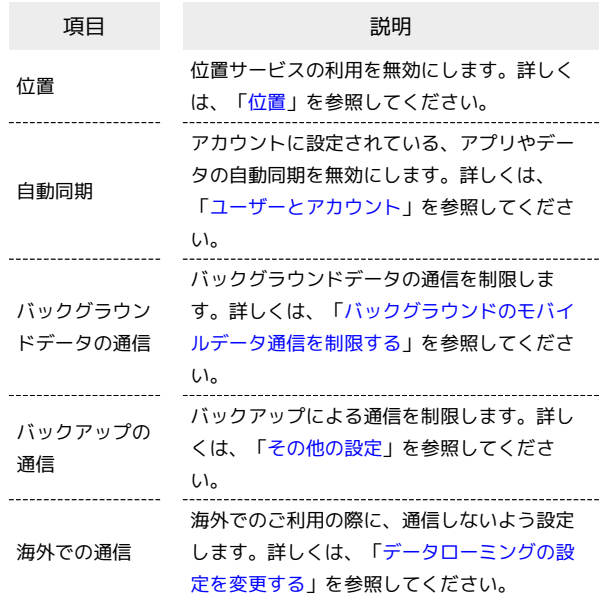

モバイルデータ使用量の上限を設定する

## $\mathbf{1}$

ホーム画面を上にフリック/スワイプ → 図 (設定) → モバ イルネットワーク

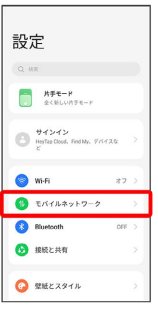

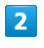

### データ使用量

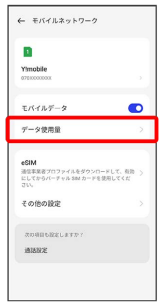

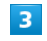

データの使用制限

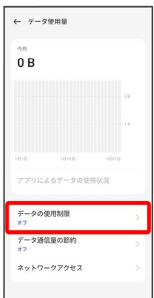

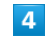

1か月のデータ使用量上限

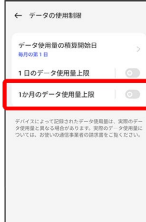

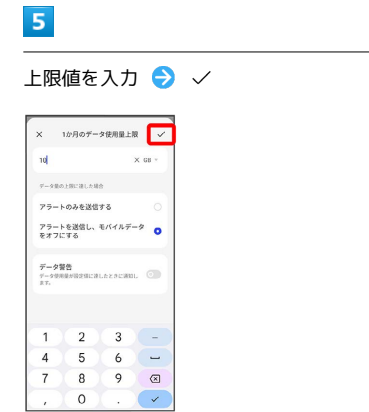

## ※ データ使用の上限値の設定が完了します。

<span id="page-184-0"></span>バックグラウンドのモバイルデータ通信を 制限する

## $\overline{\mathbf{1}}$

ホーム画面を上にフリック/スワイプ ● 3 (設定) ● モバ イルネットワーク

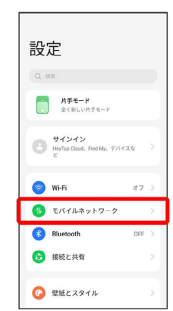

## $\overline{2}$

データ使用量

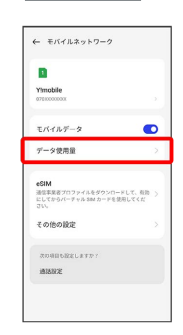

## $\overline{\mathbf{3}}$

アプリによるデータの使用状況

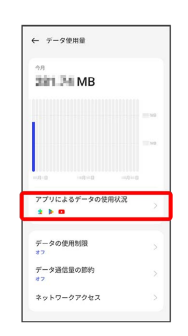

### $\overline{4}$

#### 制限するアプリ名をタップ

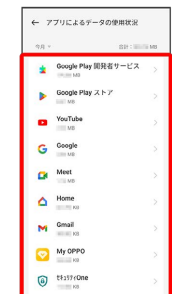

### $\overline{\mathbf{5}}$ [バックグラウンドデータ] ( ◎ 表示) ← *の使用状況*  $\blacktriangleright$ Google Play  $\lambda \vdash \mathcal{P}$  $\frac{1}{2}$  $\begin{array}{c} \frac{\partial}{\partial t} \frac{\partial}{\partial t} \\ \frac{\partial}{\partial t} \frac{\partial}{\partial t} \frac{\partial}{\partial s} \end{array}$  $\mathcal{N} \circ \mathcal{D} \circ \mathcal{D} \circ \mathcal{S} \vDash$ モバイルデータを無効にする -<br>WHIを無効にする  $\overline{\bullet}$  $779999987 - 9$

※3 バックグラウンド通信の制限の設定が完了します。

## ディスプレイと明るさの設定

画面の明るさや自動画面オフなどが設定できます。

## ディスプレイと明るさの設定

設定できる項目は次のとおりです。

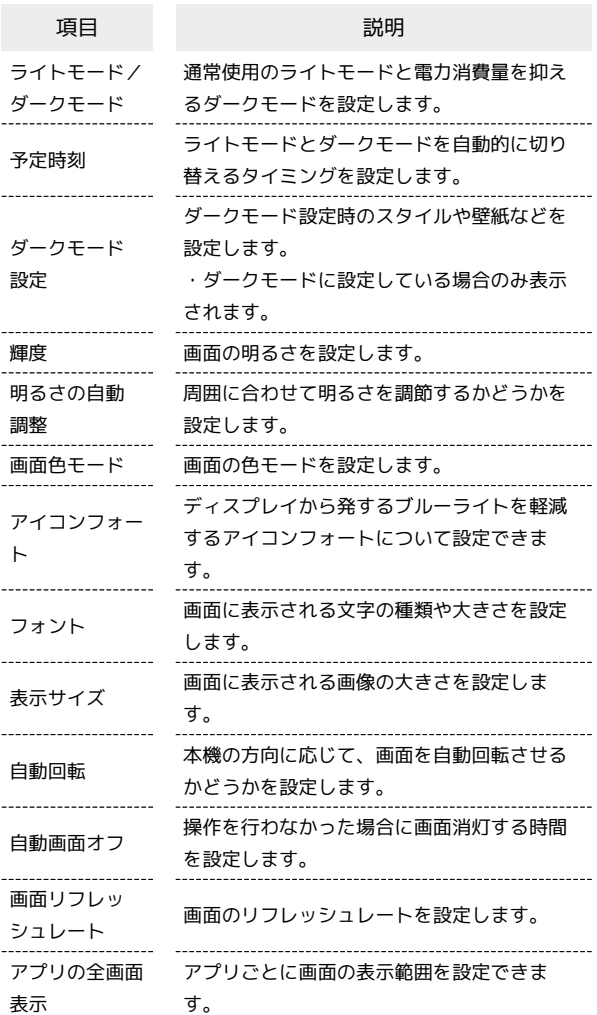

## ディスプレイ消灯までの時間を設定する  $\overline{\mathbf{1}}$ ホーム画面を上にフリック / スワイプ ● ® (設定) ● ディ スプレイと明るさ ■<br>■ ディスプレイと明るさ  $0$  **TOXIENTS** ● 通知とステータスパー  $\bullet$  229  $\bigcirc$  /(xy-Feetay)+  $975115 \bullet$  on **O** NAMECRANE  $\bullet$  KyFU- $\bullet$  19348 **Digital Wellbeing と保護者によ**  $\overline{2}$ 自動画面オフ ← ディスプレイと明るさ<br>画面色モード  $74227+1$  $\frac{1}{2\pi\lambda}$ <br>表示サイズ omm  $\bullet$ 自動画面オフ 30秒<br>- 画面リフレッ<br>- 自転用R -<br>アプリの全画面表示 お探しかもしれない用目:<br>壁紙  $\overline{\mathbf{3}}$ 時間を選択

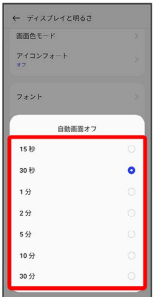

※ ディスプレイ消灯までの時間の設定が完了します。

## 文字の大きさを設定する

## $\vert$  1

ホーム画面を上にフリック/スワイプ

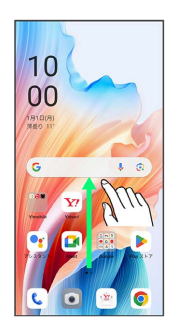

## $\overline{2}$

(設定)

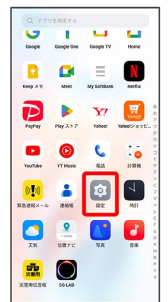

## $\overline{\mathbf{3}}$

### ディスプレイと明るさ

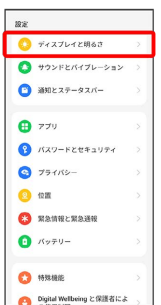

 $\overline{4}$ 

#### フォント

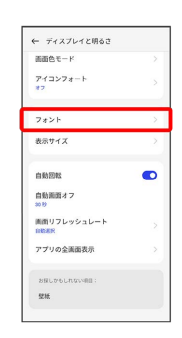

185

## $\overline{\mathbf{5}}$

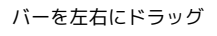

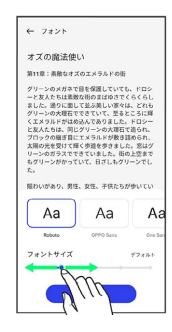

## $6\overline{6}$

適用

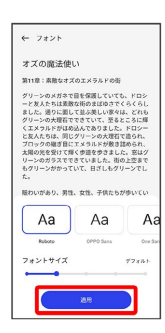

※2 文字の大きさの設定が完了します。

画像やアイコンの大きさを設定する

## $\overline{\mathbf{1}}$

ホーム画面を上にフリック/スワイプ

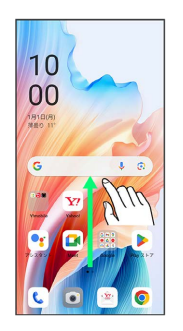

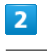

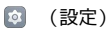

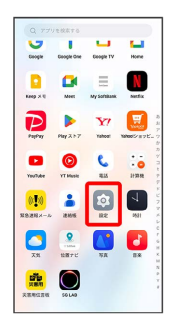

## $\overline{\mathbf{3}}$

ディスプレイと明るさ

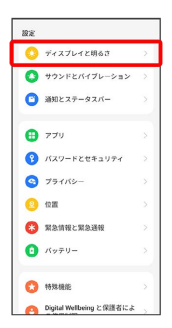

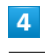

表示サイズ

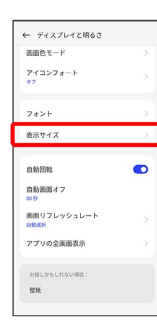

## $5<sub>5</sub>$

### 大 / 標準 / 小

| U U<br>19.55<br>٠<br>٠                                                                                |   |
|----------------------------------------------------------------------------------------------------|---|
| ÷<br>-<br>÷<br>÷<br>٠<br>٠<br>×<br>$\sim$<br>÷<br>÷<br>÷<br>÷<br>٠<br>۰<br>٠<br>٠<br>÷<br>÷<br>$\sim$ |   |
| ×<br>٠<br>٠<br>×                                                                                      | ٠ |
|                                                                                                    |   |
| $\star$                                                                                               | O |
| 提案                                                                                                    | c |
| 小                                                                                                    |   |
| 表示サイズを認証すると、アイコンや文字など、面面<br>上のコンテンツのサイズが変わります。デバイスモデ                                                  |   |
| ルによっては面倒のレイアウトも変わる場合がありま<br>v.                                                                        |   |

※3 画像やアイコンの大きさの設定が完了します。

## サウンドとバイブレーションの設定

着信音、操作音など、音に関する設定ができます。

## サウンドとバイブレーションの設定

設定できる項目は次のとおりです。

ı

 $\mathbb{Z}^2$ 

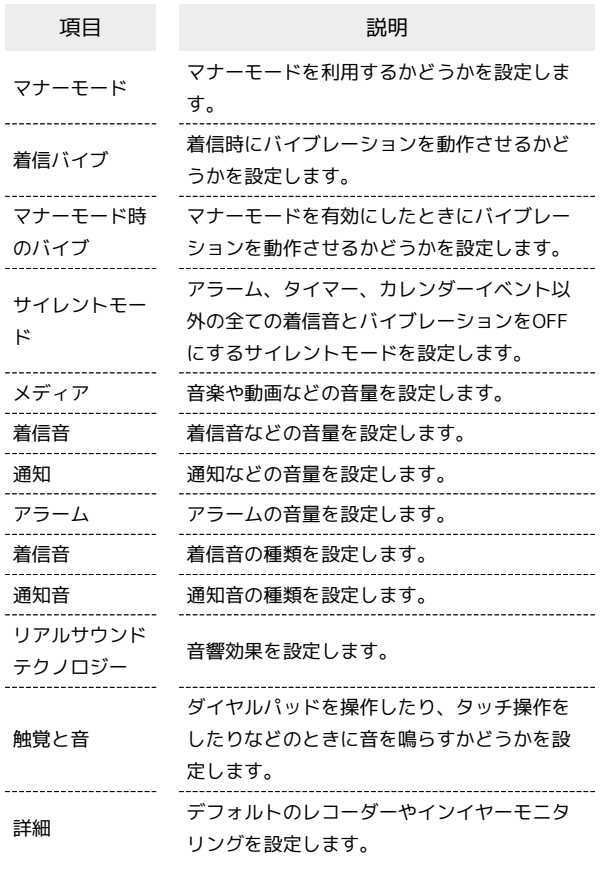

## 着信音を設定する

### $\boxed{1}$

ホーム画面を上にフリック/スワイプ

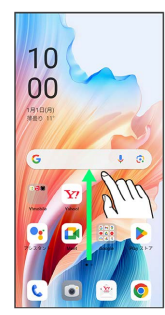

## $\overline{2}$

(設定)

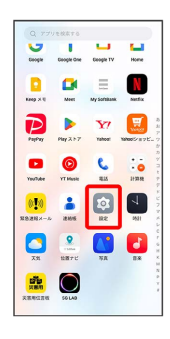

## $\overline{\mathbf{3}}$

サウンドとバイブレーション

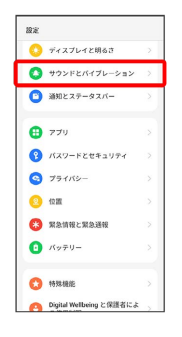

## $\overline{\mathbf{4}}$

着信音

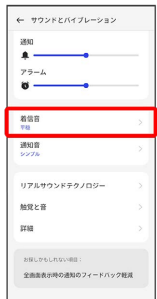

## $\overline{\mathbf{5}}$

#### 設定する着信音をタップ

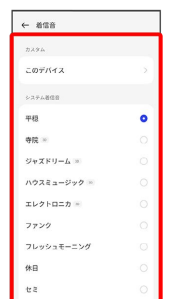

※3 着信音が再生され、設定が完了します。

## 着信音の音量を設定する

### $\overline{\mathbf{1}}$

ホーム画面を上にフリック/スワイプ

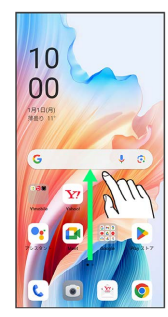

## $\overline{2}$

(設定)

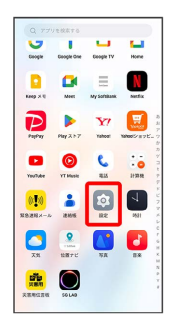

## $\overline{\mathbf{3}}$

サウンドとバイブレーション

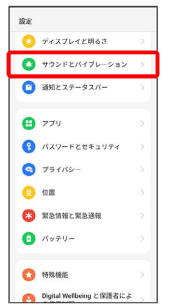

## $\overline{4}$

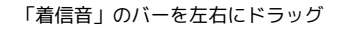

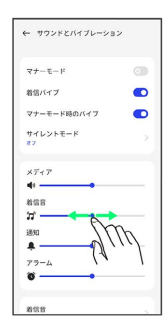

※ 着信音が再生され、音量の設定が完了します。

## 音楽や動画の音量を設定する

### $\overline{1}$

ホーム画面を上にフリック/スワイプ

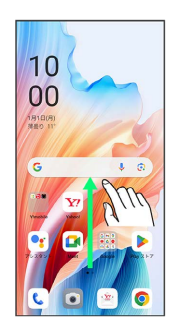

## $\overline{2}$

(設定)

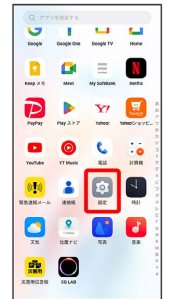

## $\overline{\mathbf{3}}$

サウンドとバイブレーション

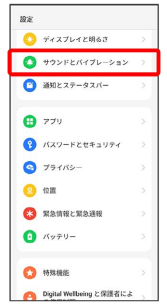

## $\overline{4}$

「メディア」のバーを左右にドラッグ

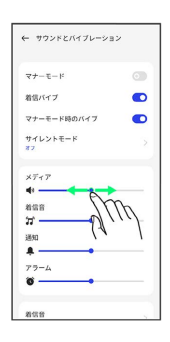

**※3** サンプル音が再生され、音量の設定が完了します。

OPPO A79 5G

**DEPO A79 5G** 

## 通知の音量を設定する

### $\overline{1}$

ホーム画面を上にフリック / スワイプ → [◎] (設定)

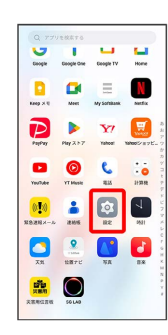

 $\overline{2}$ 

#### サウンドとバイブレーション

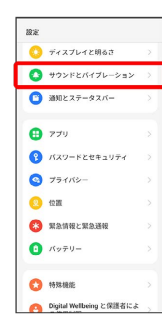

## $\overline{\mathbf{3}}$

「通知」のバーを左右にドラッグ

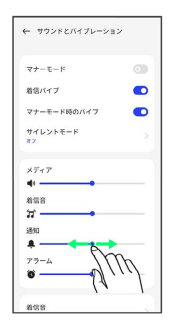

## ※3 通知音が再生され、音量の設定が完了します。

アラームの音量を設定する

## $\overline{1}$

ホーム画面を上にフリック/スワイプ

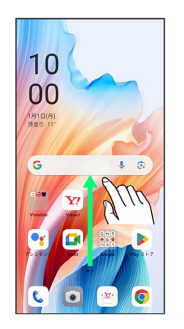

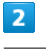

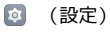

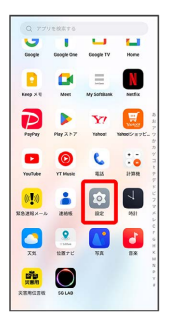

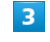

#### サウンドとバイブレーション

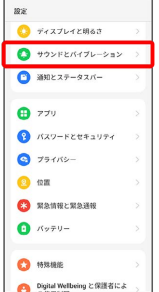

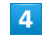

「アラーム」のバーを左右にドラッグ

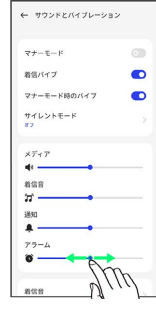

※ アラーム音が再生され、音量の設定が完了します。

## 着信時のバイブレーションを設定する

着信時にバイブレーションを動作させるかどうかを設定します。

## $\overline{1}$

ホーム画面を上にフリック/スワイプ

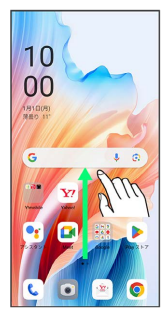

## $\overline{2}$

(設定)

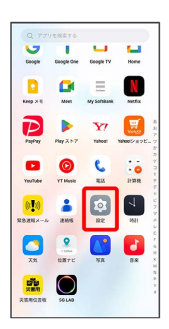

## $\overline{\mathbf{3}}$

サウンドとバイブレーション

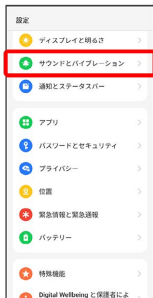

## $\overline{4}$

着信バイブ

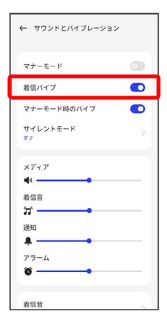

※3 バイブレーションの設定が完了します。

• [着信バイブ] をタップするたびに、有効( ●) /無効 ( ◎ ) が切り替わります。

## パスワードとセキュリティ

画面ロックや、暗証番号などに関する設定ができます。

■■ 特定のアプリの画面だけが表示されるよう に設定する

ホーム画面を上にフリック/スワイプ → 3 (設定) → (パスワードとセキュリティ → システムセキュリティ) [アプリのピン留め] ( ● 表示)  $\bigodot$  画面を固定するアプリを起動  $\bigodot$   $\equiv$   $\bigodot$  画面を固定する アプリの : ● 固定 ● OK

・画面の固定を解除するときは、 < と 三 を同時にロング タッチしてください。

#### おもな暗証番号について

本機で使うおもな暗証番号は次のとおりです。

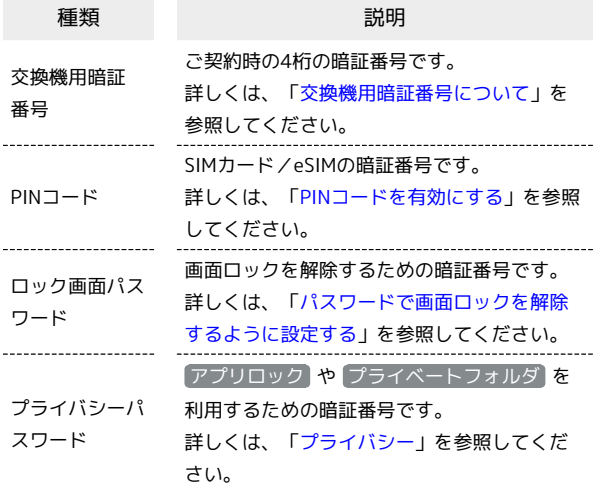

### <span id="page-193-0"></span>交換機用暗証番号について

本機のご利用にあたっては、交換機用暗証番号が必要になります。 ご契約時の4桁の暗証番号で、オプションサービスを一般電話から操 作する場合などに必要な番号です。

- ・交換機用暗証番号はお忘れにならないようにご注意ください。万 一お忘れになった場合は、所定の手続きが必要になります。詳し くは[、お問い合わせ先ま](#page-223-0)でご連絡ください。
- ・暗証番号は、他人に知られないようにご注意ください。他人に知 られ悪用されたときは、その損害について当社は責任を負いかね ますので、あらかじめご了承ください。

### <span id="page-193-1"></span>PINコードを有効にする

PINコードを有効にすることで、SIMカードを本機に取り付けた状態 /eSIMが有効な状態で電源を入れたとき、PINコードを入力する画 面を表示するように設定できます。

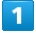

ホーム画面を上にフリック/スワイプ → 図 (設定) → パス ワードとセキュリティ

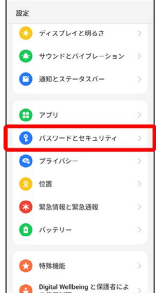

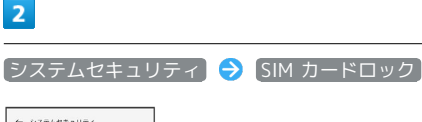

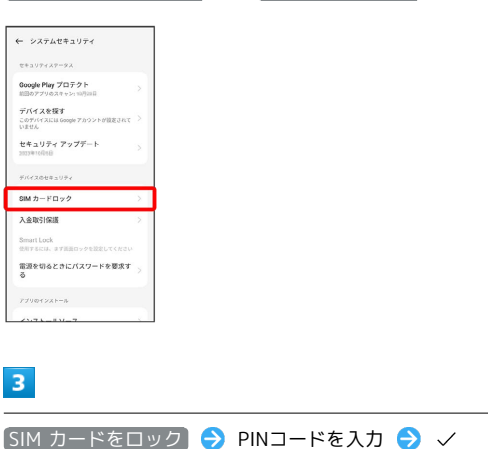

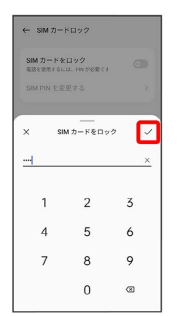

**※ PINコードが有効になります。** 

**B** PINコードのご注意

PINコードの入力を3回間違えると、PINロック状態となります。 その際は、PINロック解除コード(PUKコード)が必要となりま す。PUKコードについては[、お問い合わせ先ま](#page-223-0)でご連絡くださ い。PUKコードを10回間違えると、SIMカード/eSIMがロックさ れ、本機が使用できなくなります。その際には、ワイモバイルに てSIMカード/eSIMの再発行(有償)が必要となります。

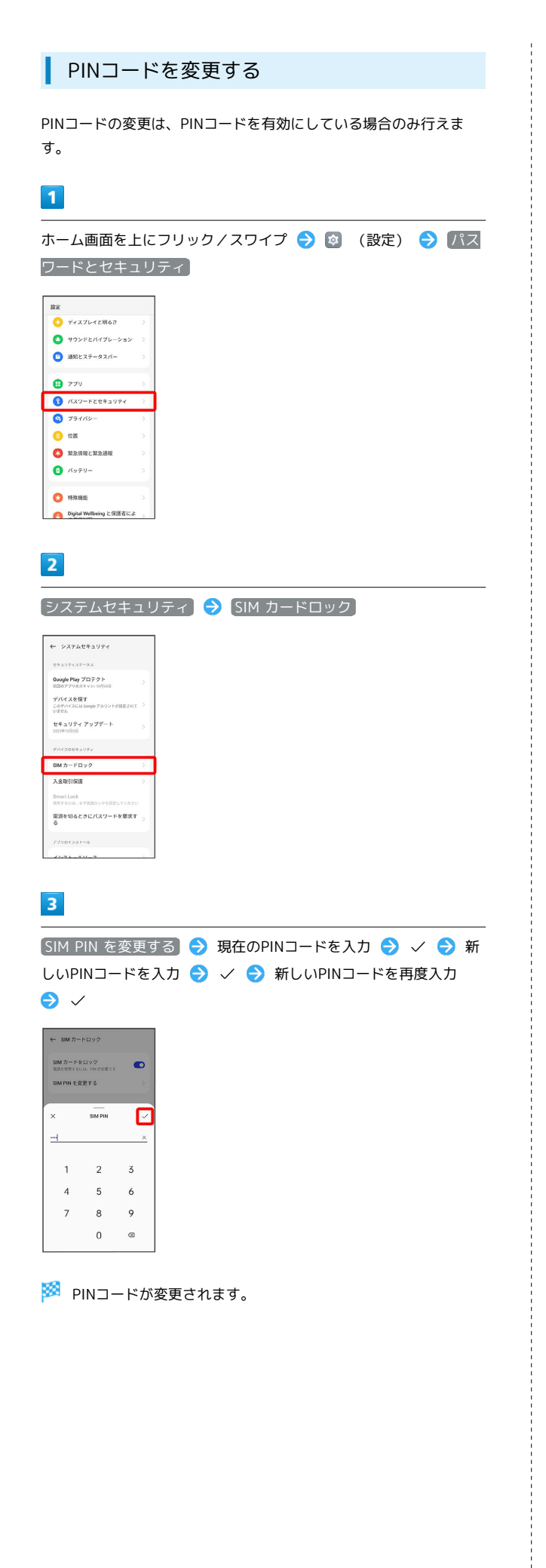

<span id="page-194-0"></span>パスワードで画面ロックを解除するように 設定する

## $\boxed{1}$

ホーム画面を上にフリック/スワイプ

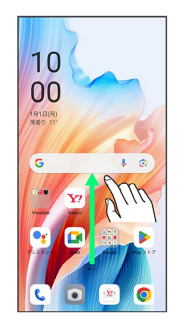

## $\overline{2}$

(設定)

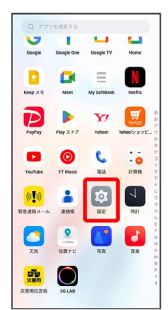

## $\overline{\mathbf{3}}$

パスワードとセキュリティ

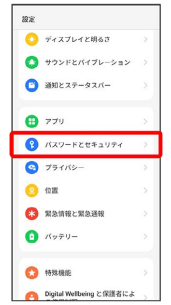

## $\overline{4}$

パスワードを設定

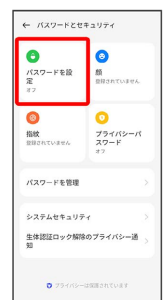

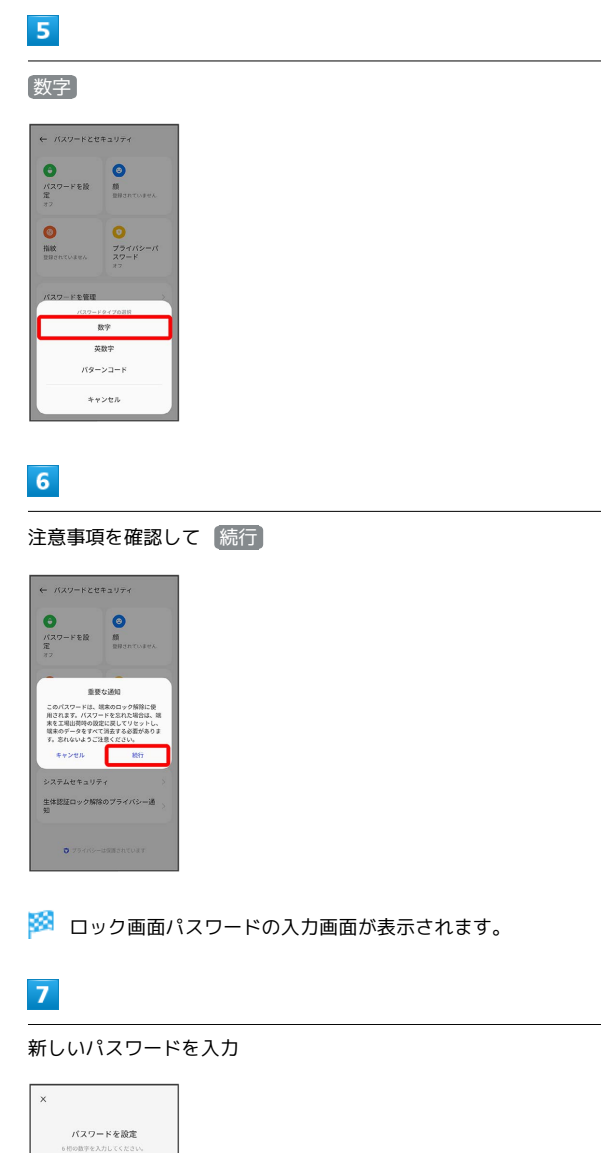

#### $\frac{1}{2}$  $\mathbf{1}$  $2 \t 3$  $\overline{4}$  $5\overline{5}$  $6\overline{6}$  $\overline{9}$  $\overline{7}$  $\overline{8}$  $\,$  0  $\,$  $\circledR$

・確認画面が表示されたときは、画面の指示に従って操作してくだ さい。

## $\overline{\mathbf{8}}$

### 新しいパスワードを再度入力

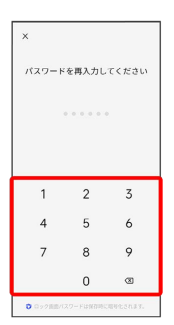

パスワードの設定が完了します。

・確認画面が表示されたときは、画面の指示に従って操作してくだ さい。

## エ 文字数を変更してパスワードを設定する

ロック画面パスワードの入力画面で その他の暗号化方法 → 4桁 / 4~16桁 / 英数字 / パターンコード → 新 しいパスワードを入力 → 新しいパスワードを再度入力 ・確認画面が表示されたときは、画面の指示に従って操作してく ださい。

### パターンを指でなぞって画面ロックを解除 するように設定する

### $\overline{\mathbf{1}}$

ホーム画面を上にフリック/スワイプ

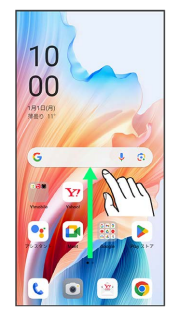

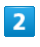

(設定)

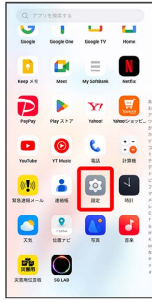

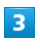

パスワードとセキュリティ

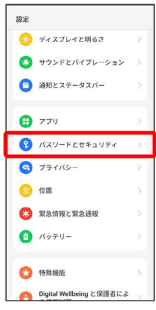

 $\overline{4}$ 

パスワードを設定

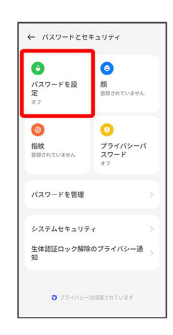

## $5\overline{5}$

パターンコード

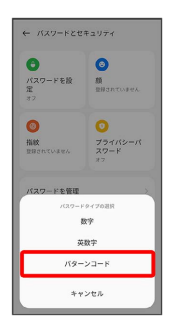

## $6\overline{6}$

注意事項を確認して [続行]

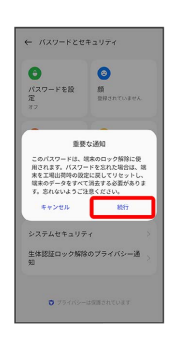

### $\overline{7}$

新しいパターンを入力

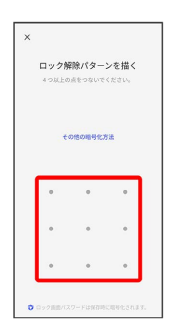

 $\overline{\mathbf{8}}$ 

新しいパターンを再度入力

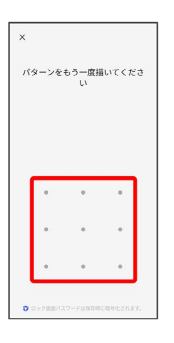

メントリスターンの設定が完了します。

・確認画面が表示されたときは、画面の指示に従って操作してくだ さい。

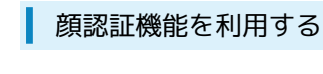

### $\overline{\mathbf{1}}$

ホーム画面を上にフリック / スワイプ → [◎] (設定)

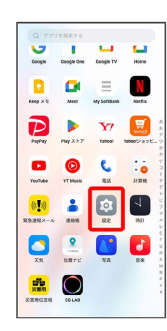

 $\overline{2}$ 

#### パスワードとセキュリティ

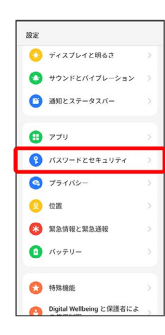

 $\overline{\mathbf{3}}$ 

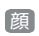

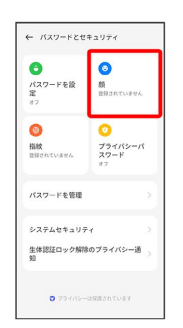

 $\overline{4}$ 

#### 注意事項を確認して 続行

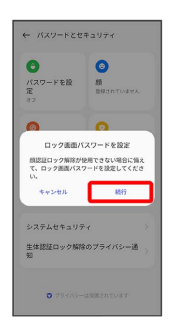

・ロック画面パスワードをすでに設定しているときは、ロックを解 除する操作を行います。

## $\overline{\mathbf{5}}$

画面の指示に従ってロック画面パスワードを設定

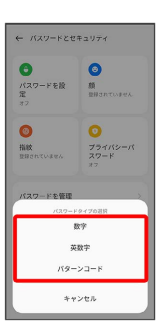

・ロック画面パスワードの設定について詳しくは、「[パスワードで](#page-194-0) [画面ロックを解除するように設定する](#page-194-0)」を参照してください。

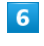

## 続行

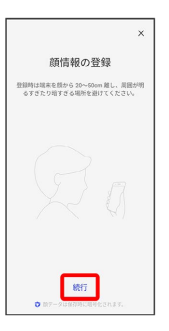

## $\overline{7}$

画面のサークル内に顔正面を合わせる

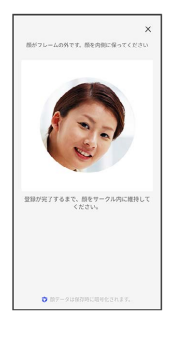

※ 顔の登録が完了します。

## バッテリーの設定

バッテリーの使用状況を確認したり、バッテリーの消費を軽減する 設定ができます。

## バッテリーの設定

確認、設定できる項目は次のとおりです。

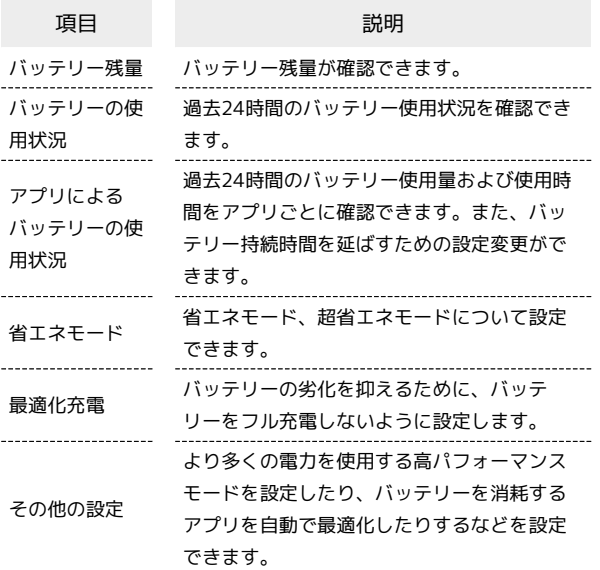

### ■ 就寝時の待機電力軽減利用時のご注意

● その他の設定 の 就寝時の待機電力軽減 を有効 ( ● 表示) にすると、お客様が睡眠中と想定される時間帯に、本機は低電力 モードで動作します。 低電力モード中は、電話やSMS、緊急速報メールの通知は受信し ますが、その他のアプリの通知は受信できません。 低電力モード中にアプリからの通知を受信するには、本機を充 ■したままにするか、 就寝時の待機電力軽減 を無効(◎)表 示)にしてください。

<span id="page-198-0"></span>省エネモードを利用する

### $\overline{1}$

テリー

ホーム画面を上にフリック/スワイプ → 図 (設定) → バッ

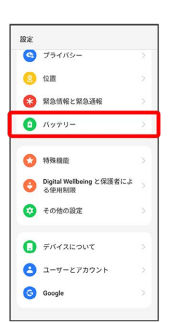

## $\overline{2}$

#### 省エネモード

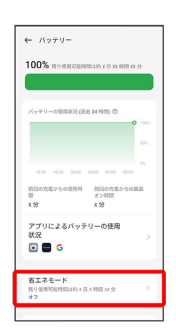

### ※3 省エネモード設定画面が表示されます。

### $\overline{\mathbf{3}}$

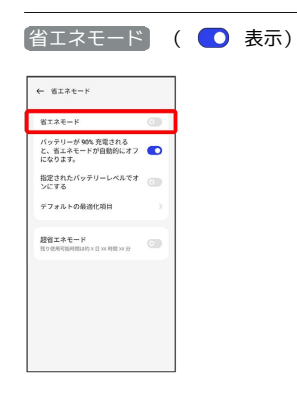

### ※ 省エネモードの設定が完了します。

• 省エネモード を有効( ● 表示) にすると、バッテリーアイコ ンが 100 に変わります。

#### ■ 省エネモード設定時の操作

バッテリーが90%充電されたときに省エネモードを 自動的に無効にするかどうかを設定する

省エネモード設定画面で バッテリーが90%充電されると、省 エネモードが自動的にオフになります。

・ バッテリーが90%充電されると、省エネモードが自動的にオ フになります。 をタップするたびに、有効(●)/無効 ( ◎ ) が切り替わります。

指定したバッテリー残量で省エネモードが有効にな るように設定する

省エネモード設定画面で 指定されたバッテリーレベルでオン にする ( ● 表示) → バーを左右にドラッグして省エネ モードを有効にするバッテリー残量を設定

・ 指定されたバッテリーレベルでオンにする をタップするたび に、有効(●)/無効(◎)が切り替わります。

## その他の設定

日付と時刻、リセットなどシステムに関する確認や設定ができま す。

### <span id="page-199-0"></span>■ その他の設定

設定できる項目は次のとおりです。

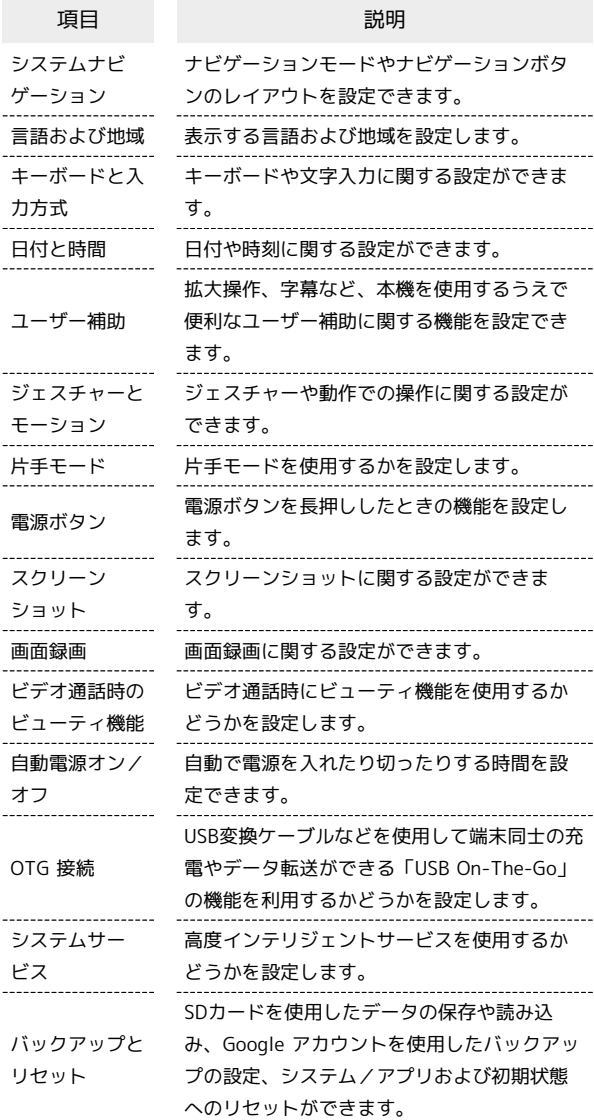

#### ■■ その他の設定利用時の操作

#### 表示する言語を追加する

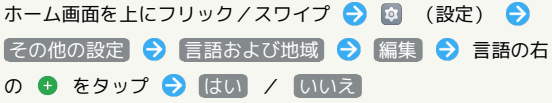

#### 表示する言語を設定する

ホーム画面を上にフリック/スワイプ → 図 (設定) → [その他の設定] ● [言語および地域] ● 表示したい言語の左 の  $\equiv$  をドラッグしてリストの一番上に移動させる  $\bigcirc$  XXに 変更

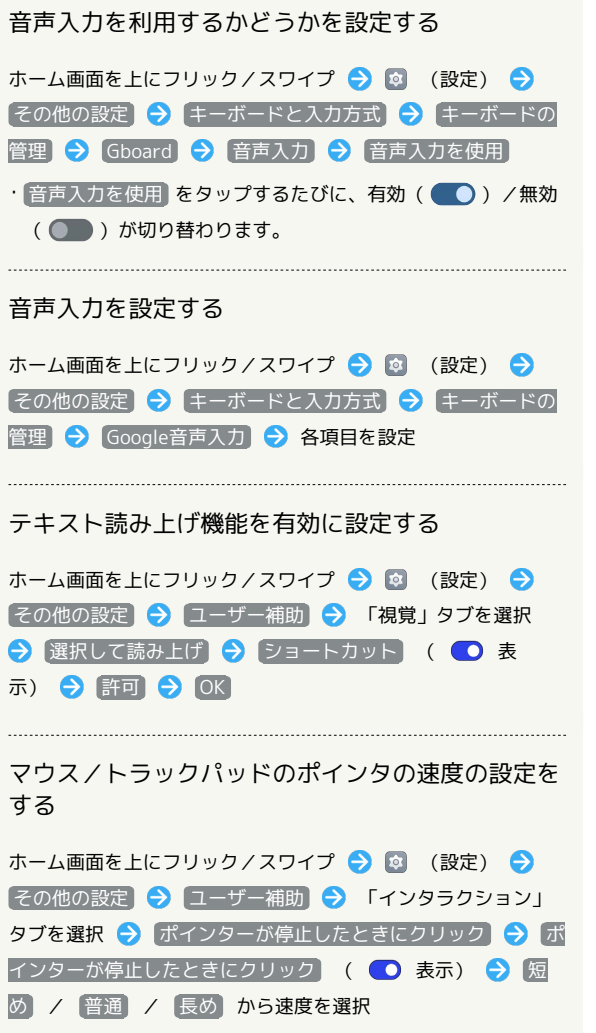

24時間表示に設定する

## $\overline{1}$

I

ホーム画面を上にフリック/スワイプ

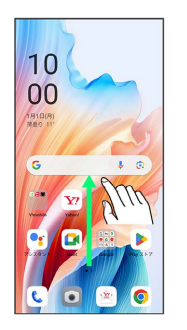

## $\overline{2}$

(設定)

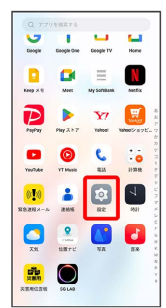

## $\overline{\mathbf{3}}$

## その他の設定

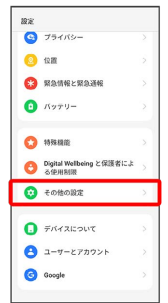

## $\overline{4}$

### 日付と時間

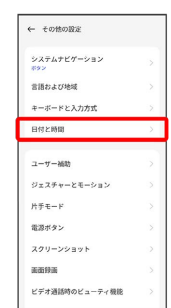

## $5<sub>5</sub>$

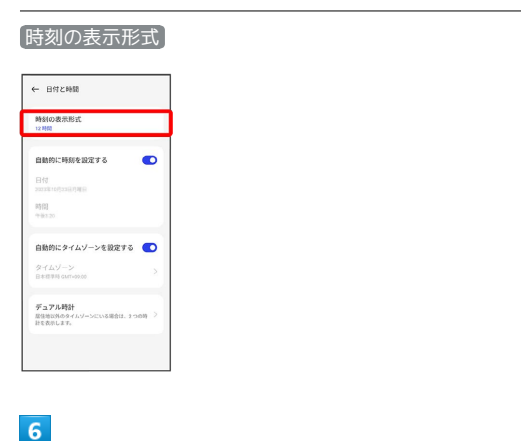

## 24 時間(13:00)

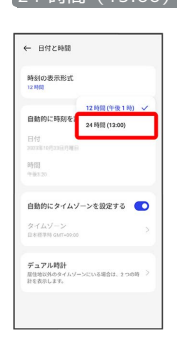

## ※24時間表示に切り替わります。

・12時間表示に切り替える場合は、 [12 時間 (午後 1 時) ] をタッ プします。

初期状態にリセットする

## $\boxed{1}$

ホーム画面を上にフリック/スワイプ → ◎ (設定)

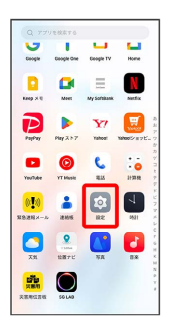

## $\overline{2}$

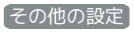

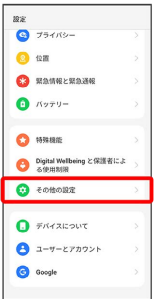

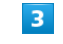

#### バックアップとリセット

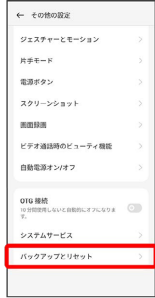

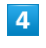

 $\overline{a}$ 

端末のリセット

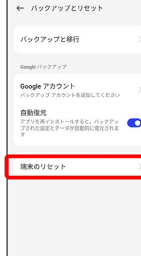

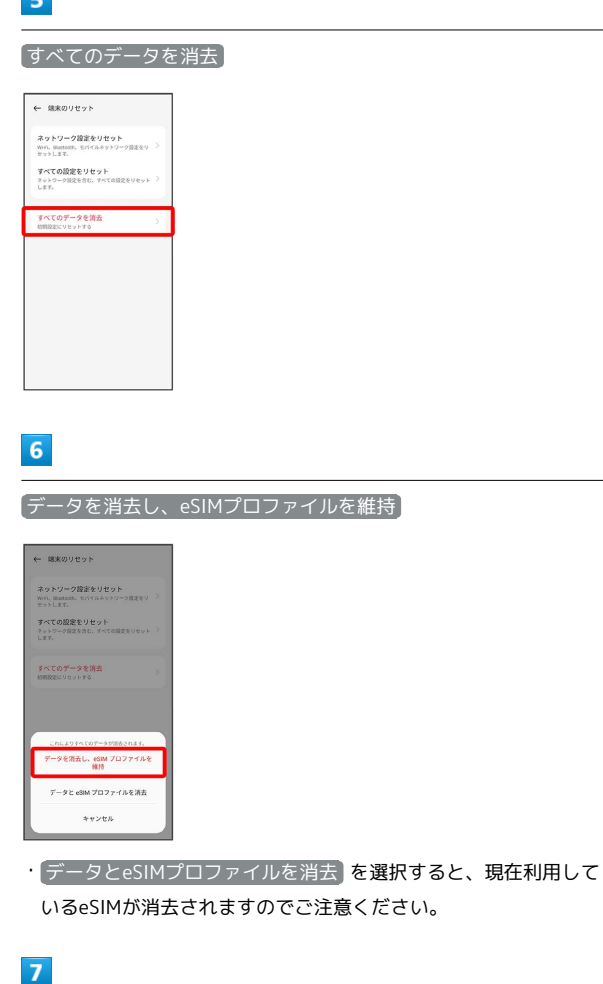

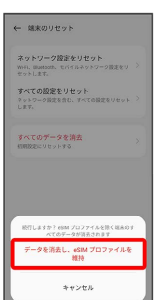

※ 初期状態へリセットされます。

データを消去し、eSIMプロファイルを維持

### eSIMを消去した場合

eSIMを消去した後に再度eSIMを利用する場合は、eSIMダウン ロード用のQRコードの再発行が必要になります。 eSIMを消去した場合でも、ご契約が解除されたわけではありま せん。

## その他の端末設定

## モバイルネットワーク

SIMカードやネットワーク、データ使用量、通話などの情報確認およ び設定ができます。設定できる項目は次のとおりです。

| 項目                      | 説明                                                                                                   |
|-------------------------|----------------------------------------------------------------------------------------------------|
| <b>SIM</b>              | 優先するネットワークタイプなどSIMカード/<br>eSIMに関する設定ができます。<br>通信事業者、データローミングについて詳し<br>くは、「海外でご利用になる前に」を参照し<br>てください。 |
| 通話1                     | 通話時に使用するSIMを設定します。                                                                                   |
| インターネッ<br>$\mathsf{L}1$ | インターネット利用時に使用するSIMを設定し<br>ます。                                                                        |
| モバイルデータ                 | モバイルデータを使用して通信するかどうか<br>を設定します。                                                                      |
| データ使用量                  | データ使用量に関する設定および確認ができ<br>ます。<br>詳しくは、「データ使用量の設定」を参照し<br>てください。                                        |
| eSIM                    | eSIMの追加や削除などができます。詳しく<br>は、「eSIMについて」を参照してください。                                                      |
| その他の設定                  | 通話中のモバイルデータの使用について設定<br>します。                                                                         |

<sup>1</sup> SIMカード/eSIMの両方が有効になっているときに表示されま す。

## 接続と共有

#### テザリングやワイヤレス転送などの設定ができます。設定できる項 目は次のとおりです。

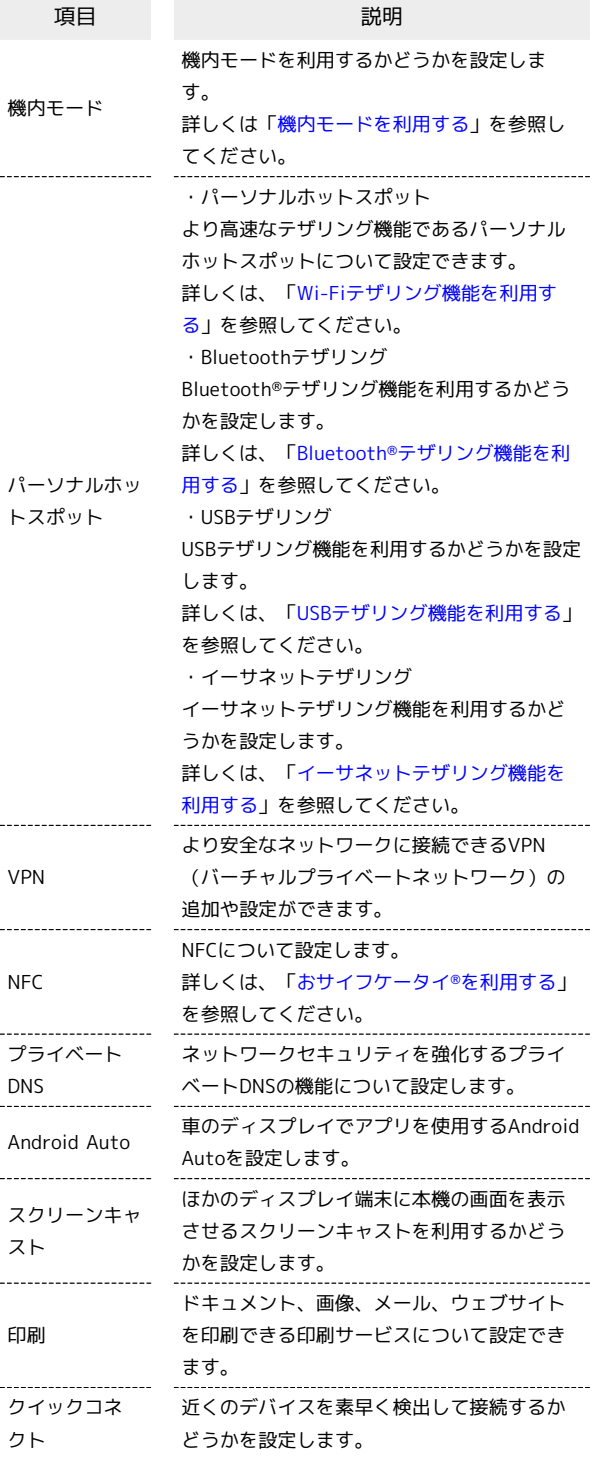

### ホーム画面とロック画面

ホーム画面や壁紙などの設定ができます。設定できる項目は次のと おりです。

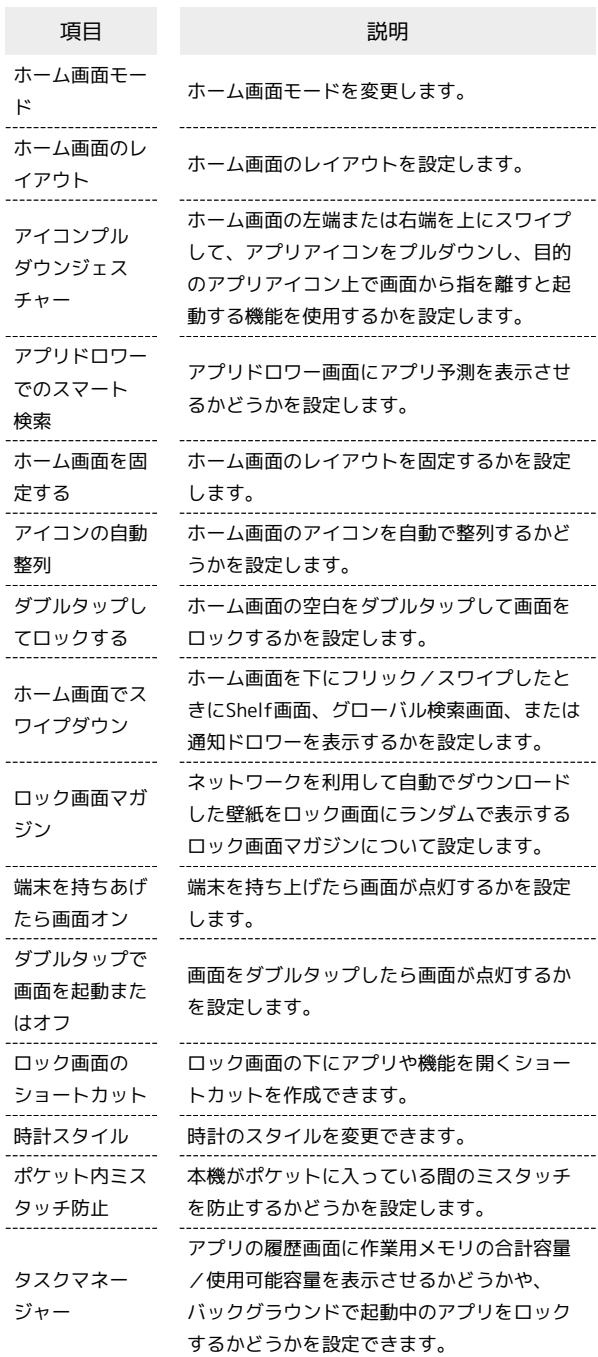

## <span id="page-204-1"></span>通知とステータスバー

通知やステータスバーに関する設定ができます。設定できる項目は 次のとおりです。

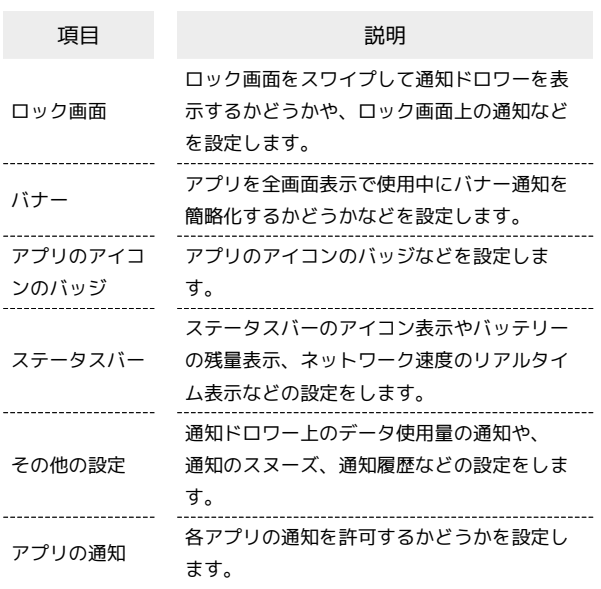

## ■ 通知をブロックするアプリを設定する

ホーム画面を上にフリック/スワイプ ● 図 (設定) ● ■ 通知とステータスバー ● 通知をブロックするアプリをタッ プ → 通知を許可 ( ○ 表示)

### アプリ

アプリに関する設定ができます。設定できる項目は次のとおりで す。

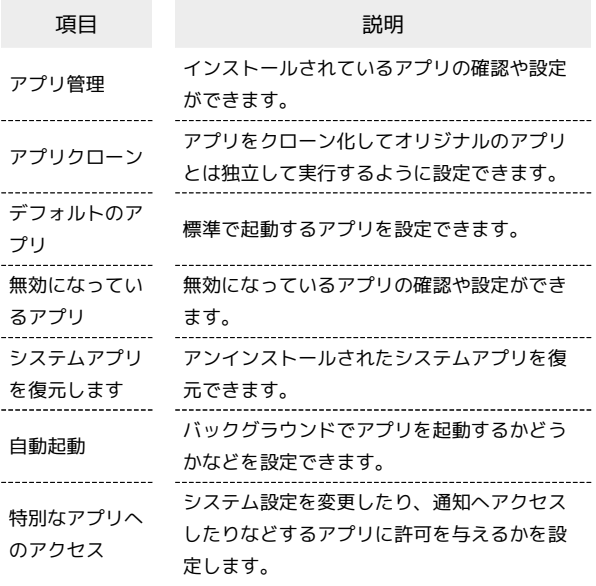

## <span id="page-204-0"></span>プライバシー

プライバシーに関する設定ができます。設定できる項目は次のとお りです。

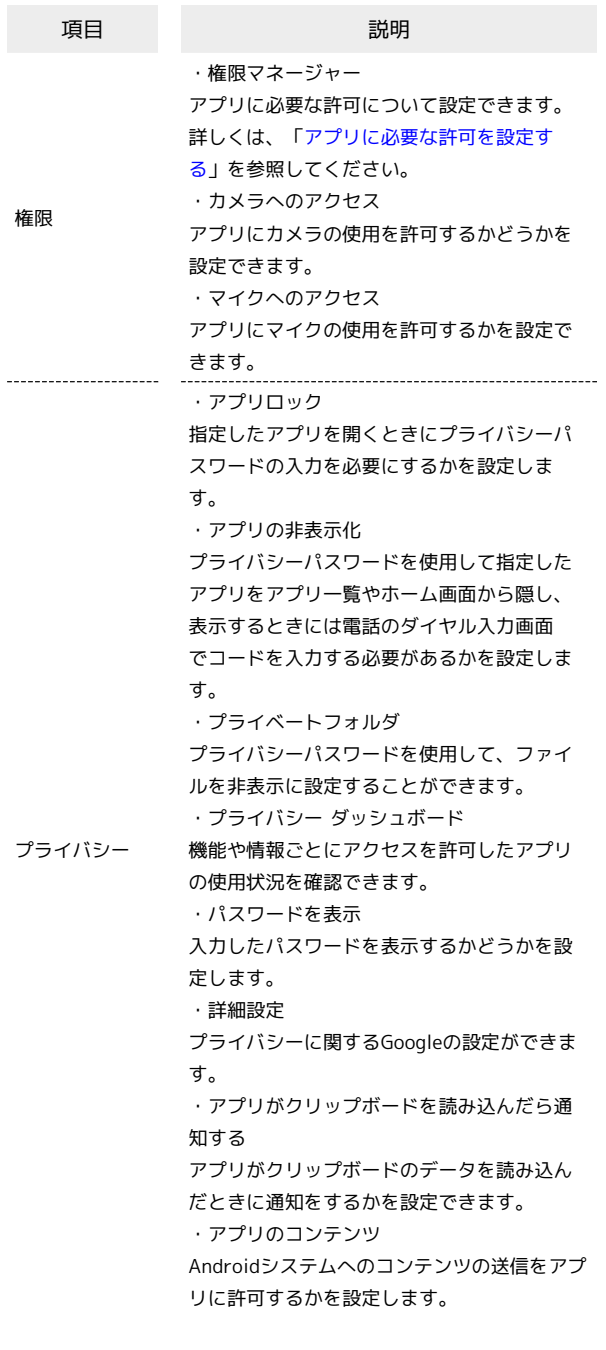

## <span id="page-205-0"></span>┃ 位置

位置情報に関する設定ができます。設定できる項目は次のとおりで す。利用する機能によっては、Google アカウントのログインが必要 です。

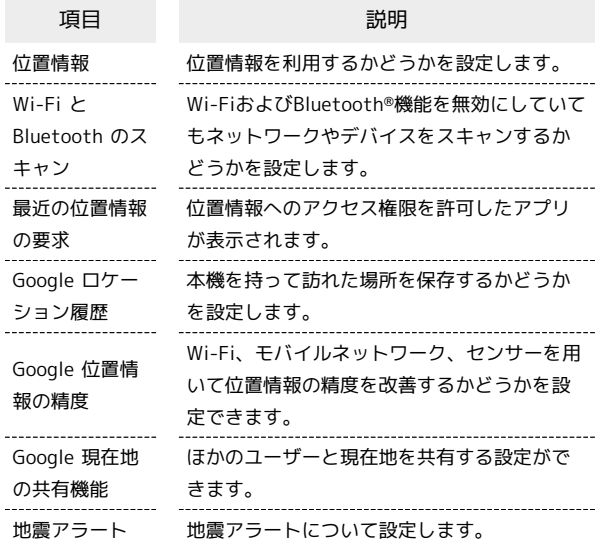

### 緊急情報と緊急通報

緊急情報と緊急通報についての設定ができます。設定できる項目は 次のとおりです。

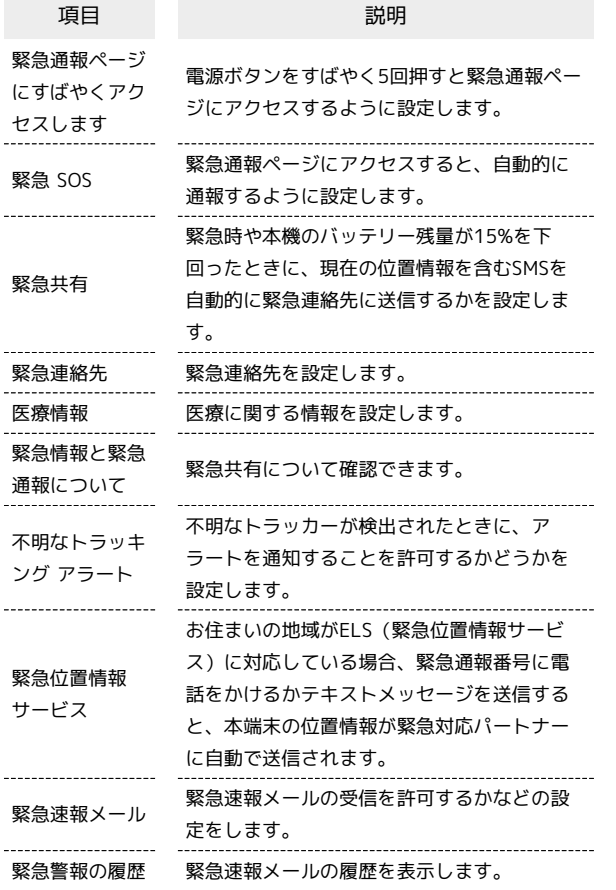

### 特殊機能

ナビゲーションボタンやスマートサイドバーなどの設定ができま す。設定できる項目は次のとおりです。

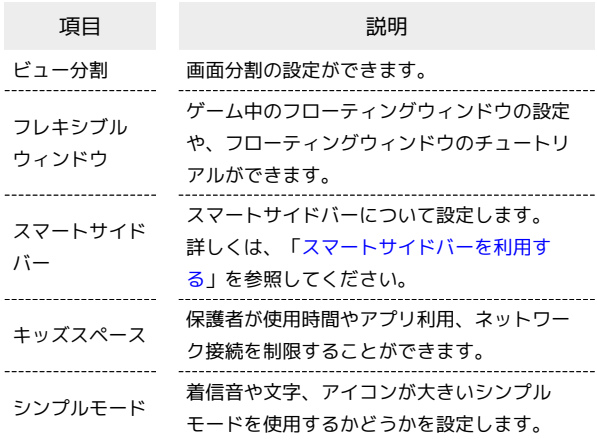

### Digital Wellbeing と保護者による使用制限

本機の利用時間の管理や、保護者による使用制限の設定などができ ます。設定できる項目は次のとおりです。

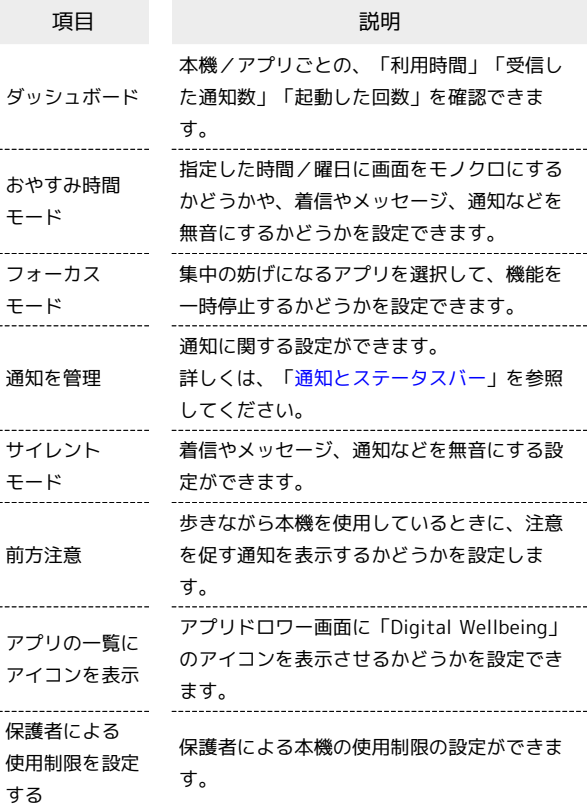

## デバイスについて

内部ストレージやSDカードの使用状況を確認できます。

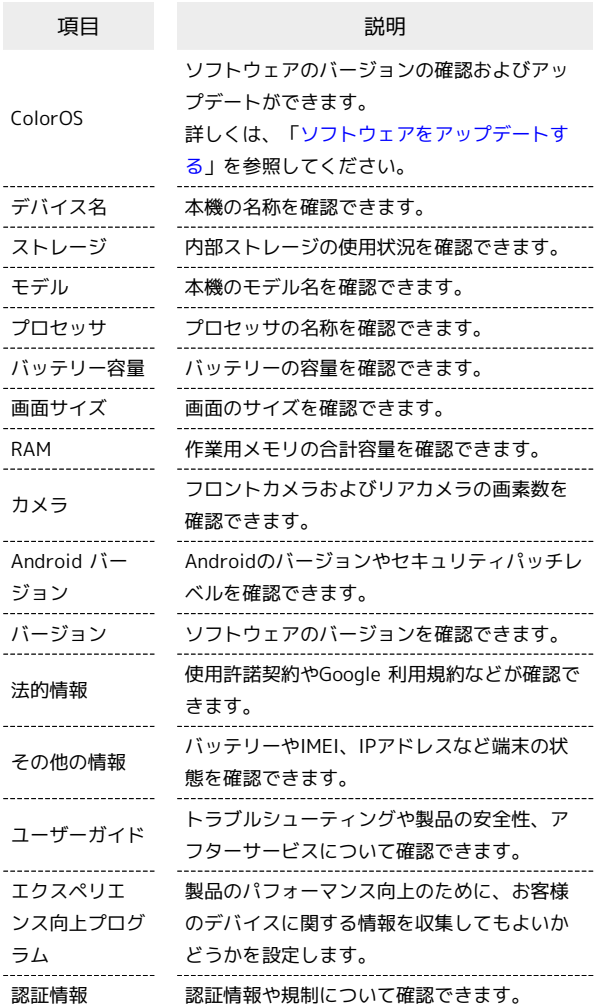

## <span id="page-206-0"></span>ユーザーとアカウント

データの自動更新の設定や、アカウントの新規作成/追加ができま す。設定できる項目は次のとおりです。

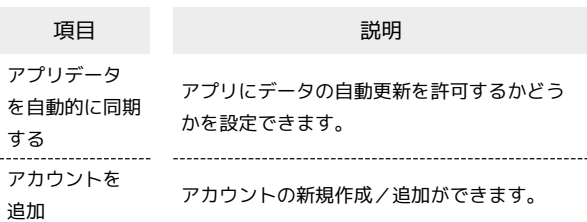

### ■ 自動同期を設定する

ホーム画面を上にフリック/スワイプ ● 図 (設定) ● [ユーザーとアカウント] ● アプリデータを自動的に同期す **る● OK** · アプリデータを自動的に同期する <mark>をタップするたびに、有効</mark> ( ● ) /無効( ● ) が切り替わります。

### Google

各種Google関連サービスの設定ができます。メニューを選択し、 画面の指示に従って操作してください。各メニューの詳細について は、各メニュー内の説明やヘルプ等を参照してください。

# 海外でのご利用

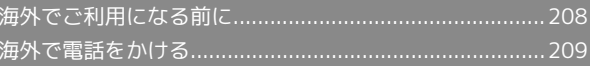

## <span id="page-209-0"></span>海外でご利用になる前に

本機は世界対応ケータイです。お使いのワイモバイル携帯電話の電 話番号をそのまま海外で利用できます。

本機はお買い上げ時、自動的に滞在地域の適切な通信事業者に接続 するように設定されています。特定の通信事業者を利用したい場合 は、手動で選択することもできます。

その他、必要に応じて通信方式、データローミングの設定を変更し てください。

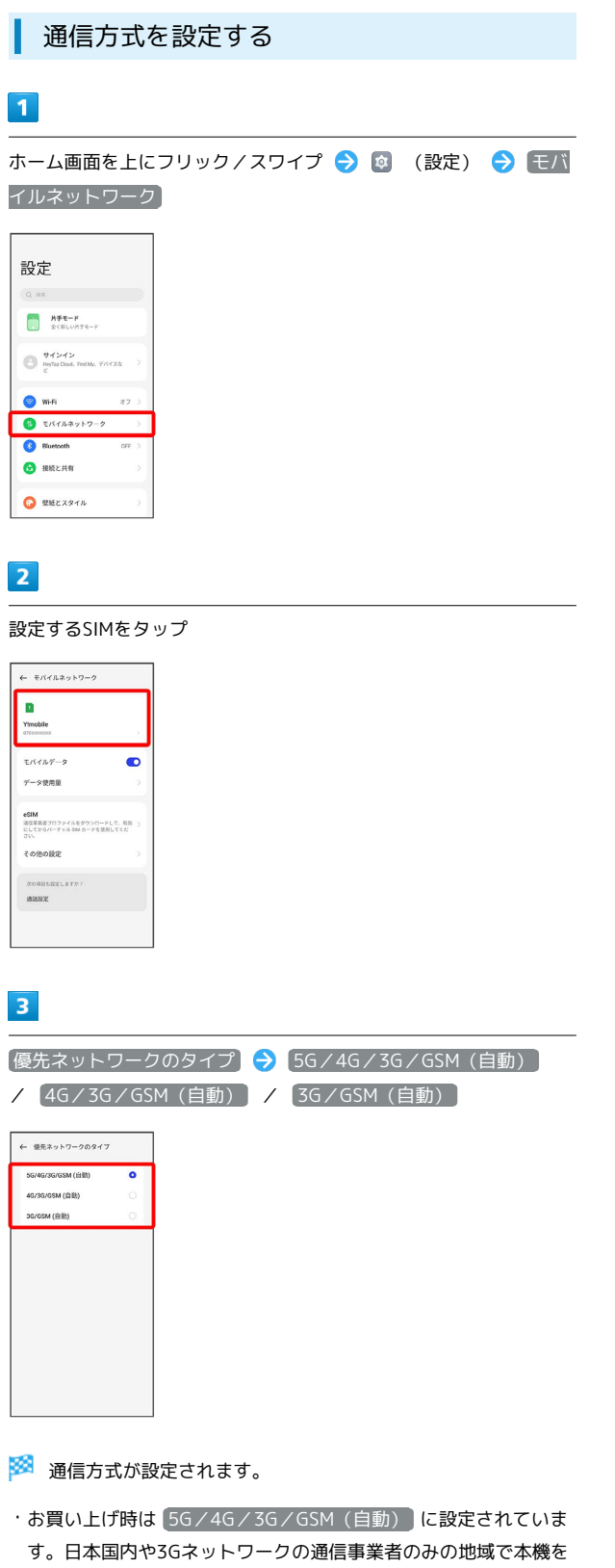

使用する場合は設定を変更する必要はありません。

通信事業者を設定する

## $\overline{\mathbf{1}}$

ホーム画面を上にフリック/スワイプ ● 図 (設定) ● モバ イルネットワーク】

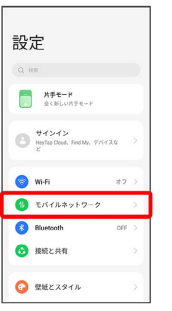

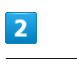

設定するSIMをタップ → 通信キャリア

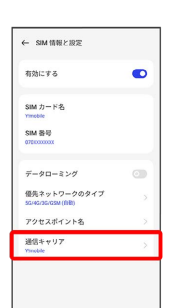

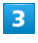

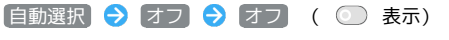

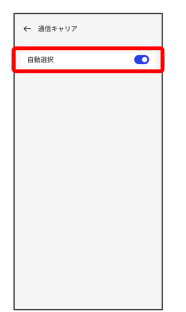

※2 ネットワークを検索して、利用可能なネットワーク一覧が表示 されます。

- ・確認画面が表示されたときは、画面の指示に従って操作してくだ さい。
- ・自動で最適な通信事業者に接続する場合は、再度 自動選択 を タップします( ● 表示)。

## $\overline{4}$

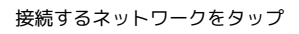

| 自動選択              | $\circ$ |
|-------------------|---------|
| 利用的総なネットワーク       |         |
| SoftBank          | ۰       |
| <b>DODODOOX</b>   | Ċ       |
| <b>XXXXXXXXXX</b> | Ċ       |
| XXXXXXXXX         | C       |
| <b>EXEXECUOUS</b> | œ       |
| XIXIXIXIXIX       | ō       |

※ 選択した通信事業者が設定されます。

<span id="page-210-0"></span>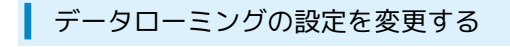

### $\mathbf{1}$

ホーム画面を上にフリック/スワイプ ● 図 (設定) ● モバ イルネットワーク

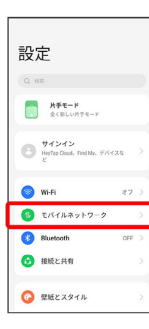

## $\overline{2}$

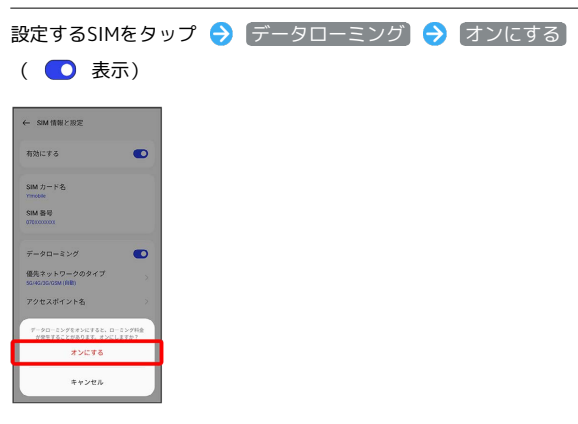

## **※3** データローミングが有効になります。

- データローミング をタップするたびに、有効( ●) /無効 ( ◎ ) が切り替わります。
- ・確認画面が表示されたときは、画面の指示に従って操作してくだ さい。

## <span id="page-210-1"></span>海外で電話をかける

海外にお出かけになるときは、「世界対応ケータイ海外ご利用ガイ ド」を携帯してください。

海外から日本や日本以外の国へ国際電話を かける

## $\overline{1}$

ホーム画面で (電話)

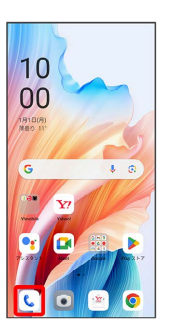

※ 電話画面が表示されます。

・確認画面が表示されたときは、画面の指示に従って操作してくだ さい。

## $\overline{2}$

■ → 「0」をロングタッチ

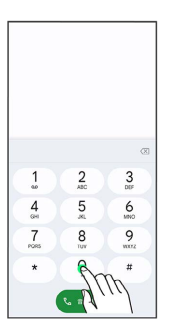

※ 「+」が表示されます。

## $3<sup>°</sup>$

国番号のあとに相手の電話番号(先頭の「0」を除く)を入力

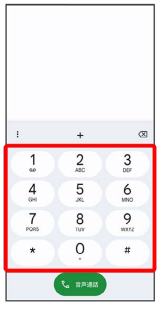

・イタリア(国番号:39)にかける場合は、「0」を除かずに入力 してください。

## $\overline{4}$

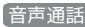

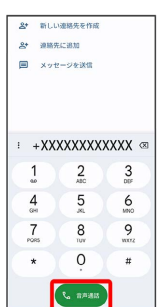

※3 電話がかかります。相手が電話を受けると、通話ができます。

■ 滞在国の一般電話/携帯電話にかける

日本国内で電話をかけるときと同じ操作で電話をかけることができ ます。

・国番号を入力したり、市外局番の先頭の「0」を省く必要はありま せん。

## $\overline{1}$

ホーム画面で ( (電話)

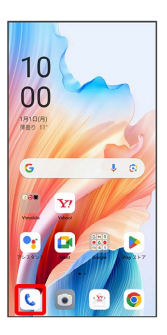

※ 電話画面が表示されます。

## $\overline{2}$

■ ◆ ダイヤルパッドをタップして相手の電話番号を入力

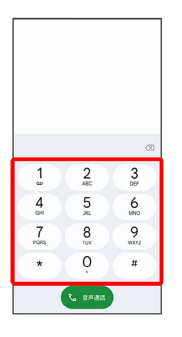

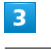

音声通話

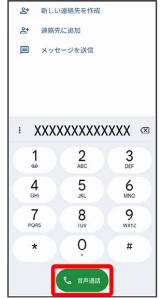

※3 電話がかかります。相手が電話を受けると、通話ができます。

## 困ったときは

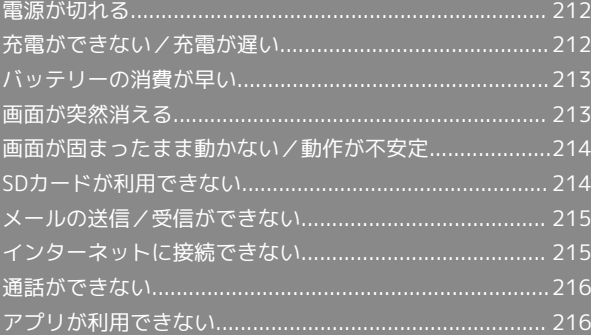

## <span id="page-213-0"></span>電源が切れる

### 特定のアプリが動作中に電源が切れる

アプリが原因の可能性があります。

アプリが最新版ではない場合は[「アプリを更新する」](#page-129-0)を参照し、ア プリを更新してください。

解消しない場合は、[「アプリを削除\(アンインストール\)する」](#page-130-0)を 参照し、特定のアプリを削除し、その後も同じ問題が発生するかご 確認ください。

### 新たにアプリをインストールしたあとから 電源が切れる

新しいアプリが原因の可能性があります。 アプリを削除してください。 アプリの削除方法は[「アプリを削除\(アンインストール\)する」](#page-130-0)を 参照してください。

## <span id="page-213-1"></span>充電ができない/充電が遅い

### 充電が開始しない

充電が開始しない場合は、以下の点をご確認ください。

- ・ACアダプタ(オプション品)が本機にしっかりと差し込まれて いますか。いったん取り外し、もう一度確実に差し込んでくださ い。
- ・ACアダプタ(オプション品)の電源プラグが、コンセントにしっ かりと差し込まれていますか。いったん取り外し、もう一度確実 に差し込んでください。
- ・ACアダプタ(オプション品)が汚れていませんか。端子部を乾い たきれいな綿棒などで清掃してから、充電し直してください。
- ・バッテリーが空になっている可能性があります。一定時間経過し たら充電が開始されるかご確認ください。

ACアダプタ(オプション品)によって充電 時間が長くなる

急速充電用以外のACアダプタ(オプション品)を使用した場合、充 電速度が遅くなる場合があります。

ワイモバイル指定の急速充電用ACアダプタ(オプション品)はウェ ブサイトを参照してください。

## <span id="page-214-0"></span>バッテリーの消費が早い

### 操作をしていないのにバッテリーの消費が 早い

アプリが操作をしていない状態でも通信を行っている場合がありま す。

「[バックグラウンドのモバイルデータ通信を制限する](#page-184-0)」を参照し、 設定を行うことで改善する可能性があります。

### 特定の場所でバッテリーの消費が早い

電波の弱い場所や圏外の場所に長時間いるとバッテリーの消耗が早 くなる場合があります。

## バッテリーの消費を抑える設定をしたい

バッテリーの消費を抑える省エネモードの設定をONにするとバッテ リーの消耗が改善される可能性があります。 「[省エネモードを利用する」](#page-198-0)を参照してください。

## <span id="page-214-1"></span>画面が突然消える

### 特定のアプリが動作中に画面が突然消える

アプリが原因の可能性があります。 アプリが最新版ではない場合は「[アプリを更新する](#page-129-0)」を参照し、ア プリを更新してください。 解消しない場合は、「[アプリを削除\(アンインストール\)する](#page-130-0)」を 参照し、特定のアプリを削除し、その後も同じ問題が発生するかご 確認ください。

### 新たにアプリをインストールしたあとから 画面が突然消える

新しいアプリが原因の可能性があります。 アプリを削除してください。 アプリの削除方法は「[アプリを削除\(アンインストール\)する](#page-130-0)」を 参照してください。

## <span id="page-215-0"></span>画面が固まったまま動かない/動作が 不安定

### 特定のアプリが動作中に画面が固まったま ま動かない/動作が不安定

アプリが原因の可能性があります。

アプリが最新版ではない場合は[「アプリを更新する」](#page-129-0)を参照し、ア プリを更新してください。

解消しない場合は、[「アプリを削除\(アンインストール\)する」](#page-130-0)を 参照し、特定のアプリを削除し、その後も同じ問題が発生するかご 確認ください。

新たにアプリをインストールしたあとから 画面が固まったまま動かない/動作が不安 定

新しいアプリが原因の可能性があります。

アプリを削除してください。

アプリの削除方法は[「アプリを削除\(アンインストール\)する」](#page-130-0)を 参照してください。

## <span id="page-215-1"></span>SDカードが利用できない

特定のアプリが動作中にSDカードが利用で きない

アプリが原因の可能性があります。

アプリが最新版ではない場合は「[アプリを更新する](#page-129-0)」を参照し、ア プリを更新してください。

解消しない場合は、「[アプリを削除\(アンインストール\)する](#page-130-0)」を 参照し、特定のアプリを削除し、その後も同じ問題が発生するかご 確認ください。

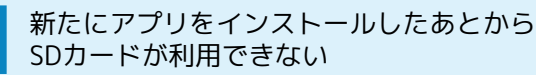

新しいアプリが原因の可能性があります。 アプリを削除してください。 アプリの削除方法は「[アプリを削除\(アンインストール\)する](#page-130-0)」を 参照してください。
### 215

### <span id="page-216-1"></span>メールの送信/受信ができない

#### 送信も受信もできない

「機内モード」になっている可能性があります。 「[機内モードを利用する」](#page-29-0)を参照し、機内モードを解除してくださ  $\mathcal{L}_{\lambda}$ 

電波レベルアイコンに「5G」/「4G+」/ 「4G」/「H+」/「H」の表示がない

モバイルデータ が無効になっている可能性があります。 ホーム画面を上にフリック / スワイプ → (設定) → モバイ ルネットワーク → モバイルデータ (● 表示) と操作して、 モバイルデータ を有効にしてください。

#### ファイルを添付すると送信できない

メールに添付できるファイルのサイズは、メールの種類により異な ります。MMSで最大1.5MB、Y!mobile メールで最大7.5MB、+メッ セージで最大100MBです。

サイズの大きいファイルの共有にはGoogle ドライブなどをご利用く ださい。

特定の相手からのメールを受信できない

迷惑メールフィルターの設定により届かない可能性があります。 迷惑メールフィルターの設定を確認してください。

無効なアクセスポイントが設定されている

無効なアクセスポイントが設定されていませんか。次の操作で初期 設定に戻すことができます。

ホーム画面を上にフリック / スワイプ → (設定) → モバイ ルネットワーク → 設定するSIMをタップ → アクセスポイント 名 → • → アクセスポイントをリセットする → アクセスポ

イントをリセットする

#### その他

メールの送信/受信ができない場合は、以下の点をご確認くださ い。

- ・電源を入れ直してください。
- ・電波の弱い場所や圏外の場所にいないかご確認ください。

<span id="page-216-0"></span>インターネットに接続できない

アプリからもブラウザからも接続できない

「機内モード」になっている可能性があります。 [「機内モードを利用する](#page-29-0)」を参照し、機内モードを解除してくださ  $\mathcal{U}$ 

電波レベルアイコンに「5G」/「4G+」/ 「4G」/「H+」/「H」の表示がない

モバイルデータ が無効になっている可能性があります。 ホーム画面を上にフリック/スワイプ → (設定) → モバイ ルネットワーク → モバイルデータ (● 表示) と操作して、 モバイルデータ を有効にしてください。

#### ブラウザを利用すると接続できない

ブラウザが一時的に動作が不安定な状態になっている可能性があり ます。

[「閲覧履歴を削除する」](#page-105-0)を参照し、ブラウザのキャッシュをクリア することで改善する可能性があります。

Wi-Fi接続中だけインターネット接続できな い

Wi-Fi接続に問題がある可能性があります。

[「ネットワークを選択して接続する](#page-163-0)」を参照し、Wi-Fi設定を無効に した状態でインターネットに接続できるか確認してください。

#### 無効なアクセスポイントが設定されている

無効なアクセスポイントが設定されていませんか。次の操作で初期 設定に戻すことができます。

ホーム画面を上にフリック/スワイプ → (設定) → モバイ ルネットワーク ● 設定するSIMをタップ → アクセスポイント 名 → ; → アクセスポイントをリセットする → アクセスポ イントをリセットする

#### その他

インターネットに接続できない場合は、以下の点をご確認くださ い。

- ・電源を入れ直してください。
- ・電波の弱い場所や圏外の場所にいないかご確認ください。

### 216

### <span id="page-217-1"></span>通話ができない

#### 発着信ともできない

「機内モード」になっている可能性があります。 「[機内モードを利用する」](#page-29-0)を参照し、機内モードを解除してくださ い。

#### 着信できない

「着信転送サービス」や「留守番電話サービス」を設定している場 合、着信を取る前に留守番電話に接続されたり、電話が転送された りすることがあります。

「[着信転送サービスを利用する](#page-58-0)」、「[留守番電話サービスを利用す](#page-59-0) [る」](#page-59-0)を参照し、設定をご確認ください。

#### その他

通話ができない場合は、以下の点をご確認ください。

- ・電源を入れ直してください。
- ・電波の弱い場所や圏外の場所にいないかご確認ください。

### <span id="page-217-0"></span>アプリが利用できない

新しいアプリをインストールできない

本機またはSDカードの空き容量が少ないとアプリのインストールが できません。

ホーム画面を上にフリック/スワイプ ● 3 (設定) ● デバイ スについて → ストレージ と操作して、空き容量を確認してく ださい。

また、本機に対応していないアプリは、インストールできません。

#### アプリが起動できない

アプリの初回起動時、アクセス許可を設定するアプリがあります。 許可するように設定していない場合、アプリを起動できない場合が あります。

[「アプリに必要な許可を設定する」](#page-123-0)を参照し、設定を確認してくだ さい。

# 保証/仕様/お問い合わせ先

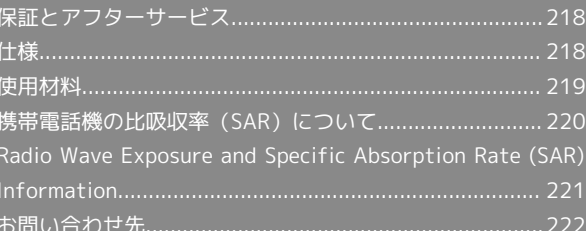

### <span id="page-219-0"></span>保証とアフターサービス

#### 保証について

- ・保証期間は、本製品を新規でお買い上げいただいた日より1年間で す。
- ・修理規定に基づき無料修理を行います。修理規定はソフトバンク のウェブサイトでご確認頂けます。

[https://www.softbank.jp/mobile/support/product/](https://www.softbank.jp/mobile/support/product/warranty/) [warranty/](https://www.softbank.jp/mobile/support/product/warranty/)

・保証対象部分は本体です。ケーブル類等や試供品については修理 規定の対象外となります。

#### 注意

#### 損害について

本製品の故障、誤動作または不具合などにより、通話などの機会 を逸したために、お客様、または第三者が受けられた損害につき ましては、当社は責任を負いかねますのであらかじめご了承くだ さい。

#### 故障・修理について

故障または修理により、お客様が登録/設定した内容が消失/変 化する場合がありますので、大切な電話帳などは控えをとってお かれることをおすすめします。なお、故障または修理の際に本機 に登録したデータ(電話帳/画像/サウンドなど)や設定した内 容が消失/変化した場合の損害につきましては、当社は責任を負 いかねますのであらかじめご了承ください。

#### 分解・改造について

本製品を分解/改造すると、電波法にふれることがあります。ま た、改造された場合は修理をお引き受けできませんので、ご注意 ください。

#### アフターサービスについて

修理を依頼される場合、[お問い合わせ先ま](#page-223-0)たは最寄りのワイモバイ ルショップへご相談ください。その際、できるだけ詳しく異常の状 態をお聞かせください。

・保証期間中は修理規定に基づいて修理いたします。

- ・保証期間後の修理につきましては、修理により機能が維持できる 場合はご要望により有料修理いたします。尚、補修用性能部品 (機能維持のために必要な部品)の保有期間は生産打ち切り後目 安として4年です。ただし、修理部品の不足等により、期間内で あっても有料修理をお受けできない場合がございます。
- ■■ ご不明な点について

アフターサービスについてご不明な点は、最寄りのワイモバイル ショップまた[はお問い合わせ先ま](#page-223-0)でご連絡ください。

#### <span id="page-219-1"></span>仕様

#### 本体

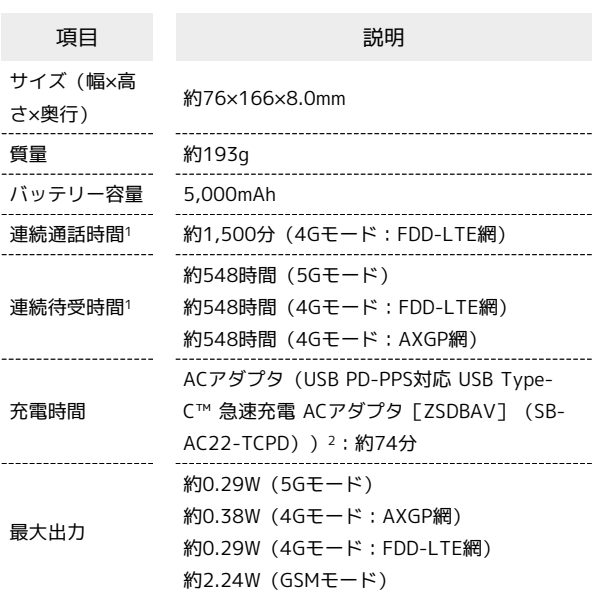

- 1 充電が充分にされていて、通話や操作をせず、電波を正常に受 信できる状態で算出した時間の目安であり、実際に使用できる時 間は、使用環境・アプリ・電話機の設定状況や利用頻度等の影響 で短くなる場合があります。また「緊急速報メールの許可」ON により、1回の充電あたりのご利用時間が短くなる場合がありま す。
- 2 対応充電器については、ワイモバイルのウェブサイトを参照して ください。

#### SIM取出し用ピン(試供品)

項目 こうしょう こうこう 説明

サイズ 約35×7.3×0.9mm

### <span id="page-220-0"></span>使用材料

### 本体

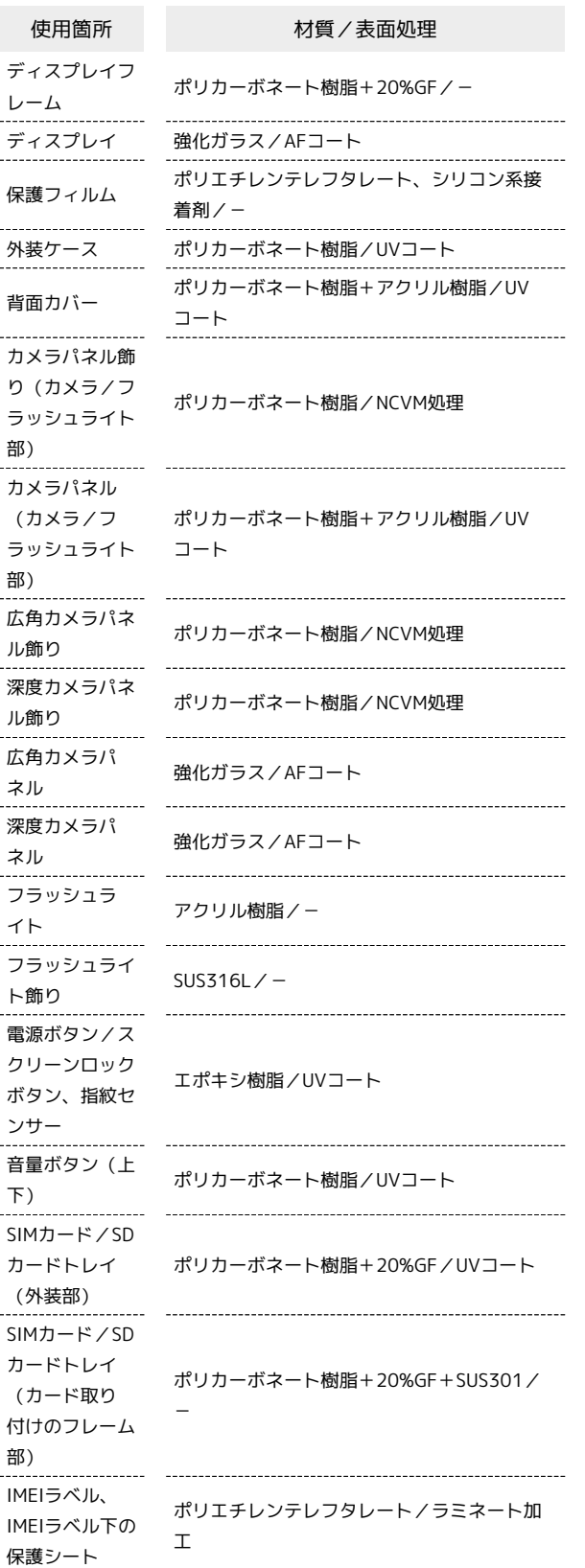

### SIM取出し用ピン(試供品)

使用箇所 材質/表面処理

SIM取出し用ピ ン

 $\frac{1}{1}$ 

#### <span id="page-221-0"></span>携帯電話機の比吸収率 (SAR) につい て

本項目における「A303OP」とは、本機「OPPO A79 5G」を示して います。

#### 携帯電話機の比吸収率 (SAR) について

この機種【A303OP】の携帯電話機は、国が定めた電波の人体吸収 に関する技術基準および国際ガイドラインに適合しています。 この携帯電話機は、国が定めた電波の人体吸収に関する技術基 準※1ならびに、これと同等な国際ガイドラインが推奨する電波防護 の許容値を遵守するよう設計されています。この国際ガイドライン は世界保健機関(WHO)と協力関係にある国際非電離放射線防護委 員会(ICNIRP)が定めたものであり、その許容値は使用者の年齢や 健康状況に関係なく十分な安全率を含んでいます。

国の技術基準および国際ガイドラインは電波防護の許容値を人体に 吸収される電波の平均エネルギー量を表す比吸収率(SAR:Specific Absorption Rate)で定めており、携帯電話機に対するSARの許容値 は2.0W/kgです。

この携帯電話機の側頭部におけるSARの最大値は1.612W/kg※2、身 体に装着した場合のSARの最大値は1.378W/kg※2です。個々の製品 によってSARに多少の差異が生じることもありますが、いずれも許 容値を満たしています。携帯電話機は、携帯電話基地局との通信に 必要な最低限の送信電力になるよう設計されているため、実際に通 話等を行っている状態では、通常SARはより小さい値となります。

この携帯電話機は、側頭部以外の位置でも使用可能です。キャリン グケース等のアクセサリをご使用するなどして、身体から0.5センチ 以上離し、かつその間に金属(部分)が含まれないようにしてくだ さい。このことにより、この携帯電話機が国の技術基準および電波 防護の国際ガイドラインに適合していることを確認しています。

世界保健機関は、『携帯電話が潜在的な健康リスクをもたらすかど うかを評価するために、これまで20年以上にわたって多数の研究 が行われてきました。今日まで、携帯電話使用によって生じるとさ れる、いかなる健康影響も確立されていません。』と表明していま す。

さらに詳しい情報をお知りになりたい場合には世界保健機関のホー ムページをご参照ください。

[https://www.who.int/news-room/fact-sheets/detail/](https://www.who.int/news-room/fact-sheets/detail/electromagnetic-fields-and-public-health-mobile-phones) [electromagnetic-fields-and-public-health-mobile-phones](https://www.who.int/news-room/fact-sheets/detail/electromagnetic-fields-and-public-health-mobile-phones)

SARについて、さらに詳しい情報をお知りになりたい場合は、下記 のホームページをご参照ください。 総務省のホームページ <https://www.tele.soumu.go.jp/j/sys/ele/index.htm> 一般社団法人電波産業会のホームページ <https://www.arib-emf.org/01denpa/denpa02-02.html>

※1 技術基準については、電波法関連省令(無線設備規則第14条の 2)に規定されています。 ※2 <携帯電話サービス>と同時に使用可能な無線機能を含みま す。

#### 欧州における電波ばく露の影響に関する情 報

この携帯電話機【A303OP】は無線送受信機器です。本携帯電話機 は国際的ガイドラインが定める電波の許容値を超えないことが確認 されています。このガイドラインは、独立した科学機関である国際 非電離放射線防護委員会(ICNIRP)が策定したものであり、その 許容値は、使用者の年齢や健康状態にかかわらず十分に安全な値と なっています。携帯電話機から送出される電波の人体に対する影響 は、比吸収率(SAR: Specific Absorption Rate)という単位を用 いて測定します。携帯電話機におけるSARの許容値は2W/kgで、本 携帯電話機の側頭部におけるSARの最大値は1.491W/kg、アクセサ リ等により人体より0.5センチ以上離して、その間に金属(部分)が 含まれないようにして使用する場合のSARの最大値は1.442W/kgで す。

#### 適合宣言書(簡易版)※1

この携帯電話機【A303OP】は、EU指令2014/53/EUに適合してい ます。詳しくは下記メーカーホームページをご参照ください: <https://www.oppo.com/en/certification/>

※1 本適合宣言書は英語が正文です。日本語は参考のために記載し ています。

#### 米国連邦通信委員会(FCC)の電波ばく露 の影響に関する情報

この携帯電話機【A303OP】は無線送受信機器です。この携帯電話 機は米国連邦通信委員会(FCC)によって要件として定められた許 容値以下となるように設計及び製造されています。この許容値は独 立した科学機関が定期的かつ周到に科学的研究を行った結果策定さ れた基準に基づいています。この基準は使用者の年齢や健康状態に かかわらず十分に安全な値となっています。

携帯電話機から送出される電波の人体に対する影響は、比吸収率 (SAR: Specific Absorption Rate)という単位を用いて測定しま す。FCCで定められているSARの許容値は、1.6W/kgとなっていま す。

測定試験は機種ごとにFCCが定めた位置で実施され、本携帯電話機 の側頭部におけるSARの最大値は1.20W/kg、下記に従い身体に装着 した場合のSARの最大値は0.66W/kgです。

身体装着の場合:この携帯電話機は、一般的な装着法として身体か ら1.5センチに距離を保ち携帯電話機の背面を身体に向ける位置で 測定試験を実施しています。FCCの電波ばく露要件を満たすために は、上記の距離に携帯電話機を固定できる装身具を使用し、ベルト クリップやホルスターなどには金属部品の含まれていないものを選 んでください。

上記の条件に該当しない装身具は、FCCの定める要件を満たさない 場合もあるので使用を避けてください。

FCCは報告されたすべてのSARレベルが電波ばく露要件に準拠してい ることを確認し、この携帯電話機の認証を付与しています。この携 帯電話機に関して提出されたSAR情報は、FCC ID検索ウェブページ でFCC ID R9C-AC105を検索することで見つけることができます: <https://www.fcc.gov/oet/ea/fccid>

比吸収率(SAR)に関するさらに詳しい情報をお知りになりたい場 合は下記のホームページを参照してください。 FCC Radio Frequency Safety(英文のみ) <https://www.fcc.gov/general/radio-frequency-safety-0>

### <span id="page-222-0"></span>Radio Wave Exposure and Specific Absorption Rate (SAR) Information

"A303OP" here refers to this mobile phone "OPPO A79 5G".

#### Specific Absorption Rate (SAR) Information of This Product (for Japan)

This mobile phone 【A303OP】 complies with the Japanese technical regulations and international guidelines regarding exposure to radio waves.

This mobile phone was designed in observance of the Japanese technical regulations regarding exposure to radio waves\* and the limits of exposure recommended in the international quidelines, which are equivalent to each other. The international guidelines were set out by the International Commission on Non-Ionizing Radiation Protection (ICNIRP), which is in collaboration with the World Health Organization (WHO), and the permissible limits include a substantial safety margin designed to assure the safety of all persons, regardless of age and health conditions.

The technical regulations and the international guidelines set out the limits of exposure to radio waves as the Specific Absorption Rate, or SAR, which is the value of absorbed energy in any 10 grams of human tissue over a 6-minute period. The SAR limit for mobile phones is 2.0 W/kg. The highest SAR value for this mobile phone when tested for use near the head is 1.612 W/kg\*\*, and that when worn on the body is 1.378 W/kg\*\*. There may be slight differences of the SAR values in individual product, but they all satisfy the limit. The actual value of SAR of this mobile phone while operating can be well below the indicated above. This is due to automatic changes in the power level of the device to ensure it only uses the minimum power required to access the network.

This mobile phone can be used at positions other than against your head. By using accessories such as a belt clip holster that maintains a 0.5 cm separation with no metal (parts) between it and the body, this mobile phone is certified the compliance with the Japanese technical regulations.

The World Health Organization has stated that "a large number of studies have been performed over the last two decades to assess whether mobile phones pose a potential health risk. To date, no adverse health effects have been established as being caused by mobile phone use." Please refer to the WHO website if you would like more detailed information.

[https://www.who.int/news-room/fact-sheets/detail/](https://www.who.int/news-room/fact-sheets/detail/electromagnetic-fields-and-public-health-mobile-phones) [electromagnetic-fields-and-public-health-mobile-phones](https://www.who.int/news-room/fact-sheets/detail/electromagnetic-fields-and-public-health-mobile-phones)

Please refer to the websites listed below if you would like more detailed information regarding SAR.

Ministry of Internal Affairs and Communications Website: <https://www.tele.soumu.go.jp/e/sys/ele/index.htm> Association of Radio Industries and Businesses Website: <https://www.arib-emf.org/01denpa/denpa02-02.html> (in Japanese only)

\* The technical regulations are provided in Article 14-2 of the Radio Equipment Regulations, a Ministerial Ordinance of the Radio Act.

\*\* Including other radio systems that can be simultaneously used with 5G/LTE.

#### European RF Exposure Information

This mobile phone 【A303OP】 is a radio transmitter and receiver. It is designed not to exceed the limits for exposure to radio waves recommended by the international guidelines. The guidelines were developed by the International Commission on Non-Ionizing Radiation Protection (ICNIRP) and include safety margins designed to assure the protection of all persons, regardless of age and health conditions. The guidelines use a unit of measurement known as the Specific Absorption Rate, or SAR. The SAR limit for mobile phones is 2.0 W/kg. The highest SAR value for this mobile phone when tested for use near head is 1.491 W/kg\*, and that when worn on the body at the separation distance of 0.5 cm from the body is 1.442 W/kg\*. For electronic safety, maintain the separation distance with accessories containing no metal, that position handset a minimum of the above distance. Use of other accessories may not ensure compliance with the guidelines.

\* The tests are carried out in accordance with the international guidelines for testing.

Simplified Declaration of Conformity for 【A303OP】 Hereby, OPPO declares that the radio equipment type 【A303OP】 is in compliance with Directive 2014/53/EU. The full text of the EU declaration of conformity is available at the following internet address: [https://www.oppo.com/en/](https://www.oppo.com/en/certification/) [certification/](https://www.oppo.com/en/certification/).

#### FCC RF Exposure Information

This mobile phone 【A303OP】 is a radio transmitter and receiver. It is designed and manufactured not to exceed the emission limit for exposure to radio frequency (RF) energy required by the Federal Communications Commission (FCC). The limit is based on standards that were developed by independent scientific organizations through periodic and thorough evaluation of scientific studies. The standards include a substantial safety margin designed to assure the safety of all persons, regardless of age and health conditions. The exposure standard for mobile phones employs a unit of measurement known as the Specific Absorption Rate (SAR). The SAR limit set by the FCC is 1.6 W/kg. The tests are performed in positions and locations as required by the FCC. The highest SAR value for this handset when tested for use near the head is 1.20 W/kg, and that when worn on the body as shown below is 0.66 W/kg.

Body-worn Operation: This mobile phone was tested for typical body-worn operations with the separation distance of 1.5 cm from the body. To maintain compliance with FCC RF exposure requirements, use accessories that maintain the above separation distance between the user's body and the mobile phone. The use of belt clips, holsters and similar accessories should not contain metallic components in its assembly.

The use of accessories that do not satisfy these requirements may not comply with the FCC RF exposure requirements and should be avoided.

The FCC has granted an equipment authorization for this mobile phone with all reported SAR levels evaluated as in compliance with the FCC RF exposure requirements. Filed SAR information of this mobile phone can be found by searching FCC ID R9C-AC105 in the FCC ID Search webpage: [https://](https://www.fcc.gov/oet/ea/fccid) [www.fcc.gov/oet/ea/fccid](https://www.fcc.gov/oet/ea/fccid).

Additional information on SAR can be found on the FCC website at [https://www.fcc.gov/general/radio-frequency](https://www.fcc.gov/general/radio-frequency-safety-0)[safety-0.](https://www.fcc.gov/general/radio-frequency-safety-0)

### <span id="page-223-0"></span>お問い合わせ先

お困りのときや、ご不明な点などございましたら、お気軽に下記お 問い合わせ窓口までご連絡ください。

#### 各種お手続き(My Y!mobile)

待ち時間0分で、いつでも簡単手続き可能です。利用料金/データ量 の確認・プラン等各種変更ができます。 <http://ymobile.jp/s/BvhGB>

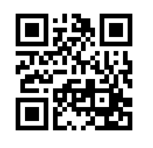

カスタマーサポート

機種の操作やサービス内容などのお困りごと・お問い合わせ内容に 応じて、最適な解決方法をご案内します。 <https://ymobile.jp/s/QOhGf>

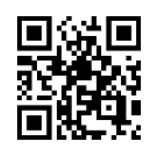

フイモバイル カスタマーサポート 検索 2

### あ

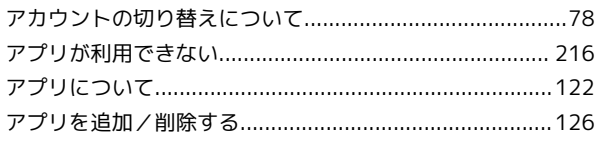

# $\bigcirc$

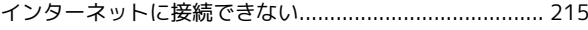

### (お)

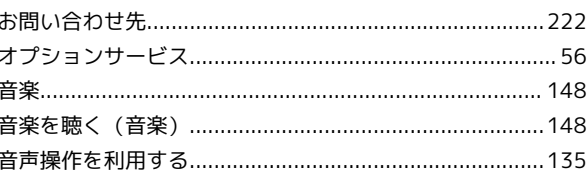

### $\Phi$

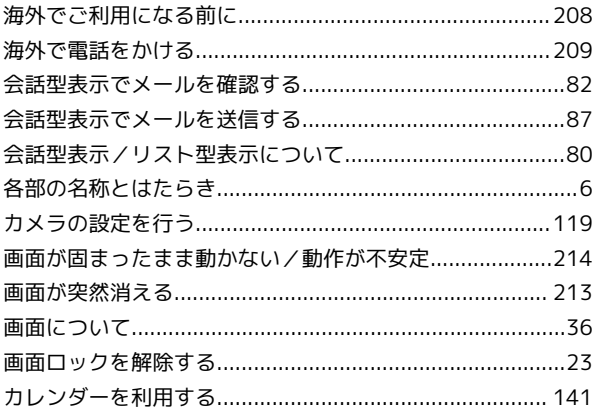

### 8

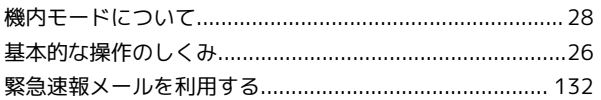

### $\bullet$

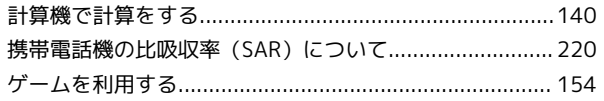

### a

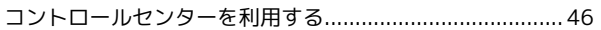

### 6

サウンドとバイブレーションの設定................................... 187

# OPPO A79 5G 取扱説明書 索引

# $\bullet$

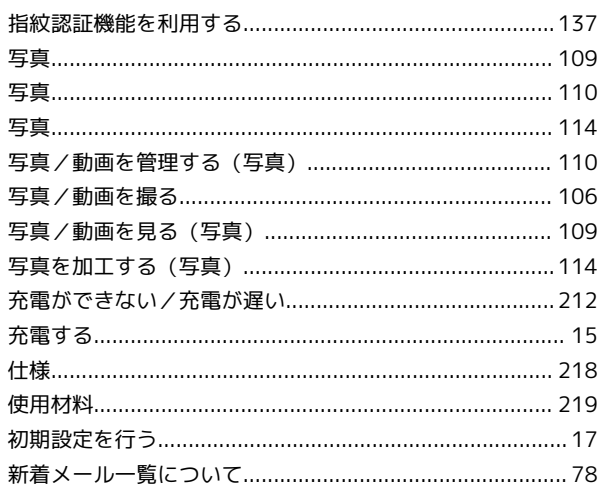

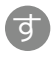

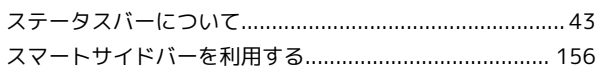

# 2

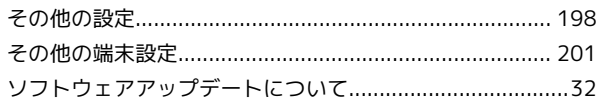

# $\sqrt{2}$

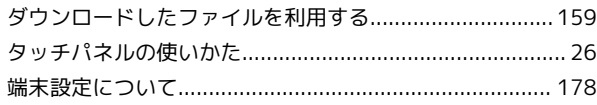

# $\begin{array}{c} \hline \end{array}$

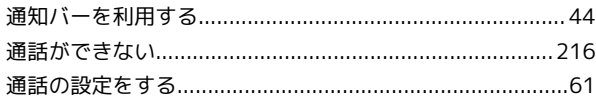

# $\bullet$

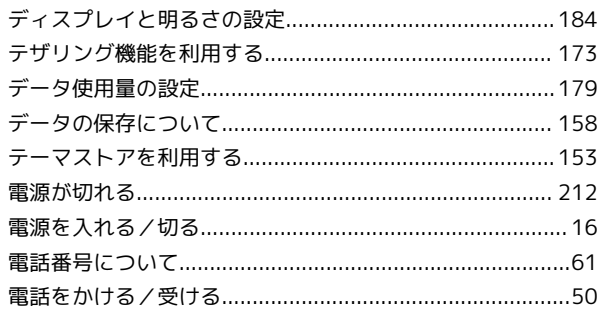

# $\bullet$

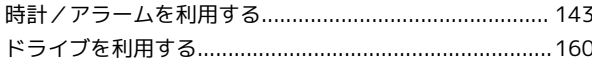

# $\bigoplus$

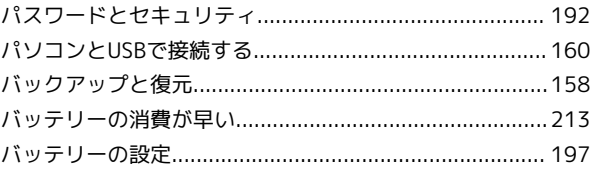

# $\sqrt{2}n$

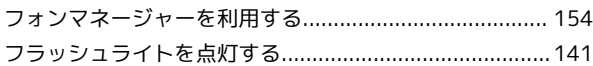

# $\bigoplus$

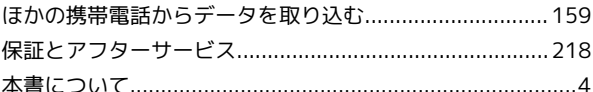

# $\bigoplus$

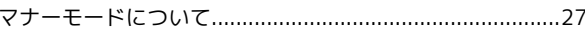

### $\circledR$

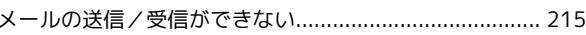

# $\bigodot$

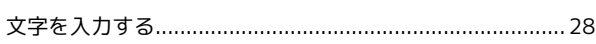

### $\bullet$

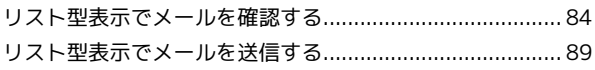

### $\bullet$

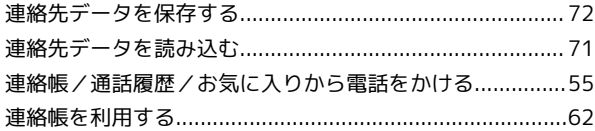

# B

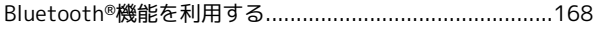

### $\bullet$

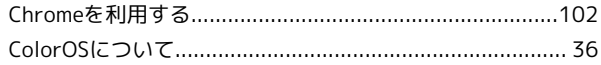

### $\bullet$

# G

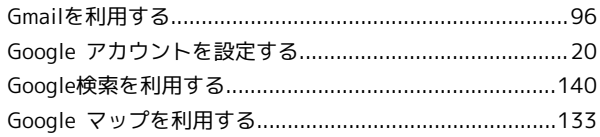

# 

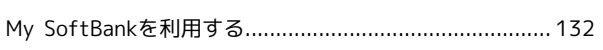

# $\bullet$

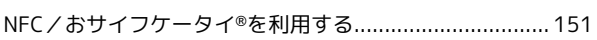

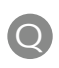

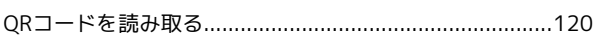

# R

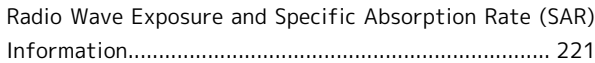

# S

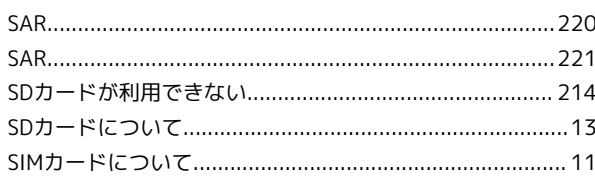

# W

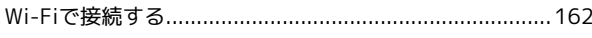

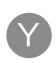

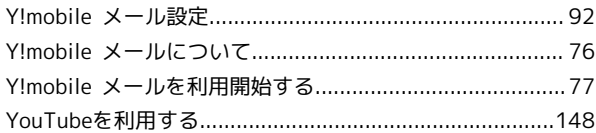

### OPPO A79 5G 取扱説明書

2024 年 1 月 第 1 版 ソフトバンク株式会社

※ご不明な点はお求めになった ワイモバイル携帯電話取扱店にご相談ください。

機種名:OPPO A79 5G 輸入元:オウガ・ジャパン株式会社 製造元:Guangdong OPPO Mobile Telecommunications Corp., Ltd.